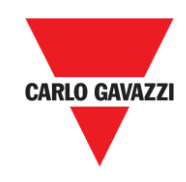

# VMU-C EM

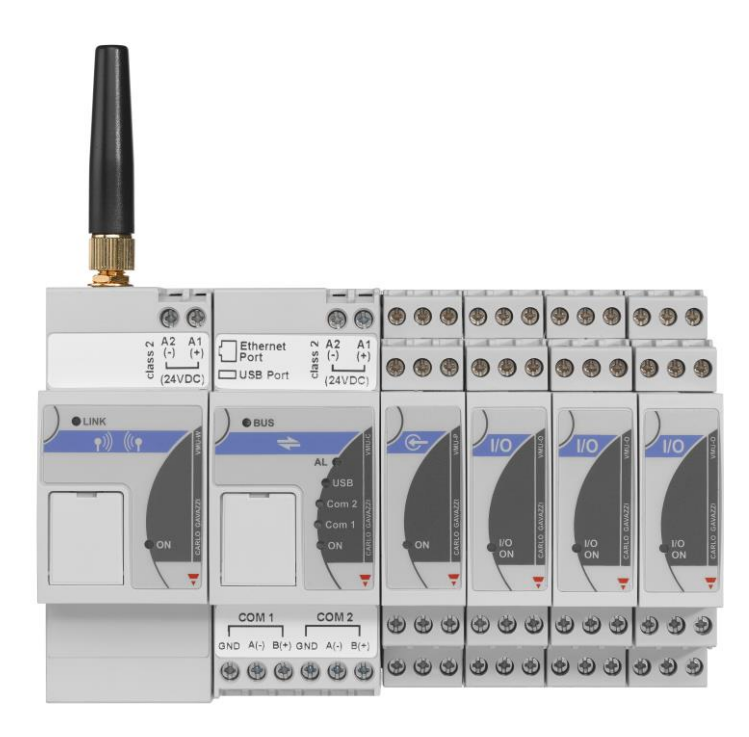

# Système serveur Web pour la surveillance de l'énergie

## Manuel d'instructions

Vers A14

## **SOMMAIRE**

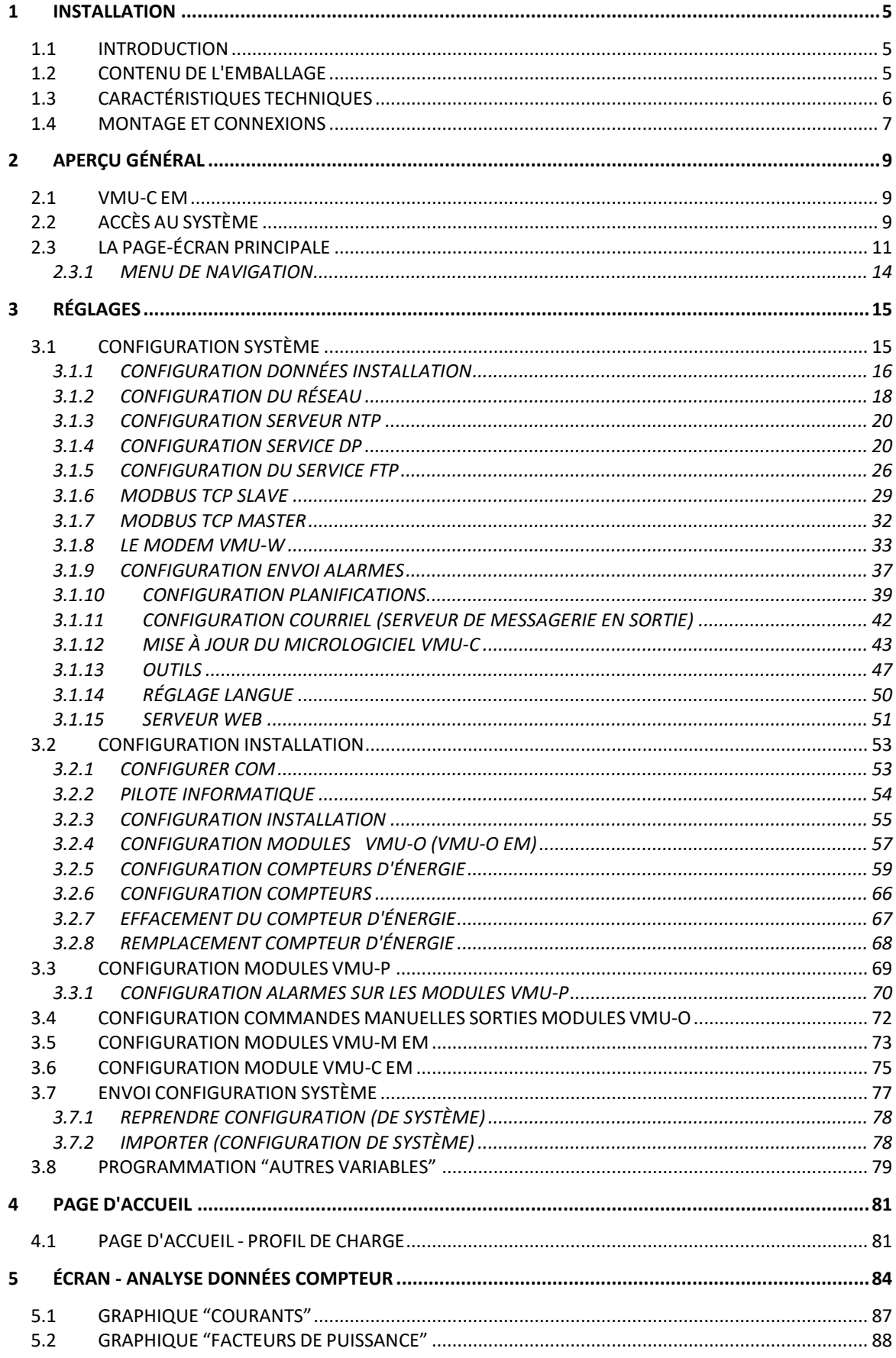

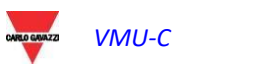

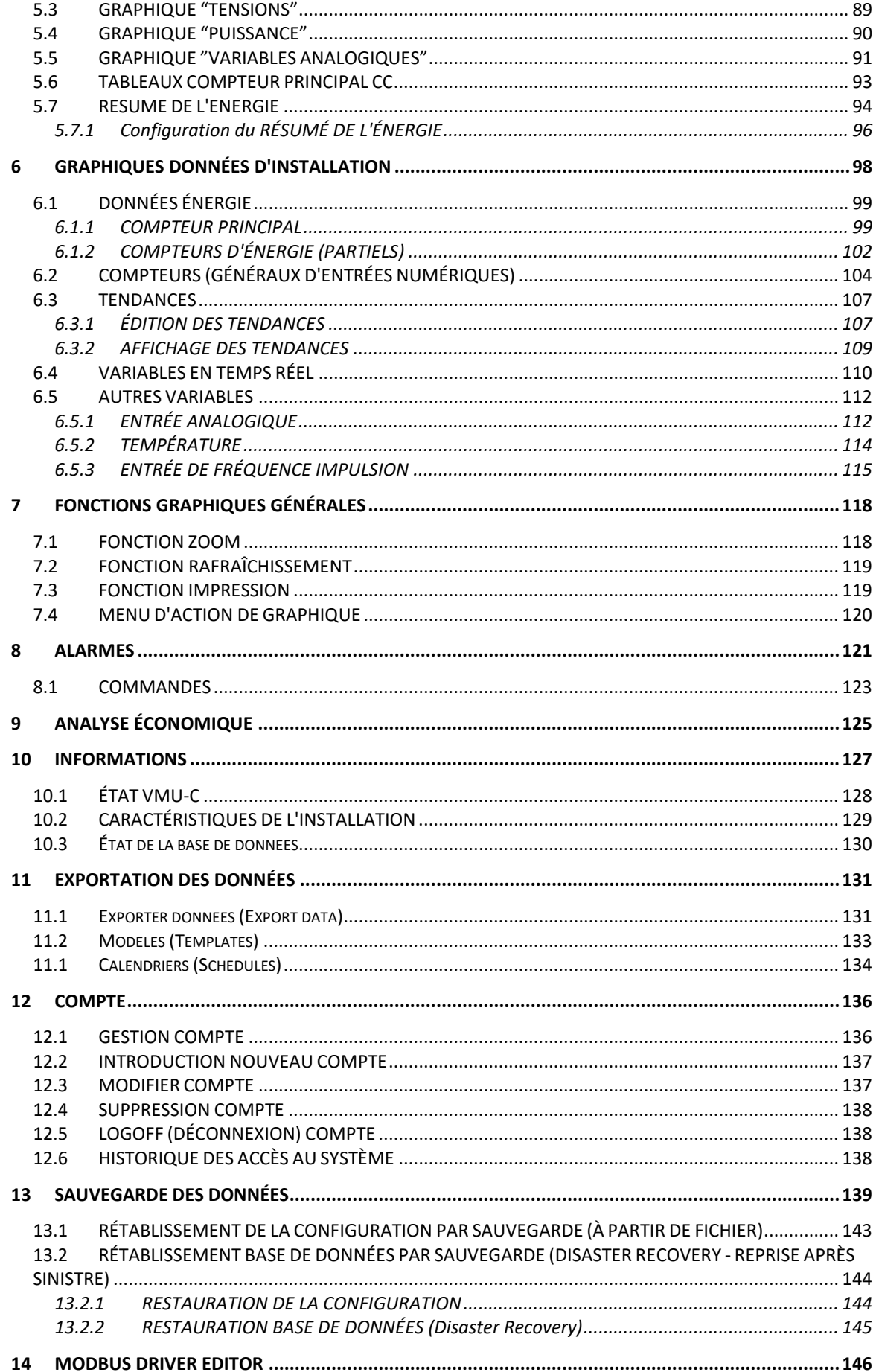

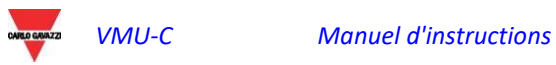

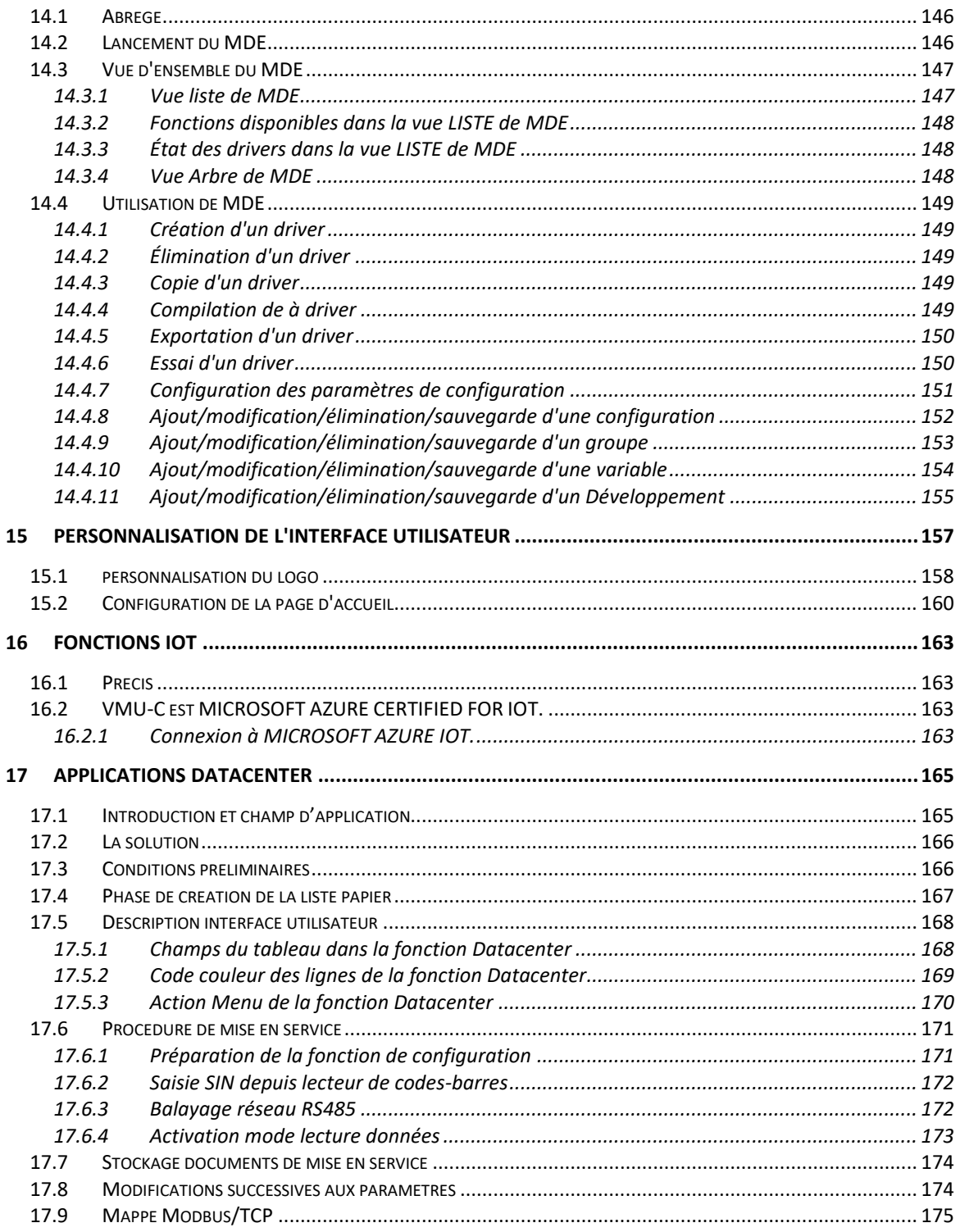

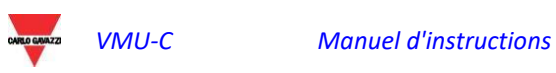

## <span id="page-4-0"></span>1 INSTALLATION

## <span id="page-4-1"></span>1.1 INTRODUCTION

Le présent manuel constitue un quide complet pour l'installation, la configuration et la mise en service de VMU-C EM (Serveur Web); il s'adresse à un personnel technique possédant un niveau de connaissance moyen quant à l'informatique et quant aux principes de base en matière de réseautage (networking) sur TCP/IP.

VMUC est un serveur web et fournit un système complet de surveillance des dispositifs tels que les analyseurs de puissance (série WM), les compteurs d'énergie électrique (série EM), les compteurs eau/gaz et les capteurs environnementaux.

Le logiciel et tous les composants nécessaires pour le fonctionnement du panneau n'exigent l'installation d'aucun composant logiciel additionnel.

## <span id="page-4-2"></span>1.2 CONTENU DE L'EMBALLAGE

Dans l'emballage, VMU-C EM est livré accompagné des composants suivants:

- Serveur WEB VMU-C
- Manuel d'Installation

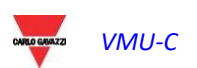

## <span id="page-5-0"></span>1.3 CARACTÉRISTIQUES TECHNIQUES

VMU-C EM est un micro-ordinateur sans ventilateur, dépourvu de pièces en mouvement et exerçant des fonctions de serveur Web; le matériel industriel, les dimensions extrêmement limitées et la faible consommation d'énergie en font l'idéal pour les applications de monitorage qui exigent des caractéristiques telles que la robustesse et la fiabilité au fil du temps, en en permettant l'installation dans des environnements techniques, sans exiger aucune précaution particulière au cours du montage, de l'utilisation et de l'entretien.

Le tableau qui suit présente, sous forme synthétique, les caractéristiques du produit:

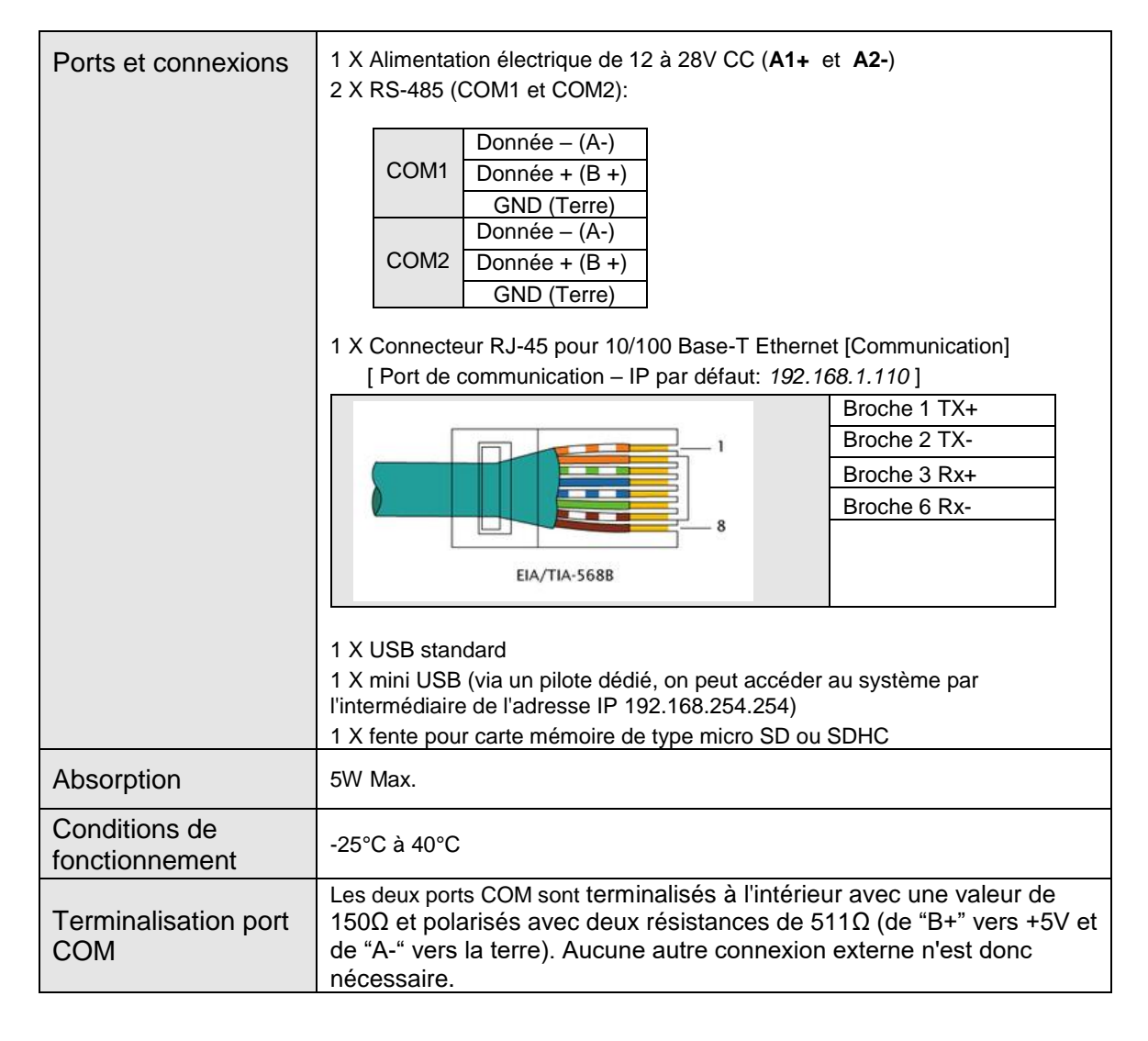

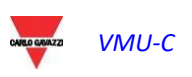

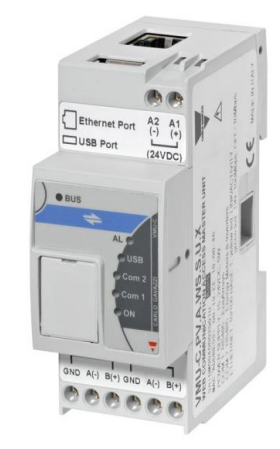

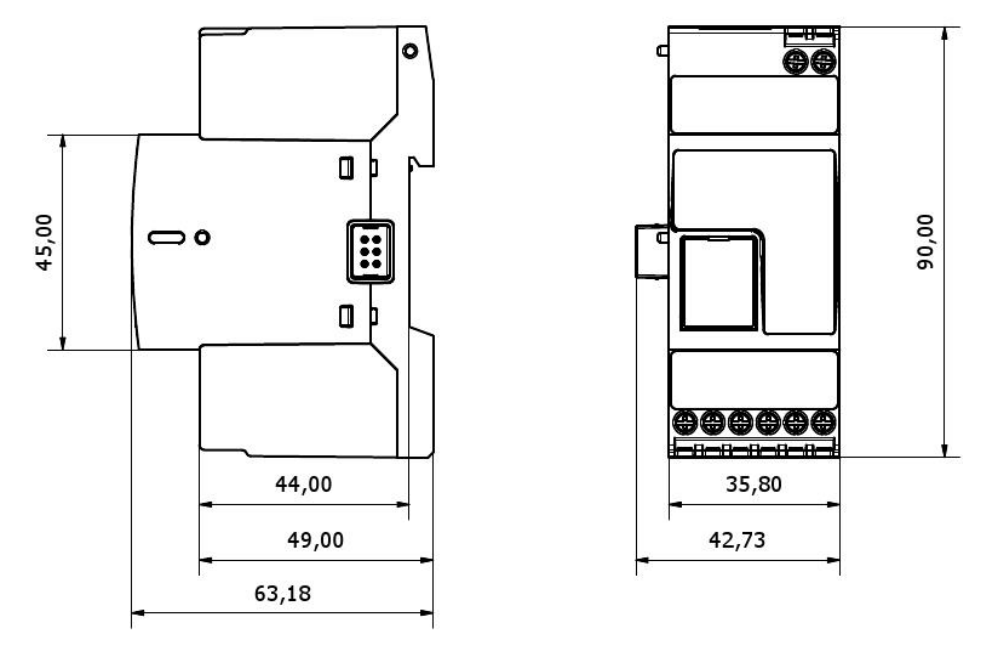

*Dimensions Eos-Box*

## <span id="page-6-0"></span>1.4 MONTAGE ET CONNEXIONS

Le montage de VMU-C EM comprend les étapes suivantes:

- Raccordement de l'alimentation 24V CC (de 12V à 28V CC), en utilisant un alimentateur correctement dimensionné (alimentations proposées: CG série SPM ou SPD)
- COM1: port de communication pour la connexion au bus RS-485 pour dispositifs maîtres VMU M EM pour relevés de température (Pt100 ou Pt1000, 2 ou 3 fils), entrées analogiques (mV ou mA) ou pour surveillance de l'état des entrées numériques (ouvert/fermé).

On peut relier jusqu'à 10 systèmes VMU-M EM avec les modules VMU-P EM et/ou VMU-O EM correspondants.

Tous les dispositifs VMU-M EM connectés au port COM1 devront être configurés avec la même vitesse de transmission.

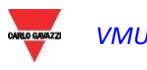

 COM2: port de communication pour la connexion sur bus RS-485 des compteurs de l'énergie électrique. Les dispositifs montés en cascade peuvent communiquer à des baudrate (vitesses de communication) différentes, en utilisant cependant différentes adresses de communication.

On peut connecter jusqu'à 32 instruments (compteurs et/ou analyseurs).

Ci-dessous figure la liste des instruments actuellement compatibles:

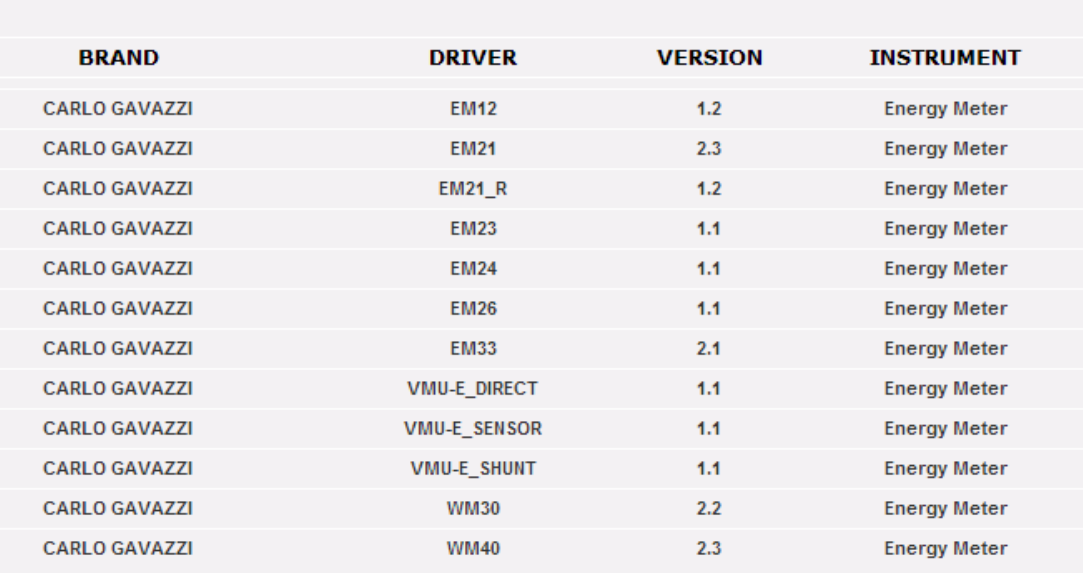

#### **AVAILABLE DRIVER LIST**

*Liste des Pilotes Compteurs d'énergie disponibles*

*Les données de "Journal" au sein de la journée resteront disponibles et pourront ensuite être visualisées graphiquement pendant 6 mois.* Les données quotidiennes, considérées comme valeurs synthétiques d'une journée, resteront disponibles et *visualisables graphiquement pendant 10 ans*

- Connexion au réseau des données par le biais d'un câble Ethernet standard, en utilisant le port LAN de communication configuré avec adresse IP statique prédéfinie 192.168.1.110
- Connexion Modem GPRS/EDGE/UMTS/HSDPA au moyen du module VMU-W via le bus interne (en option).

Une fois que le VMU-C EM est alimenté, les diodes (leds) frontales s'allument, led "ON" verte (indiquant la présence de l'alimentation), led "BUS" Orange (indique l'activité sur le Bus interne), led "COM1" et COM2 orange (indique l'activité sur les ports COM), led "USB" bleue (indiquant la présence d'un dispositif périphérique USB) et la led "AL" rouge (indiquant la présence d'une condition d'alarme); en outre, au moment de la connexion du câble de réseau, les leds s'allument en regard du port Ethernet.

Une fois VMU-C relié et alimenté, accéder à ses PAGES web de configuration conformément à ce qui est décrit dans le chapitre qui suit.

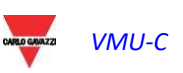

## <span id="page-8-0"></span>2 APERÇU GÉNÉRAL

## <span id="page-8-1"></span>2.1 VMU-C EM

Le VMU-C est un serveur Web de surveillance pour l'énergie conventionnelle basé sur la technologie Web. Une fois qu'il a été configuré de manière adéquate, le logiciel de VMU-C EM peut être utilisé à travers le réseau - aussi bien LAN qu'Internet - à l'aide de n'importe quel ordinateur ou d'un dispositif équipé d'un navigateur Internet courant. Dans la mesure où VMU-C EM est basé sur la technologie web, son utilisation est semblable à celle d'un site Internet courant; la visualisation des données et de l'état des dispositifs figurant dans l'installation (analyseurs, compteurs, capteurs environnementaux) est basée sur la technologie innovatrice Ajax, qui permet d'envoyer et de recevoir des informations sans qu'il soit nécessaire de recharger les pages graphiques.

## <span id="page-8-2"></span>2.2 ACCÈS AU SYSTÈME

Pour accéder au système, il est nécessaire, avant toute chose, d'établir une connexion de réseau entre son propre ordinateur et VMU-C EM en utilisant le port LAN se trouvant sur le dispositif; on peut procéder selon les modalités suivantes:

- Relier directement les deux dispositifs (VMU-C EM et ordinateur) au moyen d'un câble de réseau
- Relier les deux dispositifs (VMU-C EM et ordinateur) à son propre réseau local
- Relier directement les deux dispositifs (VMU-C EM et ordinateur) au moyen d'un câble USB sur mini-USB

L'adresse prédéfinie de VMU-C EM est **192.168.1.110** dans toutes les configurations de connexion; pour pouvoir communiquer avec VMU-C, par conséquent, l'ordinateur doit appartenir au même sous-réseau, c'est-à-dire qu'il doit avoir une adresse IP *"192.168.1.x"*, où "x" doit être un nombre compris entre 1 et 254, à l'exclusion de 100. En outre, en cas d'assistance technique, il est possible de communiquer à travers le

même port LAN avec le VMU-C EM par le biais de l'adresse 192.168.253.254 (cette adresse est fixe et ne peut être modifiée).

Si on utilise la connexion via un câble mini-USB, utiliser l'adresse 192.168.254.254.

Si la configuration de réseau est différente (les 3 premiers numéros sont différents de ceux qui sont indiqués), il est nécessaire de modifier temporairement sa propre configuration de réseau, comme cela a été indiqué précédemment; à ce stade, comme montré ci-après, une fois qu'on est entré dans le logiciel, il est possible de modifier les paramètres de réseau de VMU-C EM, de manière à les rendre compatibles avec son propre réseau et, à la fin, de rétablir sa propre configuration de réseau originaire.

Une fois la propre adresse configurée, ouvrir un navigateur Internet et taper l'adresse suivante:

[http://192.168.1.1](http://192.168.1./)10

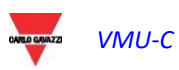

On verra apparaître la page d'accès qui suit:

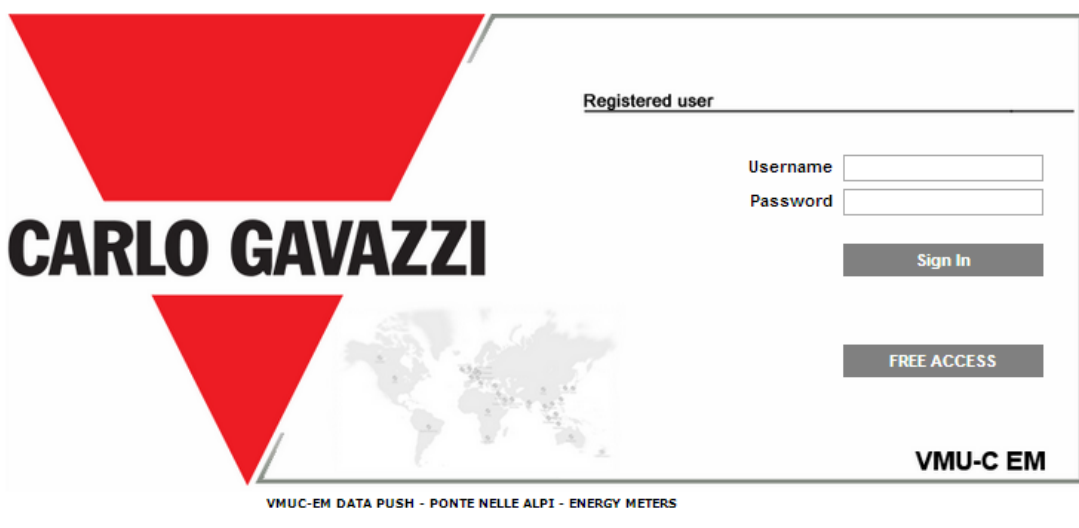

*Page d'accès au Système*

En cliquant sur le bouton "SIGN IN" (SE CONNECTER) on accédera à la page de Connexion:

Ci-dessus figurent l'utilisateur prédéfini et le mot de passe correspondant:

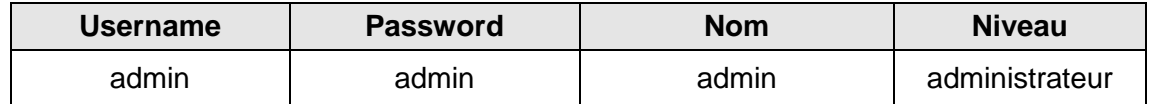

Afin d'éviter tout accès indésirable au système, on conseille de modifier le mode de passe par défaut, surtout si on utilise une connexion Internet.

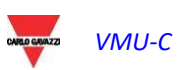

## <span id="page-10-0"></span>2.3 LA PAGE-ÉCRAN PRINCIPALE

La figure qui suit présente la Page d'accueil de VMU-C EM:

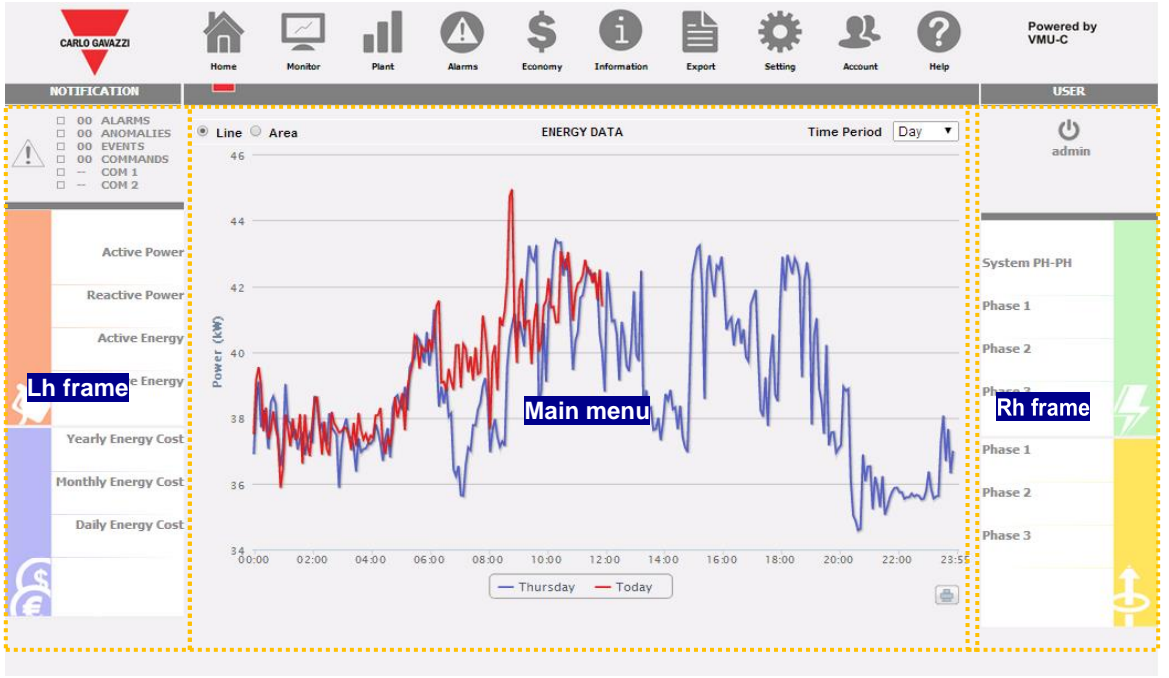

*Page d'accueil*

En particulier sont mis en évidence les éléments qui suivent, toujours disponibles au cours de l'utilisation du logiciel:

- a) **Menu principal***:* contient le "Menu de Navigation"
- b) **Encadré gauche***:* en partant du haut:
	- État installation. Le système signale l'état général et un synoptique affichant l'état d'alerte pour chaque catégorie (alarmes, anomalies, événements, commandes) et les compteurs pertinents. L'état des ports COM s'affiche également.

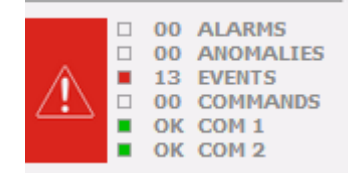

*Section des alarmes*

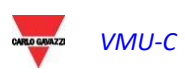

Données de Production (mise à jour automatique des données).

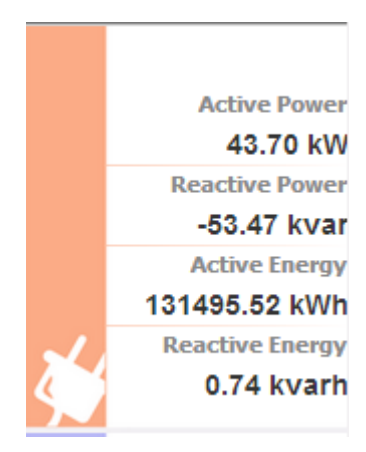

- 1) Instantaneous AC Power (active and reactive) [Puissance CA instantanée (active et réactive)] - Puissance instantanée (kW, kvar) mesurée par le compteur d'énergie. Les données proviennent du Compteur d'énergie de référence (qu'il soit réel ou virtuel) en fonction des paramètres figurant dans la section "Configuration compteur d'énergie".
- 2) Total AC Energy (active and reactive) [Énergie CA totale (active and reactive)] - Énergie totale mesurée par le compteur d'énergie. Les données proviennent du compteur d'énergie de référence (qu'il soit réel ou virtuel) en fonction des paramètres figurant dans la section "Configuration compteur d'énergie".

Section des coûts.

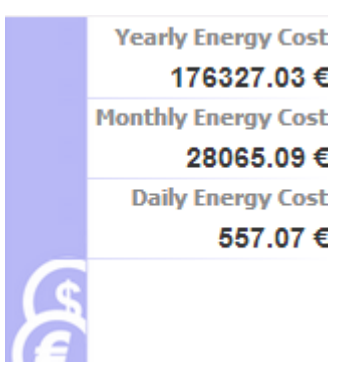

Coûts de l'énergie, calculés à un niveau annuel, mensuel et quotidien, à partir de la consommation d'énergie mesurée par le compteur principal et de la configuration tarifaire dans la section de configuration pertinente.

**Encadré droit***:* à partir du haut:

- Bouton de Logoff (déconnexion) Cliquer sur le bouton pour se déconnecter de VMU-C EM et revenir à la page d'accès.
- Nom Utilisateur.
- Heure de l'ordinateur personnel.
- Valeurs des tensions du compteur principal (encadré vert). Dans cet encadré les données sont mises à jour continuellement.

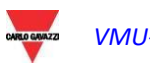

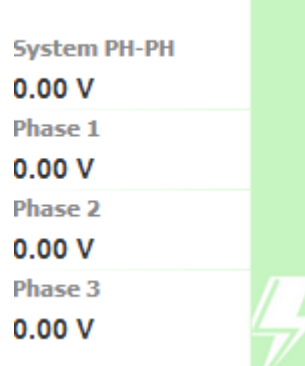

Valeur des tensions composées de système et de tensions étoile (phase1n, phase2n and phase3n). Ces valeurs concernent l'outil de référence (qui soit réel ou virtuel). Si l'outil de référence est virtuel, chaque valeur de tension figurant ci-contre est calculée comme étant la moyenne de toutes les tensions pertinentes des outils réels configurés comme contributeurs.

#### *Exemple:*

```
Tension LLsys= [VLLsys(st1)+VLLsys(st2)+VLLsys(st3)+VLLsys(st..)]/n
L1N Voltage = [VL1N(st1)+VL1N(st2)+VL1N(st3)+VL1N(st...)]/n
L2N Voltage = [VL2N(st1)+VL2N(st2)+VL2N(st3)+VL2N(st...)]/n
L3N Voltage = [VLN3(st1)+VLN3(st2)+VLN3(st3)+VLN3(st...)]/n
```
*Où* **Tension LLsys, L1N, L2N et L3N** *représentent les valeurs affichées dans l'encadré vert. L1N(st1) représente la tension phase1-neutre de l'outil 1, L2N(st2) la tension phase2-neutre de l'outil 2, L3N(st3) représente la tension phase3-neutre de l'outil 3 et ainsi de suite … "n" représente la quantité d'outils configurés comme "contribution".*

 Valeurs des tensions en étoile en relation avec l'outil de référence (encadré orange ci-après). Dans cet encadré, les données sont mises à jour en permanence.

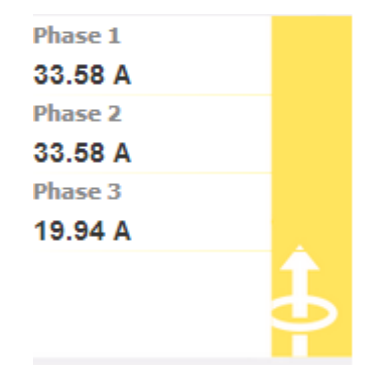

Valeur de courant pour chaque phase. Ces valeurs concernent l'outil de référence (réel ou virtuel).

c) **Menu principal:** cette zone est dédiée à l'affichage graphique des variables sélectionnées. Le type de graphique/variables représentés peut varier en fonction de l'icône (voir menu de navigation) ayant été sélectionnée et de la variable que l'on entend représenter. En outre, dans le bas, se trouve un encadré contenant certaines informations concernant l'installation (nom, lieu, ...).

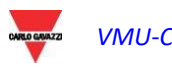

#### <span id="page-13-0"></span>2.3.1 MENU DE NAVIGATION

En se plaçant avec la souris sur les différentes icônes, la signification correspondante sera affichée sous forme d'un texte. Cliquer sur l'icône pour accéder à la section correspondante, qui sera montrée sur le Main Frame.

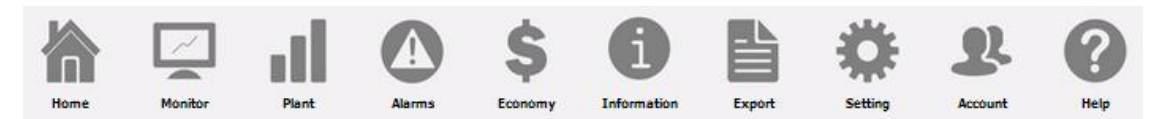

#### **Home (Accueil)**

Permet de revenir à la page principale.

#### **Monitor (Écran)**

Permet la représentation graphique des principales données relatives à l'outil de référence telles que courants, tensions (VLL et VLN), puissance (kW et kvar), facteur de puissance (PF) et, le cas échéant, les variables analogiques (°C et/ou mA et/ou mV).

#### **Plant (Installation)**

Permet la visualisation graphique de toutes les données de l'installation ayant été saisies.

#### **Alarms (Alarmes)**

Permet la visualisation des alarmes qui se sont produites dans le système.

#### **Economy (Économie)**

Permet de visualiser graphiquement les avantages économiques découlant de la surveillance de la consommation.

#### **Information (Informations)**

Fiche contenant les caractéristiques de l'installation.

#### **Export (Exportation)**

Permet l'exportation des données mémorisées en format xls.

#### **Setting (Réglage) (Disponible uniquement pour utilisateurs Administrateurs)**

Permet d'accéder au menu de configuration du système.

#### **Account (Compte) (Disponible uniquement pour utilisateurs Administrateurs)**

Permet d'accéder à la section de gestion des Comptes (Account).

#### **Help (Aide)**

Ouvre l'Aide en ligne hébergée à distance sur les serveurs de Carlo Gavazzi

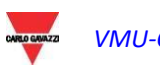

## <span id="page-14-0"></span>3 RÉGLAGES

En cliquant sur l'icône "Setting" (Configuration) dans le menu de navigation, on accède à la section Configuration de l'ensemble du système.

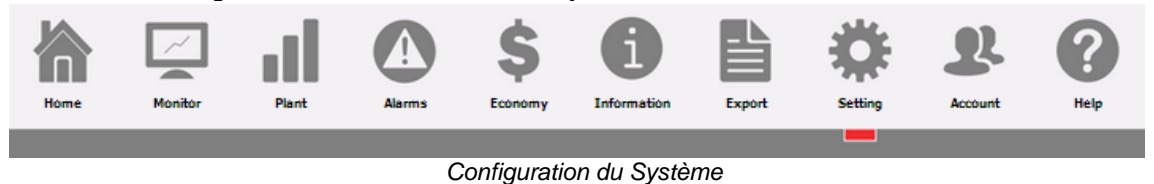

Apparaissent trois menus principaux de configuration [*SYSTEM* (SYSTÈME)*, PLANT*  (INSTALLATION) ET *OTHER VARIABLES* (AUTRES VARIABLES)]:

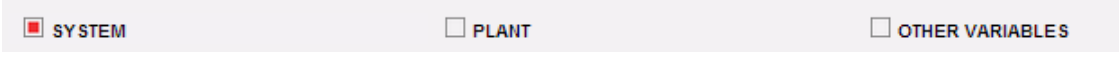

## <span id="page-14-1"></span>3.1 CONFIGURATION SYSTÈME

En cliquant sur le menu "SYSTEM" (SYSTÈME), les sous-menus suivants apparaissent:

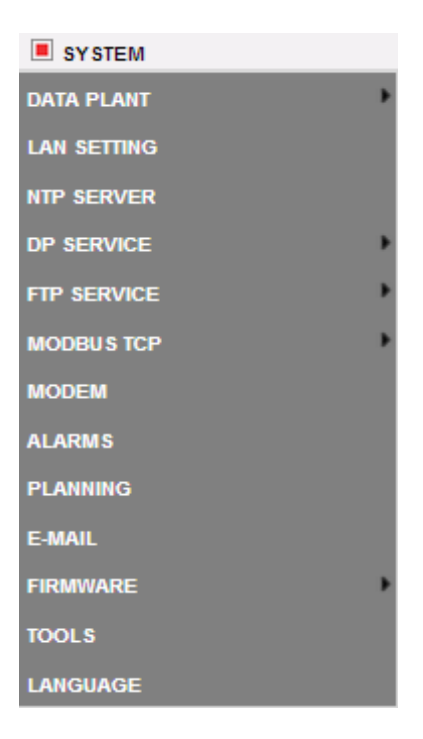

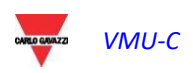

#### <span id="page-15-0"></span>3.1.1 CONFIGURATION DONNÉES INSTALLATION

En accédant au menu "*PLANT DATA*" (DONNÉES INSTALLATION) la page de description de l'installation s'ouvre:

#### 3.1.1.1 **CONFIGURATION DESCRIPTION**

En cliquant sur le menu "DESCRIPTION" apparaît la page de description principale de l'installation:

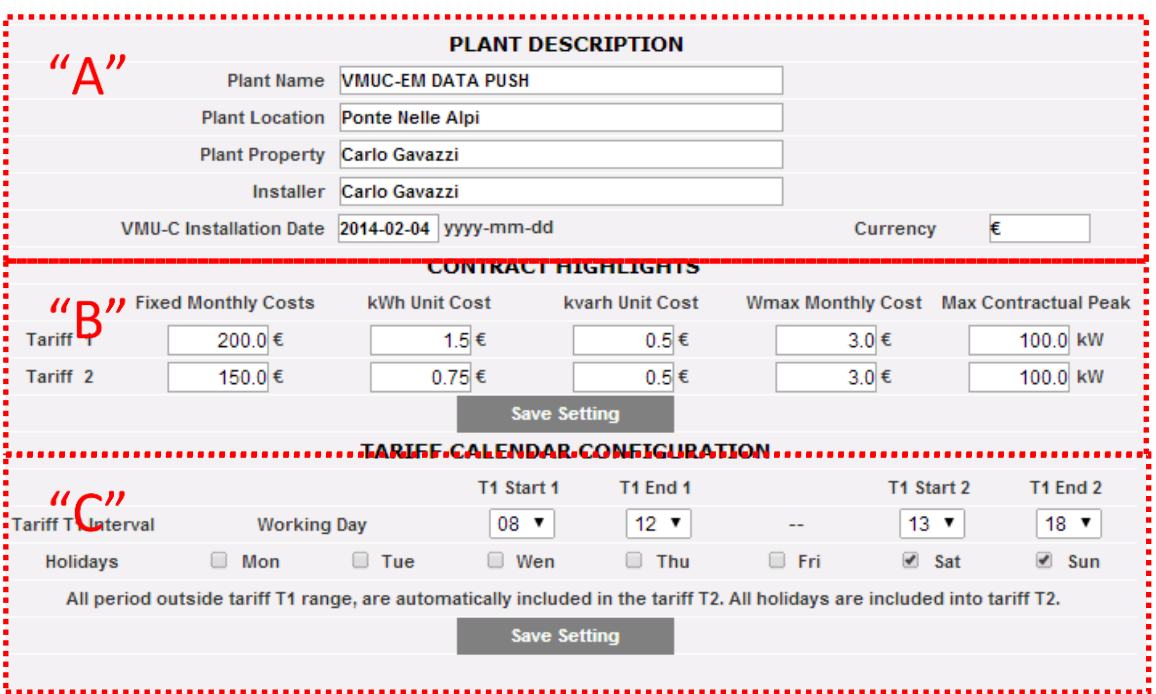

*Configuration Données Installation*

La section "**Plant description**" (Description installation) (voir zone en pointillés "**A**") est consacrée à l'introduction des données générales de l'installation (nom, lieu, date d'installation, ...) afin de simplifier la gestion de l'installation elle-même. Dans l'encadré "Currency" (Devise), il est possible de spécifier la valeur de référence pour VMU-C EM  $(E, E, \mathsf{S}, ...)$ .

Dans la section "*Contract highlights*" (Coûts contrat) (voir la zone en pointillés "**B**") apparaissent les informations sur l'économie, qui sont liées au type de contrat ayant été conclu avec la régie qui fournit l'énergie (coûts fixes, coûts unitaires, limites contractuelles, etc.). Ces données doivent être éditées en utilisant le point "." comme séparateur décimal (au cas où on utiliserait la virgule ".", les données modifiées ne seraient pas enregistrées).

*Remarque: Pour la configuration des données économiques (voir l'encadré "B"), on conseille la consultation du contrat ayant été conclu avec la régie correspondante.*

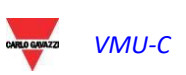

Dans la section "*Tariff Calendar Configuration*" (Configuration Calendrier Tarifs) (voir la zone en pointillés "C"), il est possible de préciser quels sont les jours (en semaine) qui doivent être considérés comme des *jours fériés* (par exclusion, les jours qui ne sont pas sélectionnés seront considérés comme des jours *ouvrables*).

En outre, en ce qui concerne les jours ouvrables, il sera possible de définir deux tarifs (*T1 et T2*) pour lesquels le coût par kWh sera différent. Au sein de la journée ouvrable, il sera possible de définir jusqu'à deux périodes devant être associées au tarif "T1".

*Remarque: tous les horaires qui ne sont pas compris dans le tarif "T1" seront automatiquement inclus dans le tarif T2. Tous les jours fériés seront comptés en entier dans le tarif T2.*

Appuyer sur le bouton "Save setting" (Enregistrer configuration) pour enregistrer les détails au sein de VMU-C EM.

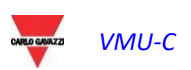

## <span id="page-17-0"></span>3.1.2 CONFIGURATION DU RÉSEAU

En cliquant sur "LAN SETTING" (CONFIGURATION RÉSEAU), on accède à la page montrée ci-dessous.

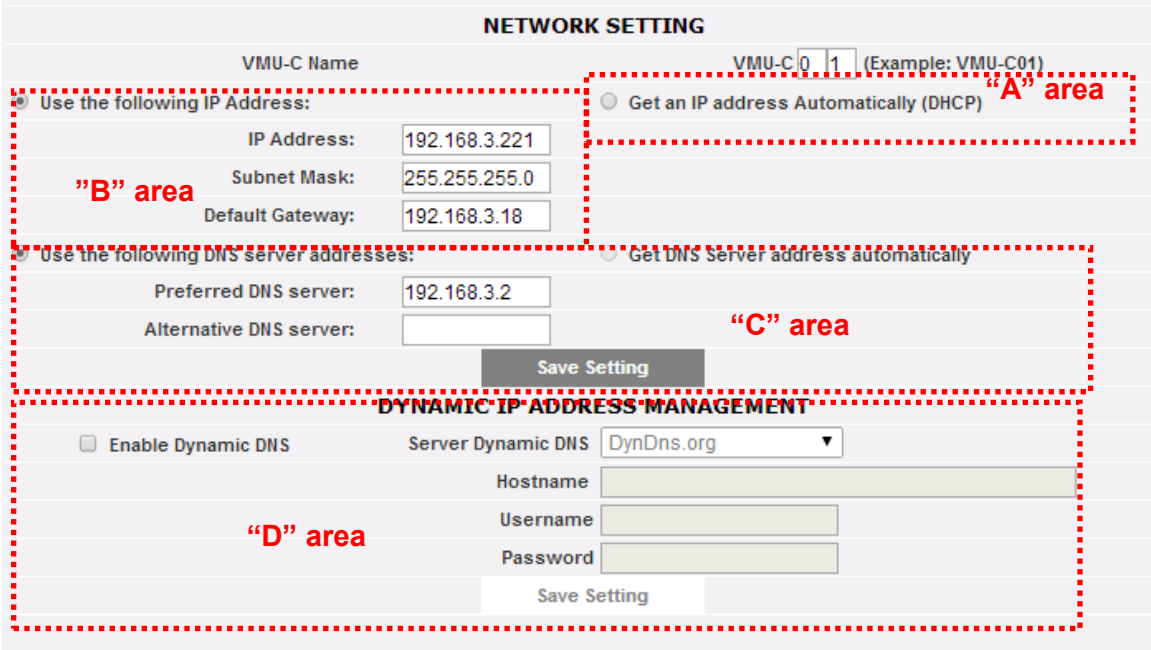

#### *Configuration de réseau*

La page est formée de trois sections:

1) *Network setting* (Configuration du Réseau)

Le port LAN peut être configuré de deux manières différentes:

- *Get an IP address automatically (DHCP)* [Obtenir automatiquement une adresse IP (DHCP)] (voir Zone "A"): l'adresse est obtenue automatiquement au moment de l'allumage du VMU-C EM à partir d'un serveur DHCP, qui doit être présent dans le réseau auquel le dispositif est relié. L'adresse IP sera dynamique et ne sera pas connue a priori. Dans ce cas, il est possible d'atteindre VMU-C à partir de l'intérieur du réseau lui-même, en tapant sur le navigateur le Nom Machine attribué (exemple VMU-C01).
- *Use the following IP address* (Utiliser l'adresse IP suivante) *(adressage statique) (voir Zone "B"):* il est nécessaire de spécifier manuellement une adresse IP en même temps qu'un masque de réseau et qu'un gateway prédéfini.

Au cas où il n'y aurait pas l'administrateur de réseau en mesure de fournir les paramètres de réseau corrects, attribuer une adresse de la même classe que celle des autres appareils présents sur le même réseau et indiquer "255.255.255.0" comme masque de réseau.

Le gateway prédéfini est indispensable uniquement si l'on prévoit d'accéder à VMU-C EM par le biais d'Internet en utilisant la connexion LAN; dans un tel cas, indiquer dans cette rubrique l'adresse IP du routeur ADSL.

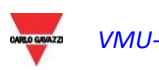

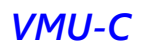

 Enfin, il est possible de spécifier manuellement les adresses du serveur DNS préféré et alternatif devant être utilisé pour accéder à Internet par le biais de la sélection *Use the following DNS server addresses* (Utiliser les adresses serveur DNS suivantes) *(Voir Zone "C")* ou bien, si le port LAN est configuré en mode DHCP, il est possible de permettre à VMU-C EM d'obtenir l'adresse du serveur DNS à partir du serveur DHCP, en habilitant l'option *Get DNS server address Automatically* (Obtenir automatiquement l'adresse serveur DNS)*.*

Appuyer sur la touche "*Save setting*" (Enregistrer configuration) pour mettre en mémoire la configuration de réseau. Pour appliquer les nouveaux paramètres, VMU-C EM exige un redémarrage, qui s'effectue automatiquement; attendre l'achèvement du compte à rebours, après quoi on sera redirigé vers la page d'accueil.

Le système a besoin d'avoir accès à l'Internet pour les services suivants:

- *Pour envoyer des courriels au serveur SMTP configuré.*
- *Pour synchroniser les paramètres de la date et de l'heure via le service NTP (s'il est configuré).*

*Remarque*: pour que VMU-C EM soit accessible depuis l'extérieur via une connexion LAN, il faut qu'il y ait un réadressage approprié sur le modem ou le routeur ADSL (NAT-Port forwarding) auquel il est connecté. **Les ports à "réadresser"** sont**: 80** *et* **52325**.

#### 2) *Dynamic IP address management* (Gestion adresse IP dynamique)

Au cas où on me disposerait pas d'une adresse IP publique statique pour atteindre VMU-C EM à partir d'Internet, mais que l'on doive utiliser des adresses IP publiques attribuées dynamiquement par son propre ISP (Fournisseur de service Internet), il est possible de s'adresser à des gestionnaires de serveurs DNS qui maintiennent constamment synchronisée l'adresse IP publique dynamique avec un nom de domaine (voir Zone "D"). Les gestionnaires avec lesquels VMU-C EM est compatible sont *DynDns.org*, *DynDns.it* et *No-ip.com*. Pour pouvoir utiliser ce service, il est nécessaire de se connecter à l'adresse: <http://www.dyndns.org/> (ou bien <http://www.dyndns.it/> ou [http://www.No-ip.com/\)](http://www.no-ip.com/), de s'enregistrer, en créant son propre compte et, enfin, de créer un nouveau "Dynamic DNS host". Par Dynamic DNS host, on attend une adresse de domaine, la même que celle que l'on doit taper dans la barre des adresses du navigateur pour atteindre VMU-C (ex. VMUC.No-ip.com). Au cours de la phase d'enregistrement à DynDNS.org (ou équivalent), fournir le Nom d'utilisateur et le Mot de passe nécessaires pour que VMU-C puisse procéder à l'authentification auprès du serveur.

Pour activer la gestion de l'adresse IP publique dynamique, il est nécessaire de:

- Cocher la case "Enable dynamic DNS" (Activer DNS dynamique).
- Introduire le nom du Dynamic DNS host ayant été choisi.
- Introduire le Username (Nom d'utilisateur) et le Password (Mot de passe) fournis pendant la phase d'enregistrement de l'account (compte).

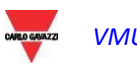

Cliquer sur "Save setting" (Enregistrer configuration).

*Remarque*: Carlo Gavazzi n'a aucun accord technique ou commercial avec les fournisseurs de service de DNS Dynamique; la compatibilité susmentionnée se veut un outil pour permettre au client d'utiliser certaines parmi les principales infrastructures de DNS dynamique disponibles sur le marché

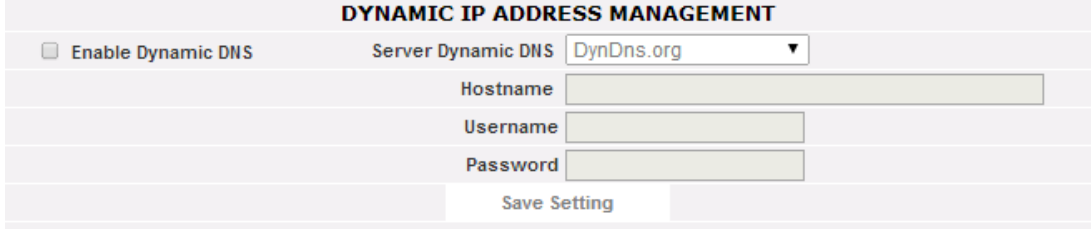

*Configuration gestion IP publique dynamique*

Le service deviendra actif après environ 6 minutes.

*Remarque*: L'utilisation de ce service est souvent indispensable si la connexion Internet a lieu via Modem GPRS/UMTS ou si la ligne ADSL propre ne dispose pas d'une adresse IP statique. Les opérateurs de téléphonie mobile ne fournissent généralement pas une adresse IP statique.

## <span id="page-19-0"></span>3.1.3 CONFIGURATION SERVEUR NTP

En cliquant sur "NTP SERVER" (SERVEUR NTP), on accède à la page montrée cidessous.

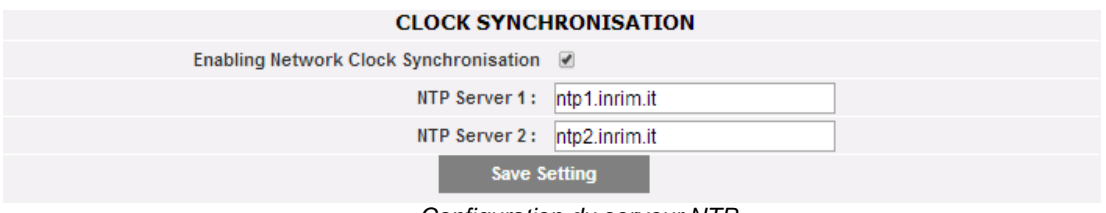

*Configuration du serveur NTP*

Il est possible de configurer jusqu'à deux serveurs NTP. L'habilitation pour ce type de serveur permet une synchronisation constante des données DATE et HEURE.

## <span id="page-19-1"></span>3.1.4 CONFIGURATION SERVICE DP

Le service DP (envoi de données) est le protocole hautement sécurisé et efficace que VMU-C utilise pour échanger des informations avec Eos-Server et VMU-Y.

Le protocole repose sur une architecture orientée Service Web basée sur HTTP.

Prière de contrôler la documentation de Em<sup>2</sup>-Server et VMU-Y pour d'ultérieures informations sur ces systèmes.

Em<sup>2</sup>-Server et VMU-Y permettent aux utilisateurs de construire des systèmes distribués où VMU-C EM est une passerelle chargée de recueillir les données de l'installation et de diriger les informations vers une base de données centralisée (Em<sup>2</sup>-Server/VMU-Y)

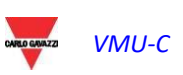

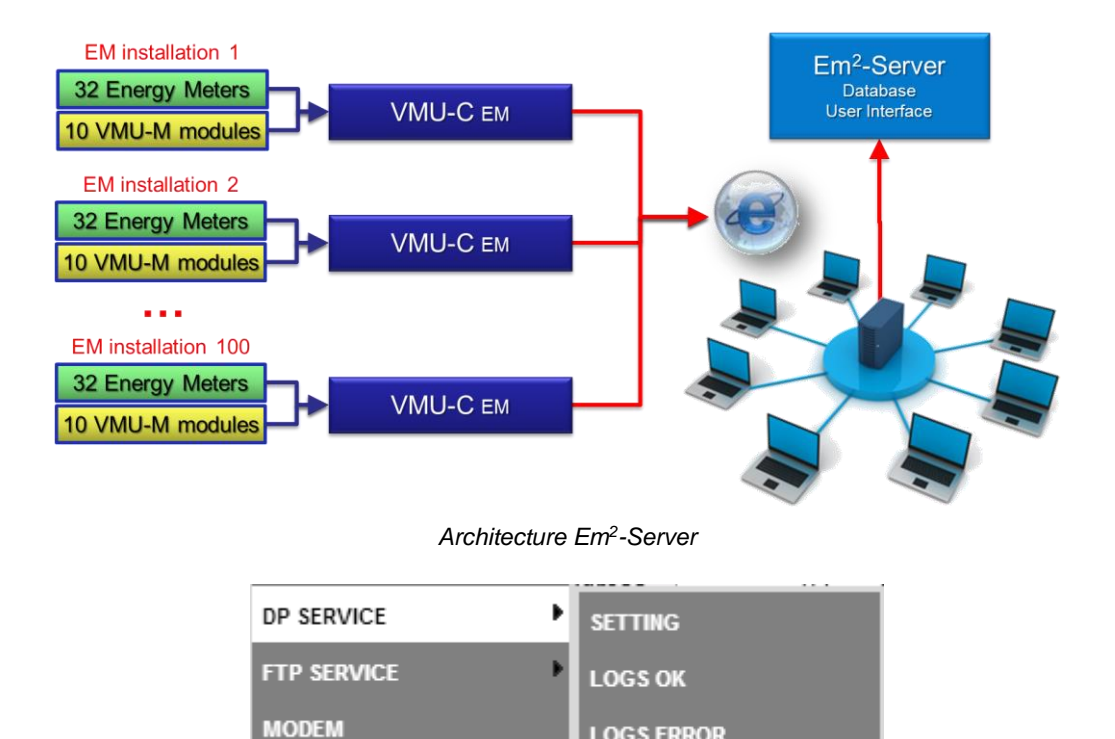

*Menu du Service DP*

**LOGS ERROR** 

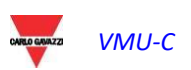

#### 3.1.4.1 **RÉGLAGES DU SERVICE DP**

En sélectionnant le sous-menu Setting (Réglage) il est possible d'accéder à la page de configuration du Service DP.

| <b>CARLO GAVAZZI</b> |                                                                                                    | Home                                                                                                    | Monitor | Plant            | Alarms                                                                 | Economy                        | <b>Information</b>               | Export                                        | Setting                             | Account                                       | Help                                  | Powered by<br>VMU-C                                                                                                  |  |
|----------------------|----------------------------------------------------------------------------------------------------|----------------------------------------------------------------------------------------------------|---------|------------------|------------------------------------------------------------------------|--------------------------------|----------------------------------|-----------------------------------------------|-------------------------------------|-----------------------------------------------|---------------------------------------|----------------------------------------------------------------------------------------------------|--|
|                      | <b>NOTIFICATION</b>                                                                                                    | <b>START</b>                                                                                                    |         |                  |                                                                        |                                |                                  |                                               |                                     |                                               | <b>USER</b>                           |                                                                                                    |  |
| ۹.<br>Ξ.             | ALARMS<br>$-00$<br>ANOMALIES<br>$\Box$ 00<br>32 EVENTS<br>COMMANDS<br>00<br>OK COM1                                                                                                | SYSTEM<br>$P$ LANT<br>OTHER VARIABLES<br><b>DP SERVICE</b>                                                                                                    |         |                  |                                                                        |                                |                                  |                                               |                                     |                                               | admin<br>Monday, 28 September<br>2015 |                                                                                                    |  |
|                      | л<br>COM <sub>2</sub><br><b>Active Power</b><br>2.76 kW<br>Reactive Power Interval<br><b>Active Energy</b><br>85.70 kWh<br>Reactive Energy<br>$0.00$ kvarh<br><b>Yearly Energy</b> | Enable DP Service<br>Last data push<br><b>Server Address</b><br><b>Upload Time Interval</b><br><b>Command Processing</b><br>0.00 kvar GPS Coordinates<br>÷<br>۰ |         | $10 -$<br>$01 -$ | Start from 28-09-2015<br>(Minutes)<br>(Minutes)<br>46.17229, 12.254229 | search for address<br>Safforze | $16 \times 05 \times$<br>$b - 1$ | Latitude 46, 17229                            | Partial Configuration<br><b>GS5</b> | <b>Test Connection</b><br>Longitude 12.254229 | Apply<br>SEND                         | 04:05 PM<br>System PH-PH<br>400,00 V<br>Phase 1<br>230,00 V<br>Phase 2<br>230.00 V<br>Phase 3<br>230.00 V<br>Phase 1 |  |
|                      | $0.00 \in$<br>Monthly Energy<br>$0.00 \in$<br>Daily Energy<br>$0.00 \in$                                                                                                    | Via Safforze<br>Powered by Leaflet - @ OpenStreetMap contributors<br><b>Save Setting</b>                                                                        |         |                  |                                                                        |                                |                                  | 4.00A<br>Phase 2<br>4.00A<br>Phase 3<br>4.00A |                                     |                                               |                                       |                                                                                                    |  |

*Configuration du Service DP*

Les paramètres à régler pour rejoindre avec succès Em<sup>2</sup>-Server/VMU-Y sont:

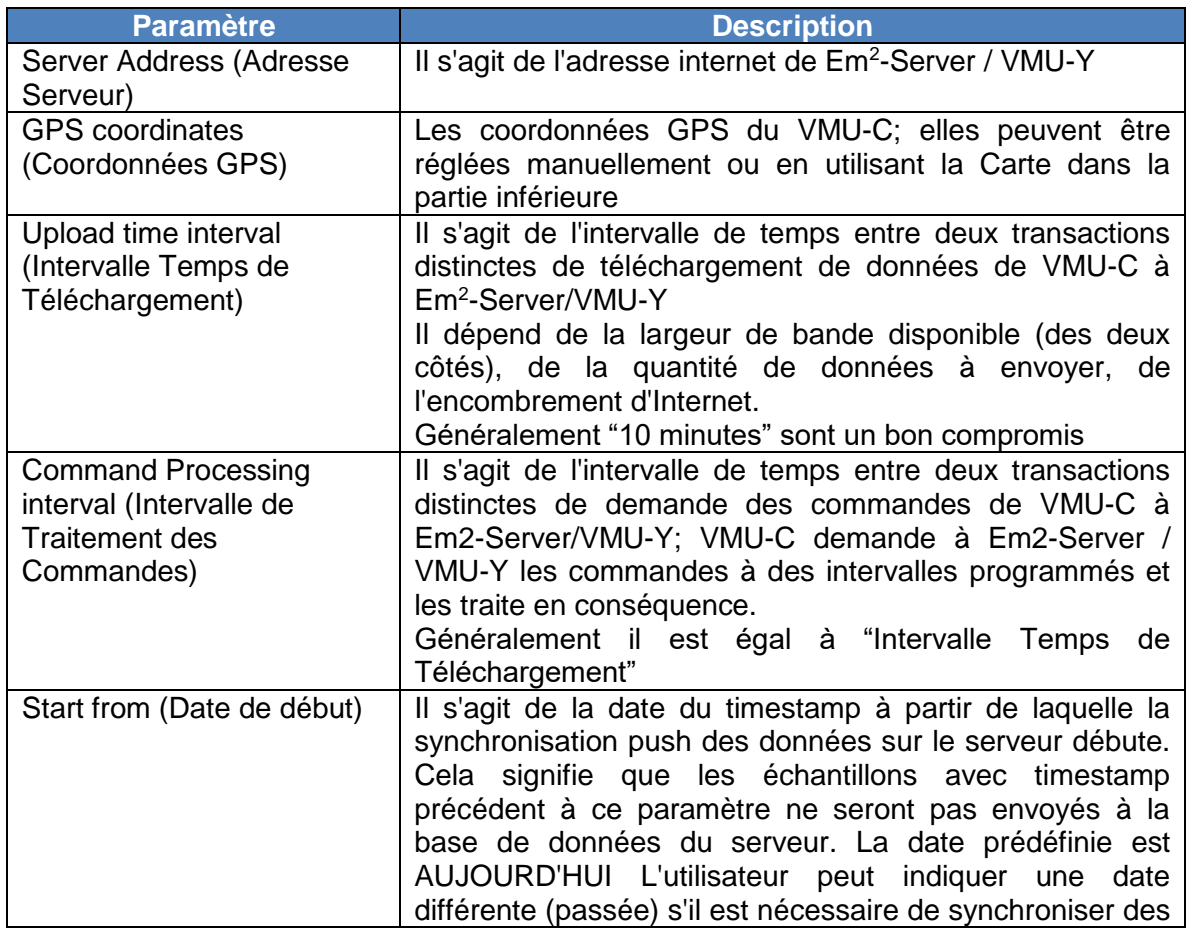

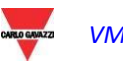

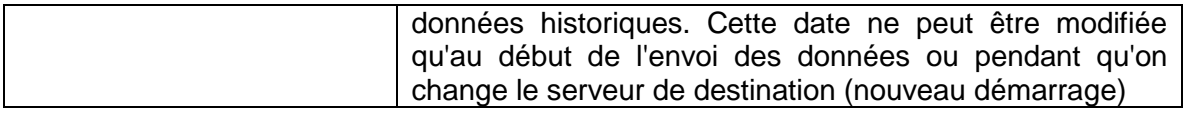

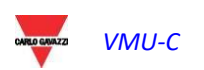

#### Les commandes disponibles sont:

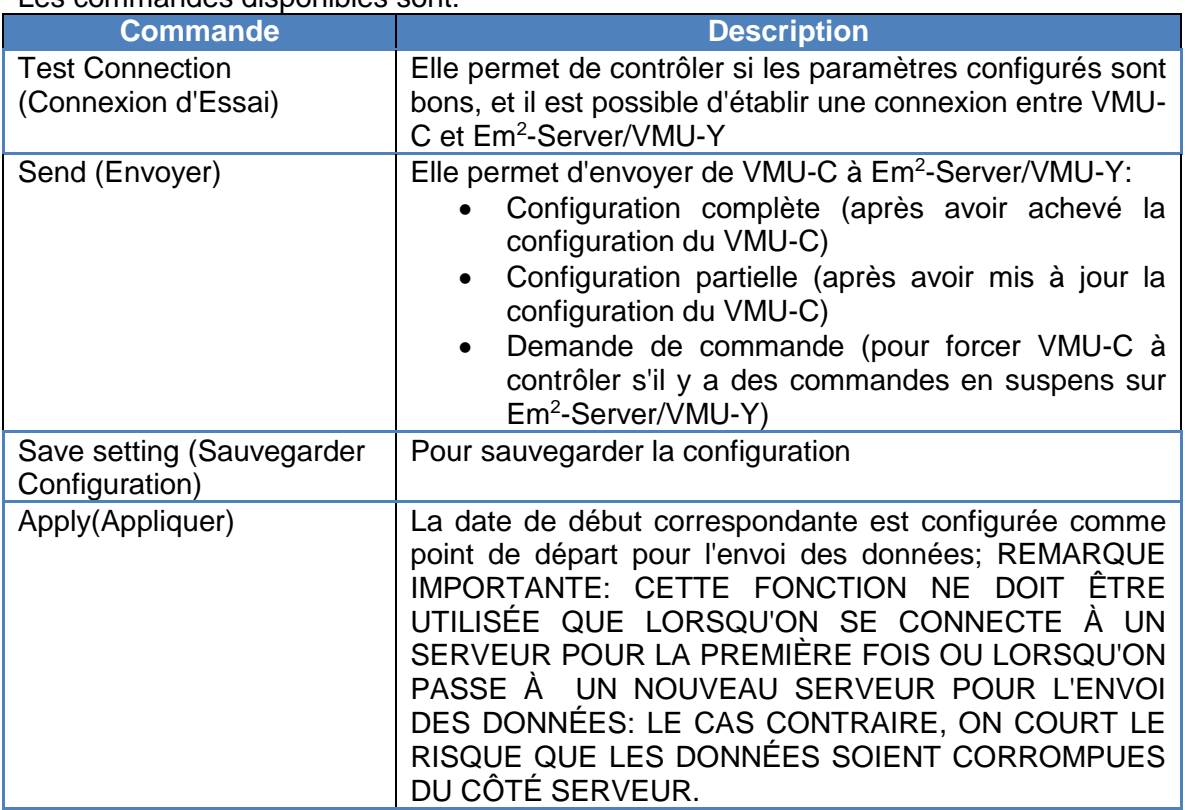

*Remarques:*

- *1) Il est toujours recommandé d'achever complètement la configuration du VMU-C avant de l'envoyer à Eos-Server*
- *2) VMU-C peut rejoindre Em<sup>2</sup> -Server avec succès seulement si le plan de licence nécessaire a été installé sur le serveur cible*

#### 3.1.4.2 **JOURNAUX DU SERVICE DP**

Deux ensembles de Journaux sont disponibles dans la section d'envoi de données:

- Journaux des transactions achevées avec succès
- Journaux des transactions avec erreurs

Dans les deux cas, il est possible de stocker jusqu'à 500 enregistrement.

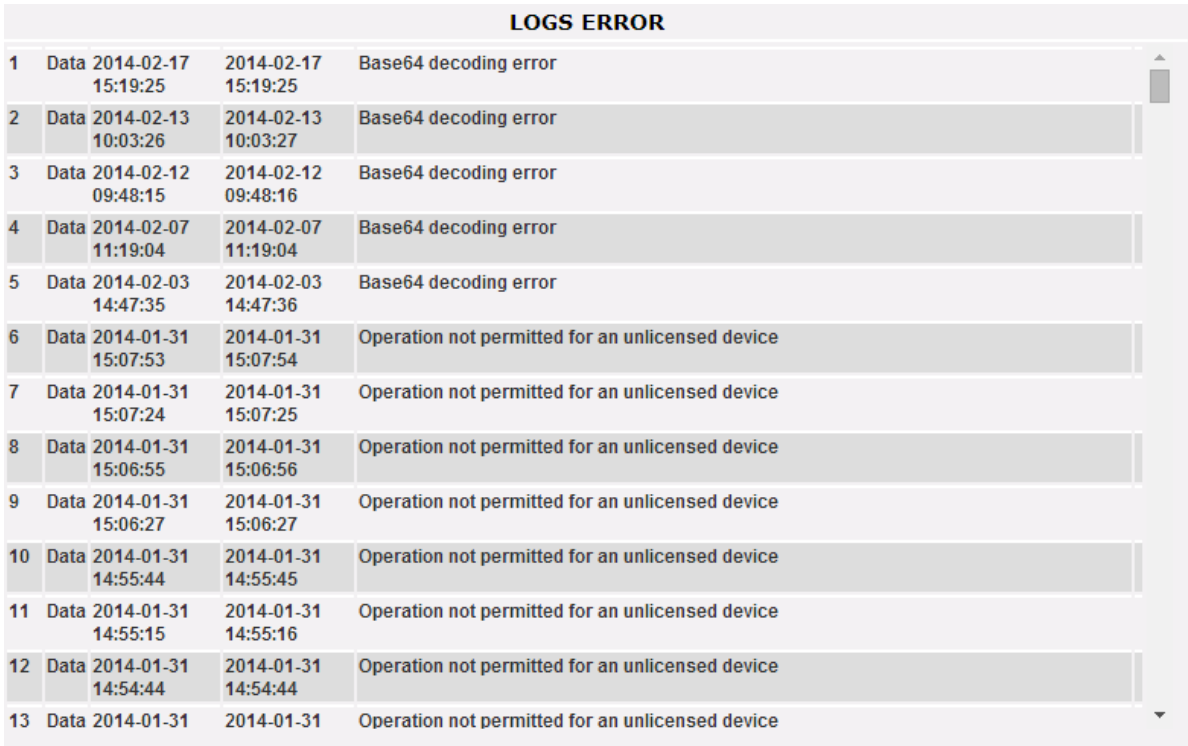

*Journaux d'envoi de données (DP)*

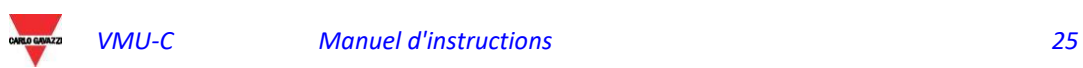

### <span id="page-25-0"></span>3.1.5 CONFIGURATION DU SERVICE FTP

En cliquant sur "FTP SERVICE" (SERVICE FTP) on visualise les 3 sous-menus suivants:

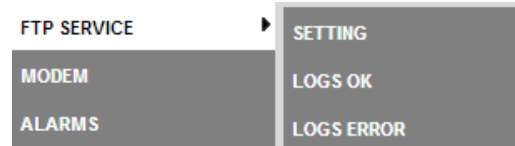

#### 3.1.5.1 **PROTOCOLES DE COMMUNICATION DISPONIBLES**

Deux différents protocoles sont disponibles dans la section FTP:

- a) FTP Push: fonctionne en téléchargeant des fichiers vers un serveur à distance selon une planification préconfigurée
- b) SFTP push : fonctionne en chargeant les fichiers sur un serveur à distance sur la base d'un programme préconfiguré, en utilisant le protocole de cryptographie sûr SFTP
- c) HTTP Pull: au moyen d'une API (interface de programme d'application) HTTP il est possible pour un client à distance de recueillir des données provenant du VMU-C sur demande

Les protocoles S/FTP et HTTP-pull peuvent être utilisés ensemble en veillant à ne pas dépasser les requêtes HTTP-Pull (si l'on envoie trop de requêtes simultanément il est possible que l'on dépasse la capacité du VMU-C en causant ainsi une surcharge).

Dans tous les cas, ni FTP-Push ni HTTP-pull ne peuvent être utilisés avec le protocole DP (ils correspondent à 2 scénarios différents)

#### 3.1.5.2 **RÉGLAGES DU SERVICE FTP, SFTP**

En cliquant sur "SETTING" (RÉGLAGE) il est possible de configurer les paramètres nécessaires pour activer la communication des données du VMU-C au serveur FTP ou SFTP du client:

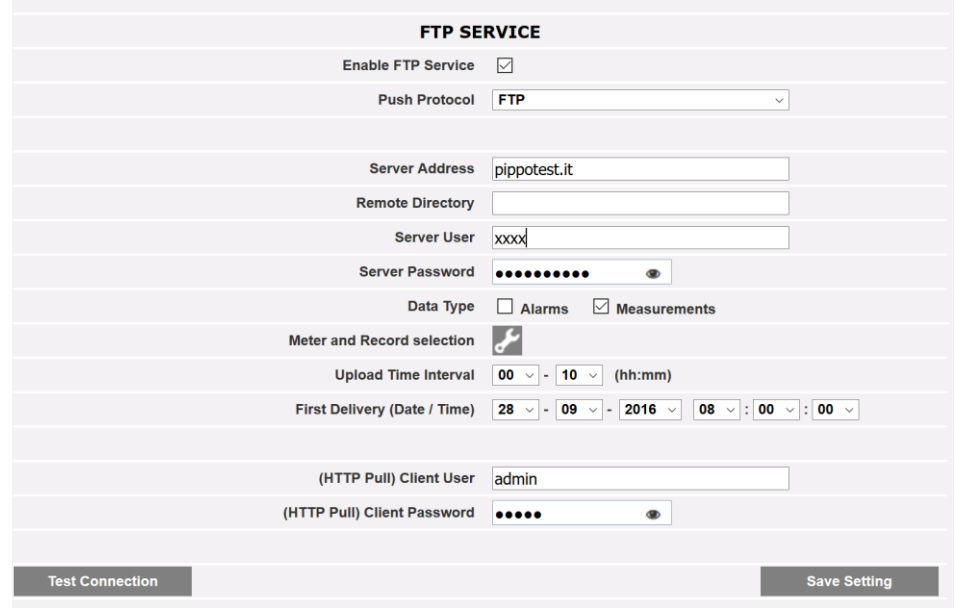

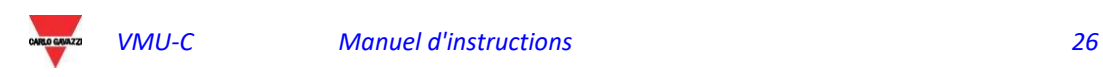

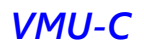

#### *Service FTP*

Les champs pertinents doivent être complétés selon la ligne directrice suivante:

- "Enable FTP Service" (Activer Service FTP): doit être coché pour activer la communication des données (par FTP-push et HTTP-pull); HTTP-pull et FTP-push sont disponibles simultanément.
- "Protocole push" : permet de choisir entre FTP et SFTP
- "Méthode d'authentification" (Seulement SFTP : permet de choisir entre deux méthodes d'authentification :
	- o Utilisateur/mot de passe
	- o Utilisateur/clé partagée : en cliquant sur les icônes relatives sur la droite une clé de sécurité sera générée ; la clé pourra être sauvegardée puis partagée avec l'administrateur du serveur SFTP

Au cas où la communication FTP serait nécessaire, les champs suivants doivent être complétés:

- "Server Address" (Adresse Serveur): il s'agit de l'adresse Internet du serveur FTP vers lequel le VMU-C téléchargera les données
- "Remote directory" (Répertoire à distance): le répertoire du serveur FTP à distance vers lequel les données seront téléchargées
- "Server user" (Utilisateur serveur): le nom d'utilisateur autorisé à accéder au répertoire du serveur FTP à distance
- "Server password" (Mot de passe serveur): le mot de passe à utiliser avec l'Utilisateur serveur pour accéder au répertoire à distance
- "Type de données" : permet de charger alarmes, mesures ou les deux
- "Sélection Compteur et Enregistrement" : permet de filtrer la gamme de variables à envoyer au serveur
- "Upload time interval" (Intervalle Temps de Téléchargement) (hh:mm): l'intervalle de temps entre deux actions successives de téléchargement FTP (dans une plage de 10 minutes – 24 heures)
- "First Delivery" (date/time) (Première livraison) (date/heure): date et heure de la première action de téléchargement vers le serveur FTP

Au cas où il serait nécessaire d'échanger des données en utilisant HTTP-pull, le VMU-C enverra sa réponse à une requête HTTP envoyée par le système à distance (client HTTP automatisé); pour des raisons de sécurité une authentification est nécessaire pour recueillir les données et les champs suivants doivent être complétés avant de pouvoir exécuter des requêtes HTTP:

- "Client User" (Utilisateur client): nom utilisateur à authentifier sur le VMU-C durant l'exécution d'une requête
- "Client Password" (Mot de passe client): mot de passe à authentifier sur le VMU-C durant l'exécution d'une requête

Appuyer sur "Save Setting" (Sauvegarder réglage) pour confirmer les modifications de configuration. Après avoir complété les champs pertinents pour la communication FTP il est suggéré de presser "Test connection" (Connexion d'essai) afin de contrôler que tout fonctionne correctement

#### 3.1.5.3 **JOURNAUX DU SERVICE FTP**

En cliquant sur l'élément "LOGs OK" (JOURNAUX OK), la capture d'écran suivante s'affichera, en présentant toutes les transactions FTP complétées correctement

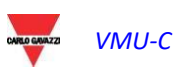

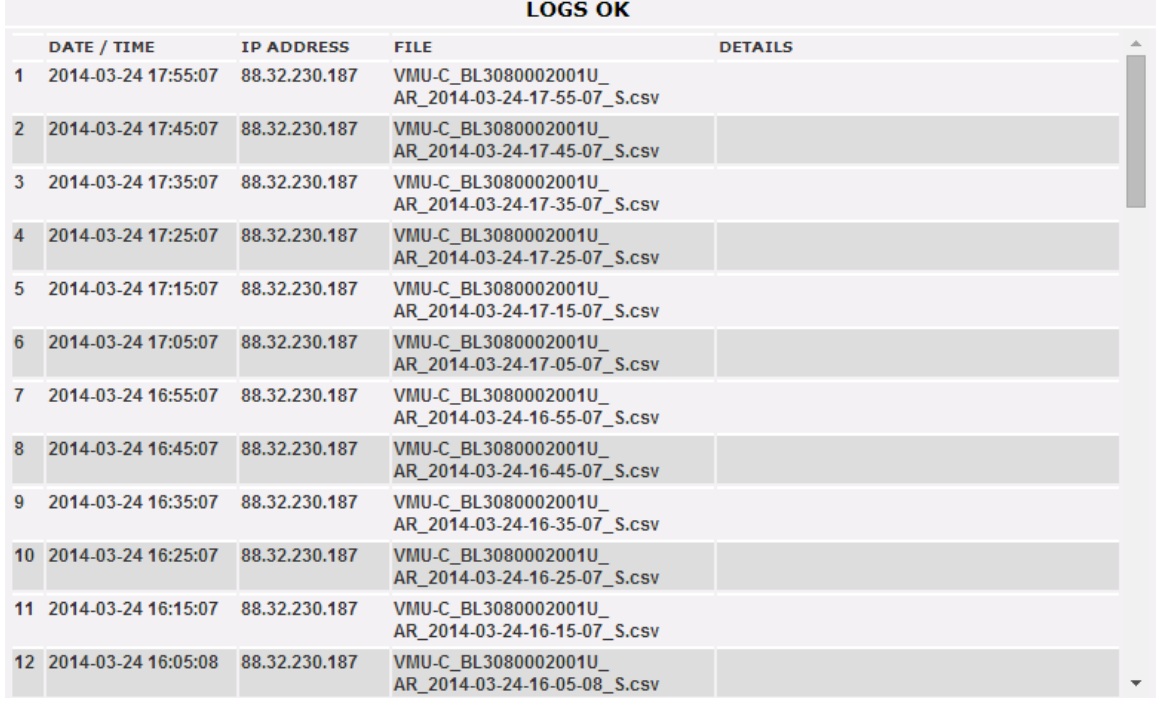

Il en va de même pour le menu LOGS ERROR (JOURNAUX DES ERREURS).

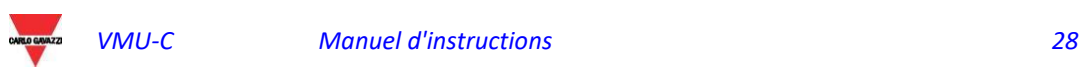

## <span id="page-28-0"></span>3.1.6 MODBUS TCP SLAVE

En cliquant sur "Modbus TCP", un sous-menu "SLAVE" (Asservi) apparaît, qui permet de définir la communication Modbus TCP via le port Ethernet.

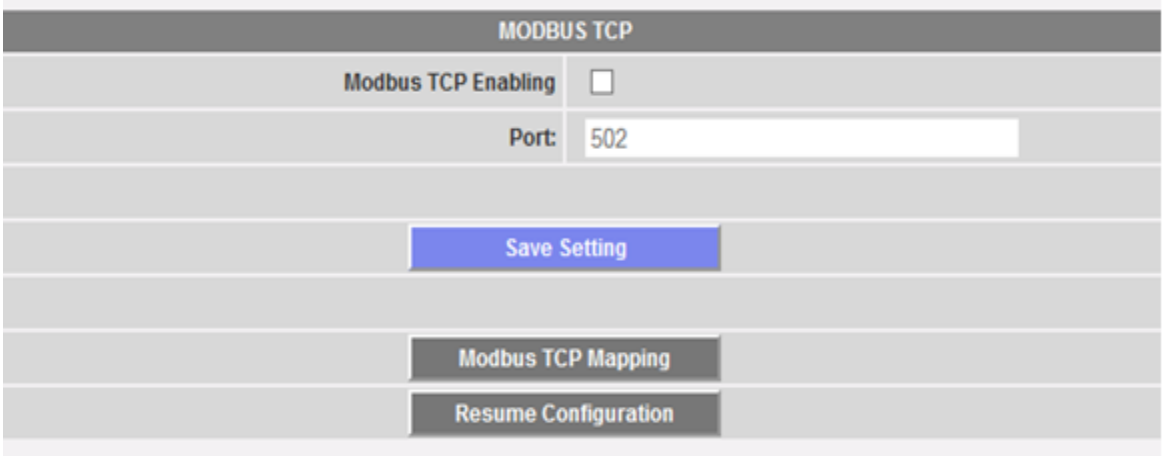

Remplir les rubriques selon les spécifications suivantes:

- "*Modbus TCP Enabling*" (*Activation du Modbus TCP):* cocher la case correspondante pour activer cette fonction.
- "*Port*" (Port): configure le port Ethernet correspondant. 502 est la valeur par défaut pour le protocole Modbus TCP.

Appuyer sur "Save setting" (Enregistrer les paramètres) pour mettre en mémoire les paramètres d'activation et de port.

Appuyer sur la touche "Modbus TCP Mapping" (Mappage TCP Modbus) pour accéder à la page de configuration de Modbus TCP, où la configuration d'exécution est affichée (la dernière configuration sauvegardée).

Si on a procédé à des modifications de la configuration, mais que celles-ci n'ont pas été enregistrées, la prochaine fois que l'on accède à la page "Modbus TCP mapping" (Mappage TCP Modbus), en appuyant sur la touche "Resume Configuration" (Reprendre configuration), on peut poursuivre le processus de changement interrompu.

#### 3.1.6.1 **MODBUS TCP MAPPING (MAPPAGE TCP MODBUS)**

Dans la page "Modbus TCP Mapping" (Mappage TCP Modbus) sont répertoriés tous les compteurs d'énergie installés sur le bus Modbus RTU (tel que défini dans la Procédure de configuration de l'installation), mis en ordre par adresse série. Leurs *tag name* sont affichés dans le champ Description (Description). Le tableau indique également l'adresse TCP Modbus correspondante, chaque fois qu'elle est correctement attribuée (LED verte). Une LED rouge indique si la configuration correspondante n'est pas correcte (c'est à dire que l'adresse TCP sélectionnée est déjà en cours d'utilisation).

Une LED jaune indique si l'outil est désactivé dans Modbus TCP mapping (Mappage TCP Modbus).

La liste comprend VMU-C lui-même: si elle est équipée de modules analogiques/entrée température, ces variables peuvent être retransmises par Modbus TCP.

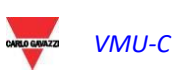

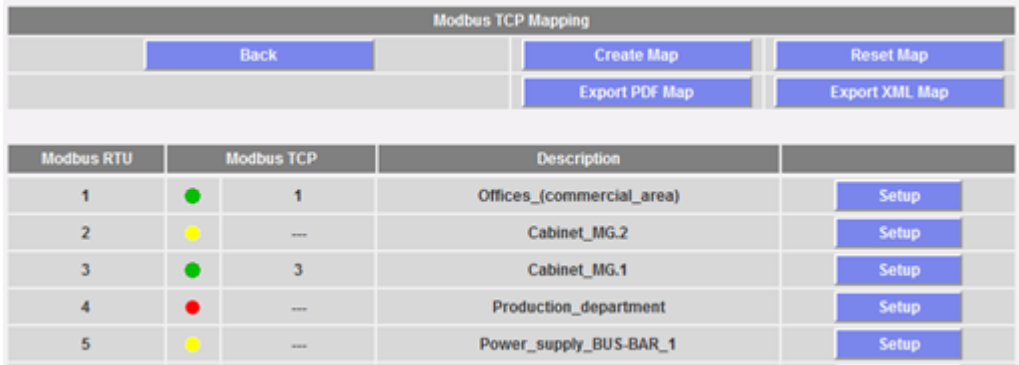

Appuyer sur "Create map" (Créer la carte) pour enregistrer les modifications et créer la carte Modbus TCP dans VMU-C.

Appuyer sur "Export PDF map" (Exporter carte PDF) ou "Export XML map" (Exporter carte XML) pour créer la carte au format PDF ou sous forme de fichier XML à exporter pour mettre en œuvre le protocole Modbus TCP dans le maître correspondant.

Appuyer sur "Reset TCP map" (Réinitialiser carte TCP) pour réinitialiser et régénérer toutes les cartes: dans ce dernier cas, toutes les variables ajoutées en un second temps seront réalignées avec les autres.

#### 3.1.6.2 **CONFIGURATION TCP MODBUS**

Appuyer sur le menu "Setup" (Programmation) à côté de la description du compteur pour configurer ses paramètres Modbus TCP via la page suivante.

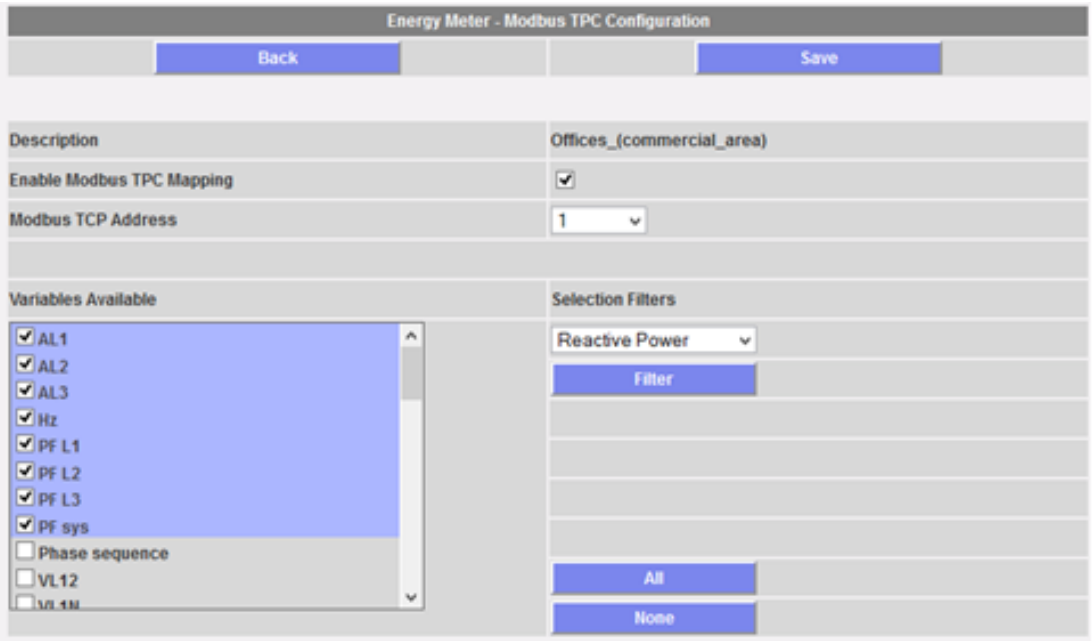

Remplir les rubriques selon les spécifications suivantes:

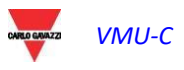

- "*Enable Modbus TCP Mapping*" (Activer mappage TCP Modbus): cocher la case correspondante pour activer le compteur sélectionné dans la carte Modbus TCP.
- *"Modbus TCP address*" (Adresse TCP Modbus): configurer le TCP Modbus correspondant (de 1 à 247)
- *"Variables Available"* (Variables disponibles): sélectionner les variables qui doivent être retransmises dans la liste de celles qui sont disponibles.

Une série de boutons aide à sélectionner les variables: la touche "All" (Tous) sélectionne toutes les variables qui sont disponibles, la touche "None" (Aucune) élimine la sélection de toutes les variables, la touche "Filter" (Filtre) active/désactive les variables décrites dans la liste déroulante ci-dessus. Dans l'exemple ci-dessus, en appuyant sur "Filter" (Filtre), on active/désactive toutes les variables (Reactive Power) (Puissance Réactive) (variables de système et variables monophase).

Si une variable est supprimée ou ajoutée en un second temps, consulter le paragraphe suivant.

Appuyer sur "Save" (Enregistrer) pour enregistrer les modifications, sur "Back" (Retour) pour revenir à la page précédente sans enregistrer.

#### 3.1.6.3 **NOTES SUR LE MAPPAGE MODBUS TCP VMU-C EM**

Le format des données est IEEE754 (même s'il est traité différemment par le compteur, exemple INT32) pour toutes les variables instantanées, c'est INT64 avec résolution de 0,1 kWh (ou m3) pour tous les compteurs ou les compteurs de la régie.

Le serveur web et la communication asservi Modbus TCP agissent simultanément sur le port Ethernet de VMU-C EM.

Lorsque l'on crée une carte Modbus TCP, les variables sont classées selon un ordre prédéfini.

Si une variable est éliminée dans un second temps, l'adresse de mémoire Modbus correspondante sera laissée vide. Dans ce cas, la valeur à virgule flottante FFFF FFFFh (qui signifie «NaN», «pas un numéro») ou la valeur UINT64 FFFF FFFF FFFF FFFFh peuvent être lues dans cette adresse de mémoire.

Si une variable est ajoutée dans un second temps, l'adresse de mémoire Modbus correspondante sera attribuée automatiquement après ceux déjà existentes.

Si les variables sont supprimées ou ajoutées à ce point souvent qu'elles remplissent toutes les adresses disponibles dans la carte, un message apparaîtra demandant de réinitialiser et de régénérer toutes les cartes avec la commande correspondante (voir ci-dessus).

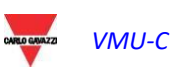

#### <span id="page-31-0"></span>3.1.7 MODBUS TCP MASTER

La fonction MODBUS TCP MAÎTRE permet au VMU-C de recueillir les données provenant des compteurs connectés via Ethernet, à travers le protocole MODBUS/TCP. En accédant à la rubrique pertinente dans le sous-menu SYSTÈME (voir image), le menu de configuration s'affiche en permettant de configurer les paramètres nécessaires.

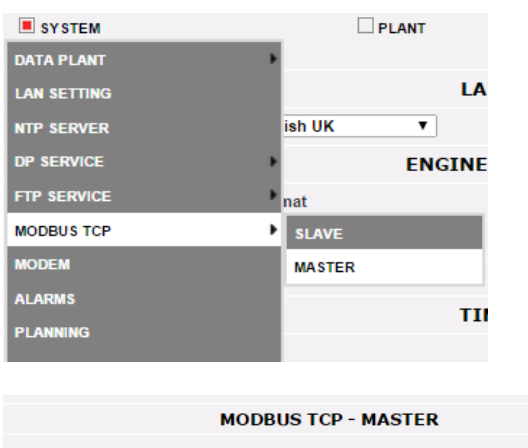

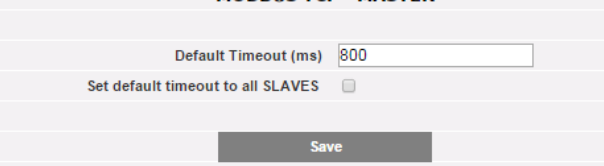

La configuration de Compteurs connectés via Ethernet oblige l'utilisateur à définir:

- L'adresse IP du compteur
- $\bullet$  Le port Modbus/TCP (par défaut = 502)
- L'adresse MODBUS ESCLAVE du compteur (seulement en cas de compteur connecté par RS485 via un convertisseur MODBUS/RTU à MODBUS/TCP; les compteurs Carlo Gavazzi avec port Ethernet intégré n'ont pas besoin de la configuration d'une adresse ESCLAVE

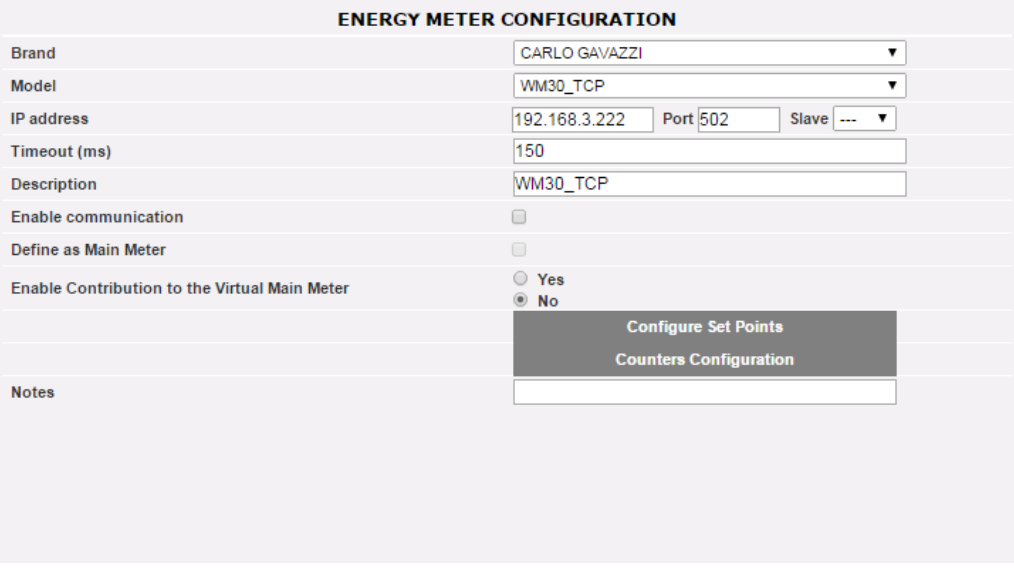

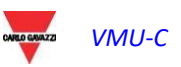

 $\bullet$ 

#### <span id="page-32-0"></span>3.1.8 LE MODEM VMU-W

#### 3.1.8.1 **INSTALLATION ET CONFIGURATION DU MODEM VMU-W**

#### *Connexion du module VMU-W*

Pour connecter le Modem (VMU-W) au VMU-C vous devrez effectuer les étapes suivantes:

- Assurez-vous que le VMU-C et le VMU-W ne soient pas alimentés.
- Connectez le VMU-W au VMU-C à travers le bus auxiliaire sur le côté gauche du VMU-C.
- Assurez-vous que la **SIM ne soit pas protégée par un code PIN** (si c'est le cas, désactiver la protection).
- Insérez la SIM dans le modem VMU-W en utilisant la fente spéciale.
- Connectez l'antenne et la mettre dans un lieu lui assurant un signal de réception correct.
- Rétablissez l'alimentation électrique des deux dispositifs (VMU-C et VMU-W).
- Assurez-vous que les deux dispositifs se trouvent dans un endroit sec, à l'abri de la pluie et de la poussière.

Sur le devant du VMU-W il y a deux LEDs, dont la signification est la suivante:

- 1) LED Verte: *Fixe* => l'installation est alimentée.
- 2) LED Bleue: *Éteinte* => pas d'alimentation. *Clignotement rapide* => à la recherche du signal de couverture / non enregistré / déconnexion. *Clignotement lent* => Le service est enregistré et le signal est disponible. *Fixe* => communication en cours.

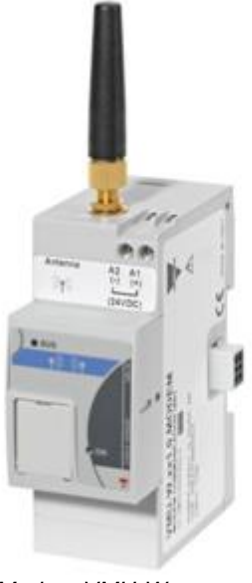

*Modem VMU-W*

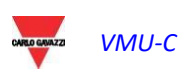

En cliquant sur "MODEM" il est possible d'accéder à la configuration des paramètres qui permettent une communication basée sur l'utilisation du VMU-W. Il est nécessaire de compléter tous les champs du formulaire suivant:

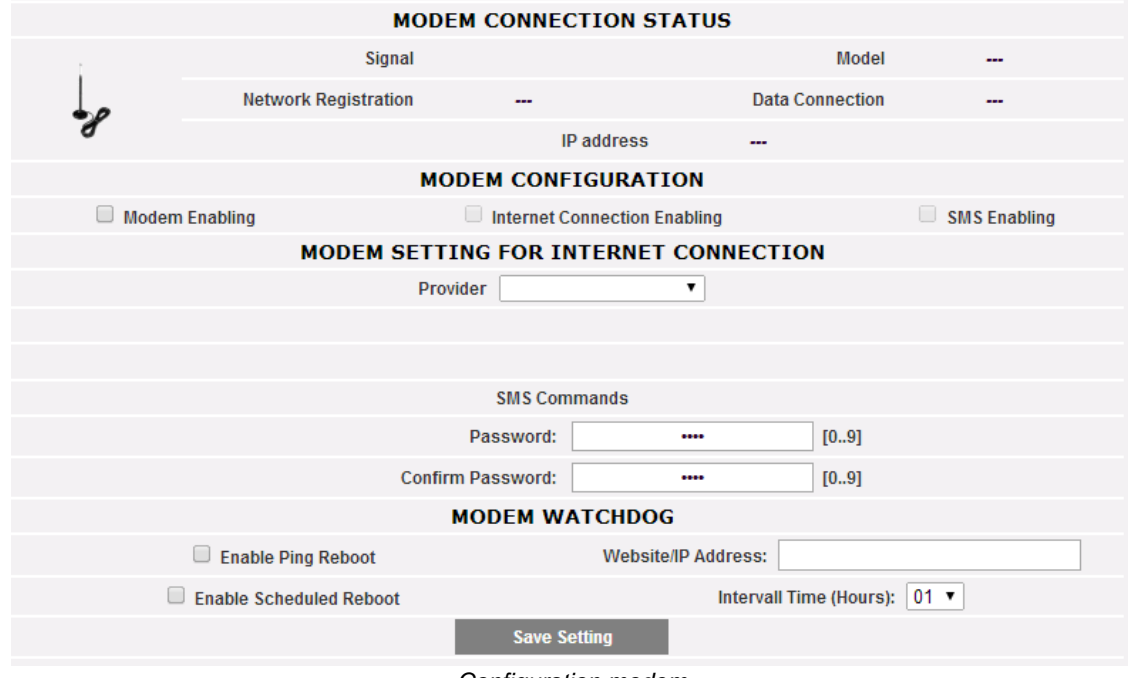

*Configuration modem*

La page web comprend 5 zones:

- a) MODEM CONNECTION STATUS (ÉTAT DE CONNEXION MODEM)
	- Signal = Niveau du signal du modem (RX)
	- Model (Modèle) = Numéro de référence complet du modem
	- Network registration (Inscription réseau) = Réseau mobile auquel le modem est connecté
	- Data connection (Connexion données) = état de la connexion
- $\bullet$  IP address (Adresse IP) = adresse IP attribuée au dispositif par le réseau mobile b) MODEM CONFIGURATION (CONFIGURATION MODEM)
- Modem Enabling (Activation du modem) = à cocher pour activer le modem VMU-W
	- Internet Connection Enabling (Activation de la communication sur Internet) =  $\dot{a}$ cocher pour activer la communication des données sur Internet
	- SMS Enabling (Activation SMS) = à cocher pour activer l'envoi d'alarmes par SMS
- c) MODEM SETTING FOR INTERNET CONNECTION (RÉGLAGE MODEM POUR CONNEXION INTERNET)
	- Provider (Fournisseur) = fournisseur APN pour connexion de données
- d) SMS COMMANDS (COMMANDES SMS)
	- Password (Mot de passe) = mot de passe numérique à régler pour permettre à l'utilisateur d'envoyer des commandes SMS au VMU-W (voir la section pertinente ci-dessous)
	- Confirm password (Confirmer mot de passe) = champ utilisé pour confirmer le mot de passe plus haut
- e) MODEM WATCHDOG (SURVEILLANCE MODEM)
	- Voir section ci-dessous

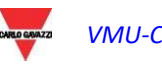

#### 3.1.8.2 **SURVEILLANCE MODEM**

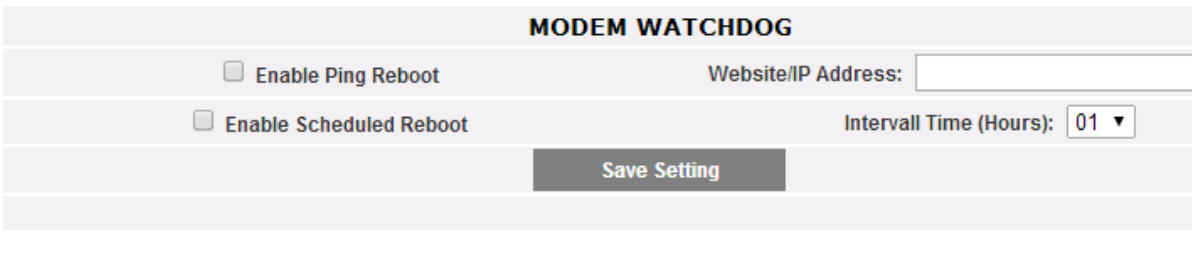

*Surveillance Modem*

Il est possible de surmonter des problèmes communs en communication mobile au moyen de 3 différents mécanismes:

- 1) Ping Reboot (Redémarrage Ping): si activé, VMU-C + VMU-W envoie un PING à l'adresse IP définie (à choisir comme un serveur fiable toujours ON sur Internet). En cas de réponse perdue répétée du PING, le système redémarre
- 2) Scheduled reboot (Redémarrage programmé): le système redémarre à chaque intervalle (sélectionné dans le champ de paramètre pertinent)
- 3) SMS command (Commandes SMS: voir section suivante)

#### 3.1.8.3 **COMMANDES SMS**

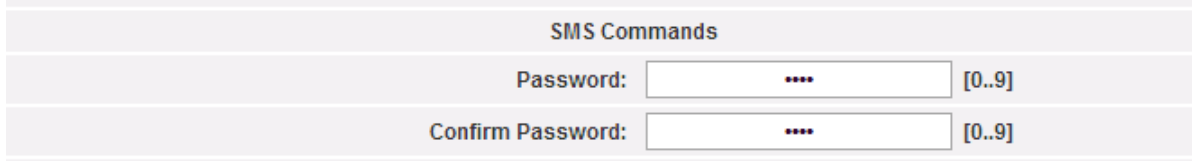

*RÉGLAGES DES COMMANDES SMS*

Les commandes suivantes sont disponibles en envoyant des SMS au numéro de SIM du VMU-W:

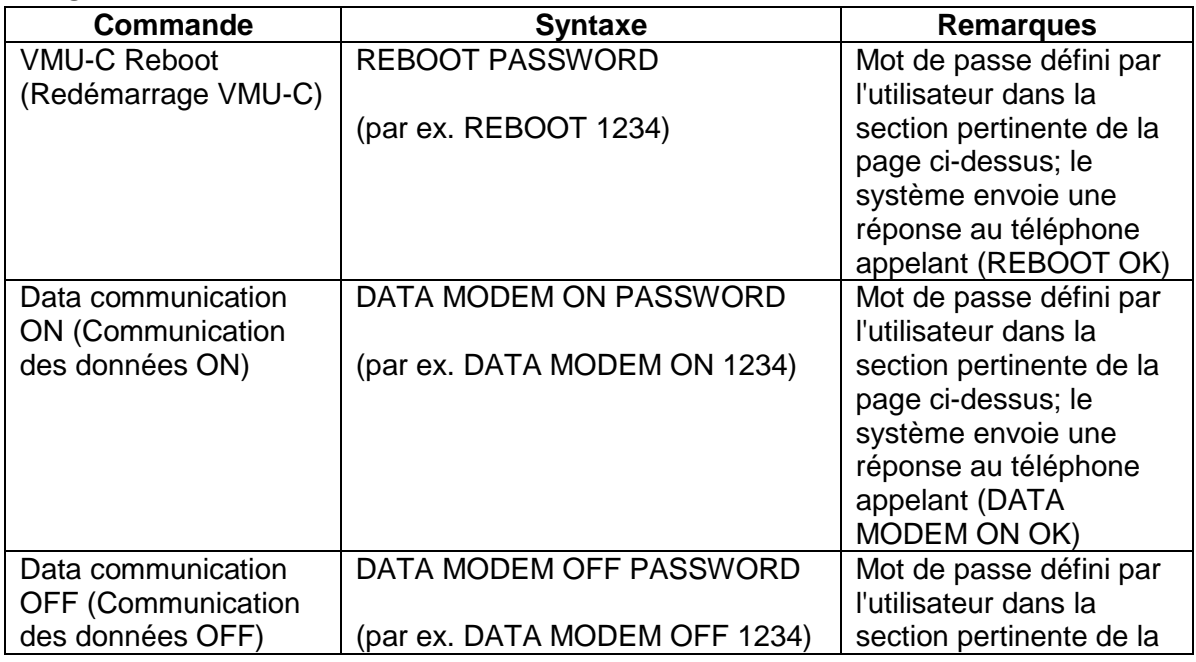

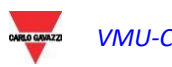

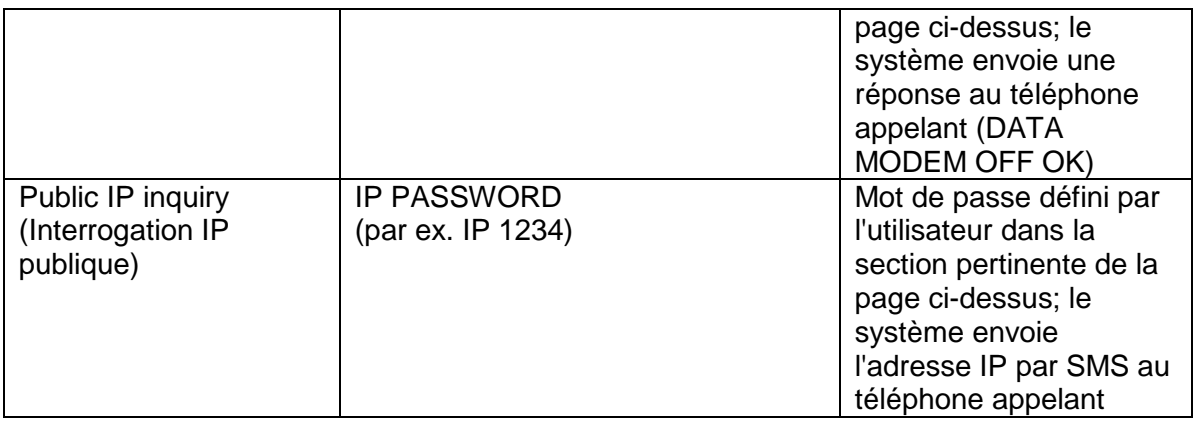

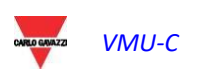
### 3.1.9 CONFIGURATION ENVOI ALARMES

En cliquant sur "ALARMS" (ALARMES), on accèdera à la page montrée ci-dessous.

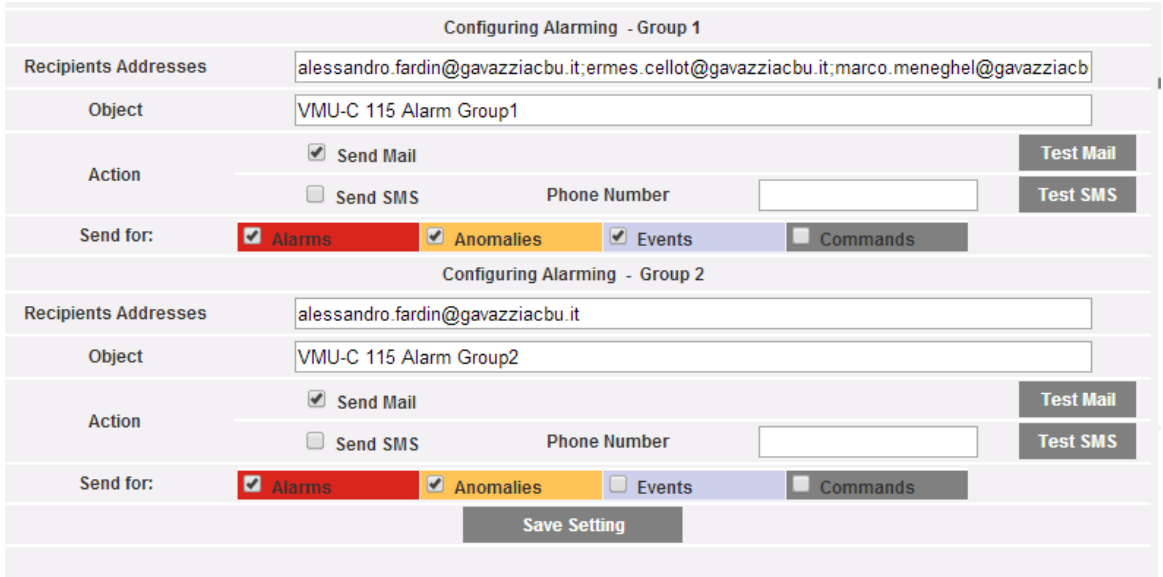

*Masque de configuration adresses pour messagerie en sortie*

Le VMU-C peut envoyer des courriels et/ou des SMS d'alerte à plusieurs destinataires simultanément et selon des règles prédéfinies. Cette page contient deux écrans de configuration séparés, afin de créer deux groupes d'utilisateurs séparés auxquels envoyer les communications. Dans le champ de sélection "Send for" (Envoyer pour), les messages d'alarmes peuvent être filtrés pour être envoyés aux destinataires pertinents.

Remplir les champs dans les deux écrans selon les spécifications suivantes:

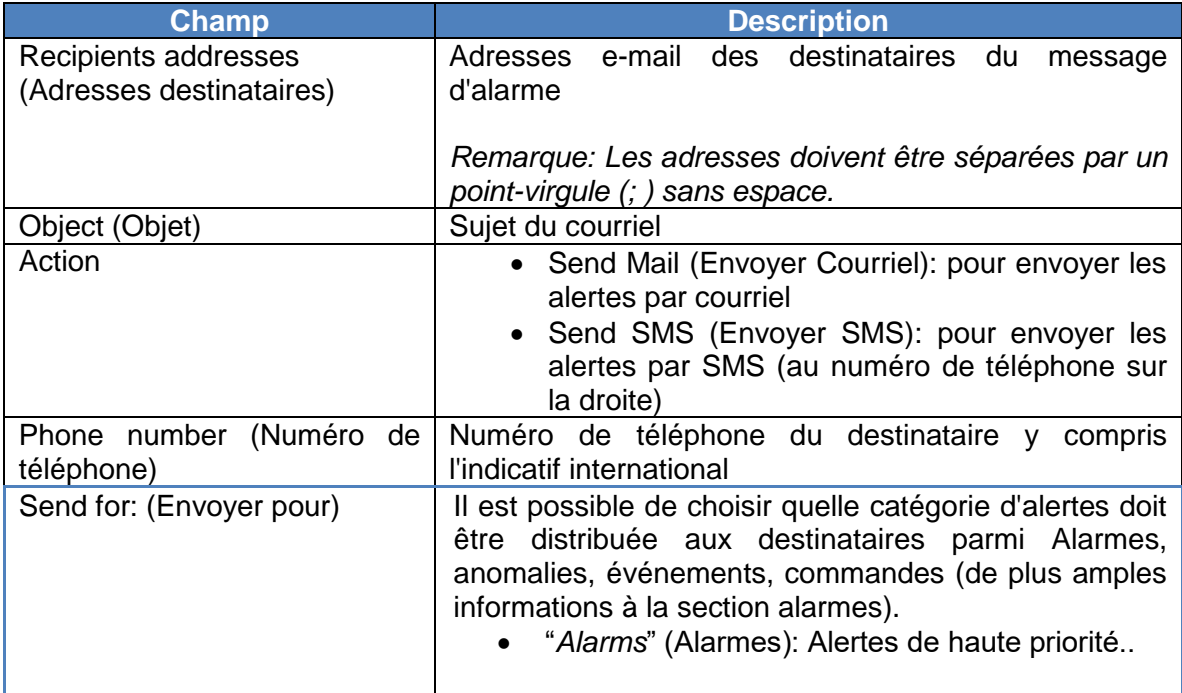

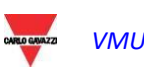

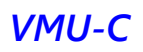

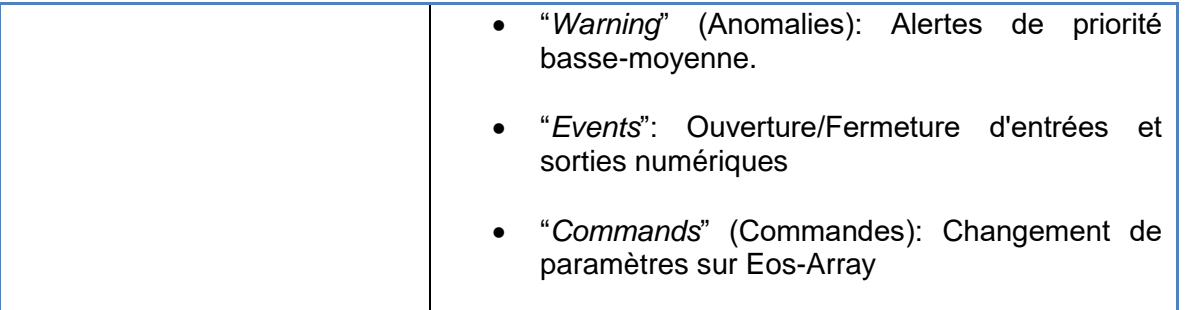

#### 3.1.10 CONFIGURATION PLANIFICATIONS

En cliquant sur "PLANNING" (PLANIFICATIONS), on accèdera à la page montrée cidessous.

| <b>SCHEDULING SENDING DATA VIA MAIL</b> |                        |                                                                                               |  |  |
|-----------------------------------------|------------------------|-----------------------------------------------------------------------------------------------|--|--|
| <b>Recipients Addresses</b>             |                        | $ alessandro.fardin@gavazziachu.it; ermes.cellot@gavazziachu.it; marco. meneghel@gavazziach $ |  |  |
| Action                                  | $\triangle$ Send Mail  | <b>Test Mail</b>                                                                              |  |  |
| <b>Send Plant Data</b>                  | $\blacksquare$ Daily   | $\blacksquare$ Weekly                                                                         |  |  |
|                                         | $\blacksquare$ Monthly | $\blacktriangleright$ Yearly                                                                  |  |  |
|                                         | <b>Save Setting</b>    |                                                                                               |  |  |
|                                         | $  -$                  | $\sim$ $\sim$                                                                                 |  |  |

*Planificateur de courriel*

*Scheduling sending data via Mail* (Planification Envoi données par le biais de courriels)

VMU-C EM permet l'envoi planifié de courriels avec un fichier .xls en annexe contenant les données de production d'installation de la période choisie dans "Send Plant Data" (Envoyer Données Installation).

Le courriel peut être envoyé à plusieurs destinataires en même temps.

*Remarque: pour pouvoir envoyer un courriel, il faut que soit convenablement configuré sur le système le serveur de messagerie en sortie. (Voir paragraphe 3.1.6)*

Remplir les rubriques dans les deux masques selon les spécifications suivantes:

"*Recipients addresses*" (Adresses Destinataires): Adresses de courrier électronique des destinataires auxquels seront envoyées les données de production.

*Remarque*: Les adresses doivent être séparées entre elles par un point-virgule (;) sans aucune espace.

"*Action*": Active/désactive Planification:

 "*Send Mail*" (Envoyer courriel): Signe de coche d'habilitation pour l'envoi de courriels.

Remarque: pour pouvoir envoyer un courriel, il faut que soit convenablement configuré sur le système le serveur de messagerie en sortie. (Voir paragraphe précédent)

 "*Test Mail*" (Test courriel): appuyer sur la touche pour recevoir un courriel de test aux adresses de courrier électronique qui figurent dans le champ "Adresses Destinataires".

*Remarque*: si le courriel devait ne pas arriver à destination, vérifier: les programmations du Serveur de messagerie en sortie, l'adresse du destinataire, que VMU-C est accessible à partir d'Internet.

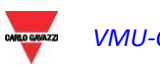

"*Send Plant Data*" (Envoyer Données Installation): Cocher la période d'envoi du courriel:

 "*Daily*" (Quotidien): à 23:59 heures de chaque jour est envoyé un fichier .xls avec les données relatives aux consommations quotidiennes. Le fichier présentera la structure suivante respectivement pour les données CA et CC:

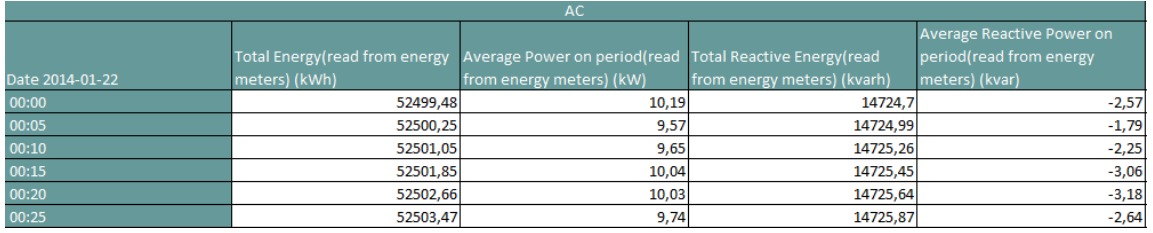

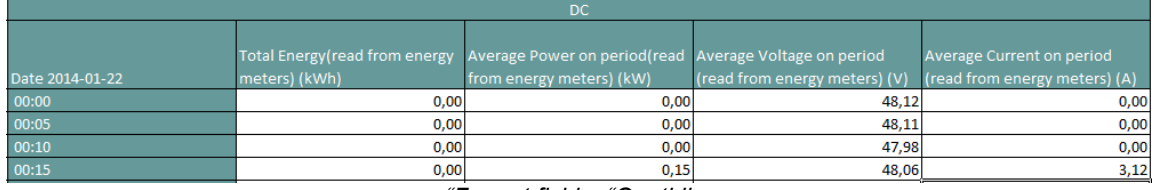

- *"Format fichier "Quotidien*
- "*Weekly*" (Hebdomadaire): À 23:59 heures, tous les dimanches, est envoyé un fichier .xls avec des données sur la consommation de chaque jour de la semaine qui vient de s'écouler. Le fichier présentera la structure suivante pour les données CA et une structure similaire pour les données CC:

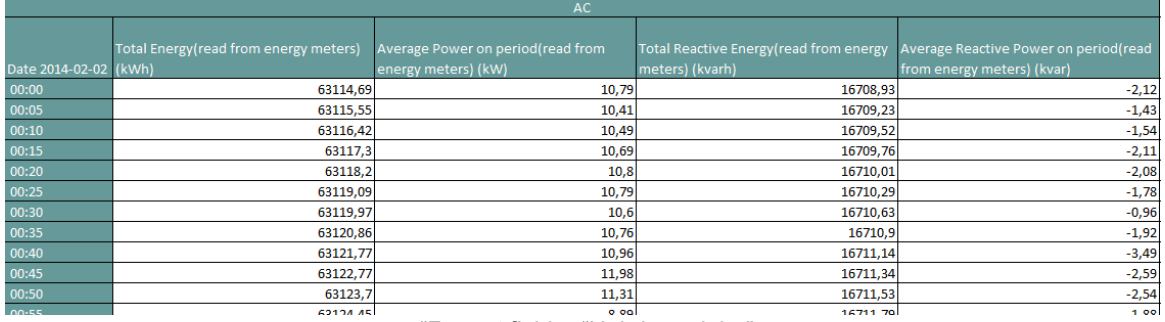

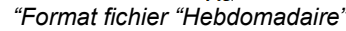

 "*Monthly*" (Mensuel): à 23:59 heures du dernier jour du mois est envoyé un fichier .xls avec les données relative aux consommations (avec définition quotidienne) et détaillées pour tous les jours du mois. Le fichier présentera la structure suivante pour les données CA et une structure similaire pour les données CC:

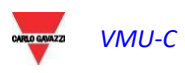

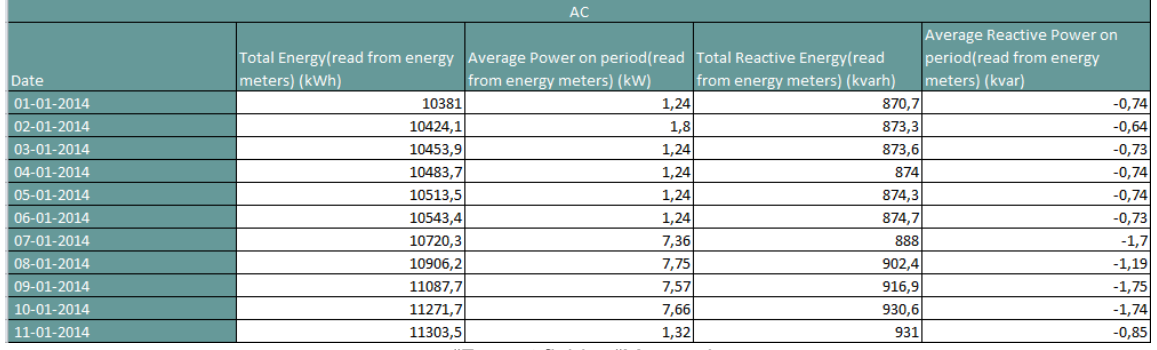

*"Format fichier "Mensuel*

 "*Yearly*" (Annuel): à 23:59 heures, le 31 décembre, est envoyé un fichier xls avec les données des consommations (avec définition du mois singulier) pour tous les mois de l'année. Le fichier présentera la structure suivante pour les données CA et une structure similaire pour les données CC:

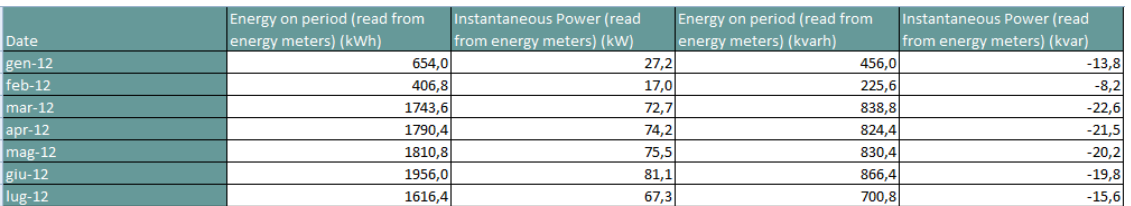

*"Format fichier "Annuel t*

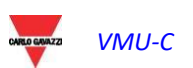

#### 3.1.11 CONFIGURATION COURRIEL (SERVEUR DE MESSAGERIE EN SORTIE)

En cliquant sur la rubrique "E-MAIL" (COURRIEL), on accède à la page montrée cidessous.

| <b>CONFIGURING OUTGOING MAIL SERVER</b> |                      |  |  |
|-----------------------------------------|----------------------|--|--|
| <b>Sender Address</b>                   | vmuc.ponte@gmail.com |  |  |
| <b>Sender Name</b>                      | VMU-C-PONTE          |  |  |
| <b>Server SMTP</b>                      | smtp.gmail.com       |  |  |
| <b>Username Server SMTP</b>             | vmuc.ponte           |  |  |
| <b>Password Server SMTP</b>             |                      |  |  |
|                                         |                      |  |  |
| <b>Save Setting</b>                     |                      |  |  |

*Configuration du courriel sortant*

La configuration du serveur pour la messagerie en sortie est nécessaire pour l'envoi de courriels d'alarme ou de journaux de données provenant de l'installation. Si la configuration est incomplète ou incorrecte, VMU-C EM ne sera pas en mesure d'envoyer des communications par courriel

Remplir les rubriques selon les spécifications suivantes:

- "*Sender address*" (Adresse Expéditeur): adresse de courrier électronique associée à VMU-C EM. Si l'adresse n'est pas valable, les courriels qui sont envoyés par VMU-C EM pourraient être considérés comme SPAM.
- "*Sender name*" (Nom Expéditeur): nom de l'expéditeur (De)
- "*Server SMTP"* (Serveur SMTP): adresse du serveur SMTP pour la messagerie en sortie.
- "*Username Server SMTP"* (Nom utilisateur Serveur SMTP): nom d'utilisateur pour l'authentification en vue de l'accès au serveur SMTP.
- "*Password Server SMTP"* (Mot de passe Serveur SMTP): mot de passe pour l'authentification en vue de l'accès au serveur SMTP.

Appuyer sur la touche "Save setting" (Enregistrer Configuration) pour mettre les programmations en mémoire.

*Remarque*: afin de vérifier le fonctionnement correct de l'expédition de messages de courrier électronique, on renvoie au paragraphe "Configuration Alarmes".

*Remarque*: au cas où l'on utiliserait un serveur de messagerie où n'est pas prévue la configuration des champs "UserName" (Nom utilisateur) et "Password" (Mot de passe), les deux champs resteront vides dans la configuration de VMU-C EM.

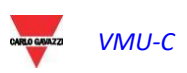

### 3.1.12 MISE À JOUR DU MICROLOGICIEL VMU-C

En cliquant sur l'élément "FIRMWARE" (MICROLOGICIEL) il sera possible d'accéder à la page montrée ci-dessous.

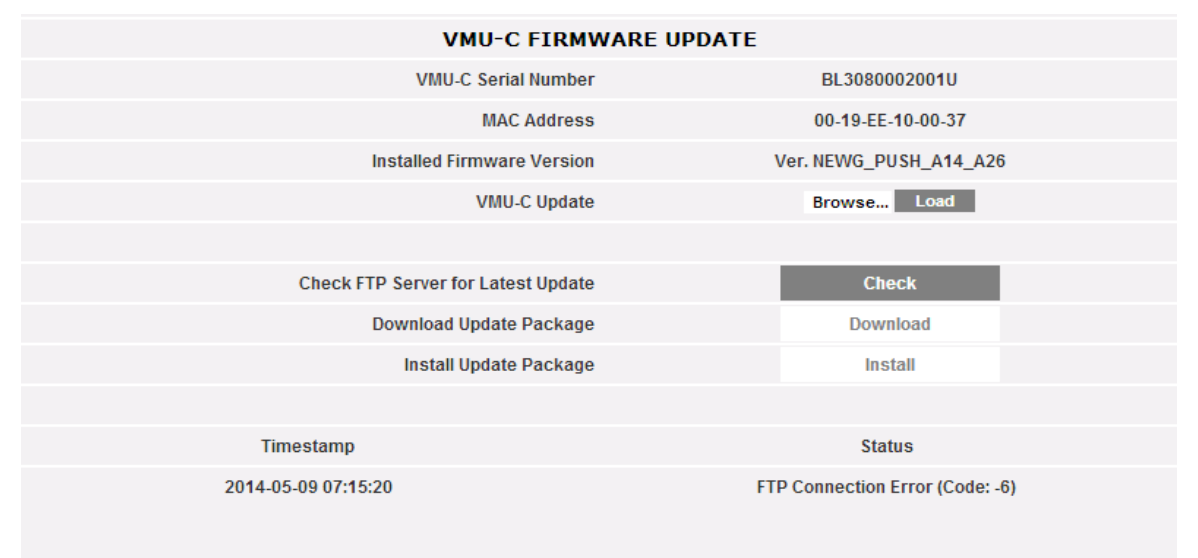

*Mise à jour firmware*

Cette page est divisée en 2 zones concernant 2 manières de mettre à jour le VMU-C:

- a) Mise à jour manuelle
- b) Mise à jour automatique

#### 3.1.12.1 **MISE À JOUR MANUELLE**

La mise à jour manuelle permet d'actualiser la version de micrologiciel actuelle en téléchargeant et installant un nouveau fichier de paquet micrologiciel (fourni par la société Carlo Gavazzi) au moyen d'un PC. En pressant le bouton "Browse" (Parcourir) il s'ouvrira une fenêtre permettant de spécifier où a été sauvegardé le fichier de mise à jour du micrologiciel; dès que vous aurez sélectionné le fichier, le VMU-C affichera à nouveau la fenêtre ci-dessus, en remplaçant l'inscription "Browse" par "OK" (le fichier de mise à jour doit être fourni par l'assistance technique Carlo Gavazzi). En appuyant sur le bouton "Charger" il s'ouvrira une fenêtre invitant l'utilisateur à confirmer l'opération de mise à jour du micrologiciel. Dès que l'opération de mise à jour aura été confirmée, le système vous invitera à confirmer l'opération en cours.

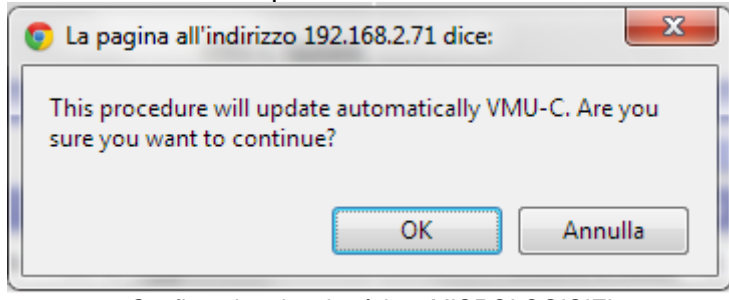

*Confirmation de mise à jour MICROLOGICIEL*

Dès que l'utilisateur aura cliqué sur OK pour procéder à l'opération de mise à jour du micrologiciel le système affichera la page-écran montrée ci-dessous:

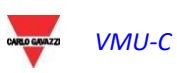

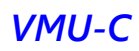

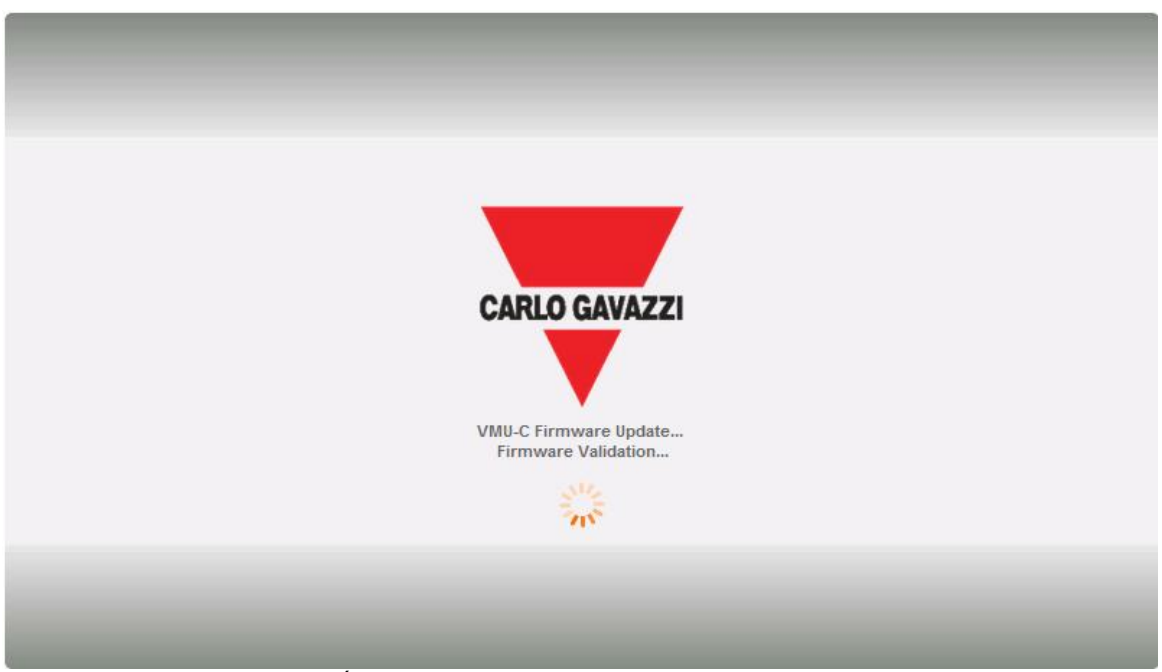

*Écran d'accueil de mise à jour du micrologiciel*

Le temps pour achever l'installation dépend de la charge réelle du VMU-C (en termes de dispositifs connectés), de la vitesse de connexion Internet et de la dimension et complexité du paquet mis à jour.

*Remarque: le temps nécessaire au système pour télécharger la mise à jour dépend de*  la vitesse de la connexion Internet/LAN entre le PC et le VMU-C et pourrait durer *plusieurs minutes, en particulier en cas de connexion avec un modem cellulaire. Attendez que le rapport vous confirme que le téléchargement a été effectué avec succès.* 

*Remarques: après avoir lancé la commande de Mise à Jour l'opération de mise à jour ne peut être interrompue. Ne pas lancer une nouvelle mise à jour avant que le système n'ait complété la première.*

*Remarques: Les mises à jour majeures qui présentent d'importantes fonctions toutes neuves ont besoin de temps pour être achevées.* 

#### 3.1.12.2 **MISE À JOUR AUTOMATIQUE**

La mise à jour automatique est gérées par la sous-section suivante de la page de Mise à Jour du Micrologiciel:

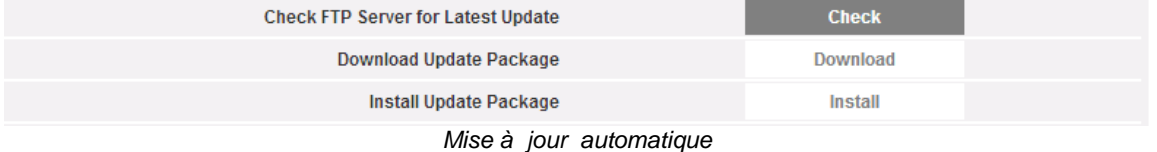

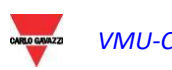

Le processus est piloté par menu, et est donc infaillible; les trois étapes sont:

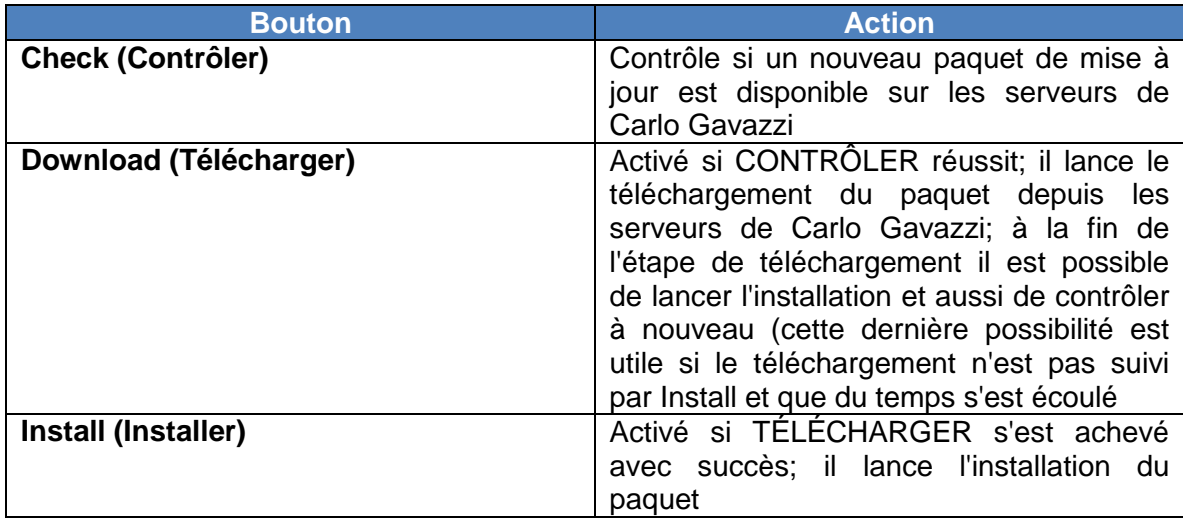

*Remarque: le temps nécessaire au système pour télécharger la mise à jour dépend de*  la vitesse de la connexion Internet/LAN entre le PC et le VMU-C et pourrait durer *plusieurs minutes, en particulier en cas de connexion avec un modem cellulaire. Attendez que le rapport vous confirme que le téléchargement a été effectué avec succès.* 

*Remarque: Les mises à jour majeures qui présentent d'importantes fonctions toutes neuves ont besoin de temps pour être achevées.* 

#### 3.1.12.3 **MISE À JOUR MICROLOGICIEL – RÉGLAGES SERVEUR**

Après avoir été officiellement autorisé par Carlo Gavazzi, un utilisateur peut configurer un serveur de mise à jour du micrologiciel sur sa propre infrastructure informatique. Ceci est utile en cas d'organisations complexes nécessitant l'application de politiques de déploiement du micrologiciel spéciales.

Dans ce cas il est possible de configurer un serveur alternatif, sous la responsabilité de l'utilisateur, accessible comme référentiel du micrologiciel VMU-C.

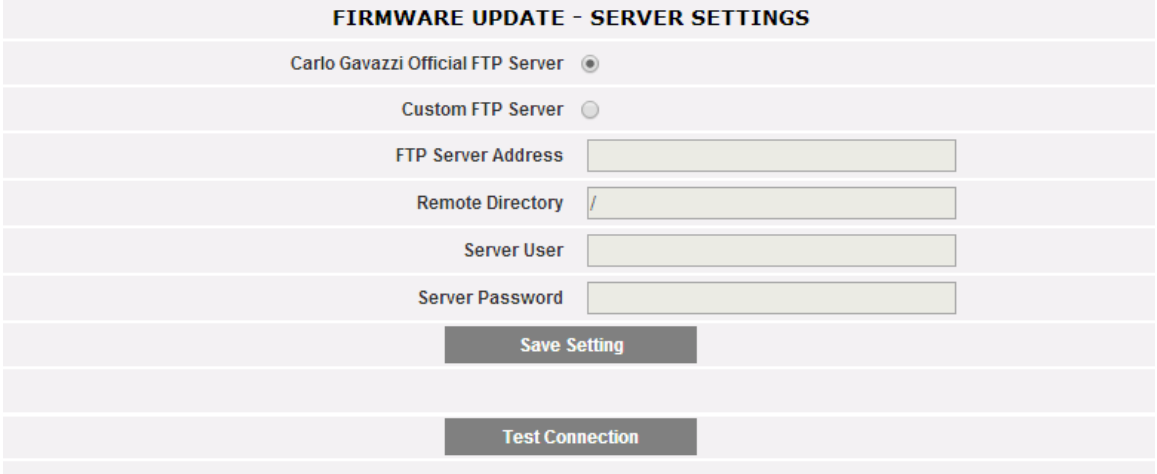

*Mise à jour Micrologiciel – serveur FTP personnalisé*

Il est possible, à travers les champs pertinents, de configurer le client de façon à communiquer avec le serveur FTP:

- FTP server address (Adresse serveur FTP): adresse IP ou Internet du serveur FTP cible
- Remote directory (Répertoire à distance): répertoire où les paquets du micrologiciel sont stockés au sein du serveur FTP
- Server user (Utilisateur serveur): nom d'utilisateur pour accéder au répertoire cidessus
- Server password (Mot de passe): mot de passe pour accéder au répertoire cidessous

Remarque: la configuration d'un référentiel FTP personnalisé a besoin d'instructions spéciales sur les procédures pertinentes pour permettre le déploiement du paquet micrologiciel Prière de contacter l'Assistance Carlo Gavazzi pour de plus amples informations

*Remarque: la configuration d'un référentiel FTP personnalisé a besoin d'instructions spéciales sur les procédures pertinentes pour permettre le déploiement du paquet micrologiciel Prière de contacter l'Assistance Carlo Gavazzi pour de plus amples informations*

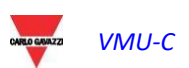

### 3.1.13 OUTILS

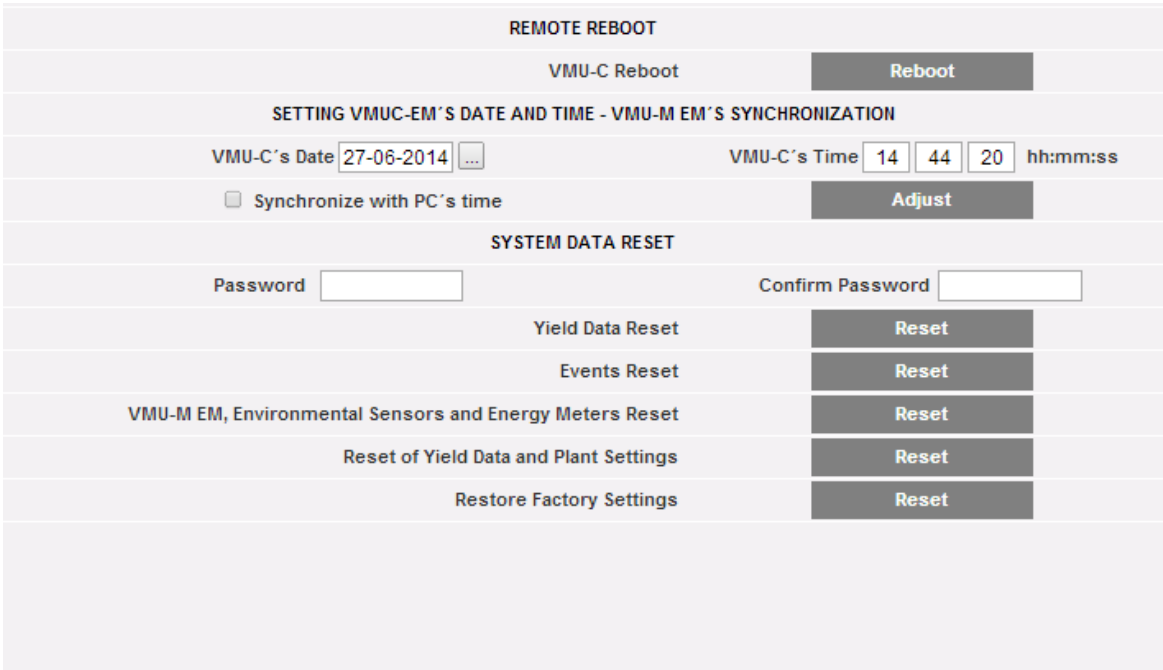

#### Le Menu OUTILS

À travers le menu outils il est possible de:

- a) Redémarrer le VMU-C
- b) Configurer l'Heure et la Date
- c) Reconfigurer le VMU-C

#### 3.1.13.1 **REDÉMARRAGE VMU-C**

Le VMU-C peut être redémarré à l'aide du bouton "REBOOT" (REDÉMARRER).

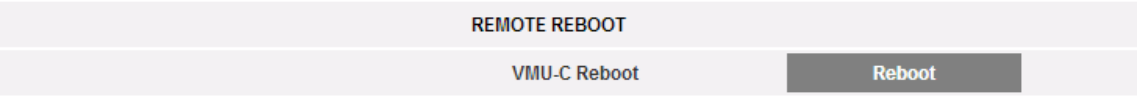

Après avoir donné la commande vous serez invité à confirmer que vous désirez continuer,

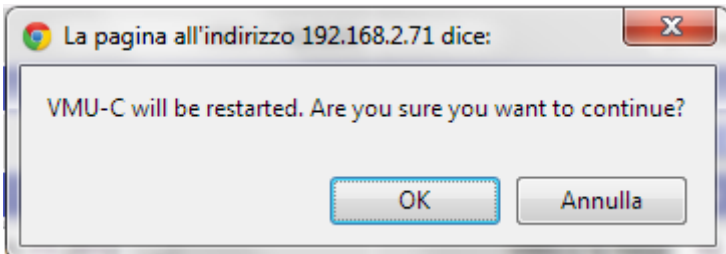

puis un compte à rebours s'affichera. Lorsqu'il sera terminé, vous serez renvoyé à la page d'accueil.

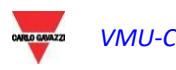

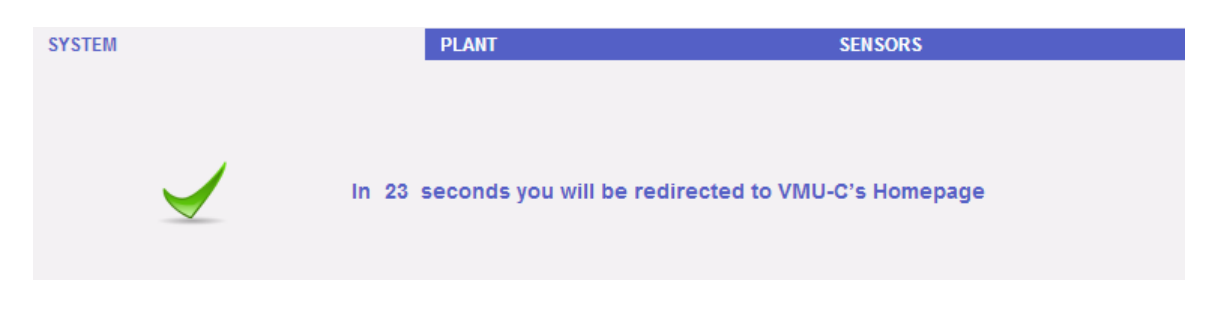

*Note*: durant la mise à jour et le redémarrage, les pages web peuvent afficher des messages d'erreur puisque le VMU-C est temporairement inaccessible. Attendez quelques secondes avant de rétablir la connexion.

#### 3.1.13.2 **CONFIGURATION DE LA DATE, DE L'HEURE ET DU VMU-M**

En appuyant sur le bouton "*Set*" (Régler) vous pouvez régler la date et l'heure internes du VMU-C sur tous les dispositifs VMU-M connectés au VMU-C. Si vous sélectionnez la fonction "Synchronise with …" (Synchroniser avec …) la date et l'heure envoyées au VMU-C et par conséquent aux dispositifs VMU-M connectés à celui-ci seront celles du PC utilisé.

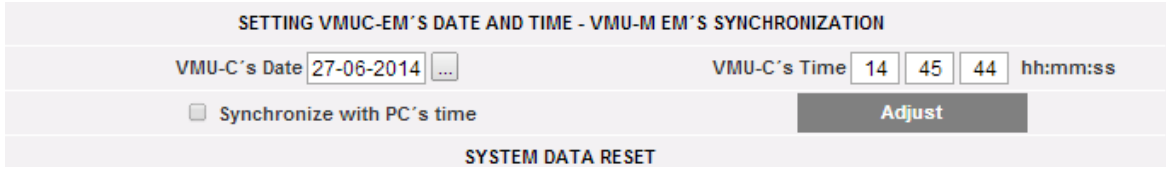

#### 3.1.13.3 **RÉINITIALISATION DES DONNÉES DU SYSTÈME**

Le VMU-C fournit 5 différentes commandes de Réinitialisation:

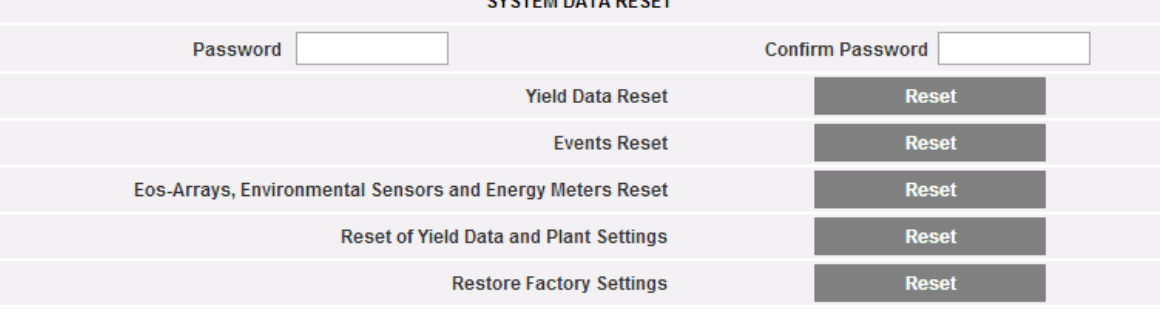

- 1) Yield data reset (Réinitialisation données de rendement): réinitialisera toutes les données de production stockées dans la mémoire interne du VMU-C et dans les dispositifs VMU-M connectés à celui-ci (si une carte mémoire a été installée dans le VMU-C, elle n'est pas affectée par la commande de Réinitialisation).
- 2) Events reset (Réinitialisation événements): réinitialisera tous les événements mémorisés dans le VMU-C et dans les dispositifs VMU-M connectés à celui-ci (si une carte mémoire a été installée dans le VMU-C, elle n'est pas affectée par la commande de Réinitialisation).
- 3) Eos-Array, environmental sensor and meter reset (Réinitialisation de l'Eos-Array, des capteurs environnementaux et du compteur): réinitialisera toutes les données des capteurs environnementaux enregistrées dans le VMU-C et dans les dispositifs VMU-M connectés à celui-ci (températures, rayonnement solaire et vitesse du vent), ainsi que les valeurs des compteurs kWh de

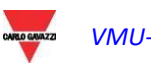

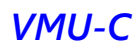

l'installation (si une carte mémoire a été installée dans le VMU-C, elle n'est pas affectée par la commande de Réinitialisation).

- 4) Yield data and plant settings reset (Réinitialisation données de rendement et réglages de l'installation): combine les trois commandes de Réinitialisation décrites ci-dessus; elle réinitialise aussi la configuration de l'installation (ne réinitialise pas les données concernant l'adresse IP, les données du serveur de courriel SMTP et toutes les adresses de courriel saisies précédemment).
- 5) *Restore Factory Settings* (Réinitialisation aux réglages d'usine): effectue les opérations de réinitialisation décrites au point 4; réinitialise aussi tous les réglages tels que adresse IP, serveur SMTP et gestion d'alarmes par courriel (si une carte mémoire a été installée dans le VMU-C, elle n'est pas affectée par la commande de Réinitialisation). Les réglages d'usine (factory settings) seront restaurés.

*Remarque*: pour pouvoir exécuter l'une des commandes de réinitialisation décrites cidessus, vous devez d'abord saisir le mot de passe Administrateur.

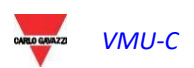

## 3.1.14 RÉGLAGE LANGUE

En se plaçant avec le curseur de la souris sur "SYSTEM" (SYSTÈME) apparaîtra un menu déroulant, en cliquant sur "LANGUAGE" (LANGUE) apparaîtra la section correspondante. À partir du Menu déroulant, sélectionner la langue souhaitée. Seront également affichés les formats date et heure en cours d'utilisation. La case "Decimal Separator" (séparateur décimal) permet de choisit entre "." E "," comme séparateur décimal dans tout le fichier qui sera exporté à partir de VMU-C.

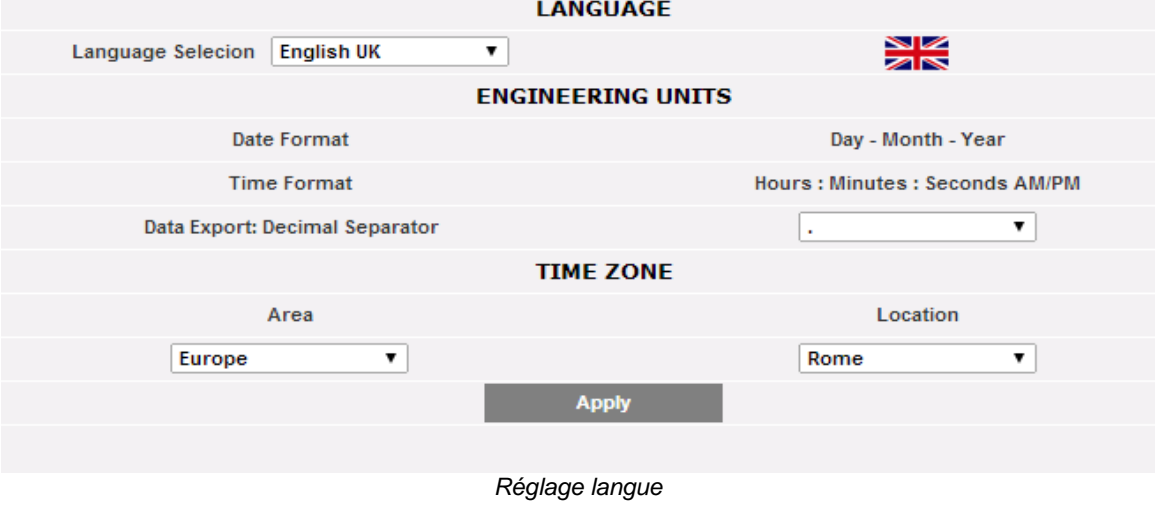

Il faut également fournir les informations suivantes:

- Zone géographique
- Ville

Ces informations sont nécessaires pour la gestion de l'horaire au sein de VMU-C EM.

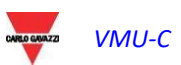

### 3.1.15 SERVEUR WEB

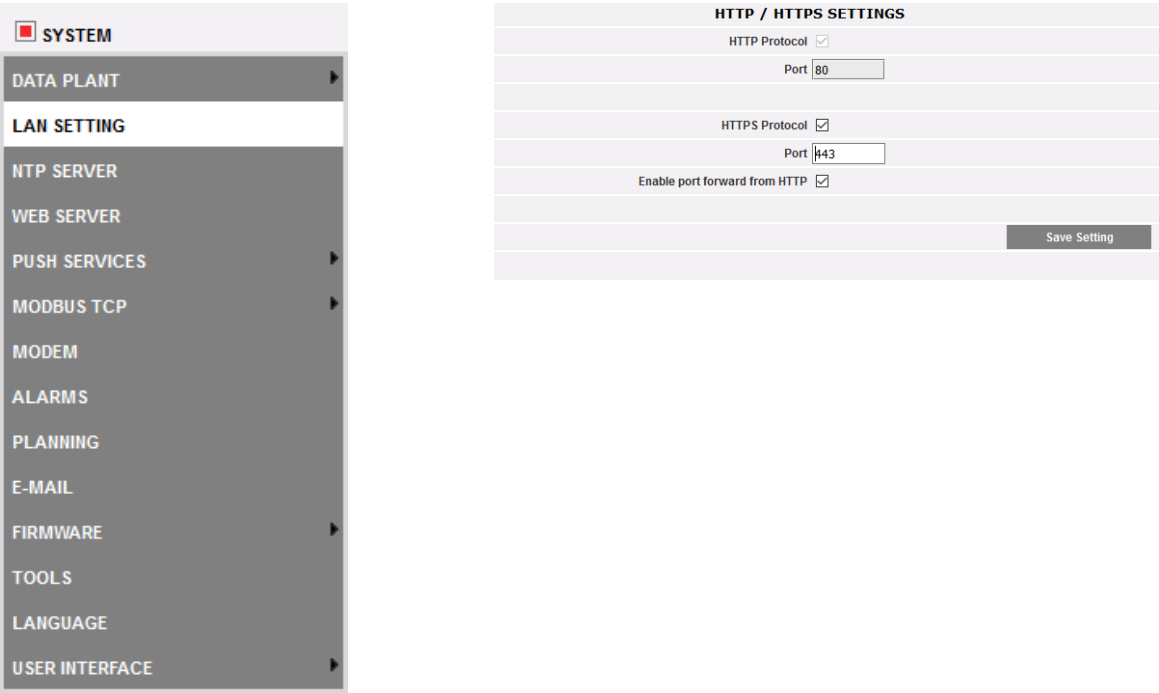

Grâce à cette fonction il est possible de :

- 1. Activer le serveur Web HTTP du VMU-C sur le port standard non sûr 80, ou de changer le port HTTP prédéfini avec un autre au choix
- 2. Activer le Serveur web sûr HTTPS du VMU-C sur le port standard 443, ou de changer le port HTTP prédéfini avec un autre au choix
- 3. Activer le port forwarding automatique de HTTP à HTTPS de manière à toujours utiliser le serveur Web incorporé en mode sûr.

*Note : si l'on a changé le port HTTP ainsi que celui HTTPS, veiller à ne pas les oublier : dans le cas contraire il sera impossible d'utiliser à nouveau le serveur Web.*

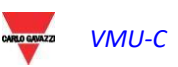

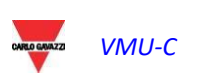

# 3.2 CONFIGURATION INSTALLATION

En se plaçant avec le curseur de la souris sur "PLANT" (INSTALLATION) apparaîtra un menu déroulant qui visualise les trois rubriques: "COM SETUP" (CONFIGURER COM), "DRIVER" (PILOTE) et "SETTING" (CONFIGURATION)

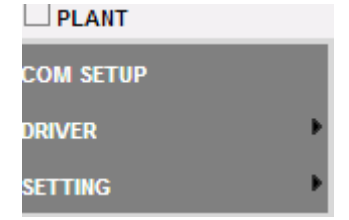

Menu Configuration Installation

#### 3.2.1 CONFIGURER COM

En se plaçant avec le curseur de la souris sur "COM SETUP" (CONFIGURER COM), il sera possible d'accéder à la page montrée ci-dessous, pertinente au port COM1 selon les paramètres RS485 pertinents.

La configuration du port "COM 2" doit être effectuée durant la configuration des compteurs d'énergie / onduleurs connectés au VMU-C.

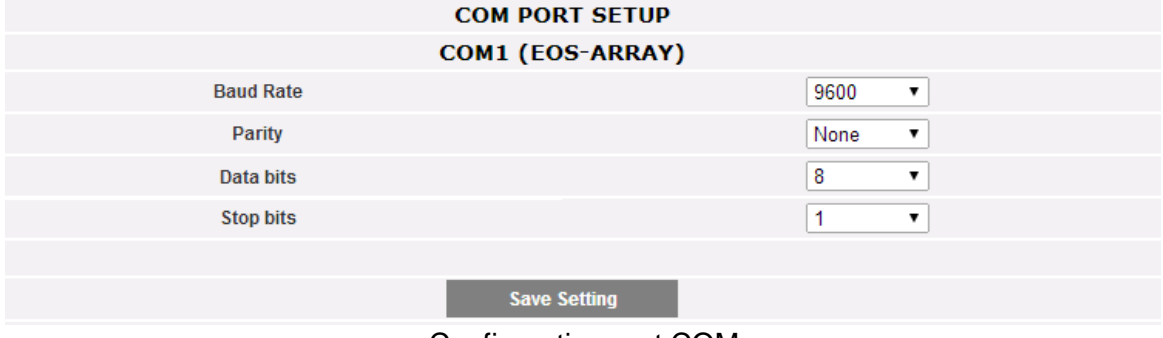

Configuration port COM

*Remarque:* le port de communication RS-485 (COM 1) est consacré à la communication avec les VMU-M faisant partie du système et commandés par VMU-C.

Définir dans cette page les paramètres suivants:

- Baud-rate *(Vitesse de transmission)* (sélectionnable comme: 9600, 19200, 38400 et 115200 bps)
- **Parity** (Type de parité) (sélectionnable comme: aucune, impaire ou paire)
- **Data bits** (Bits de données) (sélectionnable 8 ou 7 bits)
- **Stop bits** (Bits de stop) (1 ou 2 bits).

Appuyer sur "Save setting" (Enregistrer Configuration) pour mettre les données en mémoire.

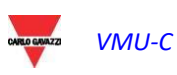

#### 3.2.2 PILOTE INFORMATIQUE

En se plaçant avec le curseur de la souris sur "DRIVERS" (PILOTE) apparaîtront les deux rubriques LIST (LISTE) et IMPORT (IMPORTATION).

 En cliquant sur la rubrique LIST (LISTE), on accède à la page montrée cidessous, qui énumère (dans l'ordre alphabétique) tous les pilotes des Compteurs d'énergie compatible dans VMU-C EM.

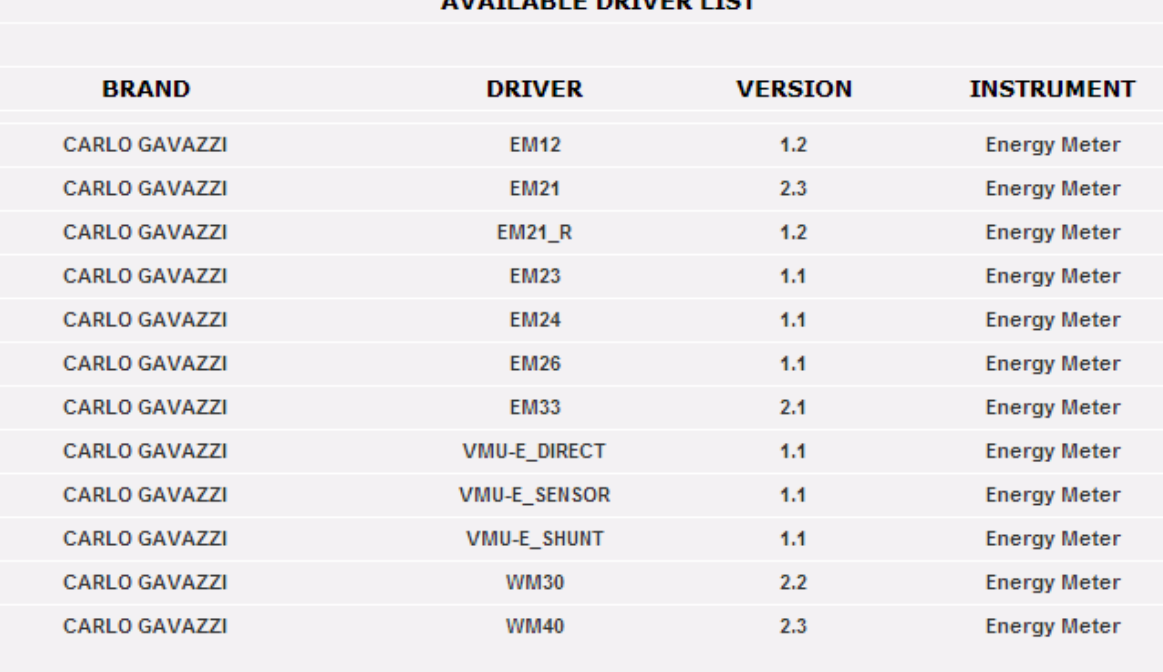

 $\cdots$ 

*Liste Pilotes*

À partir de la version A8 du micrologiciel VMU-C EM, la liste des pilotes inclut aussi les pilotes Modbus/TCP; voir la section pertinente dédiée à la fonction MODBUS MAÎTRE.

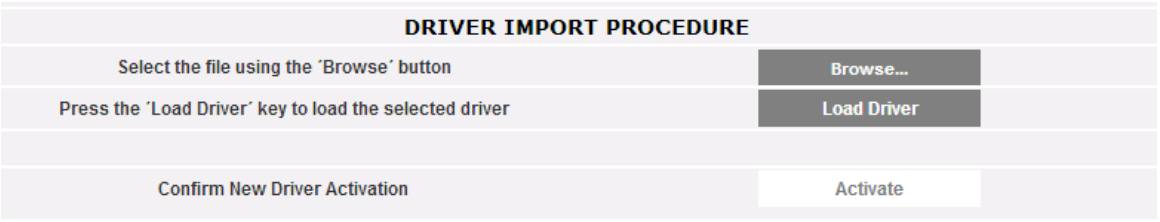

#### Importation Pilotes

 En cliquant sur l'élément "IMPORT" (IMPORTER) il sera possible d'accéder à la page montrée ci-dessous, permettant d'importer tout nouveau pilote mis à disposition par "Carlo Gavazzi Controls". Une fois que la procédure de téléchargement du/des nouveau(x) pilote(s) est achevée, appuyez sur le bouton "Activate" (Activer) pour réellement activer le pilote.

*Remarque: à cause de la complexité des fonctions implémentées, certains pilotes exigent que certaines fonctions du micrologiciel de bas niveau soient activées simultanément. Dans ce cas vous pourriez devoir mettre à jour tout le micrologiciel VMU-C.*

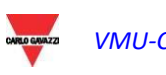

#### 3.2.3 CONFIGURATION INSTALLATION

En se plaçant avec le curseur de la souris sur "SETTING" (CONFIGURATION) apparaîtront les deux éléments WIZARD (ASSISTANT) et SAVE CONFIGURATION (ENREGISTRER CONFIGURATION).

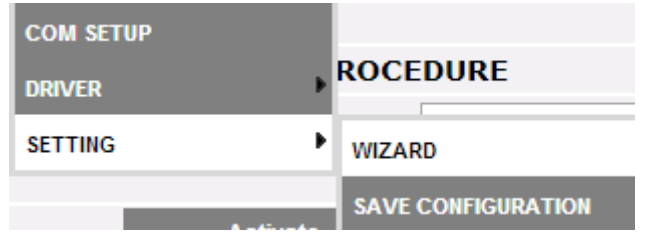

Si la configuration du VMU-C a déjà été complétée, en cliquant sur l'élément SAVE CONFIGURATION (SAUVEGARDER CONFIGURATION) il sera possible de l'exporter vers un fichier avec extension "DB" et de la sauvegarder sur votre PC, en permettant de la télécharger sur le VMU-C actuel ou sur un autre VMU-C successivement.

En cliquant sur l'élément WIZARD (ASSISTANT), on accédera à la page montrée cidessous, où l'on voit quatre nouveaux sous-menus:

- Detect Connected Instruments (Détecter instruments connectés)
- Manual Configuration (Configuration Manuelle)
- Restore configuration (Reprise Configuration)
- Import (Importer)

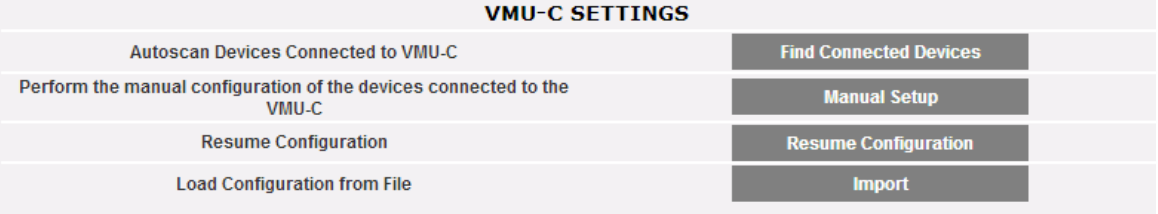

Assistant Configuration Installation

 En cliquant sur l'élément "*Find Connected Devices*" (Détecter instruments connectés) il sera possible d'accéder à la page montrée ci-dessous; grâce à la commande "Start Scanning" (Démarrer Balayage), il sera possible de lancer la procédure d' "auto-détection" des modules connectés au bus auxiliaire du VMU-C et des dispositifs connectés au port de communication COM1 (VMU-M et modules pertinents).

*Remarque: avant de commencer la procédure de configuration qui est décrite cidessous, l'adresse Mod-BUS pertinente (numéro de noeud Mod-BUS) doit avoir été attribuée pour tous les modules VMU-M. Sur le même bus de communication, il ne peut y avoir deux dispositifs ayant le même numéro de nœud.*

*Remarque: l'opération de scansion peut détecter uniquement les dispositifs qui sont correctement reliés et allumés. L'opération de détection automatique concerne uniquement le bus de communication COM1. Les dispositifs qui sont présents sur le port COM2 doivent être configurés manuellement.*

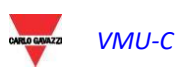

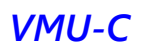

| <b>Autoscan Devices Connected to VMU-C</b> |                   |                  |  |  |
|--------------------------------------------|-------------------|------------------|--|--|
|                                            | VMU-C             | COM <sub>1</sub> |  |  |
| <b>Modbus Address</b>                      | $\cdots$          | $\cdots$         |  |  |
| <b>Found Devices</b>                       | $\cdots$          | $\cdots$         |  |  |
| <b>Scan Status</b>                         | ---               | $\frac{1}{2}$    |  |  |
|                                            | <b>Start Scan</b> |                  |  |  |

*Configuration VMU-C*

A la fin de la procédure de détection automatique des dispositifs connectés, on obtiendra la page qui est illustrée dans la figure montrée ci-dessous, où est indiquée la quantité de dispositifs identifiés pour le port COM1 et les dispositifs identifiés pour COM AUX du VMU-C EM. Si tous les dispositifs connectés aux ports (COM1 et COM Aux) ont été reconnus, il est possible d'arrêter la scansion automatique grâce à la commande "*Stop scanning*" (Arrêter scansion).

| AUTOSCAN DEVICES CONNECTED TO VMU-C |                   |                  |  |  |
|-------------------------------------|-------------------|------------------|--|--|
|                                     | VMU-C             | COM <sub>1</sub> |  |  |
| <b>Modbus Address</b>               | $-$               | $- - -$          |  |  |
| <b>Found Devices</b>                | $-$               | $- - -$          |  |  |
| <b>Scan Status</b>                  | $-$               | $- - -$          |  |  |
|                                     | <b>Start Scan</b> |                  |  |  |
|                                     |                   |                  |  |  |

*Configuration VMU-C EM*

A la fin du processus de scansion, si tout est arrivé à bonne fin, enregistrer les informations obtenues en utilisant la touche *"Save configuration"* (Sauvegarder Configuration)

| $\sim$ $\sim$ $\sim$ $\sim$ $\sim$ $\sim$<br><b>Scan Status</b> | Terminate                 | <b>Terminate</b> |
|-----------------------------------------------------------------|---------------------------|------------------|
|                                                                 | <b>Save Configuration</b> |                  |
|                                                                 | Cancel                    |                  |
|                                                                 |                           |                  |

*Configuration VMU-C EM*

 En cliquant sur l'élément "*Save Configuration*" (Sauvegarder Configuration), on accédera à la page montrée ci-dessous.

En cliquant sur l'élément "*Manual setup*" (Configuration Manuelle*)*, on peut accéder à la section concernant la configuration manuelle qui est montrée ciaprès. À partir de ce point commence la configuration de l'ensemble du système. **Remarque**: il sera possible d'AJOUTER, de MODIFIER ou de SUPPRIMER des dispositifs VMU-M EM, même après leur reconnaissance automatique.

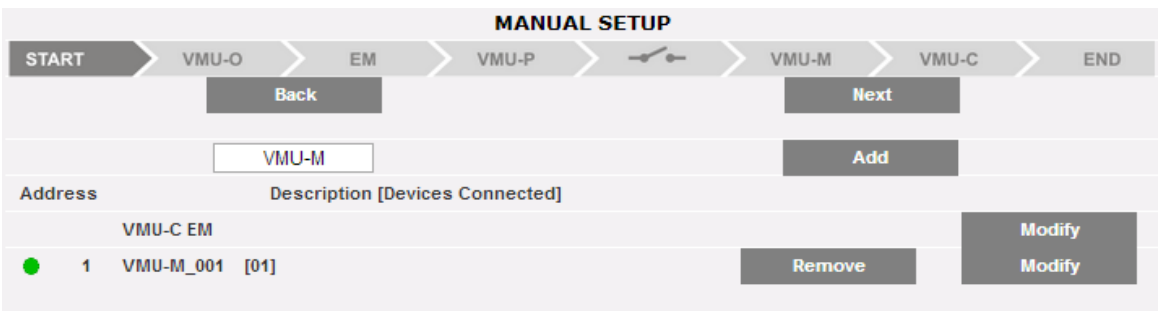

*Configuration Manuelle*

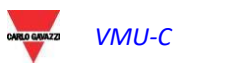

**Remarque***:* La led sur le côté gauche de la figure 32 peut prendre 3 couleurs différentes, présentant les significations suivantes:

- *-* **VERT:** configuration OK et communication série habilitée
- *-* **JAUNE:** configuration OK mais communication série non activée.

- **ROUGE:** erreur dans les données de configuration. Il ne sera pas possible de communiquer avec le module correspondant.

- En cliquant sur la touche "Modify" (Modifier), il est possible de visualiser et de modifier la structure du VMU-C et EM et de chaque VMU-M EM, en ajoutant ou en supprimant des modules VMU-x.
- Il est possible de changer l'adresse de communication série du module VMU-M EM spécifique.
- Il est possible d'attribuer une description spécifique du groupe (de cette façon, il pourrait être plus simple d'identifier le cadre au cours de la phase de monitorage).
- Il est en outre possible d'associer au module VMU-M EM spécifique une note descriptive supplémentaire.
- Au moyen de la commande "Enable VMU-M EM COM1 communication" (Activer Communication VMU-M EM COM1), on active la communication entre le maître VMU-C EM et le VMU-M EM correspondant. Dans le cas contraire, au cours de la phrase de scansion, le maître VMU-C EM n'interrogera pas ce VMU-M EM spécifique.

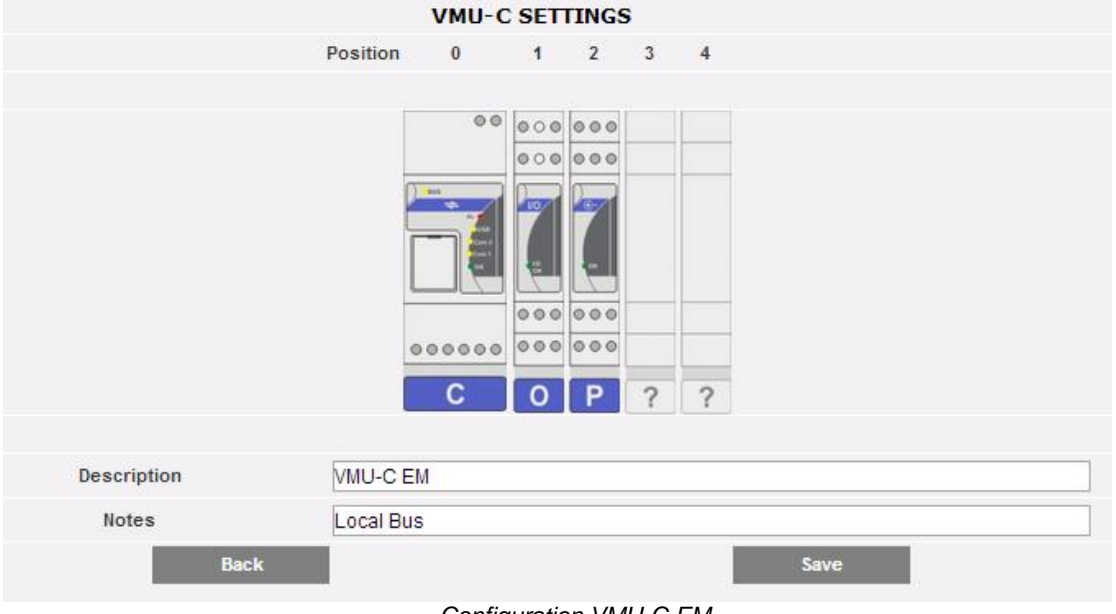

*Configuration VMU-C EM*

En cliquant sur la touche "Next" (Avant) de la page "Manual setup" (Configuration Manuelle), on accède à la configuration des différents dispositifs tels que les Compteurs d'énergie, les modules VMU et les capteurs correspondants.

### 3.2.4 CONFIGURATION MODULES VMU-O (VMU-O EM)

Si, pendant la phase de "détection automatique dispositifs" ont été identifiés un ou plusieurs modules VMU-O (pour chaque VMU-C EM et/ou VMU-M EM, il peut y avoir iusqu'à 3 modules VMU-O) apparaîtra la page écran montrée ci-dessous.

La procédure de détection automatique des modules connectés à la COM1 procède à la scansion de tous les dispositifs qui sont présents sur ce port, enregistre leur position et affiche la configuration actuelle.

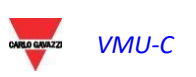

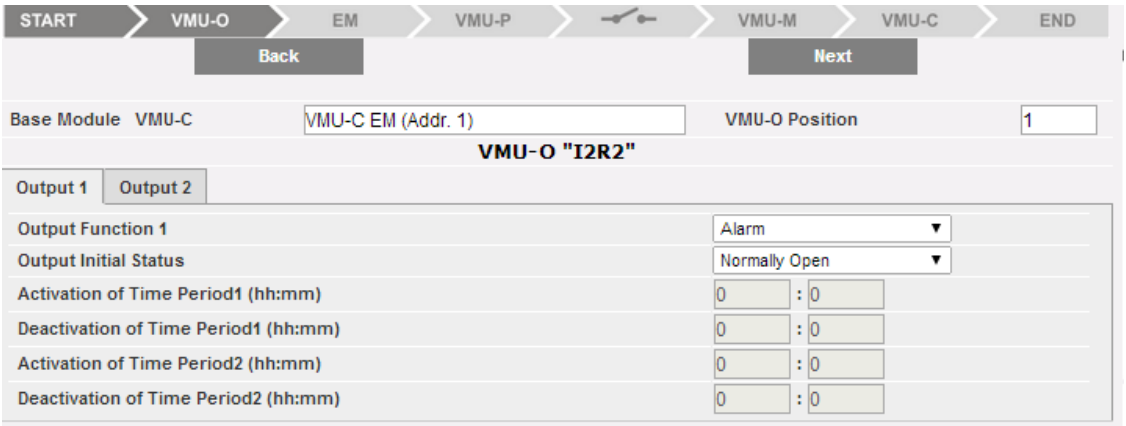

*Masque de configuration du module VMU-O*

Le système affiche automatiquement les informations relatives au module base (VMU-C EM ou VMU-M EM) et la position du module VMU-O au sein du système.

Indiquer, pour chacune des deux sorties [Output1 et Output2 (Sortie1 et Sortie2)] quelle fonction doit s'appliquer: "Remote" (À distance), "Alarm" (Alarme), "Clock" (Horloge):

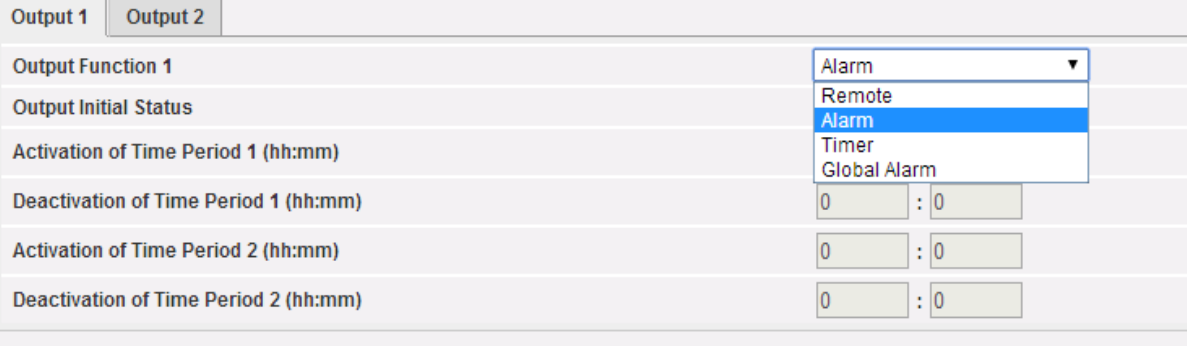

*Modes d'usage VMU-O*

- *Remote* (À distance): L'activation et la désactivation sont effectuées au moyen d'une commande spéciale envoyée par l'opérateur à travers le VMU-C.
- *Alarm* (Alarme): La sortie est associée à une condition d'alarme provenant des modules VMU locaux connectés par bus local au VMU-O cible (par ex. consigne de température sur le VMU-P) : dans ce cas la gestion de l'alarme est opérée localement par le VMU-M maître Cette sélection permet aussi de définir l'état initial du relais (Normalement fermé ou Normalement ouvert).
- *Clock* (Horloge): L'activation et la désactivation sont effectuées à l'heure réglée dans le VMU-C.
- *Global* (Alarme Globale): La sortie est associée à une condition d'alarme provenant du VMU-C (par ex. une consigne de tension du Compteur d'énergie): dans ce cas la gestion de l'alarme est opérée à distance par le VMU-C. Cette sélection permet aussi de définir l'état initial du relais (Normalement fermé ou Normalement ouvert)

En cliquant sur la touche "Next" (Avant) à partir de la page "Manual setup" (Configuration Manuelle), on accède à la page de configuration EM (Compteurs d'énergie).

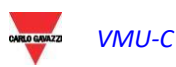

## 3.2.5 CONFIGURATION COMPTEURS D'ÉNERGIE

En cliquant à nouveau sur la touche "Next" (Avant) à partir de la page "Manual setup" (Configuration Manuelle), on accède à la page de configuration des Compteurs d'énergie

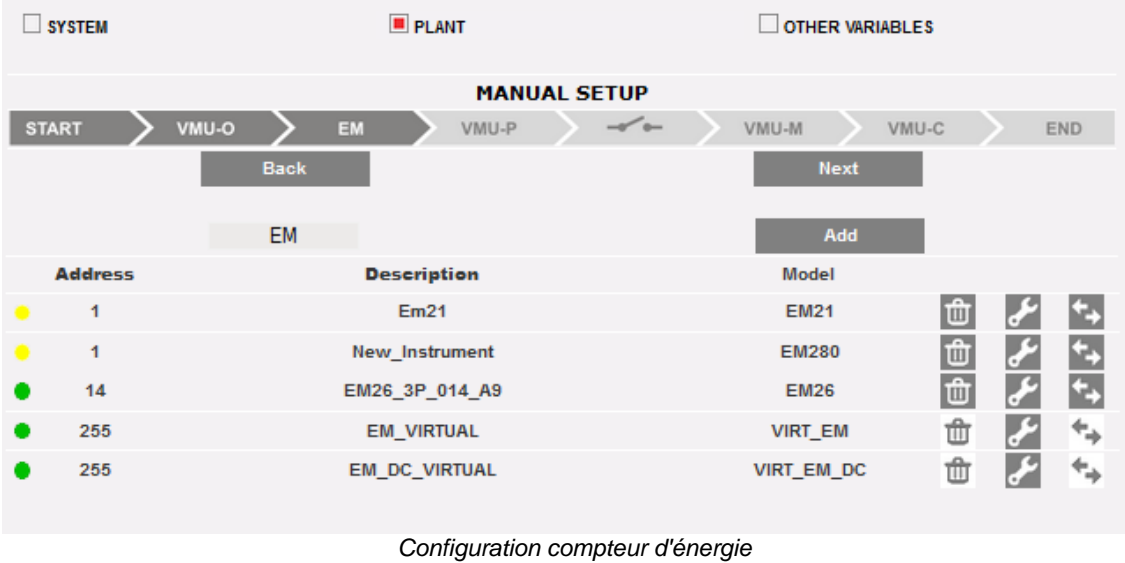

#### 3.2.5.1 **AJOUT COMPTEUR D'ÉNERGIE**

En cliquant sur le bouton "Add" (Ajouter), le masque qui permet de sélectionner le modèle de configuration apparaîtra.

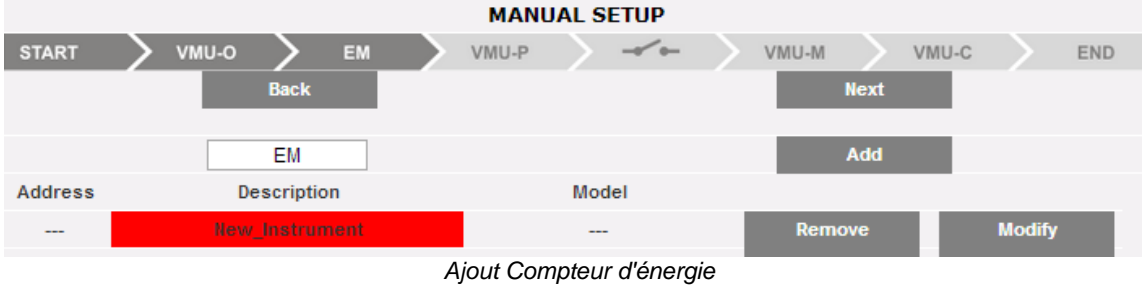

Cliquer sur le bouton "Modify" (Modifier) pour accéder à la configuration détaillée du Compteur d'énergie.

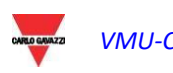

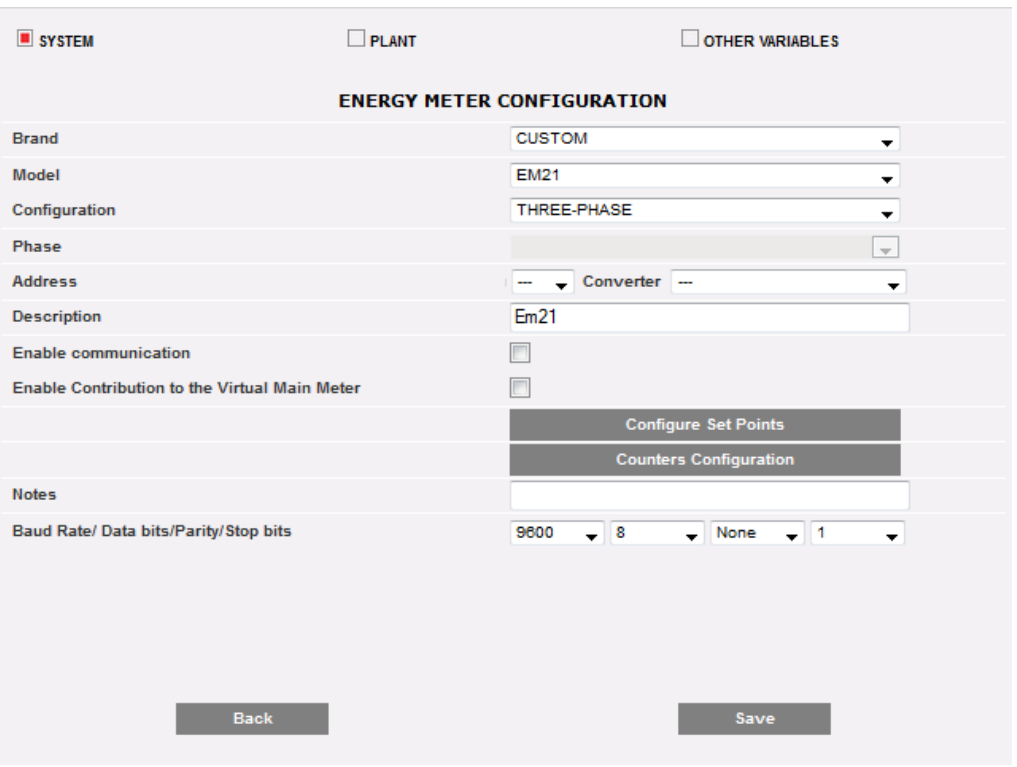

*Configuration compteur d'énergie*

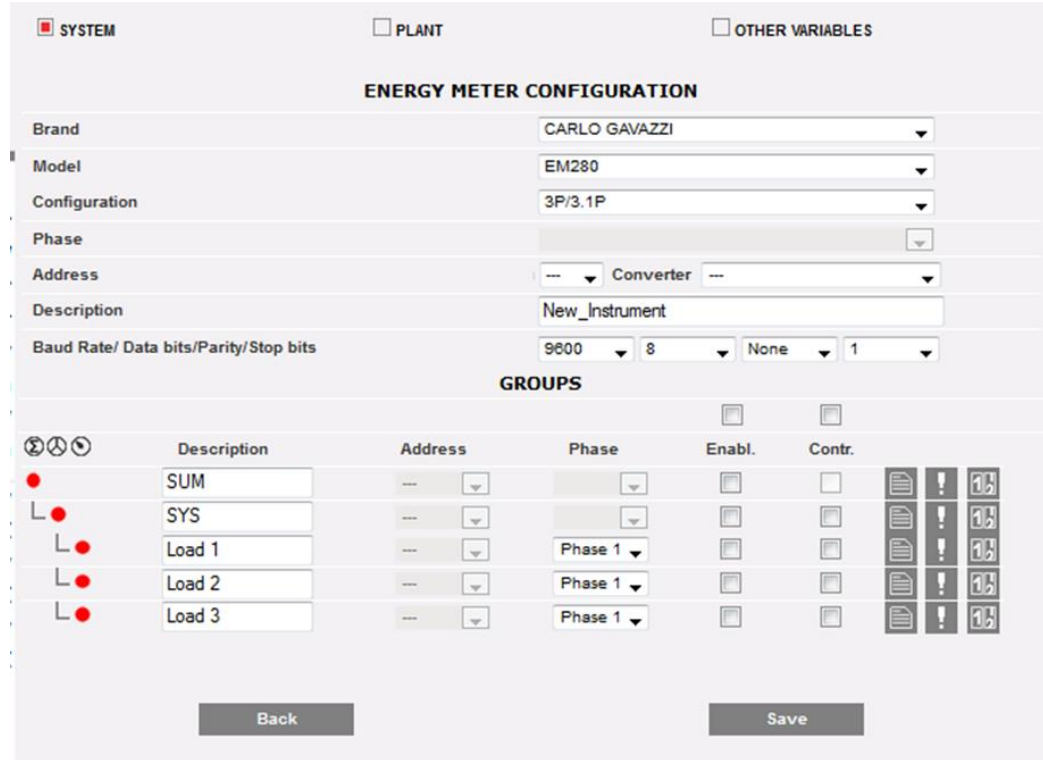

*Configuration compteur d'énergie*

Dans le cas d'analyseurs complexes (comme, par exemple, ceux de la famille EM270), la configuration comprend plusieurs groupes de variables. Dans l'exemple ci-dessus, 3 groupes sont visibles:

Groupe SOMME (analyseur SOMME incorporé)

SYSTÈME (groupe de système) avec les variables de système

Groupes CHARGEMENT, avec les variables des phases singulières

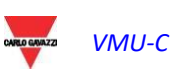

À l'aide du menu déroulant du champ "Brand" (Marque), sélectionner le nom du fabricant du Compteur d'énergie

Sélectionner le modèle spécifique du Compteur d'énergie qu'on est en train de configurer à l'aide menu déroulant du champ "Model" (Modèle).

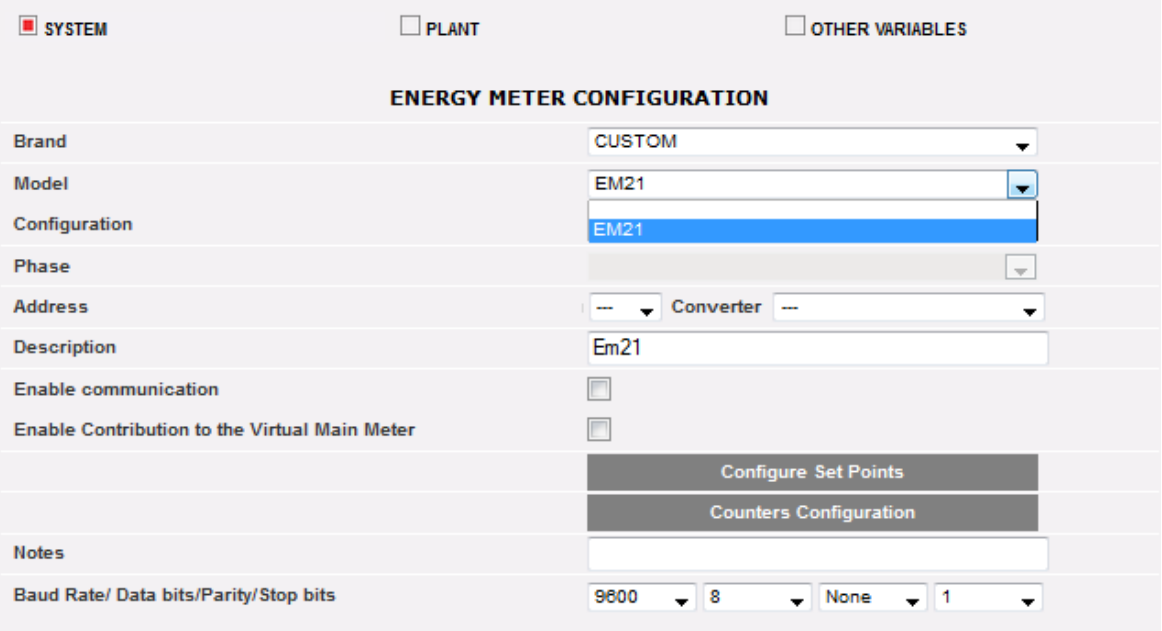

*Liste des modèles de Compteurs d'énergie compatibles*

Compléter la configuration du Compteur d'énergie en configurant les champs suivants:

- a) **Configuration:** il s'agit d'un paramètre utilisable pour les analyseurs qui possèdent plusieurs modes de fonctionnement incorporés (comme la famille EM270 de CG); dans un tel cas, il est obligatoire de sélectionner la configuration du driver correspondant au bon mode de fonctionnement
- b) **Phase**: la phase target dans le cas d'analyseurs qui contrôlent une phase spécifique d'un système triphasé
- c) **Address** (Adresse) (Modbus): indiquer l'adresse configurée sur le Compteur d'énergie.

**Remarque**: dans le même réseau RS-485 ne peuvent pas coexister deux compteurs d'énergie (ou d'autres dispositifs) ayant la même adresse. La présence de deux ou plusieurs outils ayant la même adresse en empêche la communication.

d) **Description**: étiquette à attribuer au Compteur d'énergie. Il est conseillé de nommer les outils en suivant un ordre progressif, afin de les identifier plus facilement au cours de la phase de recherche des données ou des alarmes.

**Remarque**: il est recommandé d'attribuer une "Description" différente aux outils.

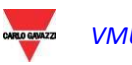

- e) **Enable communication** (Activer communication): permet la communication série vers l'outil VMU-C EM.
- f) **Enable contribution to the virtual main meter** (Activer contribution au compteur principal virtuel): si on n'a défini aucun outil primaire (à partir de la liste des outils configurés), VMU-C EM va automatiquement créer un outil virtuel (un pour l'énergie en courant alterné et un pour l'alimentation en courant continu).
- g) **Notes** (Remarques): champ remarques.
- h) **Baud rate** (Vitesse de communication) (bps): indiquer la vitesse de communication (9600, 19200, 38400 ou 115200) précédemment programmée sur l'outil
- i) **Data bits** (Bits de données): indiquer le format des données utilisé par l'outil(7 ou 8 bits).
- j) **Parity** (Parité): indiquer le type de parité relatif à la communication (aucune parité, parité paire, parité impaire), qui devra correspondre aux valeurs programmées sur l'outil.
- k) **Stop bits** (Bits de stop): indiquer le nombre des bits de stop (1 ou 2 bits), qui devra correspondre aux valeurs définies sur l'outil.

En appuyant sur la touche "Save" (Enregistrer), le compteur d'énergie sera ajouté à la liste.

**Remarque***:* la case du champ "Description" peut avoir 3 couleurs différentes, avec trois significations différentes:

*-***GRIS:** configuration OK et communication série habilitée

*-* **JAUNE:** configuration OK mais communication série non activée.

*-* **ROUGE***:* erreur dans les données de configuration. Il ne sera pas possible de communiquer avec le module correspondant.

Cliquer à nouveau sur le bouton "Add" (Ajouter) pour introduire d'autres Compteurs d'énergie.

2 touches sont disponibles:

a) Configurer Set Point: pour configurer les seuils à partir desquels les alarmes seront générées

b) Configuration compteurs: pour configurer les entrées des totaliseurs à impulsions

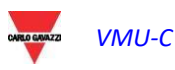

#### 3.2.5.2 **COMPTEURS MODBUS/TCP**

À partir de la version de micrologiciel A8, les compteurs MODBUS/TCP peuvent eux aussi être connectés via Ethernet au VMU-C EM en permettant ainsi à ce dernier de recueillir leurs données (voir la section dédiée aux fonctions "MODBUS/TCP MAÎTRE"). Les paramètres pertinents dans ce cas sont:

- a) **Adresse IP:** l'adresse IP configurée sur le Compteur d'Énergie.
- b) **Port:** port TCP/IP dédié à la communication Modbus/TCP avec le compteur cible
- c) **Esclave:** adresse Modbus du compteur cible; non nécessaire en cas de compteurs Carlo Gavazzi avec interface Ethernet intégrée; nécessaire en cas de compteurs Modbus/RTU connectés au LAN via un convertisseur Modbus/RTU à Modbus/TCP

**Note**: il ne peut pas y avoir deux compteurs d'énergie (ou autres dispositifs) ayant la même adresse Modbus à l'intérieur du même réseau RS-485 . La présence de deux ou plusieurs instruments avec la même adresse empêche la communication avec ceux-ci.

d) **Description**: étiquette à attribuer au Compteur d'Énergie. Nous vous recommandons de désigner les instruments par ordre progressif afin de les identifier facilement durant la recherche de données ou d'alarmes.

**Note**: nous vous conseillons d'attribuer une "Description" différente aux instruments.

- e) **Activer communication**: active la communication Modbus/TCPl de l'instrument avec le VMU-C EM
- f) **Définir comme compteur principal**: l'instrument en cours de configuration sera considéré comme le principal instrument de référence (il peut y avoir un compteur principal pour l'énergie CA et un principal pour l'énergie CC).
- g) **Activer contribution au compteur principal virtuel**: si aucun instrument principal n'a été défini (sur la liste des instruments configurés), le VMU-C EM créera automatiquement un instrument virtuel (un pour l'énergie CA et un pour l'énergie CC). Il représentera la somme de tous les instruments réels ayant cette option activée.
- h) **Notes**: champ de notes.

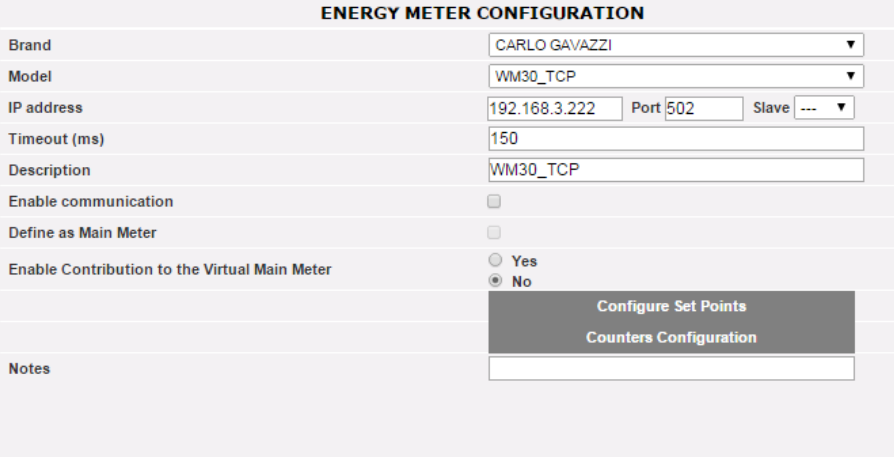

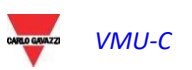

#### 3.2.5.3 **CONFIGURATION SET-POINTS**

Appuyer sur la touche "Configure Set-Points" (Configuration Set-Points) pour entrer dans la configuration des alarmes.

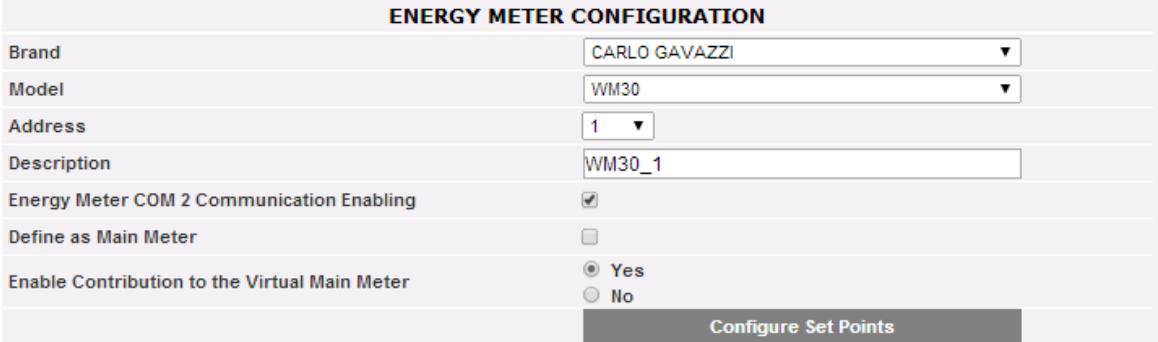

*Touche pour accès à la configuration des alarmes*

On accède à la page de configuration, dans laquelle il est possible de configurer, pour chaque outil, jusqu'à 8 alarmes différentes.

| <b>ENERGY METER CONFIGURATION</b> |             |                   |                 |                        |  |
|-----------------------------------|-------------|-------------------|-----------------|------------------------|--|
|                                   |             |                   |                 | <b>General Setting</b> |  |
| Set-Point 1                       | Set-Point 2 | On-Time Delay (s) | Alarm Type      |                        |  |
| 220.0                             | 210.0       | 5                 | Virtual         | 7                      |  |
| 220.0                             | 210.0       | 0                 | Virtual         | ▼                      |  |
| 0.0                               | 0.1         | 10                | <b>Disabled</b> | ▼                      |  |
| 0.0                               | 0.1         | 0                 | <b>Disabled</b> | 7                      |  |
| 0.0                               | 0.1         | 0                 | <b>Disabled</b> | ▼                      |  |
| 0.0                               | 0.1         | 0                 | <b>Disabled</b> | $\pmb{\mathrm{v}}$     |  |
| 0.0                               | 0.1         | 0                 | <b>Disabled</b> | ▼                      |  |
| 0.0                               | 0.1         | o                 | <b>Disabled</b> | 7                      |  |
| <b>Back</b>                       |             |                   | Save            |                        |  |
|                                   |             |                   |                 |                        |  |

*Page de configuration des alarmes*

Chaque alarme prévoit la configuration des champs suivants:

 Enabled variables (Variable activée): à partir du menu déroulant, on peut choisir une variable parmi celles figurant dans la liste proposée par le système:

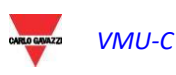

| <b>Enabled variables</b> |  |
|--------------------------|--|
| <b>VLNsys</b>            |  |
| Hz.                      |  |
| PF <sub>L1</sub>         |  |
| PF L2                    |  |
| PF <sub>L3</sub>         |  |
| PF sys                   |  |
| Phase sequence           |  |
| THDA1                    |  |
| THDA <sub>2</sub>        |  |
| THDA3                    |  |
| <b>THDV1N</b>            |  |
| THDV2N                   |  |
| THDV3N                   |  |
| VL 12                    |  |
| VL1N                     |  |
| VL23                     |  |
| VL2N                     |  |
| VL31                     |  |
| VL3N                     |  |
| VLLsys                   |  |
| <b>VLNsys</b>            |  |

*Variables activées*

Dans le cas du compteur d'énergie CC, la liste des variables disponibles est limitée au courant, à la tension, à la puissance et à l'énergie CC.

- **Set-point1**: indiquer la valeur d'activation de l'alarme (alarme de MAXIMUM avec Set-point1≥ Set-Point2; alarme de MINIMUM avec Set-point1 <Set-Point2)
- **Set-Point2**: indiquer la valeur d'activation de l'alarme. (alarme de MAXIMUM avec Set-Point1 ≥ Set-Point2; alarme de MINIMUM avec Set-Point1 < Set-Point2)
- **On-time delay (s)** [Retard à l'Activation (s)]: indiquer le retard en secondes relatif à l'activation de l'alarme (temps d'attente pendant lequel la variable se trouve de manière permanente au-dessus ou au-dessous de la valeur de Set-point1 avant que la condition d'alarme ne soit signalée).
- **Alarm type** (Type d'alarme): indiquer le type d'alarme que l'on souhaite gérer. Il peut y avoir jusqu'à trois options: Désactivé, Virtuel ou Réel.
	- **a) Disabled** (Désactivé): même s'il est configuré, le dépassement du seuil programmé ne produira aucun message ou action d'alarme.
	- **b) Virtual** (Virtuel): le dépassement du seuil programmé produira un message d'alarme qui ne sera suivi d'aucune activation de sorties numériques.
	- **c) Position** ….: cette option sera disponible uniquement quand il y aura au moins un module VMU-O connecté au bus interne du VMU-C EM et quand au moins une des deux sorties disponibles sera programmée pour le contrôle à distance. Le dépassement du seuil d'alarme, en plus du message d'alarme, entraînera un changement d'état de la sortie numérique sélectionnée.

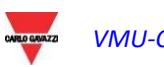

#### 3.2.6 CONFIGURATION COMPTEURS

Appuyer sur la touche "Counters configuration" (Configuration Compteurs) pour entrer dans la configuration des compteurs par les entrées numériques (lorsqu'elles sont présentes) des Compteurs d'énergie.

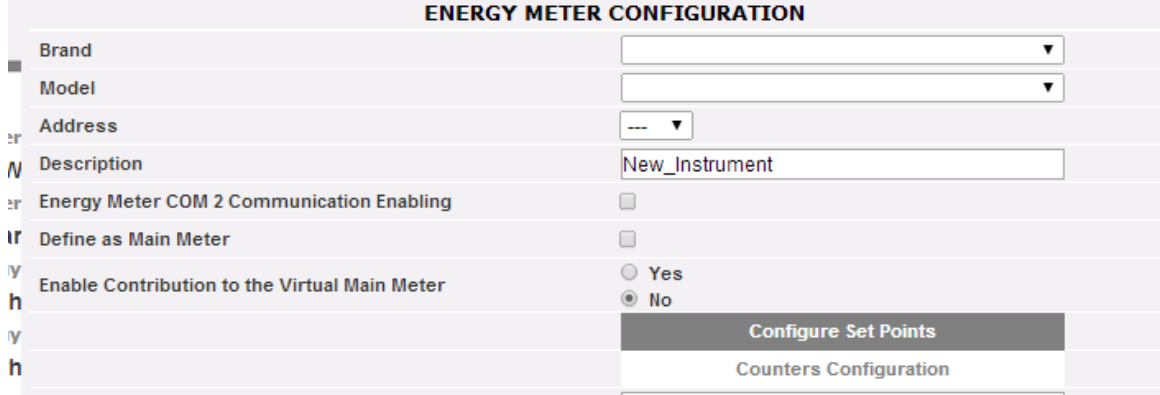

*Touche pour accès à la configuration des compteurs*

On accède à la page de configuration, à l'intérieur de laquelle il est possible de configurer une description pour chaque entrée numérique, l'unité d'ingénierie, la quantité de chiffres après la virgule et l'habilitation correspondante.

#### **ENERGY METER CONFIGURATION**

|                    |                          |                         |         |                      | Select all | <b>Deselect All</b> |
|--------------------|--------------------------|-------------------------|---------|----------------------|------------|---------------------|
| <b>Description</b> | <b>Engineering Units</b> | <b>Decimal Position</b> | Enabled | <b>Present value</b> |            | Set value           |
| $kWh+$             | <b>kWh</b>               |                         |         | 47901.91             |            |                     |
| kWh-               | <b>kWh</b>               |                         |         | 0.45                 |            |                     |
| kvarh+             | kvarh                    |                         |         | 0.74                 |            |                     |
| kvarh-             | kvarh                    |                         |         | 61301.60             |            |                     |

*Page de configuration compteur par entrée numérique*

- **Description:** étiquette à attribuer au Compteur (par exemple Compteur GAZ Compteurs EAU, etc ..) pour en faciliter la recherche.
- **Engineering units** (Unité d'ingénierie): l'unité d'ingénierie qui se réfère aux compteurs par entrée numérique.
- **Decimal position** (Position du point décimal): le nombre de chiffres après la virgule. La position de la virgule décimale est définie par l'outil.
- **Enabled** (Activé): le compteur est activé ou désactivé. S'il n'est pas activé, la valeur et l'étiquette ne seront pas affichées.
- **Valeur actuelle:** il s'agit de la valeur courante du Totalisateur donné
- **Régler valeur:** il s'agit de la valeur souhaitée du totalisateur donné (elle peut être réglée après avoir vérifié le bouton de contrôle pertinent à gauche); cette valeur écrase le totalisateur courant

En appuyant sur la touche "Save" (Enregistrer), on confirme les configurations que l'on vient de saisir.

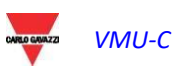

## 3.2.7 EFFACEMENT DU COMPTEUR D'ÉNERGIE

Appuyer sur la touche "Remove" (Supprimer) pour supprimer un outil de la liste des Compteurs d'énergie configurés.

| <b>MANUAL SETUP</b> |                       |                   |               |               |                   |
|---------------------|-----------------------|-------------------|---------------|---------------|-------------------|
| <b>START</b>        | VMU-O<br>EM           | ⇁<br>VMU-P        | VMU-M         | VMU-C         | <b>END</b>        |
|                     | <b>Back</b>           |                   |               | <b>Next</b>   |                   |
|                     | EM                    |                   |               | Add           |                   |
| <b>Address</b>      | <b>Description</b>    | Model             |               |               |                   |
| 1                   | WM30-R&D Belluno      | <b>WM30</b>       | <b>Remove</b> | <b>Modify</b> | <b>Substitute</b> |
| $\overline{a}$      | EM21-R&D_Belluno      | <b>EM21</b>       | <b>Remove</b> | <b>Modify</b> | <b>Substitute</b> |
| 10                  | VMU-E 10 -R&D Belluno | VMU-E-AV00 DIRECT | <b>Remove</b> | <b>Modify</b> | <b>Substitute</b> |
| 11                  | VMU-E 11 -R&D Belluno | VMU-E-AV00 DIRECT | <b>Remove</b> | <b>Modify</b> | <b>Substitute</b> |

*Masque de saisie /suppression compteur*

Un message de confirmation apparaîtra.

Appuyer sur "YES" (OUI) pour confirmer l'effacement ou sur "NO" (NON) pour l'annuler. En appuyant sur "YES" (OUI), le compteur d'énergie sera retiré de la liste des Compteurs introduits. Toutes les données saisies par VMU-C EM jusqu'à ce moment par le Compteur d'énergie effacé seront définitivement supprimées.

**Remarque**: les Introductions, les Modifications et les Effacements des compteurs d'énergie n'auront d'effet qu'à la suite de l'envoi de la nouvelle configuration de l'installation au moyen de la commande prévue à cet effet. Il n'est pas nécessaire de faire redémarrer la machine.

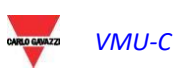

## 3.2.8 REMPLACEMENT COMPTEUR D'ÉNERGIE

Appuyez sur le bouton "Remplacer" pour remplacer un instrument sur la liste des compteurs d'énergie configurés. Cette fonction est très utile en cas de panne d'un compteur d'énergie spécifique, après laquelle il est nécessaire de remplacer physiquement le compteur par un autre élément; le système avertira l'utilisateur au cas où le compteur de remplacement gérerait moins de variables que celui qui a été remplacé (par ex. en cas de modèle différent)

| <b>MANUAL SETUP</b> |                       |                                   |               |               |                   |
|---------------------|-----------------------|-----------------------------------|---------------|---------------|-------------------|
| <b>START</b>        | VMU-O<br><b>EM</b>    | $\overline{\phantom{a}}$<br>VMU-P | VMU-M         | VMU-C         | <b>END</b>        |
|                     | <b>Back</b>           |                                   |               | <b>Next</b>   |                   |
|                     | <b>EM</b>             |                                   |               | Add           |                   |
| <b>Address</b>      | <b>Description</b>    | Model                             |               |               |                   |
| 1                   | WM30-R&D Belluno      | <b>WM30</b>                       | <b>Remove</b> | <b>Modify</b> | <b>Substitute</b> |
| $\overline{2}$      | EM21-R&D_Belluno      | <b>EM21</b>                       | <b>Remove</b> | <b>Modify</b> | <b>Substitute</b> |
| 10                  | VMU-E_10_-R&D_Belluno | VMU-E-AV00_DIRECT                 | <b>Remove</b> | <b>Modify</b> | <b>Substitute</b> |
| 11                  | VMU-E 11 -R&D Belluno | VMU-E-AV00 DIRECT                 | <b>Remove</b> | <b>Modify</b> | <b>Substitute</b> |

*remplacement compteur d'énergie*

En complétant le formulaire pertinent, il est possible de configurer les paramètres du nouveau compteur.

Le système préservera l'historique des données enregistrées et traitera les variables enregistrées provenant du nouveau compteur comme une continuation de la série chronologique du vieux compteur

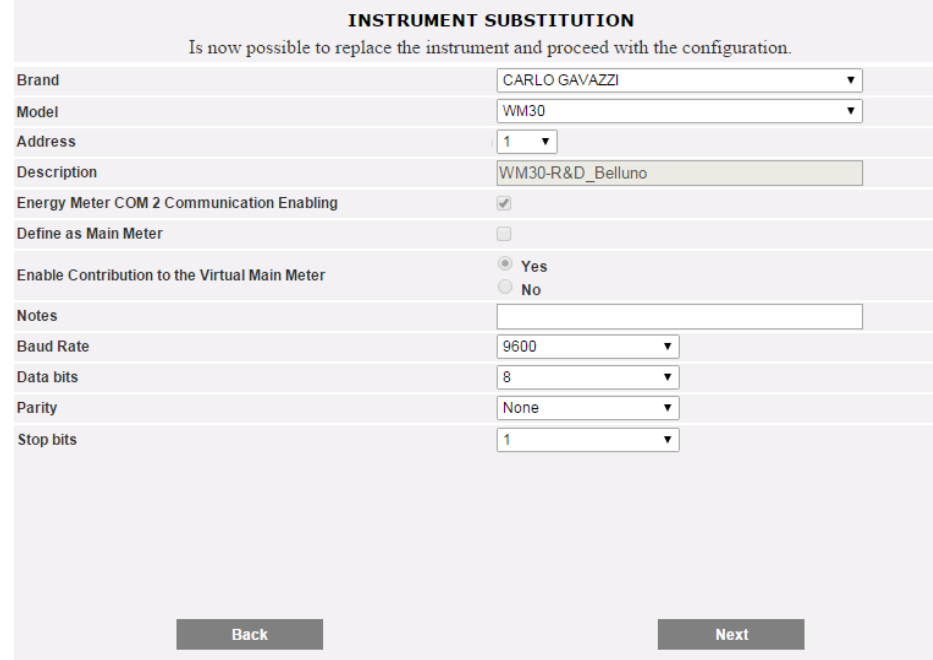

*remplacement compteur d'énergie*

Presser le bouton SUIVANT pour configurer le DÉCALAGE (si nécessaire) puis SAUVEGARDER pour confirmer les modifications

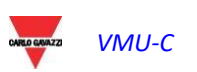

# 3.3 CONFIGURATION MODULES VMU-P

Si, au cours de la phase de "détection automatique dispositifs", on identifie un ou plusieurs modules VMU-P, la page-écran montrée ci-dessous apparaîtra (pour chaque VMU-M EM il peut y avoir au maximum 1 module VMU-P; VMU-C EM peut gérer jusqu'à 11 modules VMU-P).

La procédure de détection automatique de VMU-M EM procède à une scansion de tous les dispositifs qui sont présents sur le port COM1, mémorise leur emplacement et affiche la configuration actuelle.

| VMU-O<br><b>START</b>                                                     | <b>EM</b><br>VMU-P                 |                                 | VMU-M                        | VMU-C<br><b>END</b> |
|---------------------------------------------------------------------------|------------------------------------|---------------------------------|------------------------------|---------------------|
|                                                                           | <b>Back</b>                        |                                 | <b>Next</b>                  |                     |
| Base Module VMU-C                                                         | MMU-C EM (Addr. 1)                 |                                 | <b>VUM-P Module Position</b> |                     |
|                                                                           |                                    | VMU-P (MV)                      |                              |                     |
| <b>Temperature Measure</b>                                                | Temperature ch.1 and ch.; ▼        | <b>Probe Type</b>               |                              | Pt100 3-Wire<br>▼   |
| Analogue Input Measure                                                    | Enabled<br>▼                       | <b>Pulse Rate Input Measure</b> |                              | Disabled<br>▼       |
| Temperature ch.1                                                          | Analogue Input<br>Temperature ch.2 | <b>Pulse Rate Input</b>         | <b>Error Management</b>      |                     |
| Position 1, VMU-O: Channe ▼<br>Alarm Type                                 |                                    |                                 |                              |                     |
| $-2.0$<br>Alarm Set-point 1 (°C) (S1 > = S2 Up Alarm; S1 < S2 Down Alarm) |                                    |                                 |                              |                     |
| $-4.0$<br>Alarm Set-point 2 (°C) (S1 >= S2 Up Alarm; S1 < S2 Down Alarm)  |                                    |                                 |                              |                     |
| <b>Alarm Activation Delay Filter</b>                                      |                                    |                                 |                              |                     |

*Masque de configuration du module VMU-P*

Dans la zone indiquée en pointillés, seront affichées de manière automatique les informations relatives au module Base d'appartenance (VMU-C EM ou VMU-M EM) et la position de ce même module VMU-P au sein du système.

Indiquer pour chaque module quelles sont les mesures de température qu'il faut surveiller (Température canal1, du canal2, ou les deux) et quel type de capteur utiliser (sondes Pt100 ou Pt1000, 3 fils ou 2 fils).

Pour chaque module, il est en outre possible d'activer (ou désactiver) les mesures de l'entrée analogique et de l'entrée de fréquence (entrée impulsionnelle).

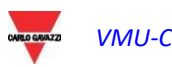

#### 3.3.1 CONFIGURATION ALARMES SUR LES MODULES VMU-P

Chaque module VMU-P peut gérer des alarmes spécifiques pour chacune des grandeurs qui sont contrôlées:

- *Channel 1 temperature* (Température canal 1)
- *Channel 2 temperature* (Température canal 2)
- *Analogue input* (Entrée analogique) *(mV ou mA)*
- *Pulse rate input* [Entrée de fréquence (impulsionnelle)]

| <b>Pulse Rate Input</b><br>Temperature ch.2<br>Temperature ch.1<br>Analogue Input   | <b>Error Management</b> |
|-------------------------------------------------------------------------------------|-------------------------|
| Alarm Type                                                                          | Virtual                 |
| Alarm Set-point 1 (°C) $(S1 \ge S2 \text{ Up Alarm}; S1 \le S2 \text{ Down Alarm})$ | 150.0                   |
| Alarm Set-point 2 (°C) (S1 > = S2 Up Alarm; S1 < S2 Down Alarm)                     | 120.0                   |
| Alarm Activation Delay Filter (seconds) (On-Time Delay)                             | 10                      |

*Masque de configuration alarmes VMU-P*

Pour chaque alarme, il est possible de définir les seuils d'activation et le mode d'utilisation correspondant:

- Alarmes en montée: Seuil1 ≥ Seuil2
- Alarmes en descente: Seuil1 < Seuil2

Chaque alarme peut être désactivée, activée comme alarme virtuelle ou bien il est possible de relier chaque alarme singulière à une sortie numérique.

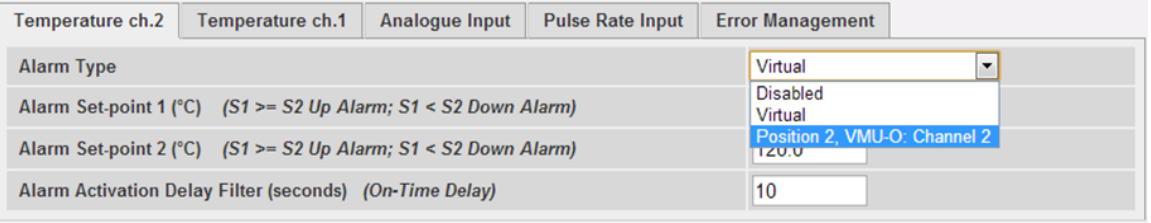

*Masque de configuration alarmes VMU-P*

À chaque alarme peut être associée une valeur différente de "Alarm activation delay filter" (Filtre de Retard activation alarme) (valeur exprimée en secondes et avec valeur programmable de 0 à 3600).

Pour configurer l'alarme activée par l'"Entrée Analogique" et par l'entrée de fréquence (entrée impulsionnelle), en plus des seuils d'alarme Seuil1 er Seuil2, il faut programmer les données relatives au capteur spécifique qui est installé:

- Electric scale Minimum Value (mV) [Échelle électrique Valeur Minimum (mV)]: paramètre relatif à l'entrée électrique (valeur minimale du signal d'entrée).
- Electric scale Maximum Value (mV) [Échelle électrique Valeur Maximum (mV)]: paramètre relatif à l'entrée électrique (valeur maximum du signal d'entrée).
- Displayed scale Minimum Value (Échelle Visualisée Valeur Minimum): valeur minimum (exprimée dans l'unité d'ingénierie spécifiée ci-dessus) en correspondance avec la valeur d'entrée minimum (mV).
- Displayed scale Maximum value (Échelle Visualisée Valeur maximum): (exprimée dans l'unité d'ingénierie spécifiée ci-dessus) en correspondance avec la valeur d'entrée maximum (mV).

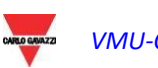

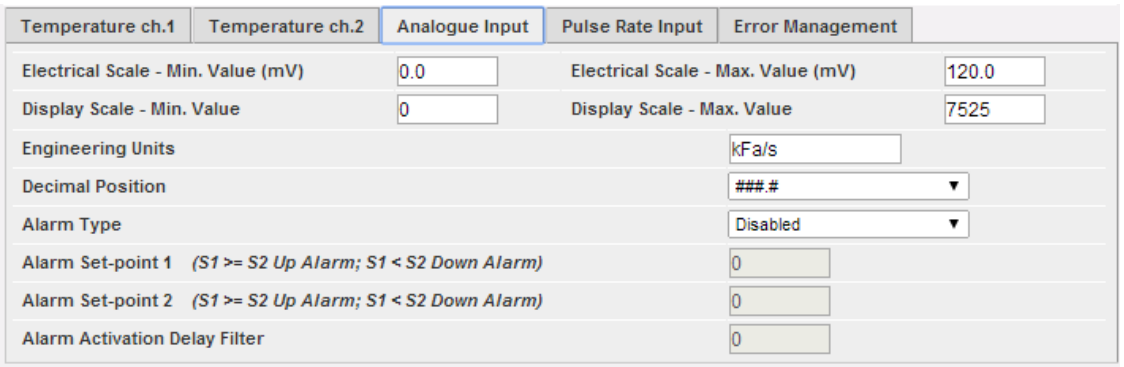

*Masque de configuration alarme d'entrée analogique*

- Maximum value of measuring electric scale (Hz) [Valeur Maximum de Mesure de l'Échelle Électrique (Hz)]: paramètre de conversion pour obtenir les mesures de l'entrée de fréquence (entr. impulsionnelle). Cette valeur représente la valeur maximale de fréquence que le capteur peut engendrer.
- Maximum value of displayed scale (Valeur Maximum Échelle Visualisée) (exprimée dans l'unité d'ingénierie spécifiée ci-dessus): valeur ajustée et correspondant à la valeur maximale du signal en fréquence.

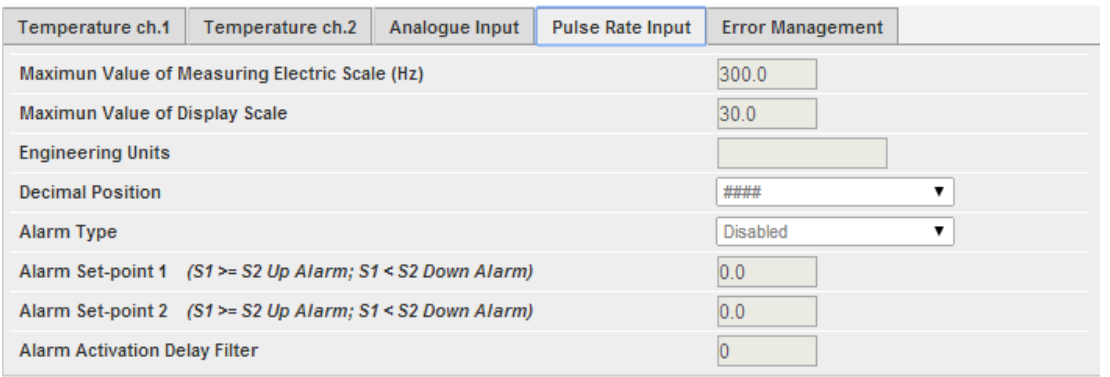

*Masque de configuration alarme entrée fréquence d'impulsion (entrée impulsionnelle)*

Il est en outre possible de prédisposer l'activation d'une alarme en cas d'erreurs de fonctionnement du module lui-même. Chaque alarme est associée à une ou plusieurs conditions d'erreur sur le module. Il est possible de combiner une sortie à activer avec les erreurs qui sont gérées. Dans la liste pour la sélection de la Sortie reliée à l'alarme seront disponibles les sorties des modules VMU-OU qui sont présents dans le groupe avec la programmation Alarme.

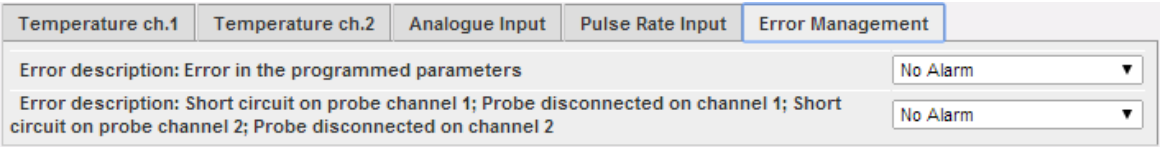

*Masque de configuration pour la gestion des erreurs en cas d'erreur*

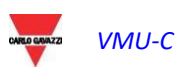

# 3.4 CONFIGURATION COMMANDES MANUELLES SORTIES MODULES VMU-O

En appuyant à nouveau sur la touche "NEXT" (AVANT), on accède à la page-écran qui permet de configurer les commandes manuelles des sorties relais sur les modules VMU-O.

Grâce à cette fonction, il sera possible, grâce à une commande manuelle, d'activer ou de désactiver à distance (via Ethernet/Internet) les sorties numériques des modules VMU-O installés dans le champ.

**Remarque***:* pour pouvoir utiliser cette fonction, les sorties sur les modules VMU-O doivent être programmées pour le contrôle À DISTANCE.

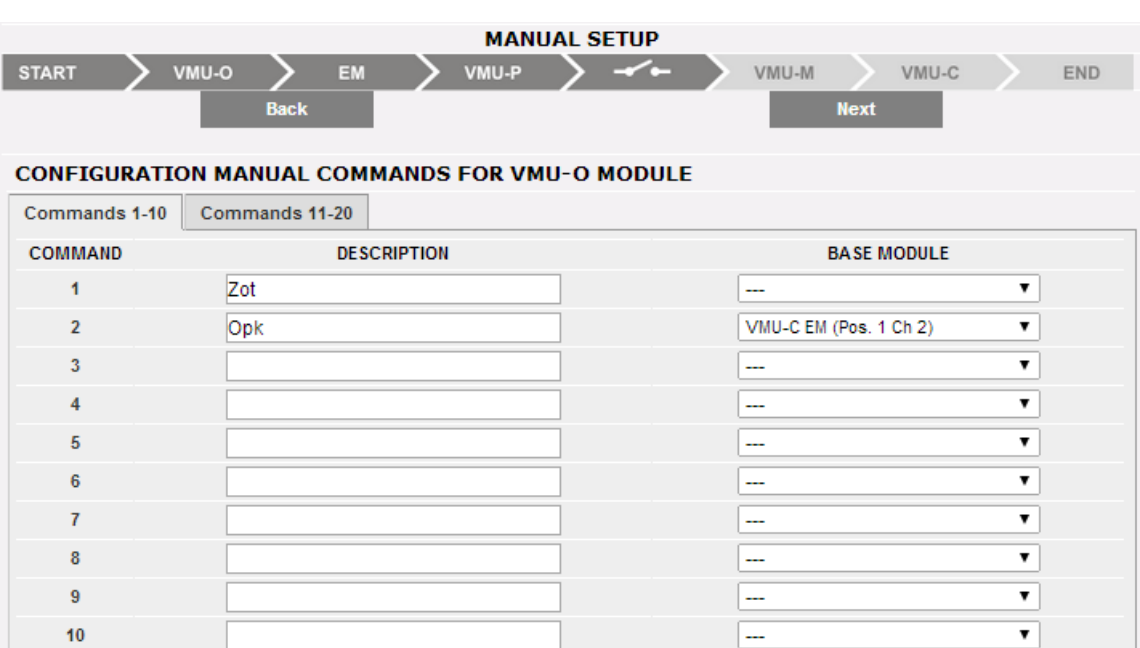

**Remarque***:* il est possible de créer jusqu'à un maximum de 20 commandes manuelles.

*Masque de configuration des commandes manuelles sorties VMU-O*

- Dans la colonne "**Description**", il est possible d'associer, pour chaque commande, une étiquette qui identifie la fonction que cette commande activera (par exemple "Allumage illumination externe").
- La colonne "**Base modul**e" (Module de base) permet de procéder à l'association entre l'étiquette de description (voir le point précédent) et la sortie numérique ayant été définie dans ce but. En ouvrant le menu déroulant, la liste de toutes les sorties précédemment configurées pour le contrôle à distance apparaîtra.

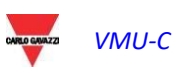
## 3.5 CONFIGURATION MODULES VMU-M EM

En appuyant à nouveau sur la touche "NEXT" (AVANT) on accède à la page/écran qui permet de configurer les modules VMU-M EM reliés à VMU-C EM.

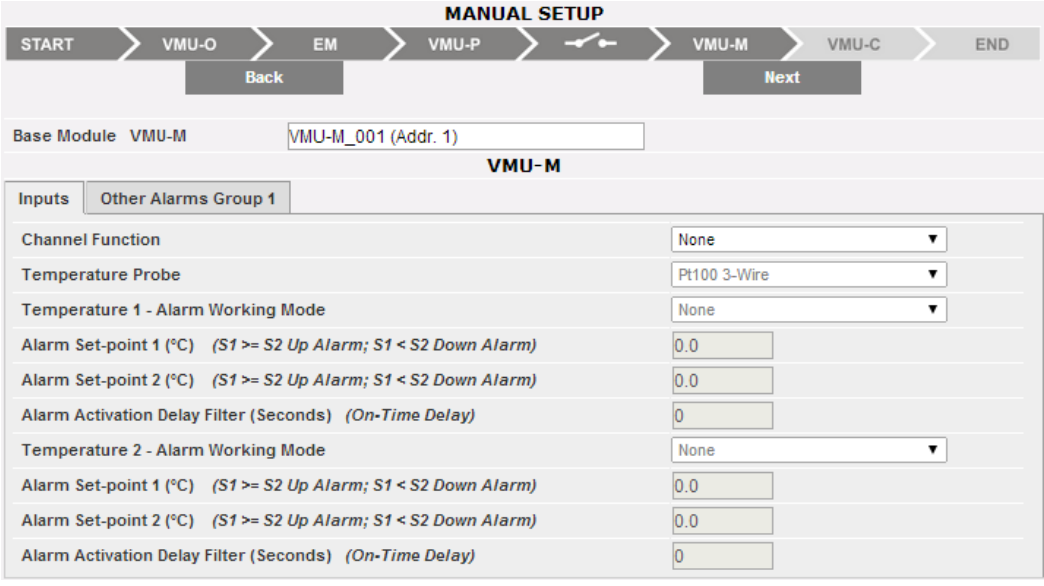

*Masque de configuration du module VMU-M*

- La section supérieure, en plus de l'étiquette précédemment définie, affiche l'adresse ModBus concernant le module VMU-M EM spécifique.
- La section inférieure est dédiée à la configuration des entrées numériques ou de température et à d'autres alertes générales. Ci-dessous sont décrites deux sections:
	- A. **Inputs** (Entrées):
		- Définir l'utilisation des entrées sur le module VMU-M EM:
			- $\Rightarrow$  AUCUNE: les entrées du module ne serviront pas.
			- $\Rightarrow$  Pour la lecture de TEMPÉRATURE (sur un ou sur les deux canaux et le type de sonde: Pt100 ou Pt1000, 2 fils ou 3 fils).
			- $\Rightarrow$  NUMÉRIQUE: l'entrée numérique "1" sera utilisée pour la lecture de l'état (Ouvert/Fermé) d'un contact numérique (par exemple, pour détecter si la protection CC s'est déclenchée ou non).

**Remarque***:* lorsque les entrées sont utilisées pour la mesure de température, il faut définir si, pour chaque canal; on souhaite gérer la fonction ALARME. Dans ce cas, définir les valeurs de "Seuil 1" et "Seuil 2" (pour des valeurs de "S1" supérieures ou égales à "S2", on obtiendra une alarme de MAXIMUM, pour des valeurs de "S1" inférieures à "S2", on obtiendra une alarme avec fonctionnement de MINIMUM). Il est également nécessaire de définir si l'alarme doit être de type VIRTUEL ou RÉEL (combiné avec une sortie relais de VMU-O).

> B. **Other alarms group** (Autres Alarmes Groupe): Programmer l'utilisation d'une autre alarme gérée par VMU-M EM:

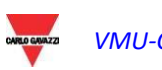

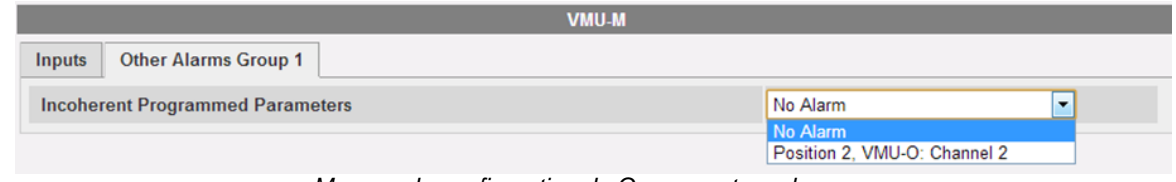

*Masque de configuration du Groupe autres alarmes*

**Remarque***:* au cas où VMU-C EM détecterait que la programmation du VMU-M EM est incompatible avec les modules qui lui sont connectés, il est possible de choisir si on ne veut pas gérer l'erreur ou si on veut activer une alarme sur une sortie physique.

**Remarque**: recommencer la procédure de CONFIGURATION MODULES VMU-M EM pour chacun des module VMU-M EM reliés au VMU-C EM.

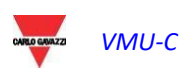

## 3.6 CONFIGURATION MODULE VMU-C EM

En appuyant à nouveau sur la touche "NEXT" (AVANT) on accède à la page-écran qui permet une configuration complète du module VMU-C EM.

| <b>MANUAL SETUP</b> |                            |              |                           |                              |  |  |  |  |  |
|---------------------|----------------------------|--------------|---------------------------|------------------------------|--|--|--|--|--|
| <b>START</b>        | VMU-O                      | <b>EM</b>    | ∽<br>VMU-P                | VMU-M<br>VMU-C<br><b>END</b> |  |  |  |  |  |
|                     |                            | <b>Back</b>  |                           | <b>Next</b>                  |  |  |  |  |  |
| VMU-C               |                            |              |                           |                              |  |  |  |  |  |
| General             | Engineering<br><b>Unit</b> | Data Logging | <b>Other Alarms Group</b> |                              |  |  |  |  |  |
|                     | Password (0  9999)         |              | 10<br>$-$<br>.            |                              |  |  |  |  |  |

*Masque de configuration VMU-C EM*

Ci-après sont décrites les différentes pages de configuration des fonctions disponibles:

 **GENERAL** (GÉNÉRAL): permet la programmation d'un mot de passe ayant pour tâche de protéger le dispositif contre des modifications de la configuration qui ne seraient pas voulues ou contre des commandes de réinitialisation qui ne seraient pas souhaitées.

**Remarque:** le mot de passe qui est décrit ci-dessus se réfère à tous les modules VMU-M EM connectés au port de communication "COM1". Il sera égal et commun à tous les VMU-M EM connectés.

 **ENGINEERING UNIT** (**UNITE D'INGENIERIE**): permet la configuration des unités d'ingénierie pour les mesures de Température (°C ou °F).

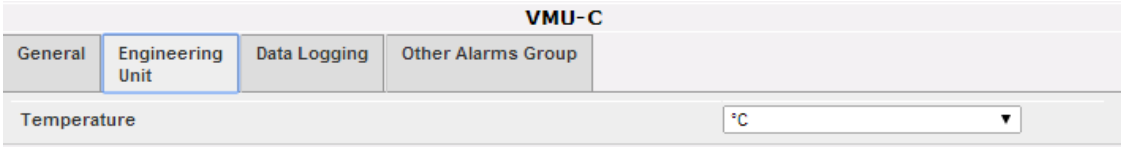

*Masque de configuration Unités d'ingénierie*

 **DATA LOGGING** (ENREGISTREMENT DES DONNÉES): permet l'activation de la fonction d'Enregistrement Données et la définition de l'intervalle de mémorisation correspondant.

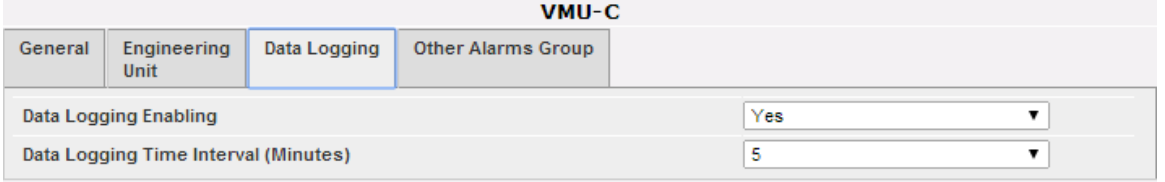

*Masque de configuration du Temps d'enregistrement des données*

**Remarque**: l'intervalle de mémorisation peut être programmé en allant d'un minimum de 5 minutes à un maximum de 60 minutes. Les intervalles peuvent être de: 5 min - 10 min - 15 min - 30 min - 60 min.

 **OTHER ALARMS GROUP** (AUTRES ALARMES GROUPE) **(VMU-C EM)**: dans cette section, il est possible de configurer les *Autres alarmes* présentant un caractère général:

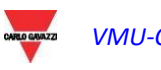

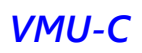

o *Communication Alarm on Port COM1 and/or COM2* (Alarme Communication Port COM1 et/ou COM2)*:* au cas où un dispositif relié au port de communication COM1 et/ou COM2 devrait arrêter de communiquer pendant un laps de temps (s'il est configuré), supérieur à 30 secondes, l'activation de l'alarme aura lieu.

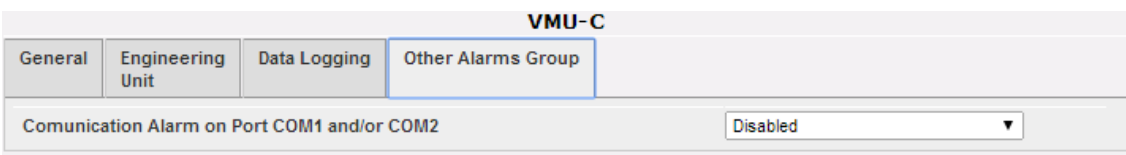

*Masque de configuration du Groupe autres alarmes*

**Remarque:** pour pouvoir associer une sortie physique à ces *Autres alarmes*, le module VMU-O doit appartenir au groupe VMU-C EM.

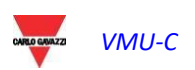

## 3.7 ENVOI CONFIGURATION SYSTÈME

À l'issue de la configuration du système, apparaît la page-écran de fin de configuration: l'ensemble des données peut être chargé dans le module MAÎTRE VMU-C EM. Ce n'est qu'après avoir envoyé la commande "Send plant data" (Envoyer Données Installation) que les données seront opérationnelles.

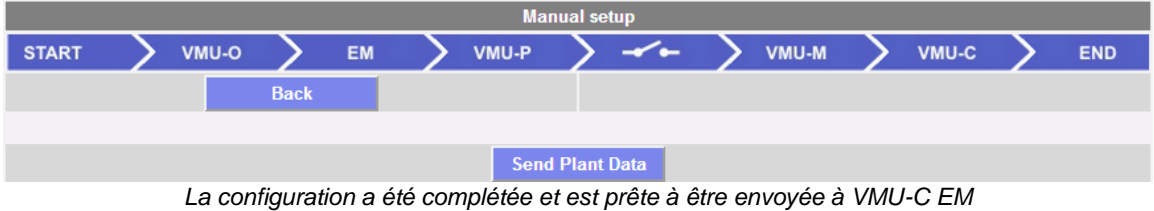

Lors du transfert de la configuration apparaîtra la page-écran montrée ci-dessous:

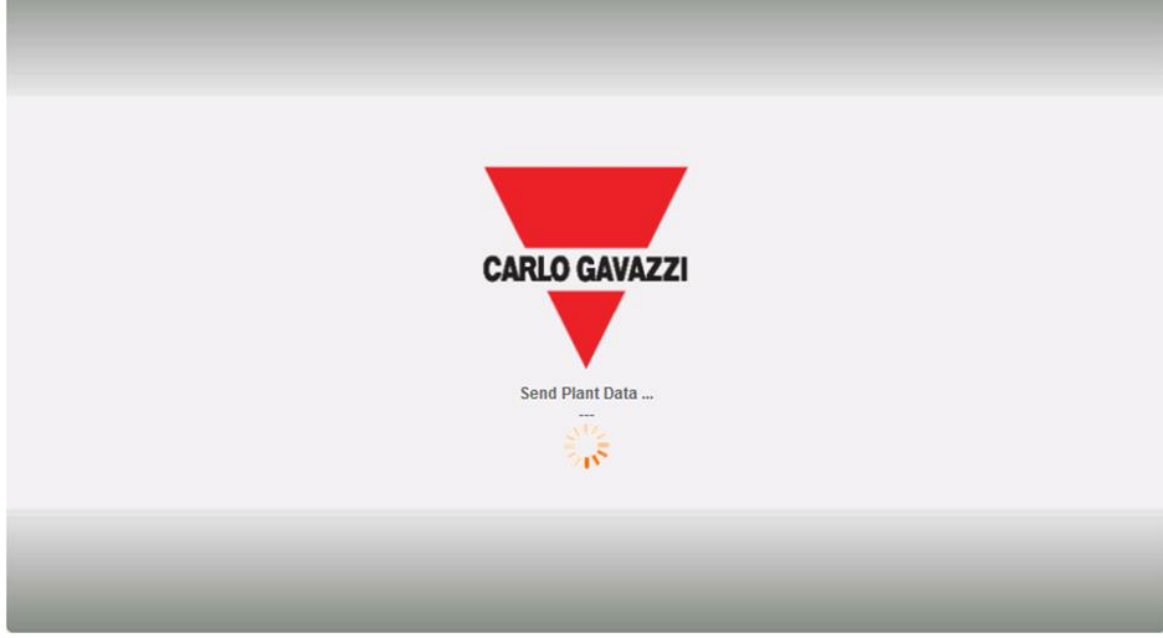

*La configuration est en cours de chargement sur le VMU-C EM*

À l'issue du transfert de données, apparaîtra une confirmation.

Après avoir répondu en pressant le bouton OK, l'utilisateur sera renvoyé à la Page d'Accueil:

#### 3.7.1 REPRENDRE CONFIGURATION (DE SYSTÈME)

Si on sort de la procédure guidée de configuration avant la conclusion de celle-ci, il sera possible de reprendre la procédure à l'aide de la commande "Resume configuration" (Reprendre configuration).

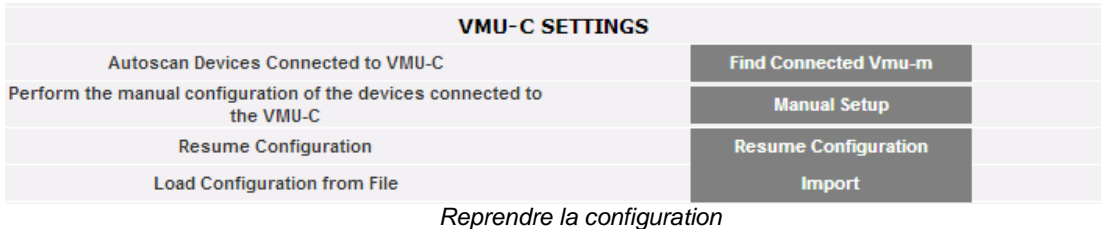

### 3.7.2 IMPORTER (CONFIGURATION DE SYSTÈME)

Si la configuration d'une installation a été exportée au moyen de la commande "*SAVE CONFIGURATION*" (ENREGISTRER CONFIGURATION),

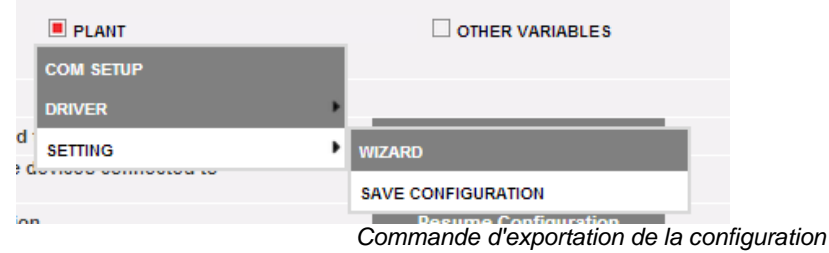

il est possible d'importer la configuration à l'aide de la commande "*IMPORT*" (IMPORTER) et elle peut être à nouveau chargée sur le même système ou sur un nouveau système, en évitant de cette manière de devoir réintroduire toutes les données de configuration.

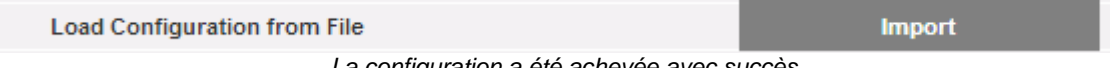

*La configuration a été achevée avec succès*

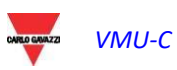

### 3.8 PROGRAMMATION "AUTRES VARIABLES"

en se plaçant avec le curseur de la souris sur "OTHER VARIABLES" (AUTRES VARIABLES) apparaît un menu déroulant qui affiche une liste de variables qui peuvent être gérées par le VMU-C EM à l'aide du/des module/s VMU-P EM:

- Mesures ANALOGIQUES ("mV" et/ou "mA"); 1 canal
- Mesures de TEMPERATURE (de PT100 et/ou Pt1000, 2 ou 3 fils), 2 canaux
- Mesures d'ENTREE DE FRÉQUENCE (à partir de l'entrée impulsionnelle pour mesures de vitesse ou de débit)

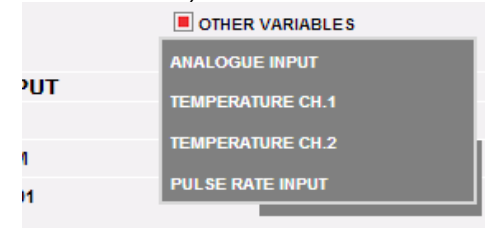

*Configuration "Autres Variables"*

VMU-C EM est en mesure, par le biais du module VMU-P EM, de gérer trois types de typologies différents:

- Capteurs avec sortie analogique, "120mV" et "20mA"
- Capteurs de température (PT100 et/ou Pt1000, 2/3 fils)
- Capteurs pour la mesure de Vitesse ou de Débit

En cliquant sur l'un des boutons relatifs aux différents types de capteurs gérés (Analogiques, Température ou Entrée fréquence), il est possible de visualiser, pour chaque type de capteurs, davantage de détails:

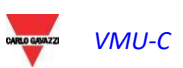

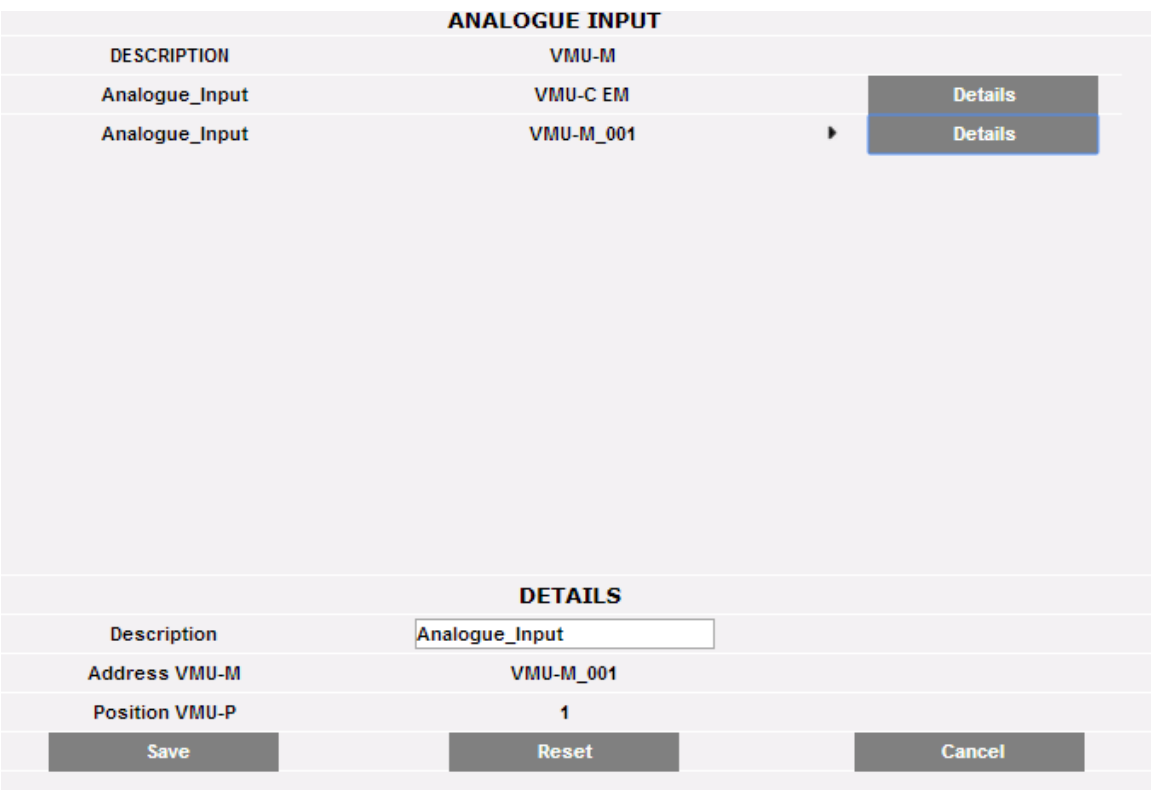

Il est possible de définir, pour chaque capteur, une description qui va ensuite aider à identifier, en phase de lecture, à partir de quel capteur arrive la mesure elle-même. En outre sont également visualisés les détails suivants:

- o *VMU-M address* (Adresse VMU-M) [ou *VMU-M address* (Adresse VMU-C)]: adresse Modbus du module VMU-M ou VMU-C à laquelle le capteur est connecté;
- o *VMU-P position* (Position VMU-P)*:* indique la position du module VMU-P à l'intérieur du groupe;
- o *Channel* (Canal)*:* indique la position capteur à l'intérieur du module VMU-P;

Appuyer sur "*Reset*" (Réinitialisation) pour annuler les modifications que l'on vient d'introduire; "*Cancel*" (Annuler) pour annuler les modifications que l'on vient d'introduire; contrairement à la commande "*Reset*" (Réinitialisation), par cette opération, on sort de la page "Détails capteurs". Enregistrer les paramètres du capteur dès qu'ils ont été introduits avec la touche "Save" (Enregistrer).

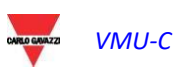

# 4 PAGE D'ACCUEIL

Les contenus de la PAGE D'ACCUEIL sont sélectionnés par l'utilisateur ; les options disponibles sont :

• PROFIL DE CHARGE

• TENDANCE (C'est un graphique affichant une sélection de variables multiples selon la sélection de l'utilisateur.La création de TENDANCE se fait dans le menu INSTALLATION ; voir la section prévue à cet effet dans ce manuel pour de plus amples informations)

• RÉSUMÉ DE L'ÉNERGIE (Elle affiche les données de la consommation quotidienne, mensuelle et annuelle pour une liste programmée d'analyseurs (sélectionnés par l'utilisateur).La configuration du RÉSUMÉ DE L'ÉNERGIE se fait dans le menu MONITEUR ; voir la section prévue à cet effet dans ce manuel pour de plus amples informations)

Cette sélection est disponible pour les administrateurs au moyen du menu SYSTÈME/CONFIGURATION

### 4.1 PAGE D'ACCUEIL -PROFIL DE CHARGE

En cliquant sur l'icône "Home" dans le Menu de navigation, on aura accès à la pageécran qui visualise la progression de la puissance absorbée par l'installation au cours de la journée et au cours de celle qui précède, avec résolution de l'échantillon à 5 minutes.

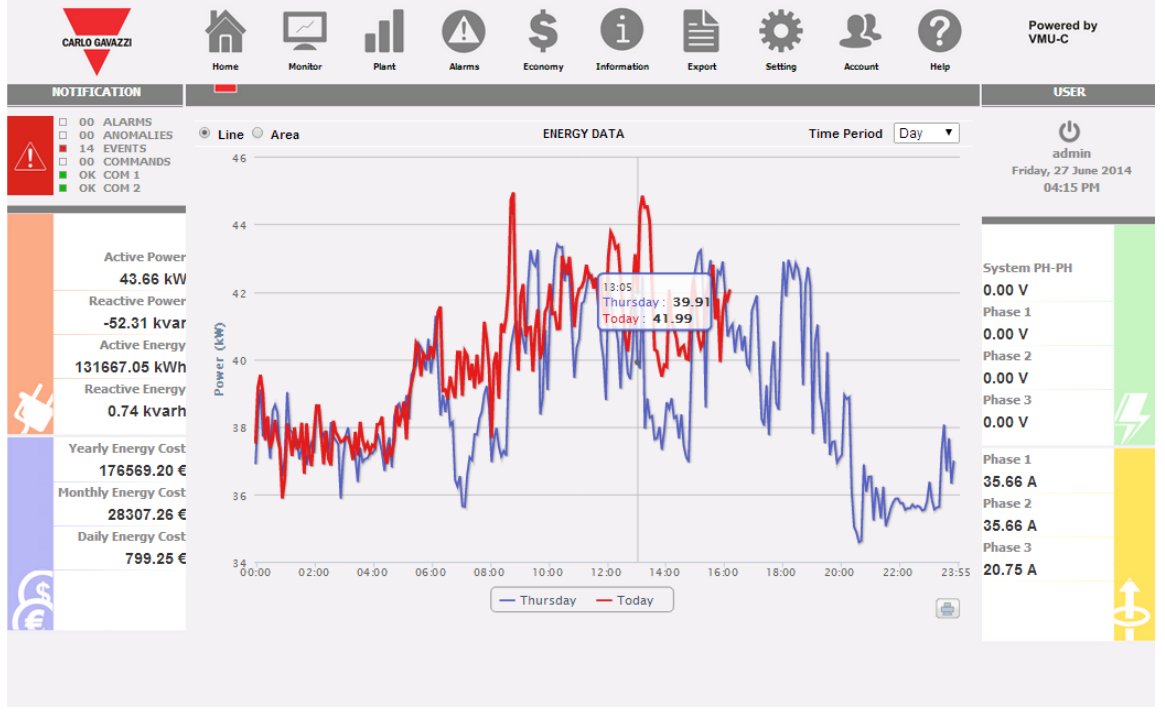

*Page d'accueil*

Le graphique peut être affiché en mode "Line" ou "Area" (Zone)

Dans l'axe des abscisses du graphique sont affichées les heures du jour de 00:00 à 23:55, tandis que dans l'axe des ordonnées est affichée la puissance en kW; la valeur maximale des ordonnées est établie de manière automatique par une fonction de sélection automatique de gamme (autorange).

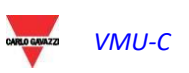

Le graphique est mis à jour toutes les 5 minutes. En déplaçant le curseur de la souris sur la zone du graphique, la valeur de la puissance correspondante est affichée.

Il est en outre possible de sélectionner 3 types de graphiques différents:

- *Sur une base quotidienne* [DAY (JOUR)]: sont visualisés les graphiques concernant la progression de la journée en cours et de celle qui précède.
- *Sur une base hebdomadaire* [WEEK (SEMAINE)]: sont visualisés les histogrammes relatifs à la progression de la semaine en cours et de celle qui précède (toujours du lundi au dimanche).
- *Sur une base mensuelle* [MONTH (MOIS)]: sont visualisés les histogrammes relatifs à la progression du mois en cours et du mois qui précède (toujours à partir du premier jour jusqu'au dernier jour du mois).
- Remarque: pour le graphique sur une base quotidienne, il est possible de choisir une visualisation par ligne ou par zone. Pour les graphiques sur une base hebdomadaire et mensuelle, seule une visualisation par histogrammes est disponible.

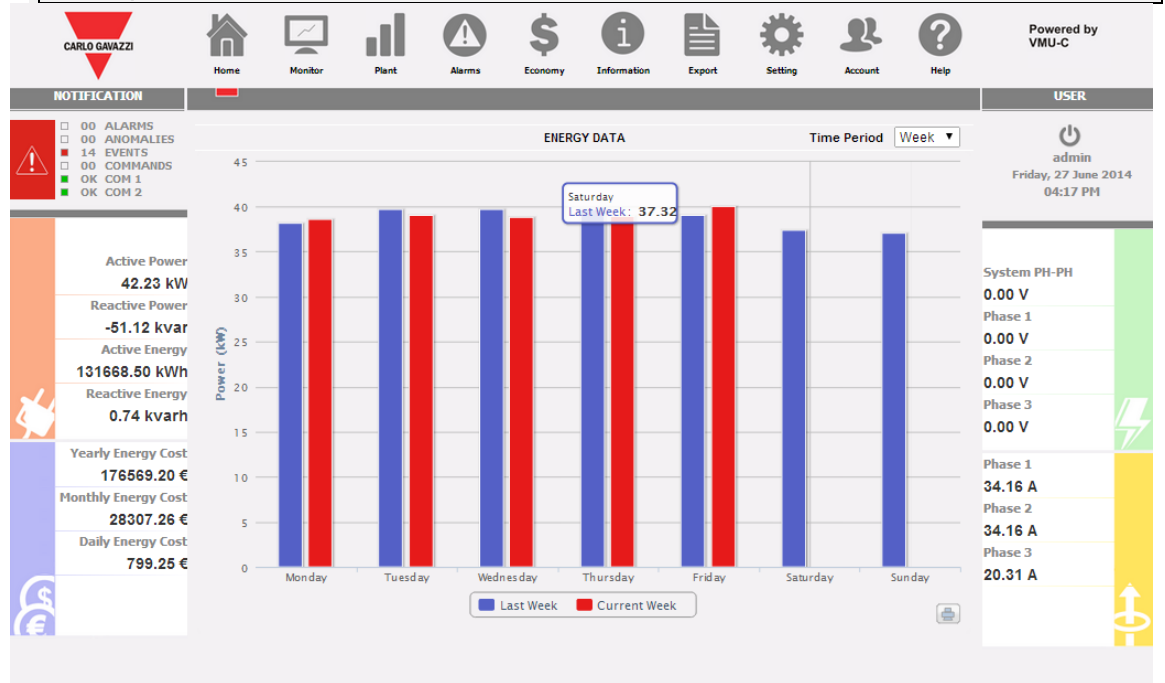

*Puissance "CA" hebdomadaire du système*

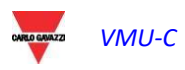

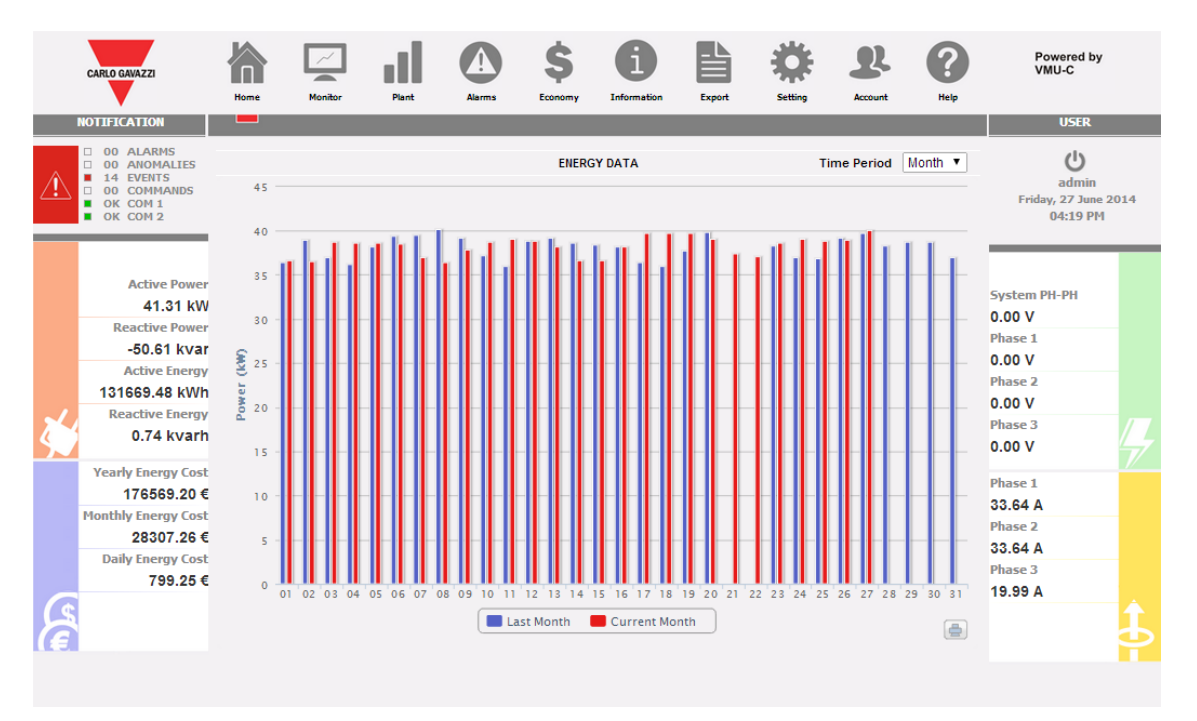

*Puissance "CA" mensuelle du système*

*Impression du graphique*

En cliquant sur la touche d'impression située dans le coin inférieur droit de la zone graphique, il est possible de sélectionner l'imprimante que l'on veut utiliser pour l'impression du graphique.

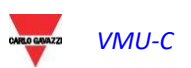

# 5 ÉCRAN -ANALYSE DONNÉES COMPTEUR

Cette section est consacrée à l'analyse des données du compteur et permet d'afficher sur le même graphique la progression des variables les plus importantes telles que Courant/Facteur de Puissance par phase singulière, Tension de système (en étoile et composée), Puissance (active et réactive de système), variables analogiques telles que Température, signal d'entrée Impulsionnelle et d'entrée Analogique (lorsqu'elles sont disponibles et provenant dans tous les cas de modules VMU-P EM). En cliquant sur l'icône "Monitor" (Écran) dans le Menu de navigation, on accède à la page-écran montrée ci-dessous.

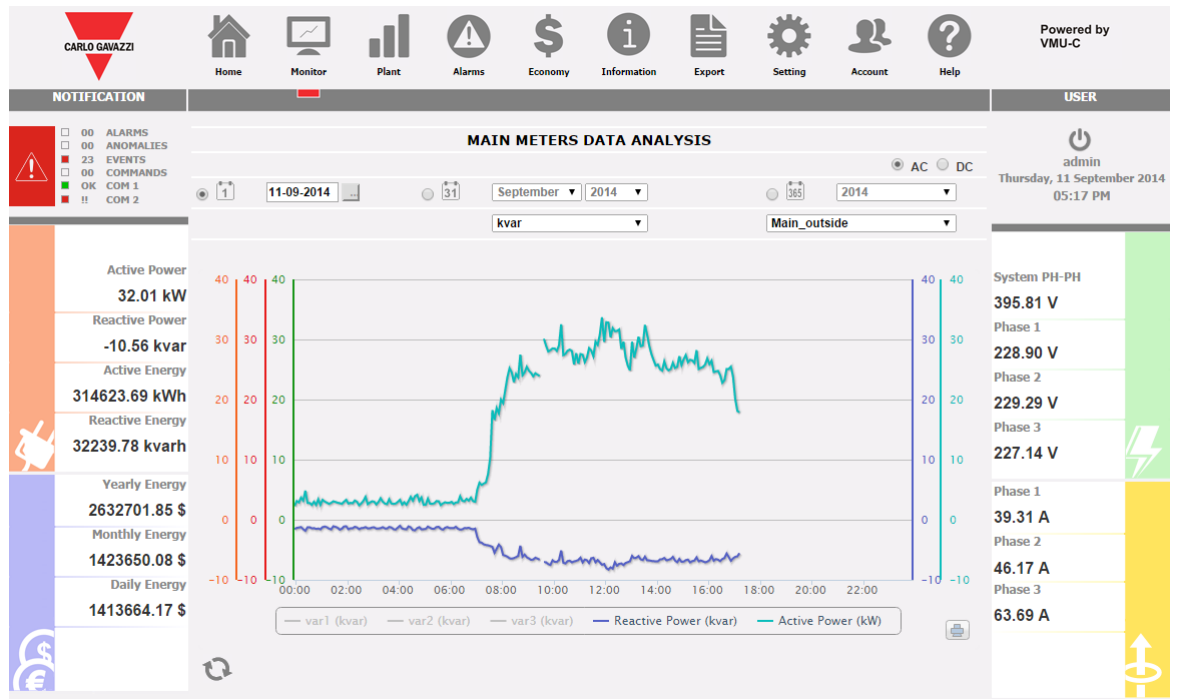

*Analyse des Données de production*

Il est possible de sélectionner le compteur cible ainsi que la tendance des variables ; les tendances disponibles sont:

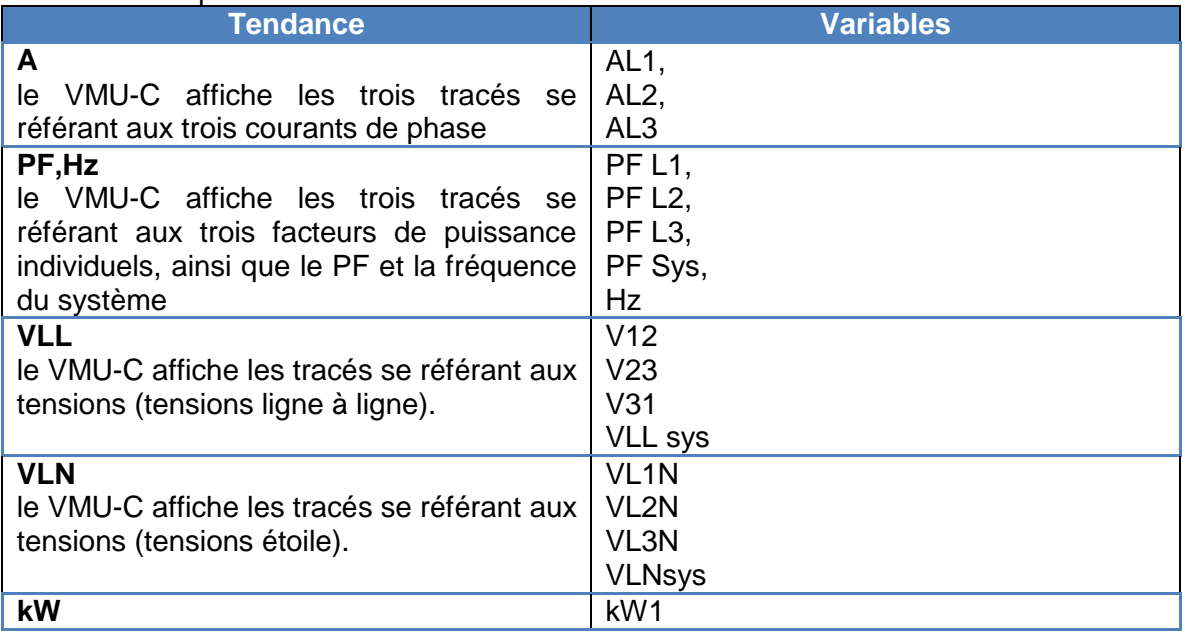

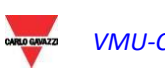

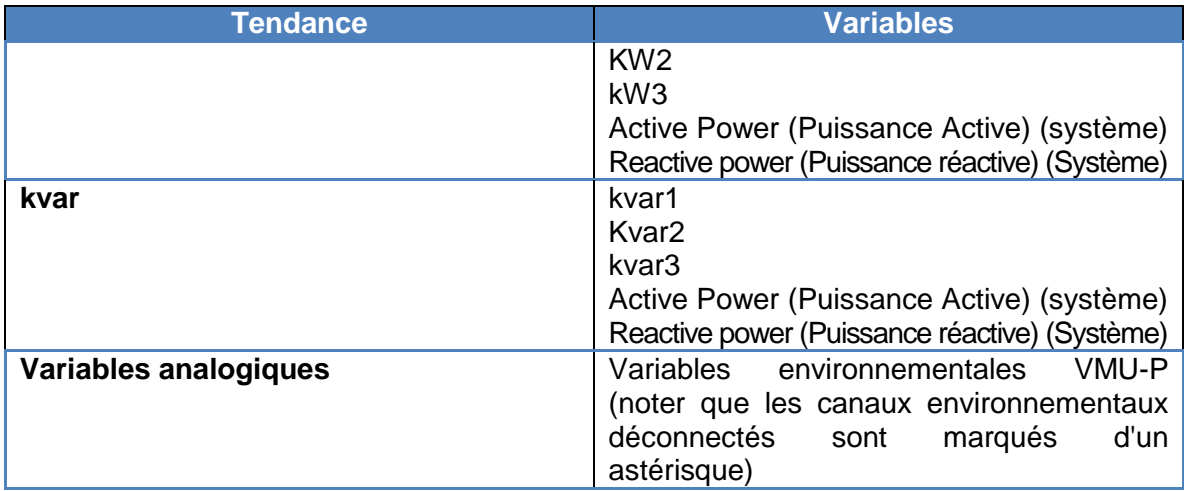

#### *a) Fonctions graphiques*

Les graphiques sont caractérisés par un axe des abscisses (X) où figurent les heures du jour à partir de 00:00 heures jusqu'à 23:55 et autant d'axes des ordonnées (Y) qu'il y a de grandeurs à représenter. Chaque axe Y a sa propre échelle automatiquement dimensionnée en fonction de la grandeur à laquelle il se réfère. Pour activer ou désactiver (masquer) un tracé, il suffit de cliquer sur le nom de la variable (placé dans le bas de l'axe X). L'affichage ou la suppression de la courbe a lieu immédiatement et sans aucune mise à jour de la page. En se plaçant avec le curseur de la souris au-dessus de la zone du graphique,

une fenêtre s'affiche, avec la valeur numérique de chaque variable visualisée.

*Impression du graphique*

En cliquant sur le la touche "impression" située en bas à droite de la zone graphique, il est possible d'indiquer quelle imprimante doit être utilisée pour l'impression du graphique.

#### b) *Analyse et affichage graphique des données historiques*

Au moyen du calendrier il est possible de sélectionner l'intervalle de temps que l'on désire afficher:

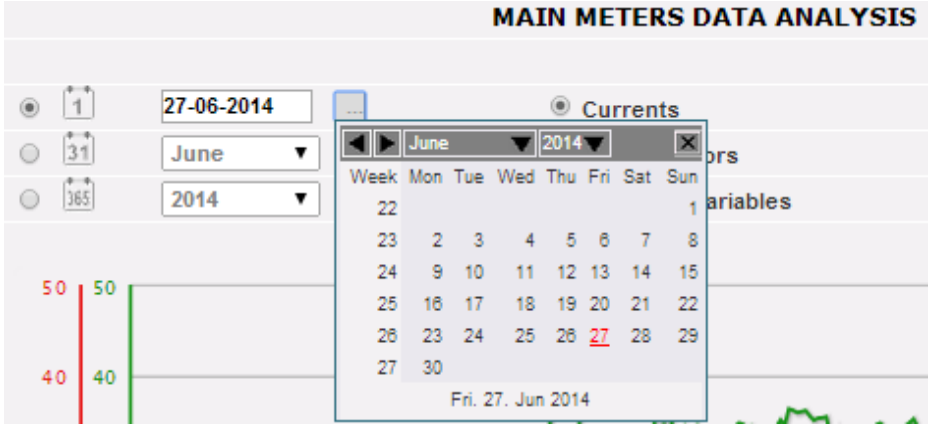

*Sélection de l'intervalle de dates*

Sélectionner le jour souhaité et appuyer sur la touche "Refresh chart" (Mettre Graphique à jour).

*Remarque*: la rubrique date ne peut pas être éditée, la seule façon de sélectionner la date est d'utiliser le calendrier prévu à cet effet.

**Remarque**: si le graphique n'apparaît pas et qu'apparaît une zone blanche avec la mention "No data to display" (Pas de données à afficher), cela signifie que les données pour le jour sélectionné ne sont pas disponibles.

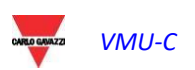

### 5.1 GRAPHIQUE "COURANTS"

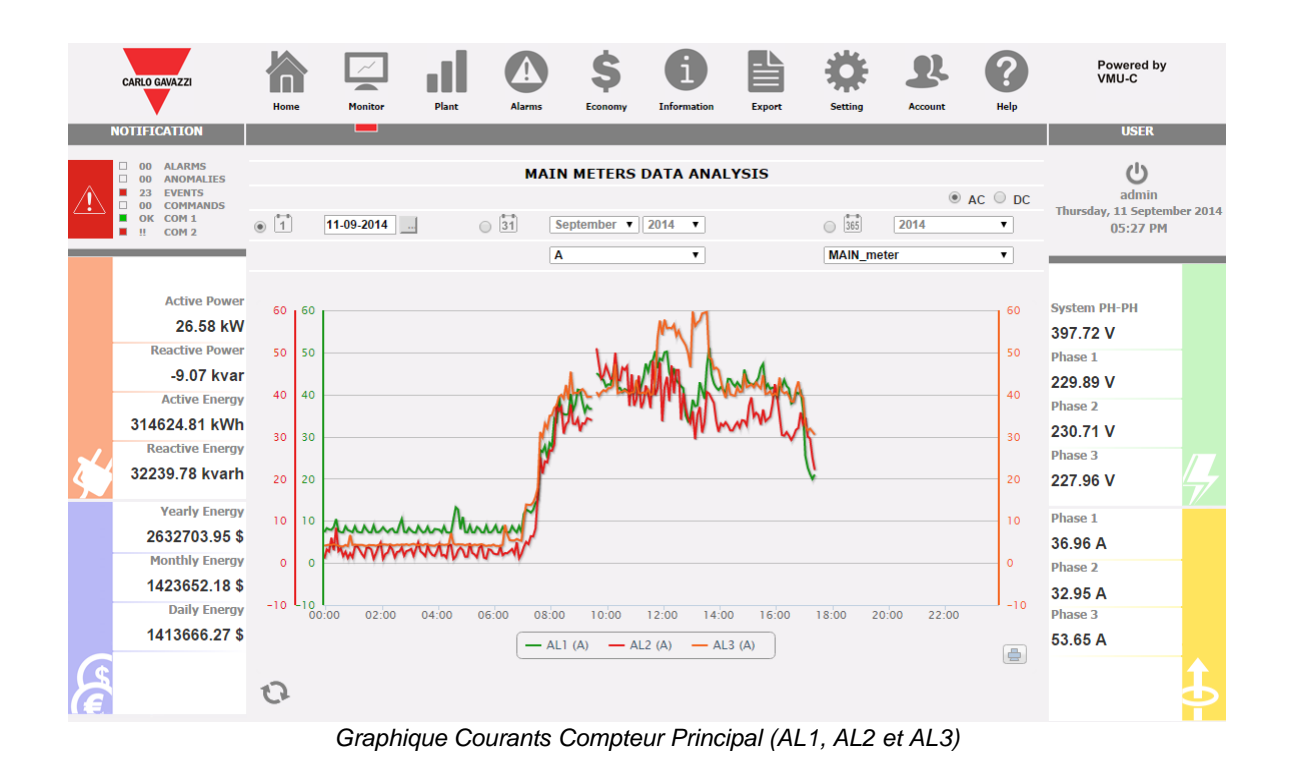

Le Graphique affiche les trois courants de phase. Ces courants se rapportent à l'outil sélectionné (réel ou virtuel en fonction des paramètres de la configuration du système).

L'affichage peut se faire sur une base quotidienne, mensuelle ou annuelle.

**Remarque**: dans les graphiques, l'intervalle de temps entre un échantillon et le suivant (valeur de courant pour chaque phase), dépend de l'intervalle de temps de mémorisation programmé sur VMU-C, qui peut être de 5, 10, 15, 30, 60 minutes.

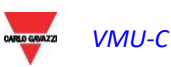

## 5.2 GRAPHIQUE "FACTEURS DE PUISSANCE"

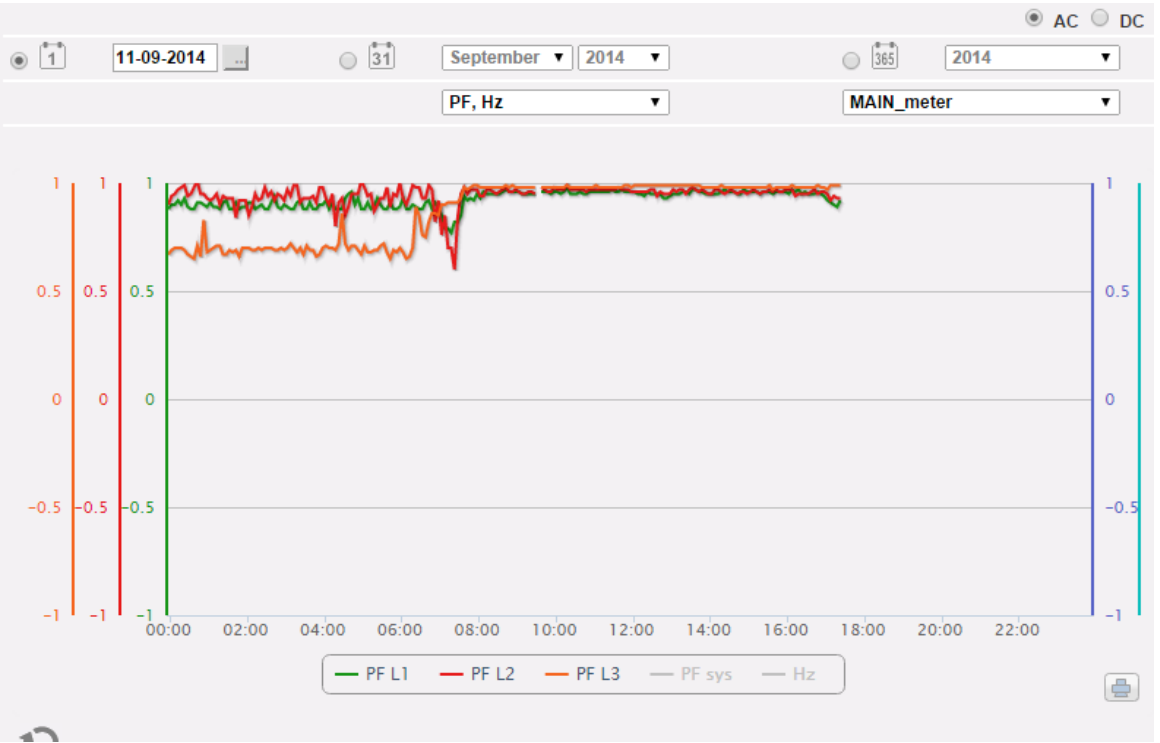

*Graphique Facteurs de puissance (pour chaque phase)*

Le tableau permet de comparer les 3 valeurs de Facteurs de puissance de phase singulière (PF1, PF2 et PF3). Ces valeurs se rapportent à l'outil sélectionné (réel ou virtuel en fonction des paramètres de la configuration du système). L'affichage peut se faire sur une base quotidienne, mensuelle ou annuelle.

**Remarque**: dans les graphiques, l'intervalle de temps entre un échantillon et le suivant (valeur de courant pour chaque phase), dépend de l'intervalle de temps de mémorisation programmé sur VMU-C, qui peut être de 5, 10, 15, 30, 60 minutes.

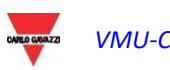

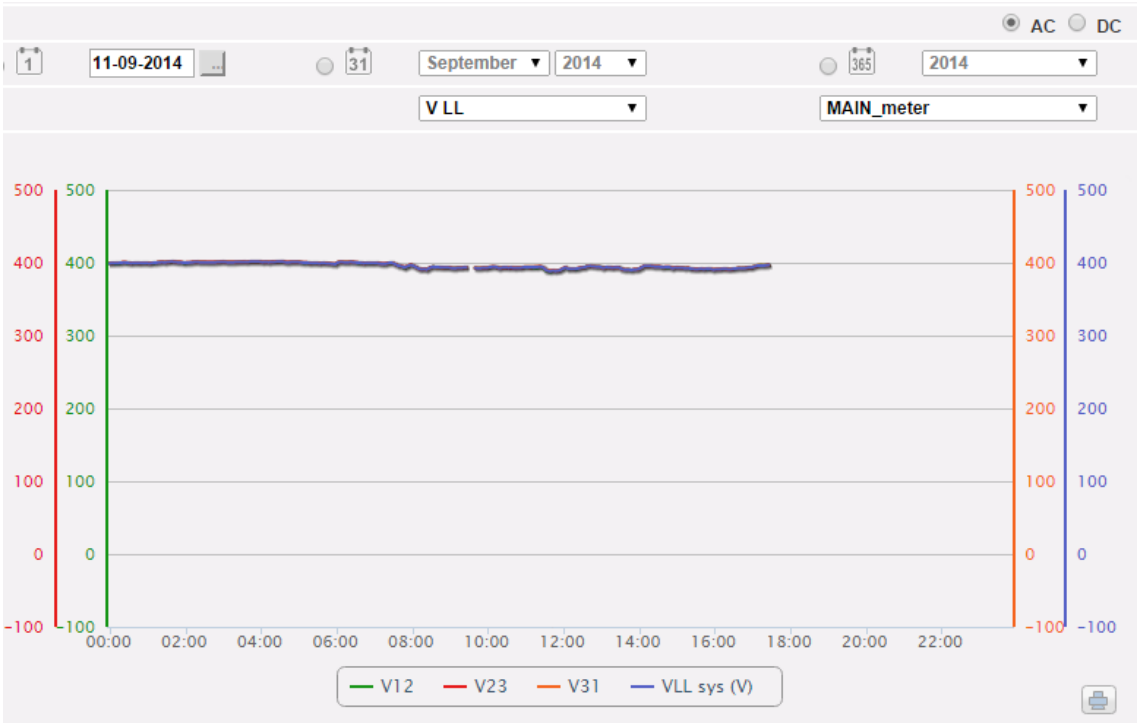

### 5.3 GRAPHIQUE "TENSIONS"

*Graphique de tendance Tensions*

Le Graphique compare les 2 grandeurs de Tension (VLNsys: tension en étoile de système et VLLsys: tension composée de système).

Ces valeurs se réfèrent à l'outil sélectionné (réel ou virtuel en fonction des paramètres dans la configuration du système).

Au cas où l'outil de référence est de type virtuel, les tensions indiquées dans le graphique représentent la valeur moyenne des tensions mesurées de chaque outil réel.

L'affichage peut se faire sur une base quotidienne, mensuelle ou annuelle.

**Remarque**: dans les graphiques, l'intervalle de temps entre un échantillon et le suivant (valeur de courant pour chaque phase), dépend de l'intervalle de temps de mémorisation programmé sur VMU-C, qui peut être de 5, 10, 15, 30, 60 minutes.

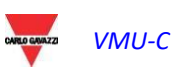

### 5.4 GRAPHIQUE "PUISSANCE"

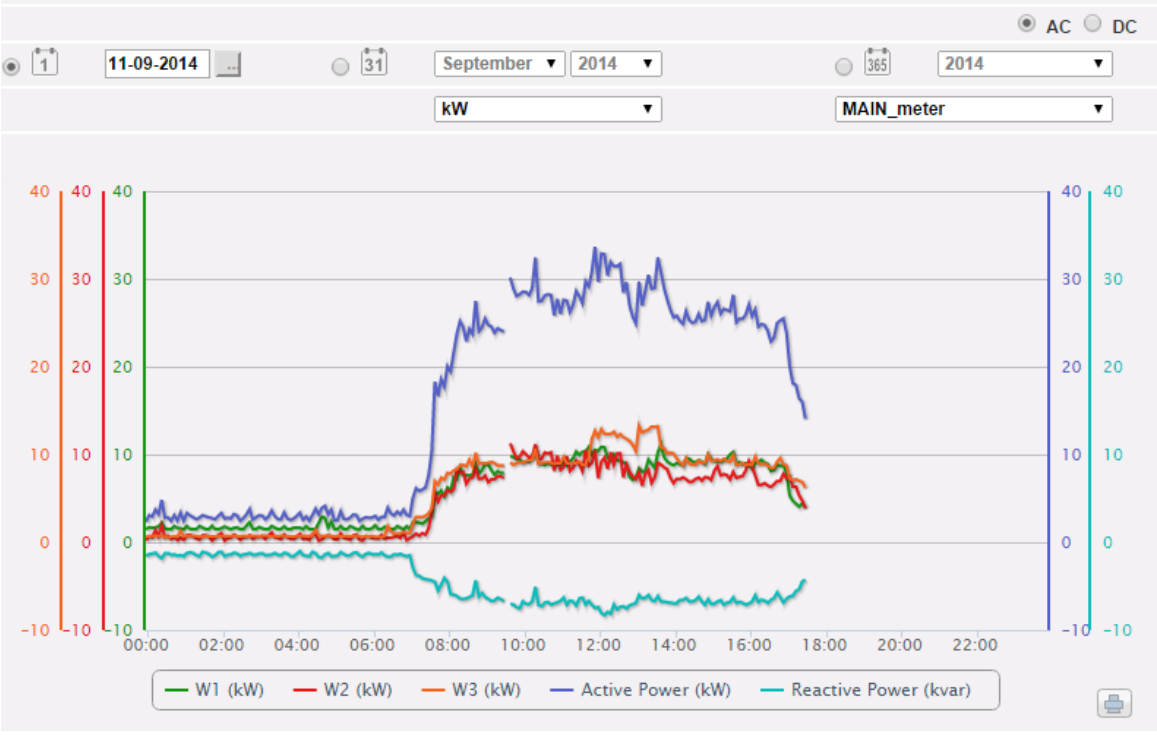

*Graphique de tendance Puissance du système (kW et kvar)*

Le Graphique met en comparaison les 2 grandeurs de Puissance de système (kW: puissance active de système; kvar: puissance réactive de système).

Ces valeurs se rapportent à l'outil sélectionné (réel ou virtuel en fonction des paramètres de la configuration du système).

Si l'outil de référence est de type virtuel, les puissances indiquées dans le graphique représentent la somme des puissances de système (kW et kvar) mesurées par chaque outil réel singulier.

L'affichage peut se faire sur une base quotidienne, mensuelle ou annuelle.

**Remarque**: dans les graphiques, l'intervalle de temps entre un échantillon et le suivant (valeurs de courant pour chaque phase), dépend de l'intervalle de temps de mémorisation programmé sur VMU-C, qui peut être de 5, 10, 15, 30, 60 minutes.

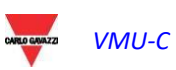

## 5.5 GRAPHIQUE "VARIABLES ANALOGIQUES"

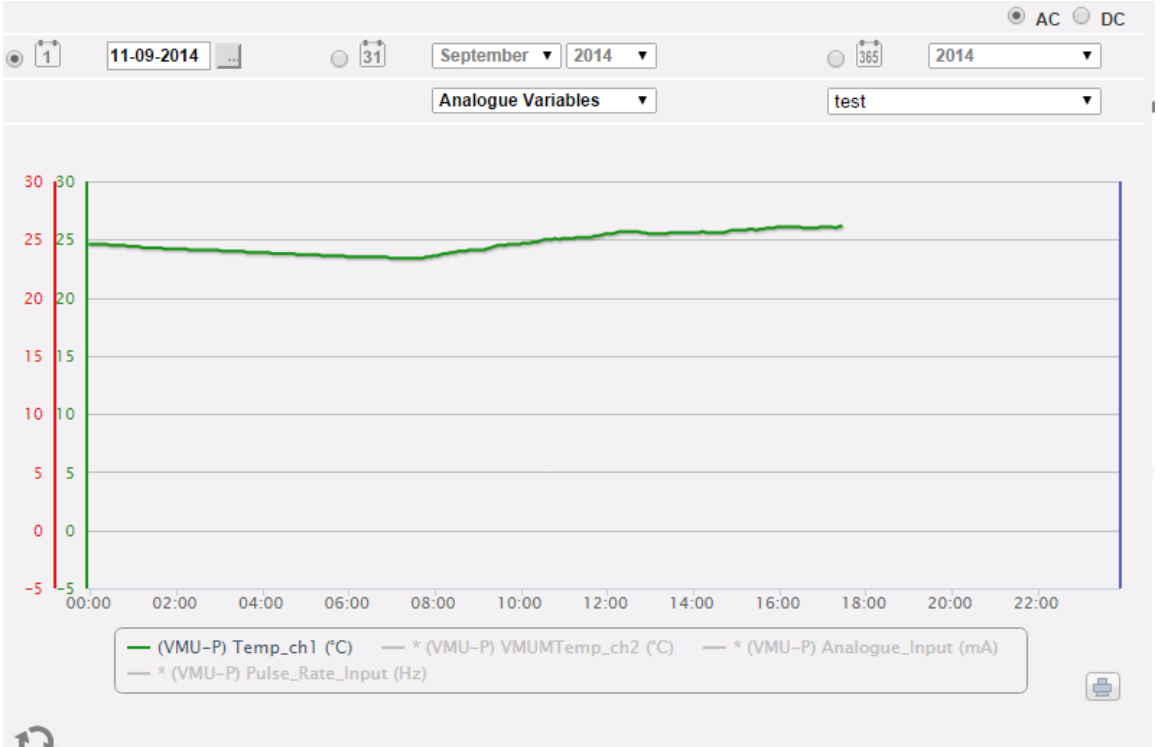

*Variables analogiques*

En sélectionnant "Analogue variables" (Variables analogiques), il est possible de visualiser les 4 grandeurs qui figurent ci-dessous:

- a. "*Température 1 (canal 1 du VMU-P) °C*"
- b. "*Température 2 (canal 2 du VMU-P) °C*"

*Remarque*: ces entrées (canaux 1 et 2) pour la mesure de température sont prédisposées pour la lecture par des sondes du type "Pt100" ou "Pt1000" avec 2 ou 3 fils.

c. "*Entrée de fréquence (entrée impulsionnelle du VMU-P)*"

*Remarque*: l'entrée de fréquence de type impulsionnelle permet la mesure d'un signal de fréquence pour mesures de débit ou de vitesse.

d. "*Entrée Analogique (entrée analogique "mV" ou "mA" du VMU-P)*"

*Remarque*: l'entrée analogique de type "mV" est disponible sur le module VMUP **2TIW** XSEM .... L'entrée de type "mA" est disponible sur le module VMUP**2TCW**XSEM.

L'encadré ci-dessous permet de sélectionner le maître auquel le VMU-P est connecté: Cette sélection permet d'établir si les variables visualisées appartiennent au VMU-P directement relié au VMU-C EM ou à un des VMU-M EM reliés par RS485 au même

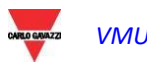

VMU-C EM. Les variables pertinentes aux capteurs déconnectés sont marquées d'un astérisque et ne sont pas affichées par défaut.

**Remarque**: l'intervalle de temps entre un échantillon et l'échantillon successif dans les graphiques (variables analogiques, la température et signal impulsionnel), dépend de l'intervalle de temps de mémorisation programmé sur VMU-C, qui peut être de 5, 10, 15, 30, 60 minutes.

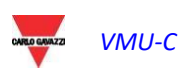

## 5.6 TABLEAUX COMPTEUR PRINCIPAL CC

Au moyen de la sélection CA/CC située en haut à droite de la page. **MAIN METERS DATA ANALYSIS** 

 $\circ$  AC  $\circ$  DC

il est possible de modifier l'affichage en passant du compteur principal CA (virtuel ou réel) au compteur principal CC (virtuel ou réel).

Dans ce cas, le seul graphique disponible compare les 3 principales variables courant continu: tension, courant, puissance.

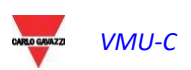

## 5.7 RESUME DE L'ENERGIE

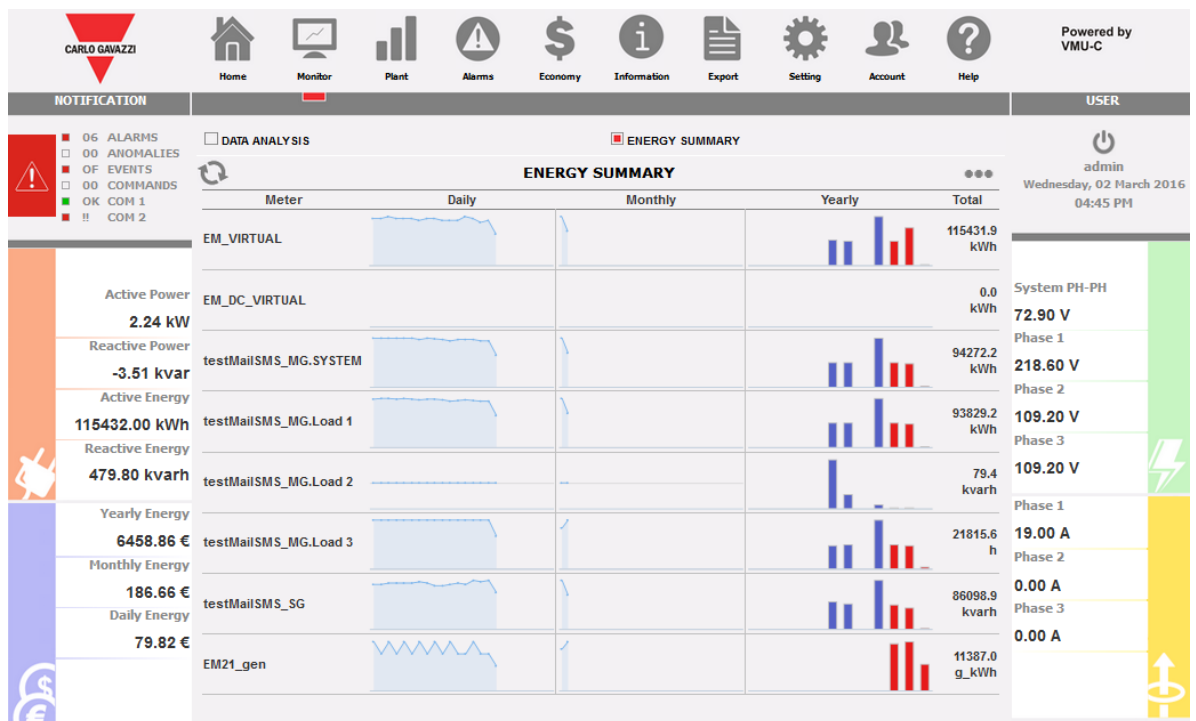

#### Resume de l'energie

Cette caractéristique est disponible dans le menu affiché sur l'image ci-dessus, à la section MONITEUR.

Elle affiche les données de la consommation quotidienne, mensuelle et annuelle pour une liste donnée d'analyseurs (sélectionnés par l'utilisateur).

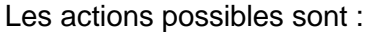

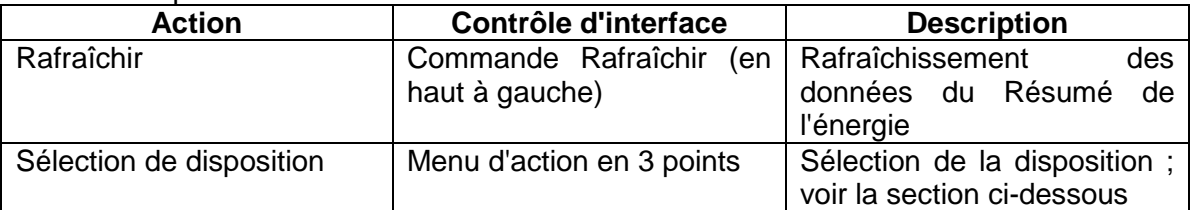

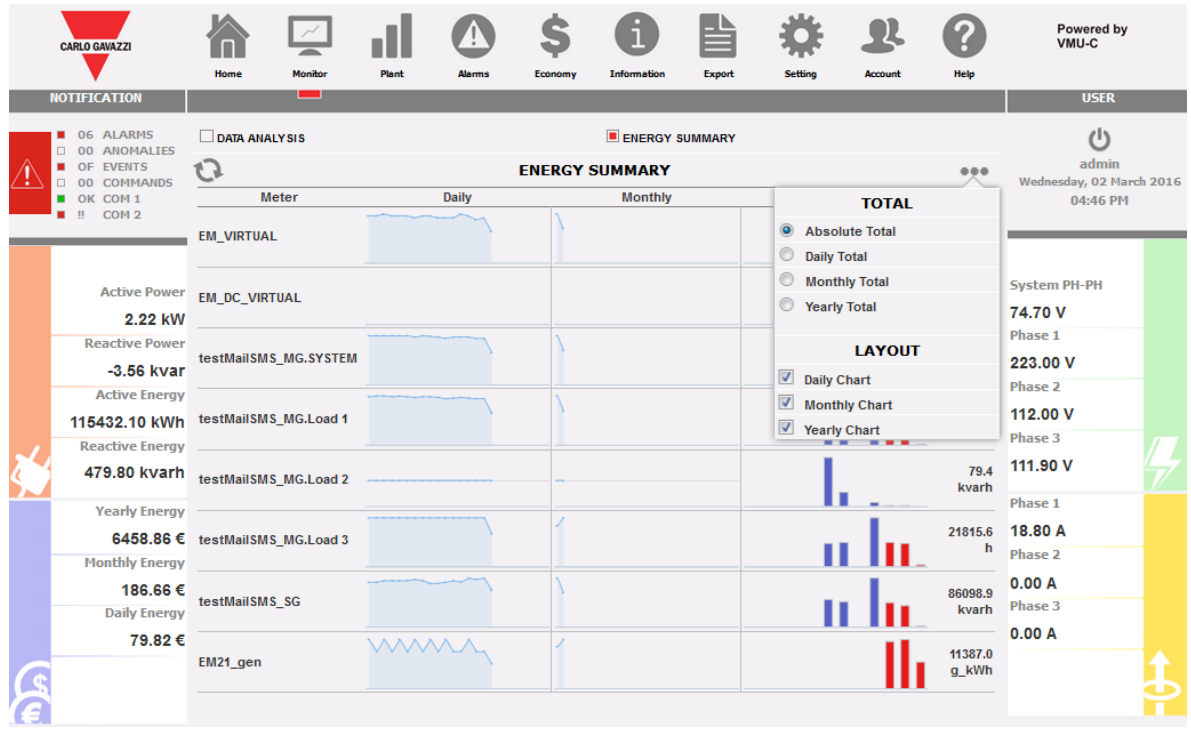

Resume de l'energie

#### Le menu d'action comprend :

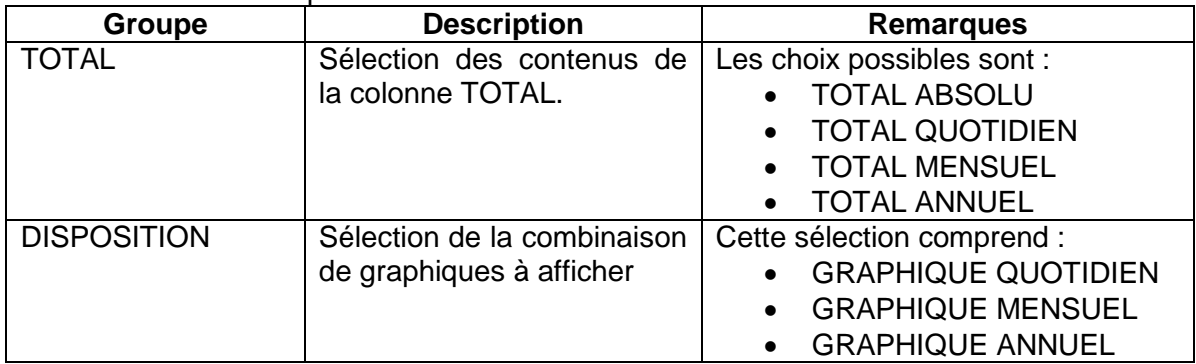

#### Graphiques disponibles :

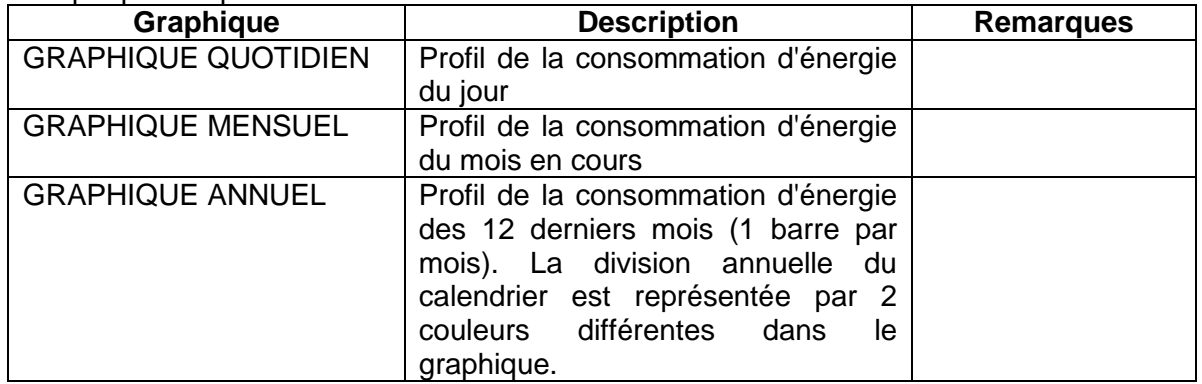

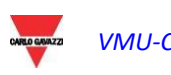

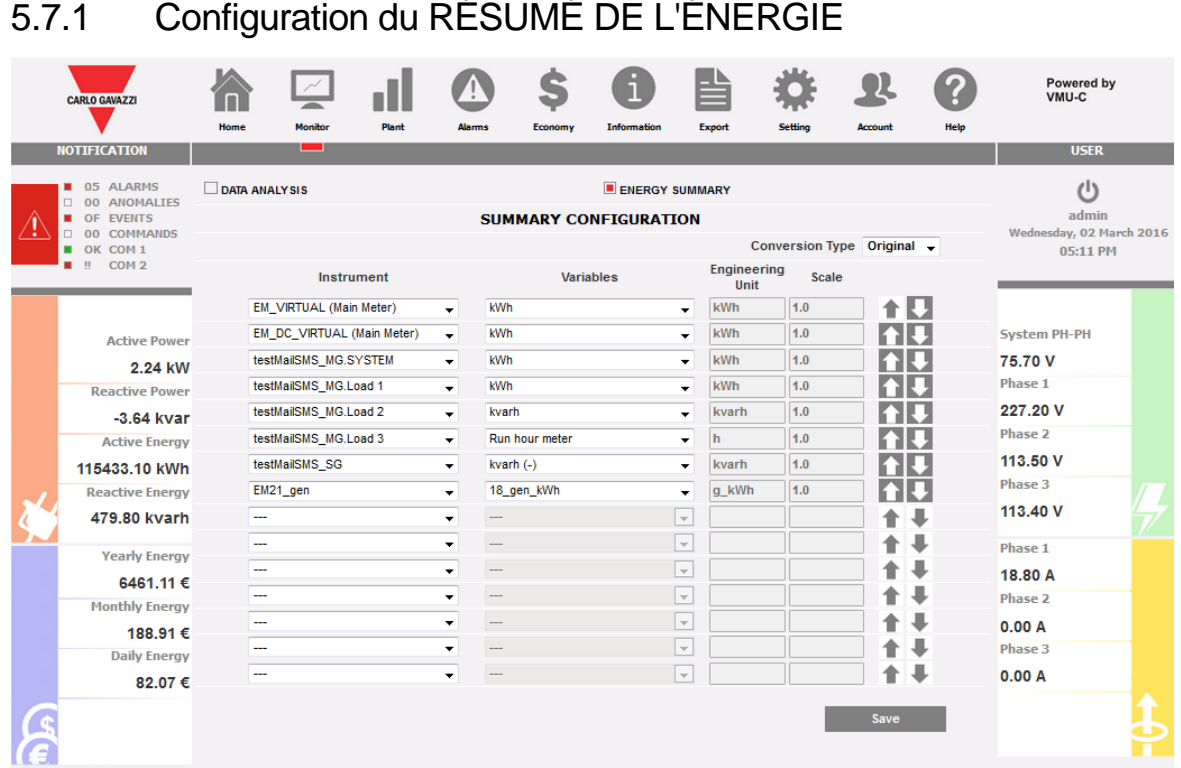

Configuration du RÉSUMÉ DE L'ÉNERGIE

La configuration de la page du RÉSUMÉ DE L'ÉNERGIE est disponible dans la sélection RÉSUMÉ DE L'ÉNERGIE, à la section MONITEUR.

Cette page permet de :

- 1. sélectionner la liste des analyseurs cibles dont il faut afficher les données d'énergie
- 2. Sélectionner les variables cibles dans la liste des variables disponibles dans l'analyseur cible ; seules les variables de totalisation (ex. kWh) sont disponibles dans cette section
- 3. Modification de l'unité technique de façon à aligner toutes les données sur une unité commune. Un jeu de facteurs d'échelle de conversion est disponible, néanmoins l'utilisateur est libre de modifier l'échelle selon ses besoins
- 4. Modification des ordres des analyseurs dans la liste ; l'ordre de choix est celui qui est affiché

Les actions possibles sont :

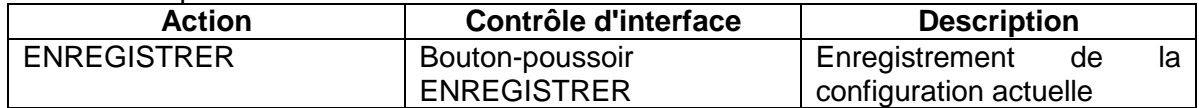

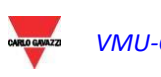

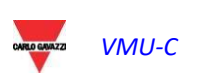

# 6 GRAPHIQUES DONNÉES D'INSTALLATION

Cette section est dédiée à la visualisation graphique de toutes les données saisies par VMU-C EM et lues par les différents dispositifs (compteurs d'énergie et modules VMU-P pour les variables analogiques). En cliquant sur l'icône "Plant" (Installation) dans le Menu de navigation, on accède à la page suivante:

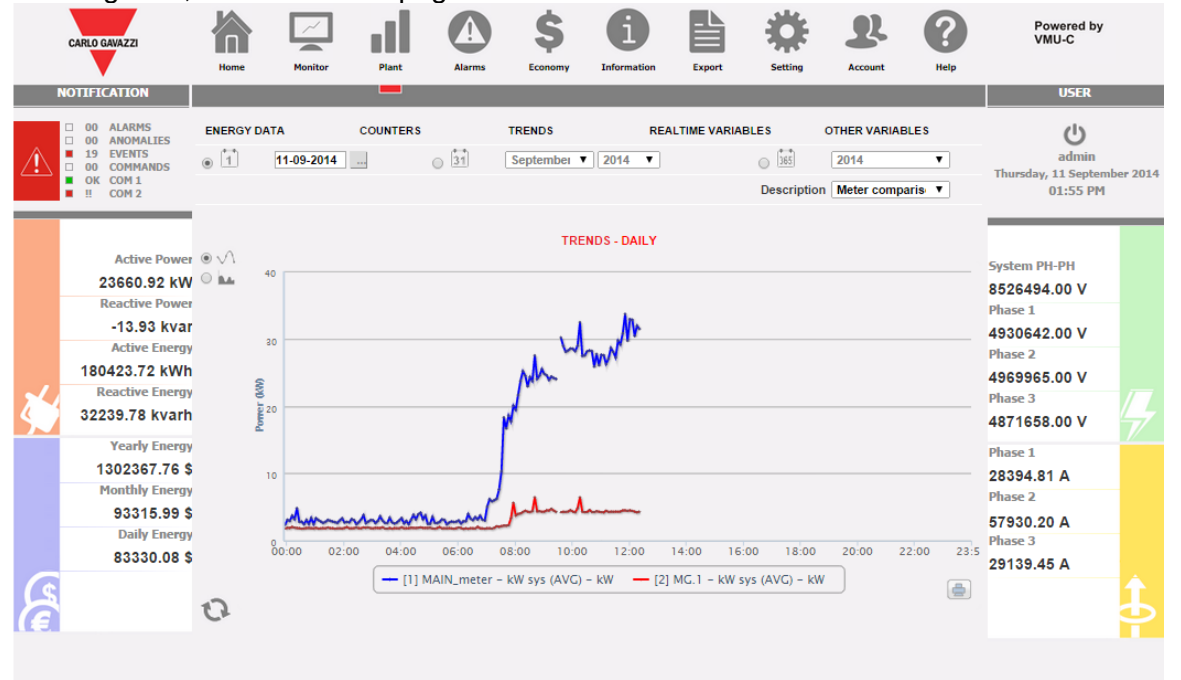

*Graphiques des Données de production*

Au sommet se trouve le menu pour accéder aux sections suivantes:

- 1. **"ENERGY DATA"** (DONNÉES ÉNERGIE): section dédiée à la lecture (sous forme graphique) des valeurs d'énergie et de puissance par les compteurs d'énergie (EM).
- 2. **"COUNTERS"** (COMPTEURS): section dédiée à la lecture (sous format graphique) des valeurs des compteurs externes tels que compteur d'eau, compteur du gaz, etc., récoltées par les Compteurs d'énergie (EM) via des entrées impulsionnelles.
- 3. **"REAL-TIME VARIABLES"** (VARIABLES EN TEMPS RÉEL): section dédiée à la lecture en temps réel des variables lues à travers les Compteurs d'énergie (EM).
- 4. **"OTHER VARIABLES"** (AUTRES VARIABLES): section dédiée à la lecture (sous format graphique) des valeurs analogiques (température, vitesse/débit, général par entrée analogique) lues à travers les modules VMU-P EM.

## 6.1 DONNÉES ÉNERGIE

En se plaçant avec le curseur de la souris au-dessus de "ENERGY DATA" (DONNÉES ÉNERGIE) sont visualisés les éléments "MAIN METER AC" (COMPTEUR PRINCIPAL CA), "ENERGY METERS AC" (COMPTEURS ÉNERGIE CA), "MAIN METER DC" (COMPTEUR PRINCIPAL CC), "ENERGY METERS DC" (COMPTEURS ÉNERGIE CC).

#### 6.1.1 COMPTEUR PRINCIPAL

La courbe de puissance/énergie représente la somme de toutes les contributions provenant des compteurs d'énergie (EM), respectivement CA ou CC, surveillés par le système au cours de l'intervalle de temps sélectionné. Pour la construction de cette courbe, on ne tient compte que de l'outil identifié comme "Main meter" (Compteur Principal)

Si le "*Compteur principal*" est de type virtuel (formé par la contribution de plusieurs outils réels), la courbe affichée sera construite comme étant la somme de tous les outils qui sont habilités pour contribuer à l'outil virtuel.

**Remarque:** si aucun outil n'a été programmé comme "Main meter" (Compteur Principal) et que, simultanément, aucun des outils installés n'a été programmé pour la contribution à l'outil virtuel, la page "Main meter" (Compteur principal) n'affichera aucun graphique.

**Remarque:** dans les graphiques, l'intervalle de temps entre un échantillon et le suivant (Puissance et Énergie) dépend de l'intervalle de temps de mémorisation programmé sur VMU-C. Il peut être de: 5, 10, 15, 30, 60 minutes.

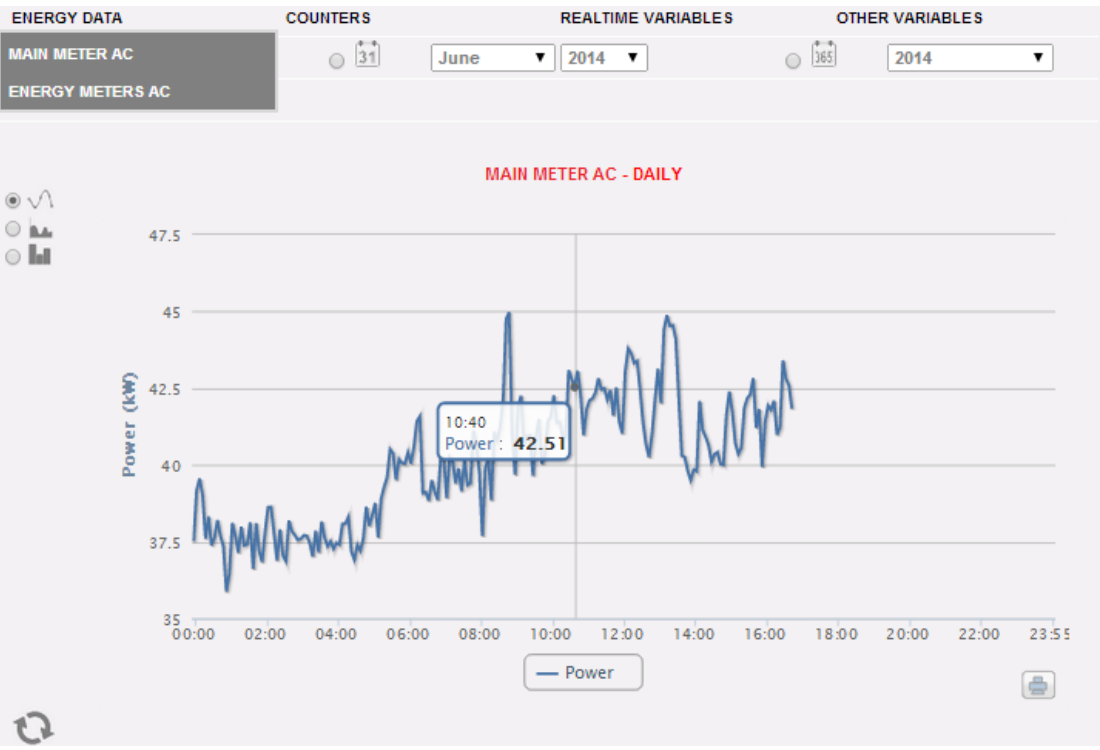

*Graphique Compteur principal*

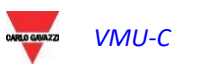

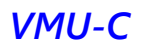

La page est formée de deux sections:

*Section A* de recherche et de sélection (dans la partie supérieure de la page)

les boutons de sélection pour le type d'affichage:

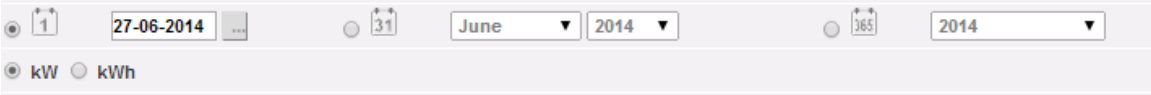

- **Daily** (Quotidien): affiche la progression journalière de la puissance ou de l'énergie du jour qui est sélectionné. (Pour choisir le jour, il faut utiliser le calendrier prévu à cet effet, auquel on peut accéder par le biais de la touche se trouvant sur le côté du champ date).
- **Monthly** (Mensuel): affiche la moyenne journalière de puissance ou l'énergie totale mesurée de chaque jour du mois sélectionné. Pour le choix du mois et de l'année, il faut avoir recours aux menus de sélection prévus à cet effet sur le côté.
- **Annual** (Annuel): affiche la moyenne mensuelle de puissance ou l'énergie totale mesurée de chaque mois de l'année sélectionnée. Pour le choix de l'année, il faut avoir recours au menu de sélection prévu à cet effet situé sur le côté.

**Remarque:** la visualisation sur base quotidienne des graphiques de Puissance et Énergie n'est disponible que sous forme de lignes. Dans la visualisation sur base mensuelle ou annuelle, le graphique relatif à la progression de la puissance peut être visualisé aussi bien comme lignes que comme barres (histogrammes); le graphique relatif à l'énergie est disponible uniquement sous forme de barres (histogrammes).

**Remarque:** l'intervalle de temps entre un échantillon et le suivant dans les graphiques dépend de l'intervalle de temps de mémorisation programmé sur VMU-C. Il peut être de: 5, 10, 15, 30, 60 minutes.

 Au sein de la même section (A), il y a des touches de sélection variable à visualiser: Énergie (kWh) ou Puissance (kW).

**Section B.** Dans l'axe des abscisses (X) sont représentées les heures. Selon le type de visualisation qui est choisie (quotidienne, mensuelle, annuelle), sera visualisée la résolution correspondante (heures, jours, mois). Dans l'axe des ordonnées (Y) est représentée la valeur de puissance en **kW** ou la valeur de l'énergie en **kWh** avec une échelle automatiquement dimensionnée (avec auto-plage).

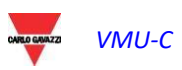

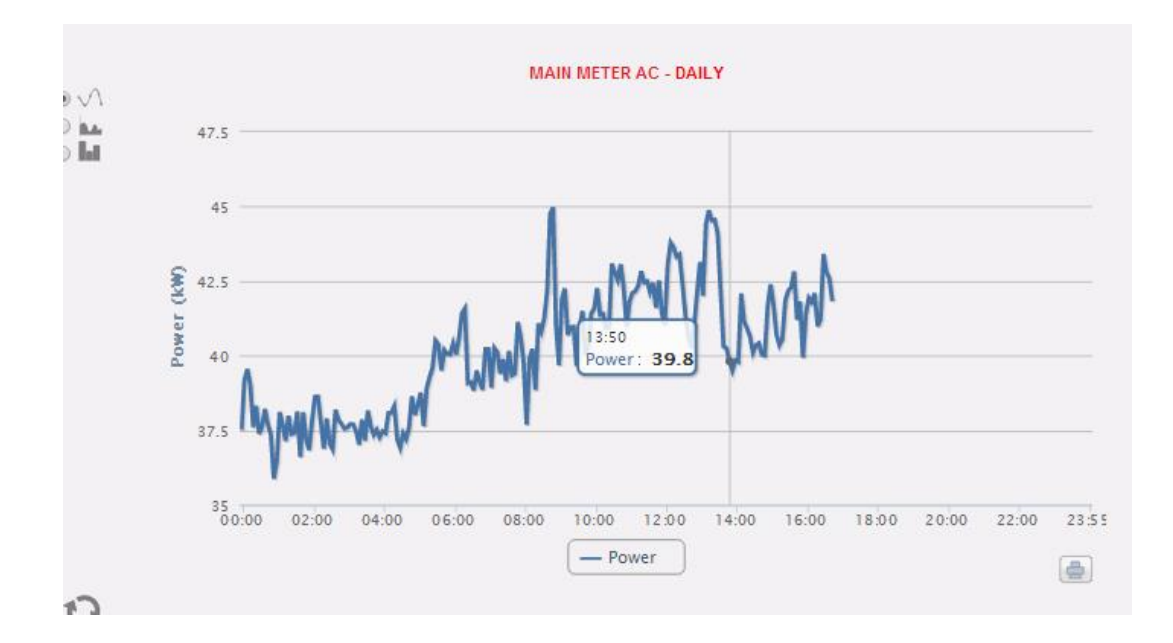

Dans le coin supérieur gauche de cette section, se trouve un menu de sélection du mode d'affichage graphique: "Line" (une ligne continue) ou "Bar" (par histogrammes).

**Remarque:** on conseille d'utiliser la visualisation "Line" pour les données quotidiennes de puissance et la modalité "Bar" (par histogrammes) pour les données mensuelles et annuelles d'énergie.

#### *Visualisation d'une valeur dans le graphique*

En plaçant le curseur de la souris sur la zone du graphique, une fenêtre s'ouvrira avec la valeur relative de la variable.

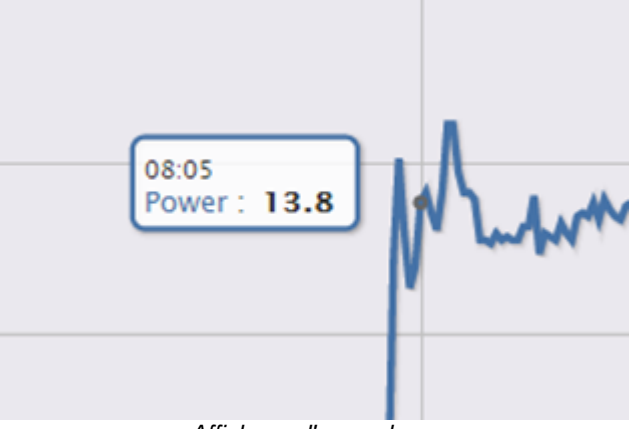

*Affichage d'une valeur*

*Impression du graphique*

En cliquant sur l'icône "*Impression*" située en bas à droite, il est possible de sélectionner l'imprimante que l'on souhaite utiliser.

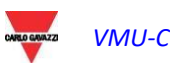

#### 6.1.2 COMPTEURS D'ÉNERGIE (PARTIELS)

En plaçant le curseur de la souris sur "ENERGY DATA" (DONNÉES ÉNERGIE) et en sélectionnant "ENERGY METERS" (COMPTEURS D'ÉNERGIE), on accédera à une fenêtre dans laquelle est affichée la progression quotidienne de la puissance mesurée à partir de chaque compteur d'énergie mis en place dans l'installation Chaque courbe singulière présente une couleur différente et est susceptible d'être identifiée par le biais de la légende figurant dans le bas du graphique. Grâce au menu "Energy meter name" (Nom compteur d'Énergie), il est également possible de visualiser la courbe de production d'un outil spécifique.

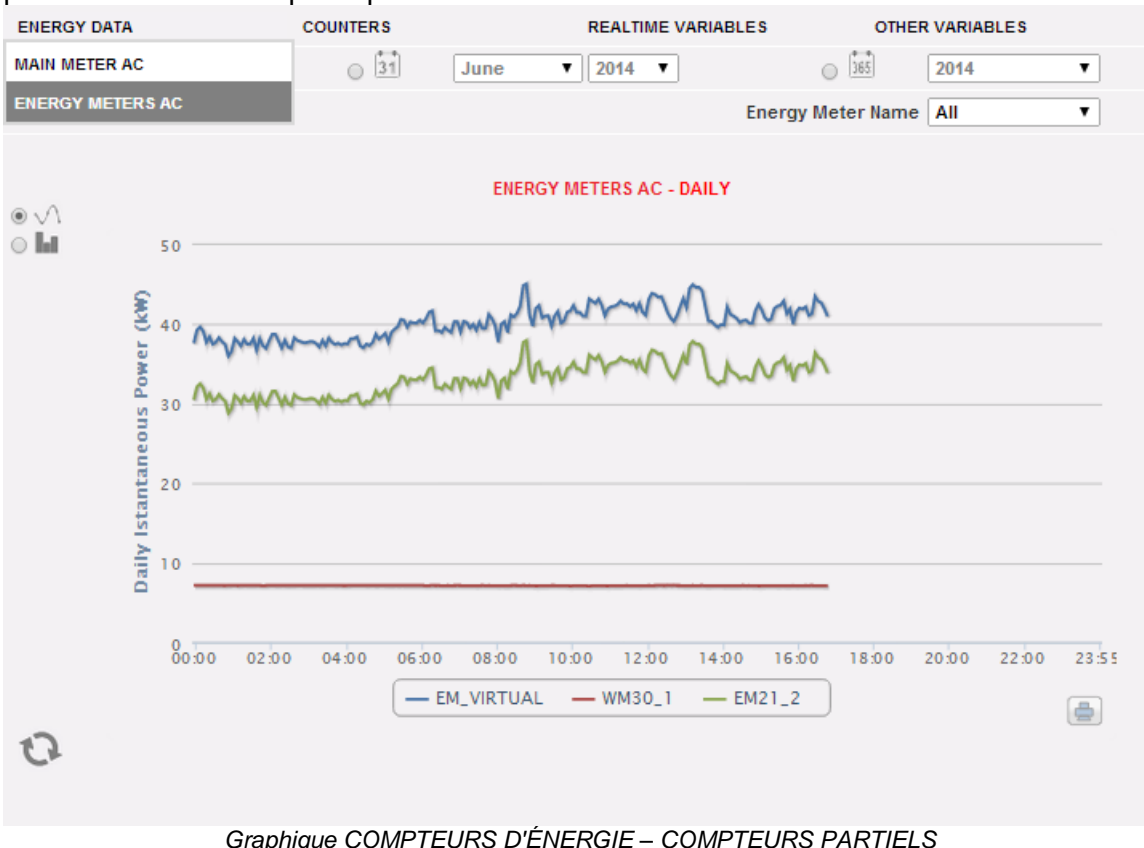

La page est divisée en deux sections:

A. **Section A**, de recherche et de sélection (en HAUT).

À l'aide des touches en gris foncé, il est possible de sélectionner le type de visualisation:

- **Daily** (Quotidien): progression journalière de la puissance ou de l'énergie du jour qui est sélectionné. Pour sélectionner le jour, utiliser le calendrier auquel on peut accéder à l'aide de la touche se trouvant sur le côté du champ date.
- **Monthly** (Mensuel): moyenne journalière de puissance ou l'énergie totale produite, de chaque jour du mois sélectionné. Pour sélectionner le jour, utiliser le calendrier auquel on peut accéder à l'aide de la touche se trouvant sur le côté du champ date.
- **Annual** (Annuel): moyenne quotidienne de puissance ou l'énergie totale produite, de chaque mois de l'année sélectionnée. Pour sélectionner le jour, utiliser le calendrier auquel on peut accéder à l'aide de la touche se trouvant sur le côté du champ date.

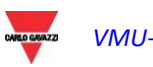

Une fois qu'on a sélectionné le type de visualisation, appuyer sur la touche "*Refresh Chart*" (Mettre Graphique à jour).

En utilisant les touches gris clair sur la gauche, on peut sélectionner le type de grandeur à représenter: *Power* (Puissance) ou *Energy* (Énergie).

En gris clair se trouve le menu de sélection du Compteur d'énergie. Dans la liste sont présentes:

- La liste de tous les noms attribués aux compteurs d'énergie introduits dans VMU-C EM, en sélectionnant le compteur singulier, seule la courbe de cet outil sera visualisée.
- La rubrique "ALL" (TOUS) permet de visualiser simultanément tous les compteurs d'énergie configurés et présents dans le système.
- La rubrique "EM\_VIRTUAL" affiche les données concernant l'outil virtuel qui, selon les paramètres de la page de configuration, correspond à la somme de deux ou plusieurs outils réels (ou, dans tous les cas, de tous les outils pour lesquels le signe de coche sur "contribution à l'outil virtuel" a été activé.

**Remarque:** la comparaison entre les progressions des mesures des différents Compteurs d'énergie permet d'identifier facilement les anomalies éventuelles des consommations des différents outils dans l'installation.

**Remarque:** toutes les touches et les sélections qui se trouvent placées à l'extérieur de la zone gris sombre n'exigent pas la fonction "*Refresh Chart*" (Mettre Graphique à jour). Après quelques instants, le graphique se met à jour automatiquement.

B. "Section B" contient les graphiques (en BAS).

Dans l'axe de l'abscisse (X) sont représentées les références temporelles; selon le type de visualisation que l'on choisit (quotidien, mensuel, annuel), la résolution (heures, jours, mois) sera visualisée. Dans l'axe des ordonnées (Y) est représentée la valeur de puissance en kW ou la valeur de l'énergie en kWh avec une échelle automatiquement dimensionnée (avec auto-plage).

Dans le coin supérieur gauche de cette section, se trouve un menu de sélection du mode d'affichage graphique: "Line" (une ligne continue) ou "Bar" (par histogrammes).

Dans l'axe de l'abscisse (X) est représenté le temps; selon le type de visualisation que l'on choisit (quotidien, mensuel, annuel), la résolution (heures, jours, mois) sera visualisée. Dans l'axe des ordonnées (Y) est présente la puissance en kW ou l'énergie en kWh avec une échelle automatiquement dimensionnée sur la base de la puissance de pic de l'installation.

**Remarque:** on conseille d'utiliser la visualisation "Line" ou "Area" (Zone) pour les données quotidiennes de puissance et la visualisation "Bar" (par histogrammes) pour les données mensuelles et annuelles d'énergie.

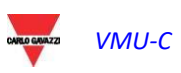

## 6.2 COMPTEURS (GÉNÉRAUX D'ENTRÉES NUMÉRIQUES)

En plaçant le curseur de la souris sur "COUNTERS" (COMPTEURS) et en cliquant ensuite sur la commande "ENERGY METERS" (COMPTEURS D'ÉNERGIE), on accède à la page-écran des compteurs généraux (qui compte les impulsions récoltées par les entrées numériques des Compteurs d'énergie mis en place sur l'installation).

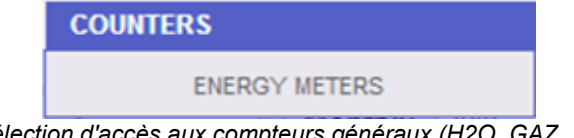

*Sélection d'accès aux compteurs généraux (H2O, GAZ, …)*

Dès qu'on accède à la page, on visualise la progression quotidienne des compteurs contrôlés mis en place dans l'installation spécifique. Pour simplifier l'identification de chaque tracé, chaque courbe/ligne est de couleur différente et est identifiable par la légende se trouvant au bas du tableau. Grâce au menu "Description", il est possible de sélectionner et d'afficher la progression des compteurs par les outils spécifiques.

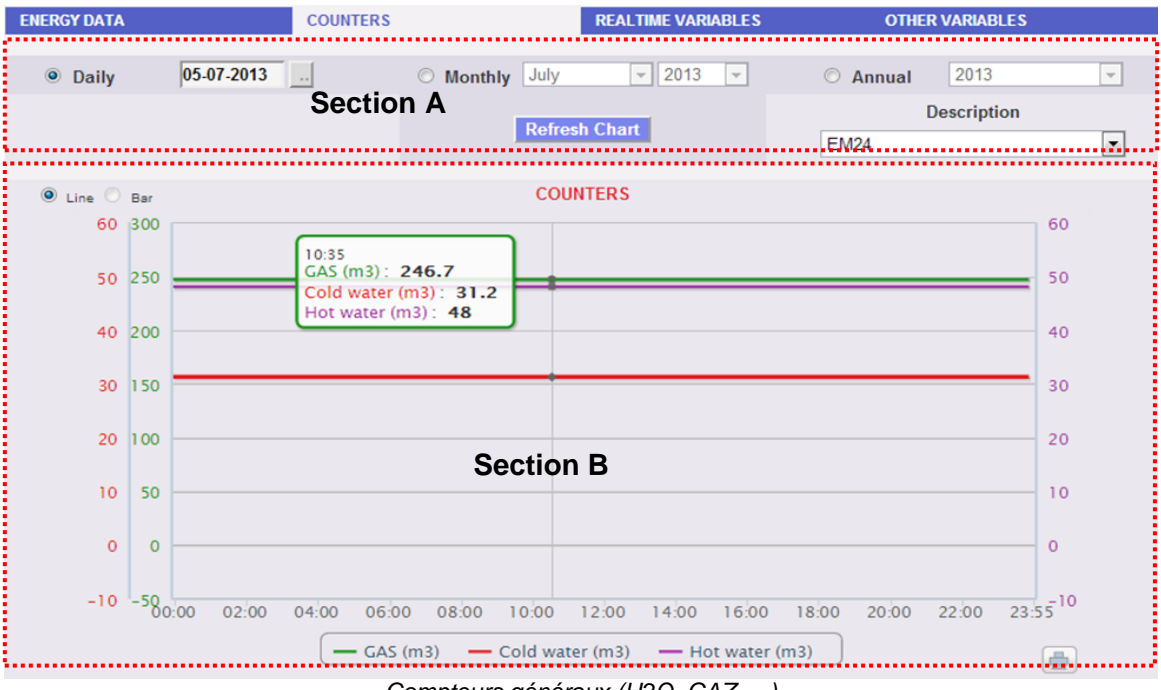

*Compteurs généraux (H2O, GAZ, ...)*

La page est formée de deux sections:

"**Section A**" de recherche et de sélection (dans la partie supérieure de la page)

À l'aide des touches en gris foncé, il est possible de sélectionner le type de visualisation:

 **Daily** (Quotidien): affiche la progression quotidienne des compteurs pour le jour sélectionné. Pour choisir le jour, il faut utiliser le calendrier prévu à cet effet, auquel on peut accéder par le biais de la touche se trouvant sur le côté du champ date.

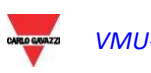

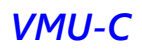

- **Monthly** (Mensuel): affiche la moyenne quotidienne des compteurs, de chaque jour du mois sélectionné. Pour le choix du mois et de l'année, il faut avoir recours aux menus de sélection prévus à cet effet sur le côté.
- **Annual** (Annuel): affiche la progression des compteurs (sur base mensuelle) pour chaque mois de l'année choisie. Pour le choix de l'année, il faut avoir recours au menu de sélection prévu à cet effet situé sur le côté.

Une fois qu'on a sélectionné le type de visualisation, appuyer sur la touche "*Refresh Chart*" (Mettre Graphique à jour).

Sur la droite, se trouve le menu de sélection du Compteur d'énergie auquel les entrées numériques se réfèrent. La liste contient tous les outils avec les compteurs activés par entrées numériques.

**Remarque:** toutes les touches et les sélections qui se trouvent placées à l'extérieur de la zone gris sombre n'exigent pas la fonction "*Refresh Chart*" (Mettre Graphique à jour). Après quelques instants, le graphique se met à jour automatiquement.

"**Section B**", contenant la progression graphique des différents compteurs par les entrées numériques.

Dans l'axe de l'abscisse (X) sont présentes les références temporelles, selon le type de visualisation que l'on choisit (quotidien, mensuel, annuel), la résolution (heures, jours, mois) sera visualisée. Dans l'axe des ordonnées (Y) sont présentes les références numériques (mises automatiquement à l'échelle) pour chaque compteur.

Pour ce type d'affichage, on ne peut avoir que le tracé par "Line" (le bouton "bar" n'est pas activé).<br>ENERGY DATA COUNTERS

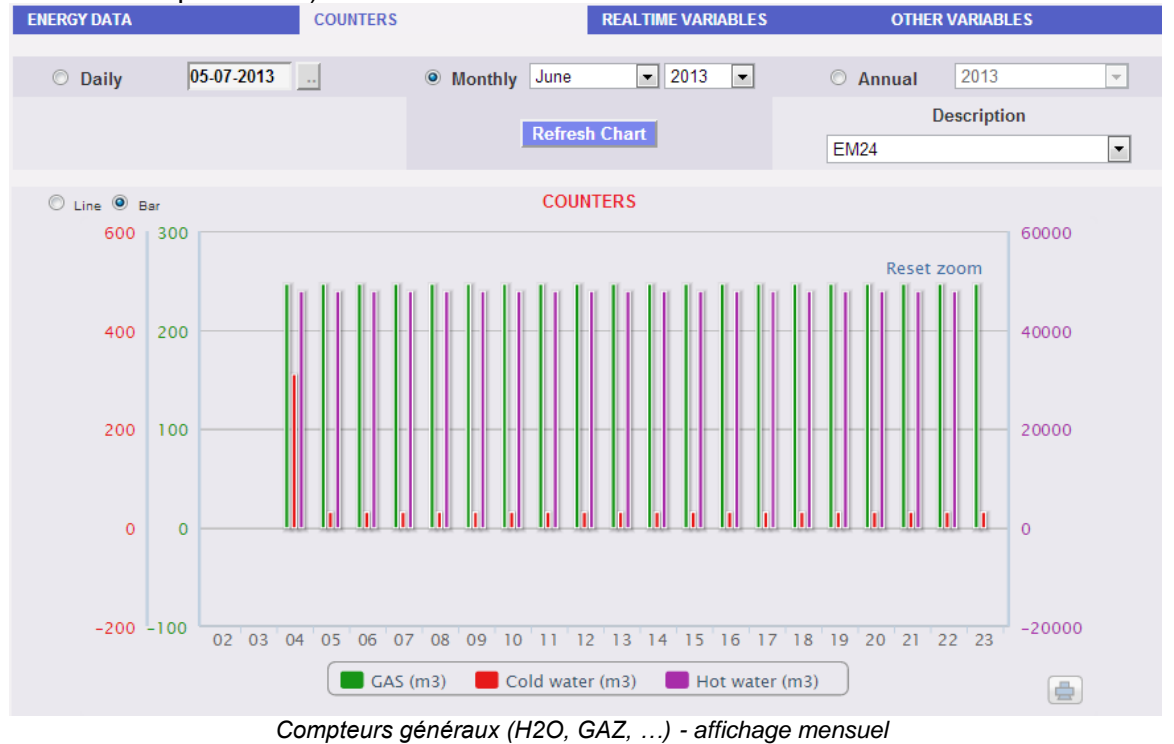

**Remarque:** pour les données sur une base mensuelle et annuelle, on conseille d'utiliser l'affichage "Bar" (par histogrammes).

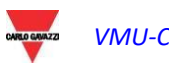

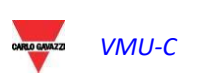

### 6.3 TENDANCES

### 6.3.1 ÉDITION DES TENDANCES

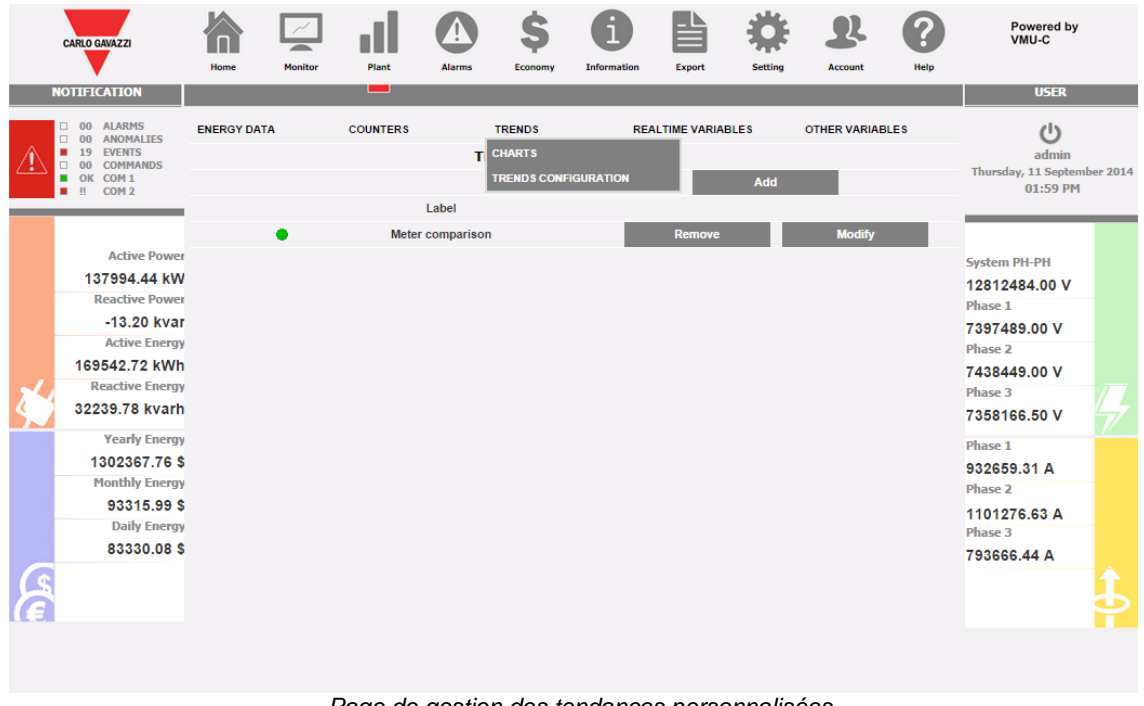

*Page de gestion des tendances personnalisées*

Au moyen du sous-menu "TREND" (TENDANCE) il est possible de créer et de sauvegarder des tendances personnalisées relatives à des groupes de variables sélectionnées parmi celles de l'ensemble disponible. Il est possible de choisir n'importe quel mélange de variables provenant de n'importe quel compteur d'énergie ou module VMU-P.

À la page "TRENDS CONFIGURATION" (CONFIGURATION TENDANCES) il est possible de :

| <b>Fonction</b>                  | <b>Comment</b>                                                    |  |  |  |  |  |
|----------------------------------|-------------------------------------------------------------------|--|--|--|--|--|
| Ajouter de nouvelles tendances   | Au moyen du bouton "Add" (Ajouter)                                |  |  |  |  |  |
| Supprimer une tendance existante | "Remove"<br>bouton<br>Au<br>moyen<br>du<br>(Supprimer)            |  |  |  |  |  |
| Modifier<br>existants            | des réglages de tendance   Au moyen du bouton "Modify" (Modifier) |  |  |  |  |  |

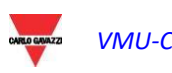

| <b>CARLO GAVAZZI</b> |                                                                                                    | Home                           | <b>Monitor</b>     | Plant              | <b>Alarms</b>             | Economy                   | <b>Information</b>     | <b>Export</b>             | <b>Setting</b>        | <b>Account</b>            | Help    | Powered by<br>VMU-C                     |  |
|----------------------|----------------------------------------------------------------------------------------------------|--------------------------------|--------------------|--------------------|---------------------------|---------------------------|------------------------|---------------------------|-----------------------|---------------------------|---------|-----------------------------------------|--|
| <b>NOTIFICATION</b>  |                                                                                                    |                                |                    | ▄                  |                           |                           |                        |                           |                       |                           |         | <b>USER</b>                             |  |
|                      | 00 ALARMS<br>□.<br>00 ANOMALIES                                                                        | <b>ENERGY DATA</b>             |                    | <b>COUNTERS</b>    |                           | <b>TRENDS</b>             |                        | <b>REALTIME VARIABLES</b> |                       | <b>OTHER VARIABLES</b>    |         | $($ <sup>1</sup>                        |  |
|                      | <b>EVENTS</b><br>19<br>٠<br><b>COMMANDS</b><br>00<br>Π.<br>OK COM1<br>$\mathbf{H}$<br>COM <sub>2</sub> | <b>VARIABLES CONFIGURATION</b> |                    |                    |                           |                           |                        |                           |                       |                           | admin   |                                         |  |
|                      |                                                                                                    |                                | Label              |                    | Meter comparison          |                           |                        |                           | $\blacksquare$ enable |                           |         | Thursday, 11 September 2014<br>02:17 PM |  |
|                      |                                                                                                    |                                | Instrument         |                    |                           | Module                    |                        | Variables                 |                       | <b>Type</b>               |         |                                         |  |
|                      |                                                                                                    |                                | MAIN meter         |                    |                           | $\blacktriangledown$      | kWsvs                  |                           | $\pmb{\mathrm{v}}$    | Averag⊢ ▼                 |         |                                         |  |
|                      |                                                                                                    | MG.1                           |                    |                    |                           | $\pmb{\mathrm{v}}$        | kWsys                  |                           | $\blacktriangledown$  | Average<br>▼              |         |                                         |  |
|                      | <b>Active Power</b>                                                                                    | ÷.                             |                    |                    |                           | $\pmb{\mathrm{v}}$        |                        |                           | $\pmb{\mathrm{v}}$    | $\blacktriangledown$      |         | <b>System PH-PH</b>                     |  |
|                      | -209864.59 kW                                                                                          |                                |                    | $\pmb{\mathrm{v}}$ | $\sim$                    | $\pmb{\mathrm{v}}$        |                        |                           | $\blacktriangledown$  | $\blacktriangledown$      |         | 17263406.00 V                           |  |
|                      | <b>Reactive Power</b>                                                                                  |                                |                    | $\mathbf{v}$       |                           |                           |                        | $\pmb{\mathrm{v}}$        |                       |                           |         | <b>Phase 1</b>                          |  |
|                      | $-10.44$ kvar                                                                                          | u.                             |                    | ▼                  |                           | $\boldsymbol{\mathrm{v}}$ |                        |                           | $\pmb{\mathrm{v}}$    |                           |         | 9938611.00 V                            |  |
|                      | <b>Active Energy</b>                                                                                   | ÷                              |                    | $\pmb{\mathrm{v}}$ | $\boldsymbol{\mathrm{v}}$ |                           |                        | $\pmb{\mathrm{v}}$        |                       | $\boldsymbol{\mathrm{v}}$ |         | <b>Phase 2</b>                          |  |
|                      | 157189.53 kWh                                                                                          | ш,                             |                    | $\pmb{\mathrm{v}}$ |                           | $\pmb{\mathrm{v}}$        |                        |                           | $\pmb{\mathrm{v}}$    | $\pmb{\mathrm{v}}$        |         | 10042376.00 V                           |  |
|                      | <b>Reactive Energy</b>                                                                                 | --                             | $\pmb{\mathrm{v}}$ |                    | ۰.<br>-                   |                           | $\pmb{\mathrm{v}}$<br> |                           | 7                     |                           | Phase 3 |                                         |  |
|                      | 32239.78 kvarh                                                                                         | ш,                             |                    | $\pmb{\mathrm{v}}$ |                           | $\pmb{\mathrm{v}}$        |                        |                           | $\pmb{\mathrm{v}}$    |                           |         | 9927688.00 V                            |  |
|                      | <b>Yearly Energy</b>                                                                                   | ш,                             |                    | ▼                  |                           | $\pmb{\mathrm{v}}$        |                        |                           | $\pmb{\mathrm{v}}$    |                           |         |                                         |  |
|                      |                                                                                                    |                                |                    |                    |                           | $\pmb{\mathrm{v}}$        |                        |                           | $\pmb{\mathrm{v}}$    |                           |         | <b>Phase 1</b>                          |  |
|                      | 1893523.46\$                                                                                           |                                |                    |                    |                           | $\pmb{\mathrm{v}}$        |                        |                           | $\blacktriangledown$  | $\blacktriangledown$      |         | 2068216.25 A                            |  |
|                      | <b>Monthly Energy</b>                                                                                  |                                |                    | $\pmb{\mathrm{v}}$ | $\sim$                    | $\pmb{\mathrm{v}}$        |                        |                           | $\blacktriangledown$  |                           |         | Phase 2                                 |  |
|                      | 684471.69\$                                                                                            | ш.                             |                    | $\mathbf{v}$       | $\overline{a}$            | $\pmb{\mathrm{v}}$        |                        |                           | $\pmb{\mathrm{v}}$    | $\mathbf v$               |         | 1627334.63 A                            |  |
|                      | <b>Daily Energy</b>                                                                                    | <b>Notes</b>                   |                    |                    |                           |                           |                        |                           |                       |                           |         | Phase 3                                 |  |
|                      | 674485.78\$                                                                                            |                                |                    | <b>Back</b>        |                           |                           | <b>Save</b>            |                           |                       |                           |         | 1531804.63 A                            |  |
|                      |                                                                                                    |                                |                    |                    |                           |                           |                        |                           |                       |                           |         |                                         |  |
|                      |                                                                                                    |                                |                    |                    |                           |                           |                        |                           |                       |                           |         |                                         |  |

*Page de gestion des tendances personnalisées - Modifier*

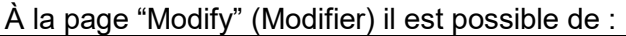

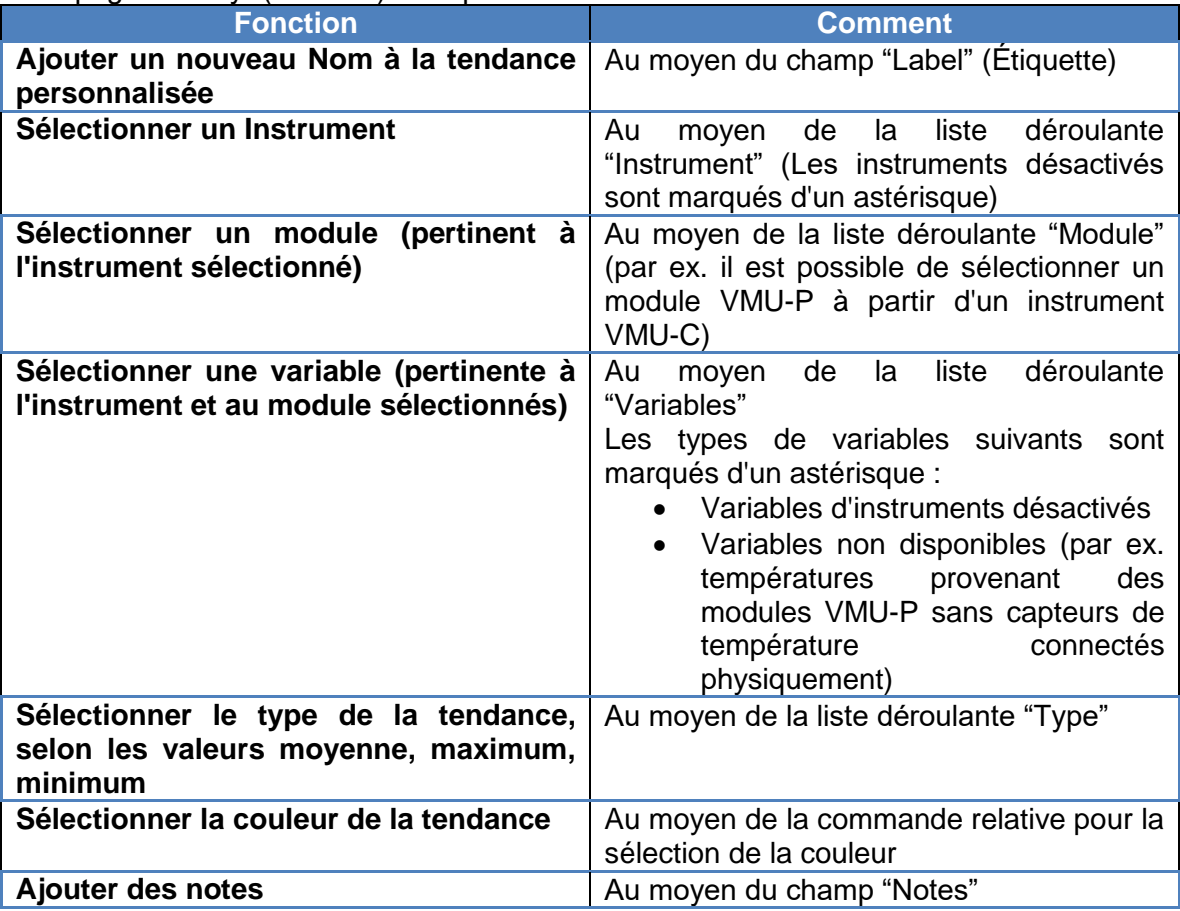

En pressant "Save" (Sauvegarder) il est possible de mettre en mémoire la tendance

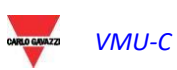
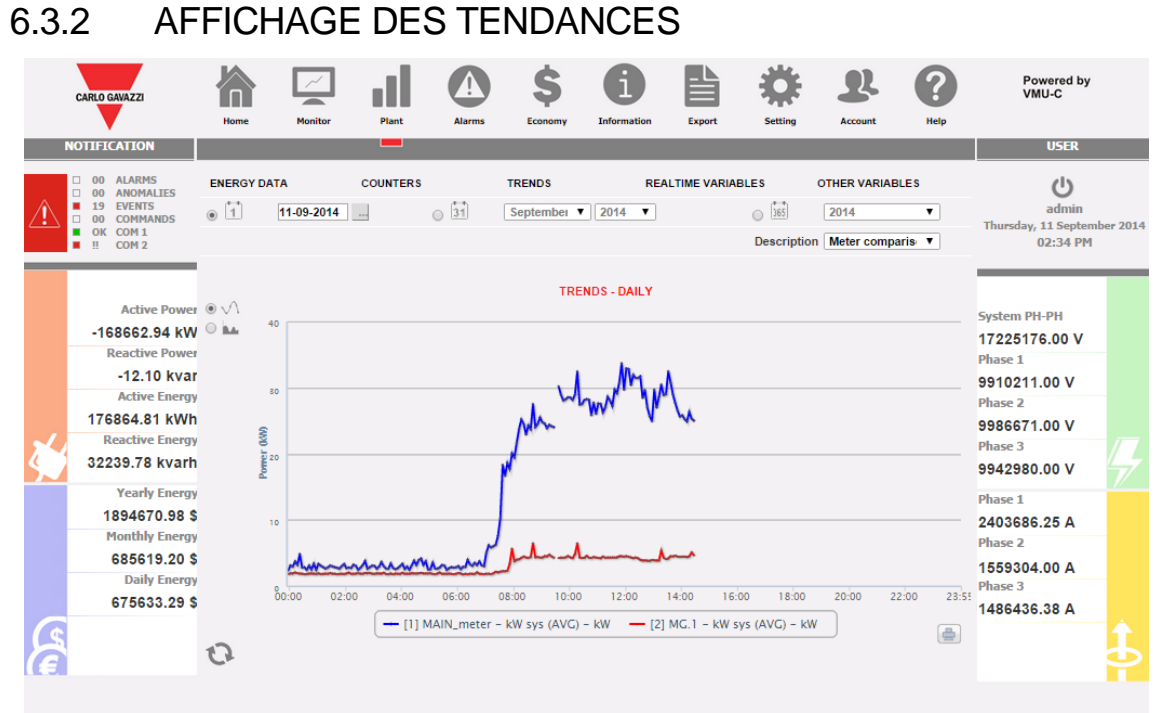

*Page de gestion des tendances personnalisées - GRAPHIQUES*

En sélectionnant CHARTS (GRAPHIQUES) dans le menu TRENDS (TENDANCES) il est possible d'afficher la tendance sélectionnée.

La sélection de la courbe de tendance s'opère au moyen de la liste déroulante DESCRIPTION

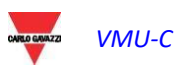

# 6.4 VARIABLES EN TEMPS RÉEL

En se plaçant avec le curseur de la souris sur "REALTIME VARIABLES"(VARIABLES EN TEMPS RÉEL) et ensuite sur "ENERGY METERS AC" (COMPTEURS D'ÉNERGIE CA) ou "ENERGY METERS DC" (COMPTEURS D'ÉNERGIE CC), il est possible d'accéder à la page-écran suivante:

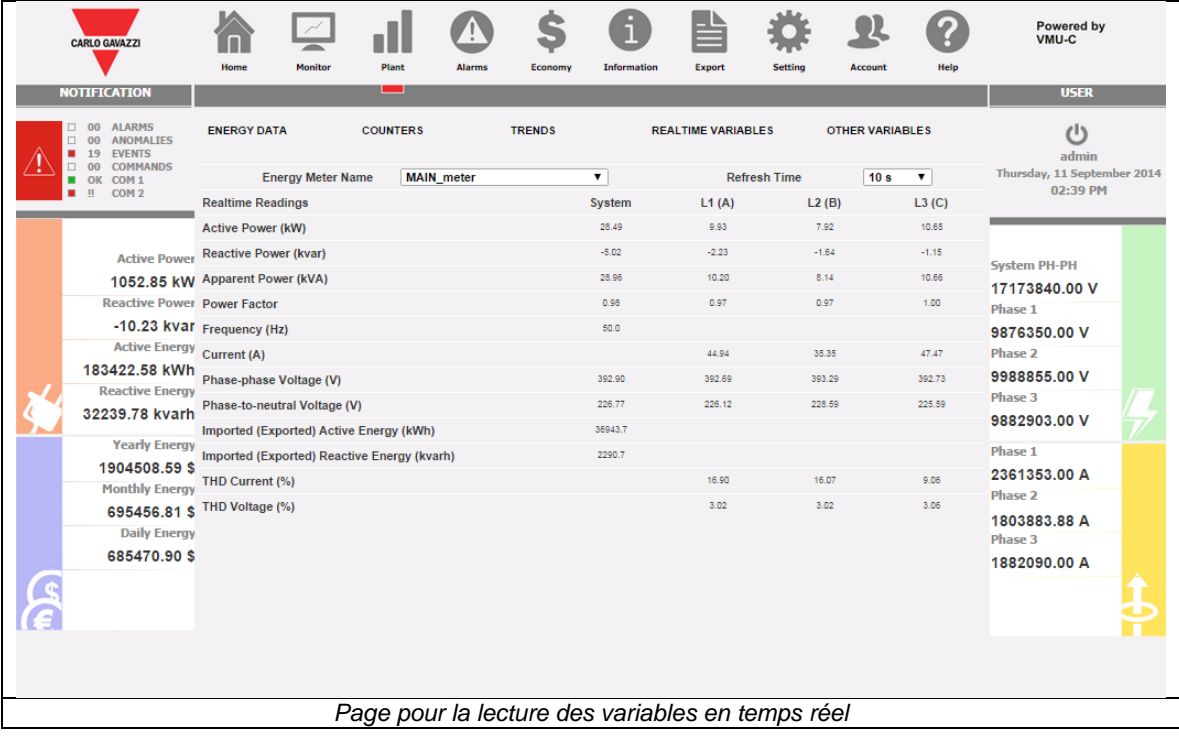

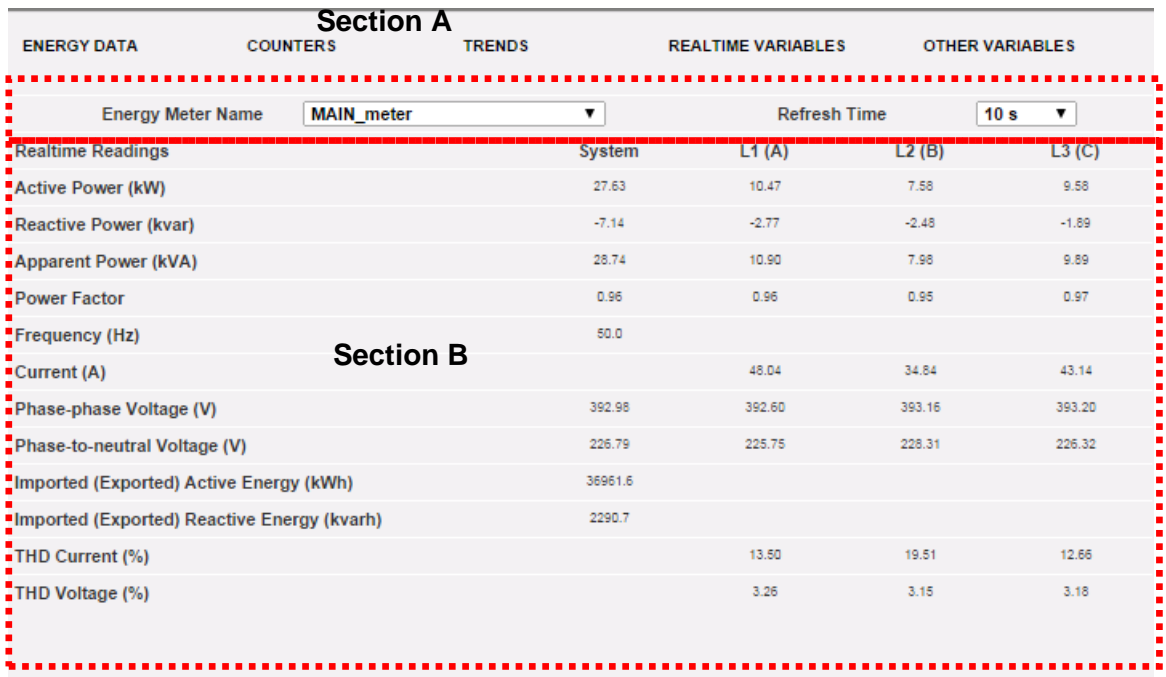

La page est formée de deux sections:

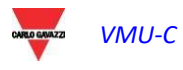

- A. "Section A", en HAUT, de recherche et de sélection du temps de mise à jour.
	- *Energy meter name* (Nom Compteur d'énergie): sélectionner l'outil dont on veut lire les variables en temps réel.
	- **Refresh time** (Temps de mise à jour): sélectionner le temps de mise à jour des données affichées (5, 10, 30 ou 60 secondes).
- B. "Section B", en BAS, toutes les valeurs mises à jour conformément à l'intervalle sélectionné ci-dessus. Dans le cas du compteur d'énergie CC, la liste des variables disponibles est limitée au courant, à la tension, à la puissance et à l'énergie CC.

**Remarque:** sous la rubrique "Energy meter name" (Nom Compteur Énergie), il sera possible de sélectionner, à l'aide du menu déroulant, un outil différent et les données correspondantes seront immédiatement mises à jour.

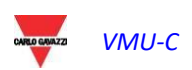

## 6.5 AUTRES VARIABLES

En plaçant le curseur de la souris sur "OTHER VARIABLES" (AUTRES VARIABLES), apparaître la page-écran suivante:

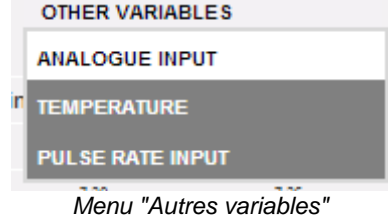

### 6.5.1 ENTRÉE ANALOGIQUE

Dès que l'on accède à la page "ANALOGUE INPUT" (ENTRÉE ANALOGIQUE), on a accès à des données provenant des modules VMU-P EM et, plus précisément, des entrées "mV" ou "mA" du module lui-même.

En accédant à cette page, on visualise la progression quotidienne de la variable surveillée par l'entrée analogique susmentionnée.

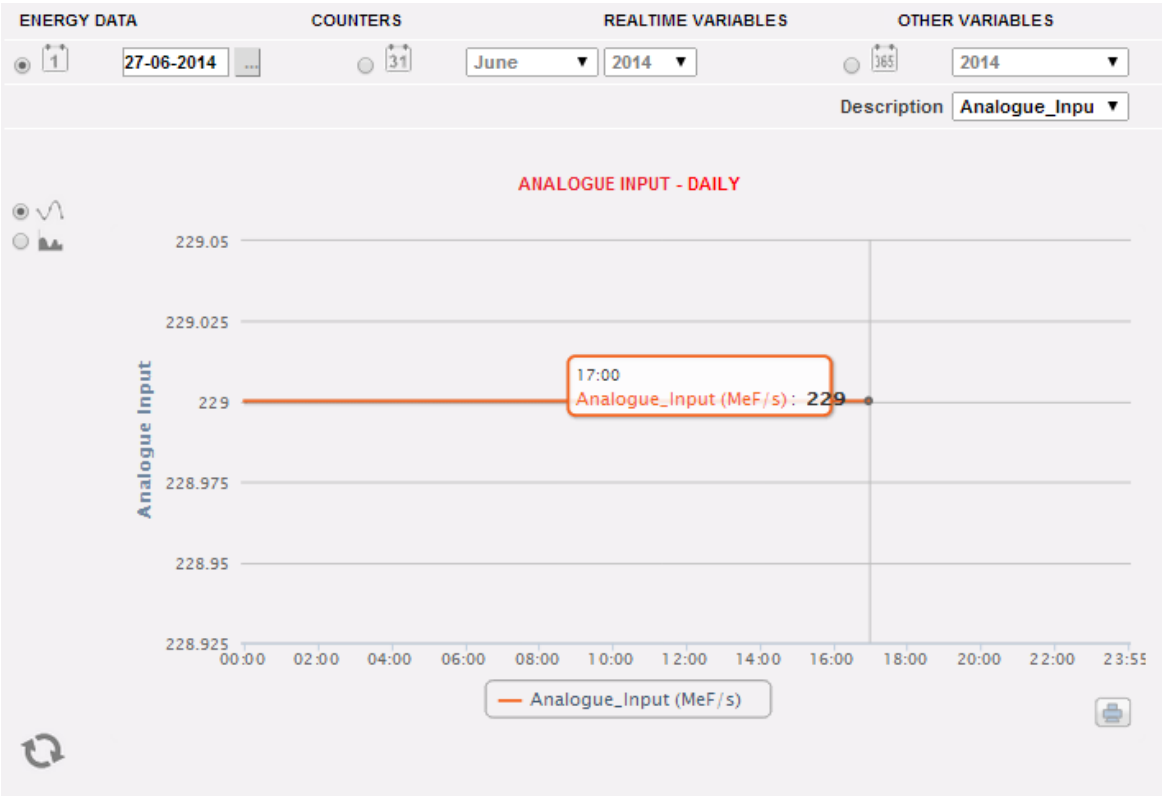

*Tendance variable par entrée analogique*

La page est formée de deux sections:

**"Section A"** de recherche et de sélection (dans la partie supérieure de la page)

À l'aide des touches en gris foncé, il est possible de sélectionner le type de visualisation:

 **Daily** (Quotidien): affiche la progression quotidienne de la variable pour le jour sélectionné. Pour choisir le jour, il faut utiliser le calendrier prévu à cet

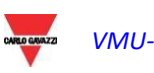

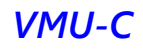

effet, auquel on peut accéder par le biais de la touche se trouvant sur le côté du champ date.

- **Monthly** (Mensuel): affiche la moyenne quotidienne de la valeur surveillée par l'entrée analogique, chaque jour du mois sélectionné. Pour le choix du mois et de l'année, il faut avoir recours aux menus de sélection prévus à cet effet sur le côté.
- **Annual** (Annuel): visualise la progression de la valeur moyenne (mensuelle) contrôlée par l'entrée analogique, pour chaque mois de l'année choisie. Pour le choix de l'année, il faut avoir recours au menu de sélection prévu à cet effet situé sur le côté.

Une fois qu'on a sélectionné le type de visualisation, appuyer sur la touche "Refresh Chart" (Mettre Graphique à jour).

Sur la droite, se trouve le menu de sélection de l'entrée analogique. Dans la liste seront reprises toutes les entrées analogiques activées.

**Remarque:** toutes les touches et les sélections qui se trouvent placées à l'extérieur de la zone gris sombre n'exigent pas la fonction "Refresh Chart" (Mettre Graphique à jour). Après quelques instants, le graphique se met à jour automatiquement.

La **"Section B"** contient la progression graphique de la variable sélectionnée (dans la section en bas de page).

Dans l'axe des ordonnées (Y) se trouve la valeur mise à l'échelle en ce qui concerne la variable surveillée (avec fonction auto-plage).

Deux types de visualisation sont possibles: tracé par "Line" ou bien tracé par "Area" (Zone).

**Remarque:** dans les graphiques sur une base quotidienne, l'intervalle de temps entre un échantillon et l'échantillon successif dépend de l'intervalle de temps de mémorisation programmé sur VMU-C EM, qui peut être de 5, 10, 15, 30, 60 minutes.

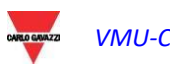

### 6.5.2 TEMPÉRATURE

Dès que l'on accède à la page "TEMPERATURE" (TEMPÉRATURE), on peut accéder aux données provenant des modules VMU-P EM et, plus précisément, des entrées pour la mesure de la température (sondes PT100 et/ou Pt1000) du module lui-même.

L'accès à cette page visualise la progression quotidienne de la variable surveillée par l'entrée analogique susmentionnée.

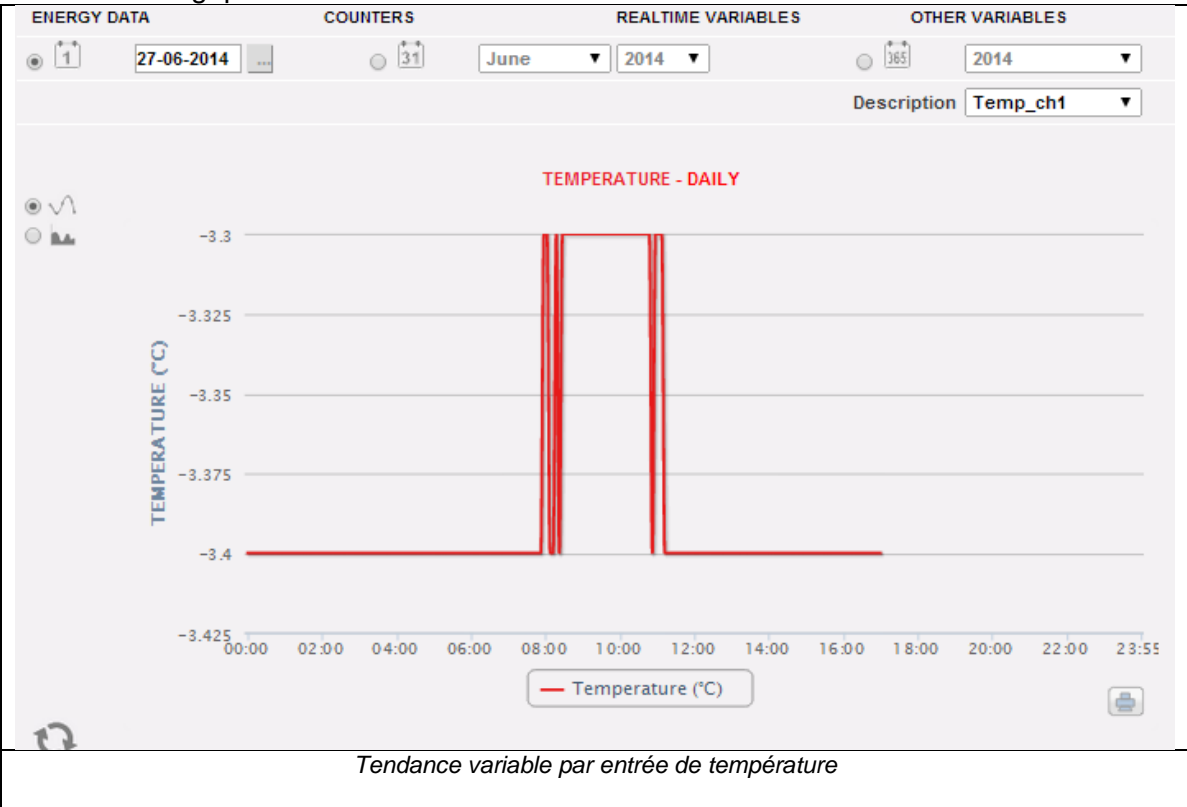

La page est formée de deux sections:

"**Section A**" de recherche et de sélection (dans la partie supérieure de la page)

À l'aide des touches en gris foncé, il est possible de sélectionner le type de visualisation:

- **Daily** (Quotidien): affiche la progression quotidienne de la variable pour le jour sélectionné. Pour choisir le jour, il faut utiliser le calendrier prévu à cet effet, auquel on peut accéder par le biais de la touche se trouvant sur le côté du champ date.
- **Monthly** (Mensuel): visualise la moyenne quotidienne de la valeur surveillée par l'entrée de température de chaque jour du mois sélectionné. Pour le choix du mois et de l'année, il faut avoir recours aux menus de sélection prévus à cet effet sur le côté.
- **Annual** (Annuel): visualise la progression de la valeur moyenne (mensuelle) contrôlée par l'entrée de température, pour chaque mois de l'année choisie. Pour le choix de l'année, il faut avoir recours au menu de sélection prévu à cet effet situé sur le côté.

Une fois qu'on a sélectionné le type de visualisation, appuyer sur la touche "Refresh Chart" (Mettre Graphique à jour).

Sur la droite se trouve le menu de sélection de l'entrée de température. Dans la liste seront reprises toutes les entrées activées

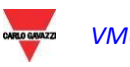

**Remarque:** toutes les touches et les sélections qui se trouvent placées à l'extérieur de la zone gris sombre n'exigent pas la fonction "Refresh Chart" (Mettre Graphique à jour). Après quelques instants, le graphique se met à jour automatiquement.

**"Section B"** (dans la partie inférieure de la page) contient la progression graphique de la variable sélectionnée.

Dans l'axe des ordonnées (Y) se trouve la valeur mise à l'échelle en ce qui concerne la variable surveillée (avec fonction auto-plage).

Deux types de visualisation sont possibles: tracé par "Line" ou bien tracé par "Area" (Zone).

**Remarque:** dans les graphiques sur une base quotidienne, l'intervalle de temps entre un échantillon et le suivant dépend de l'intervalle de temps de mémorisation programmé sur VMU-C EM. Il peut être de 5, 10, 15, 30, 60 minutes.

### 6.5.3 ENTRÉE DE FRÉQUENCE IMPULSION

Dès que l'on accède à la page "PULSE RATE INPUT" (ENTRÉE DE FRÉQUENCE IMPULSION), on peut accéder aux données provenant des modules VMU-P EM et, plus précisément, des entrées pour la mesure par entrée numérique (pour la mesure de fréquence/vitesse) du module lui-même.

L'accès à cette page visualise la progression quotidienne de la variable surveillée par l'entrée analogique susmentionnée.

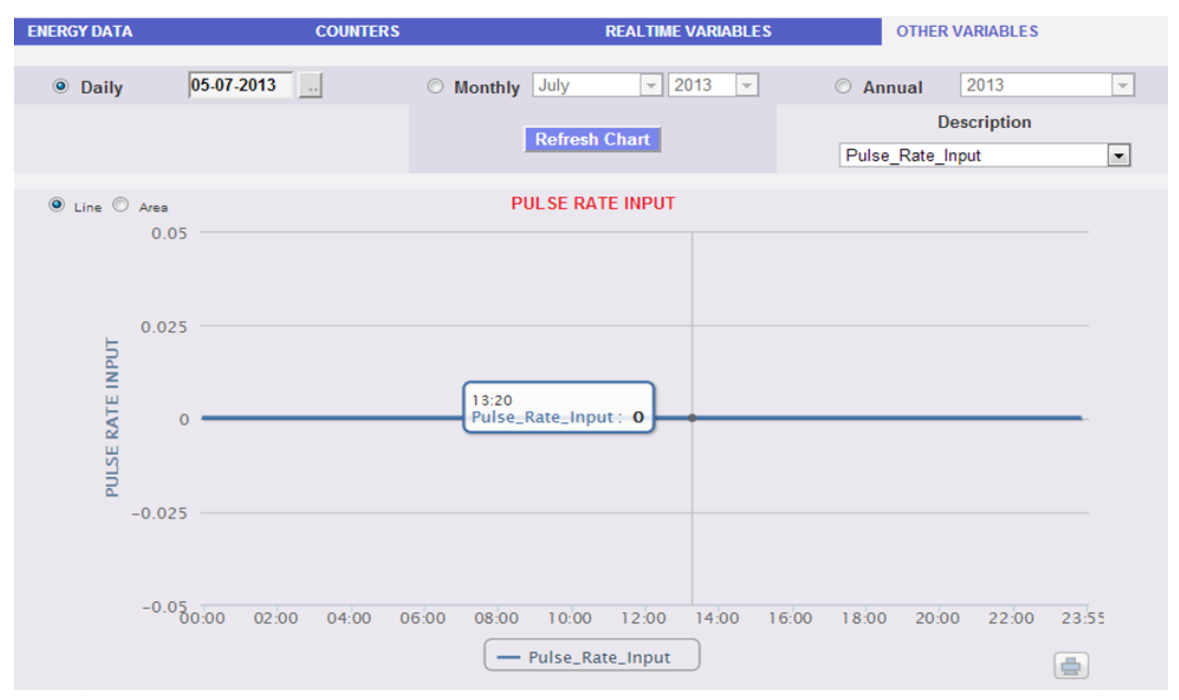

*Tendance variable par entrée numérique*

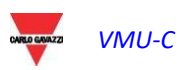

La page est formée de deux sections:

"**Section A**" de recherche et de sélection (dans la partie supérieure de la page)

À l'aide des touches en gris foncé, il est possible de sélectionner le type de visualisation:

- **Daily** (Quotidien): affiche la progression quotidienne de la variable pour le jour sélectionné. Pour choisir le jour, il faut utiliser le calendrier prévu à cet effet, auquel on peut accéder par le biais de la touche se trouvant sur le côté du champ date.
- **Monthly** (Mensuel): visualise la moyenne quotidienne de la valeur surveillée par l'entrée numérique, de chaque jour du mois sélectionné. Pour le choix du mois et de l'année, il faut avoir recours aux menus de sélection prévus à cet effet sur le côté.
- **Annual** (Annuel): visualise la progression de la valeur moyenne (mensuelle) contrôlée par l'entrée numérique, pour chaque mois de l'année choisie. Pour le choix de l'année, il faut avoir recours au menu de sélection prévu à cet effet situé sur le côté.

Une fois qu'on a sélectionné le type de visualisation, appuyer sur la touche "Refresh Chart" (Mettre Graphique à jour).

Sur la droite, se trouve le menu de sélection de l'entrée numérique. Dans la liste seront reprises toutes les entrées activées.

**Remarque:** toutes les touches et les sélections qui se trouvent placées à l'extérieur de la zone gris sombre n'exigent pas la fonction "Refresh Chart" (Mettre Graphique à jour). Après quelques instants, le graphique se met à jour automatiquement.

**"Section B"** contient la progression graphique de la variable sélectionnée.

Dans l'axe des ordonnées (Y) se trouve la valeur mise à l'échelle en ce qui concerne la variable surveillée (avec fonction auto-plage).

Deux types de visualisation sont possibles: tracé par "Line" ou bien tracé par "Area" (Zone).

**Remarque:** dans les graphiques sur une base quotidienne, l'intervalle de temps entre un échantillon et le suivant dépend de l'intervalle de temps de mémorisation programmé sur VMU-C EM. Il peut être de 5, 10, 15, 30, 60 minutes.

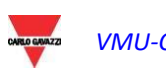

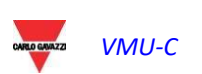

# 7 FONCTIONS GRAPHIQUES GÉNÉRALES

### 7.1 FONCTION ZOOM

Vous pouvez utiliser la fonction ZOOM dans toute page d'affichage des Graphiques, elle vous permet d'agrandir une zone particulière du graphique pour une analyse plus approfondie.

La fonction ZOOM est rapide et simple. L'image ci-dessous montre la séquence d'opérations à effectuer:

Exemple d'un graphique que vous voulez analyser ultérieurement. En particulier, nous voulons analyser la zone mise en évidence par la zone pointillée orange:

Déplacer votre pointeur "  $\sqrt{k}$  " sur le point "A" et en utilisant la souris maintenez enfoncé le bouton gauche de la souris faites glisser le pointeur vers le point "B":

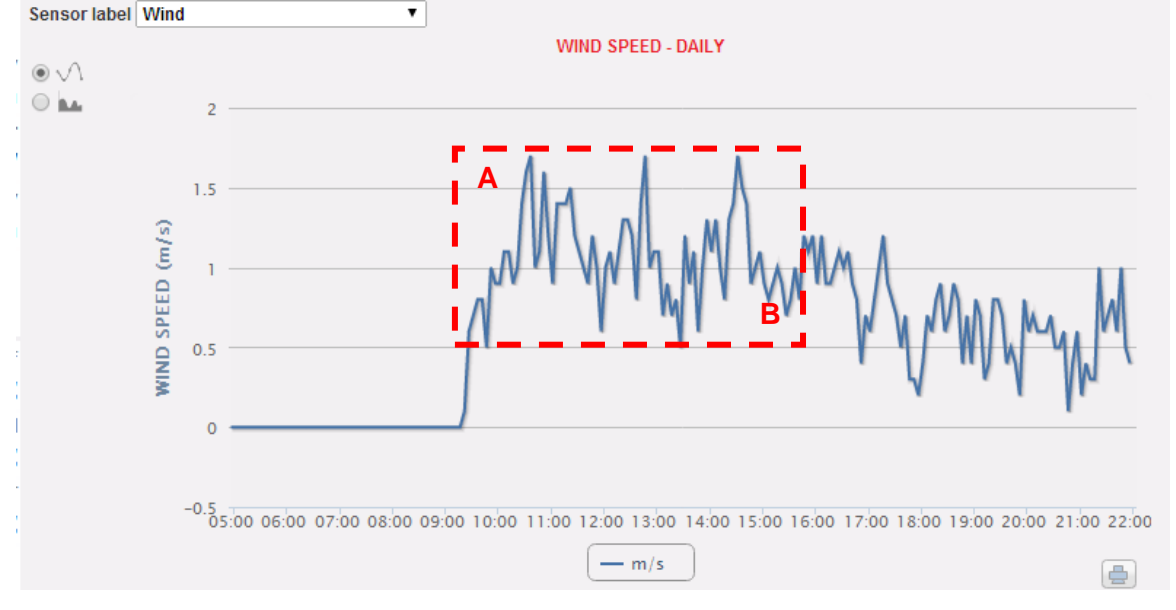

*Fonction de Zoom*

Dès que vous relâchez le bouton gauche de la souris, la zone agrandie est mise en évidence et les performances des graphiques peuvent être ainsi ultérieurement analysées:

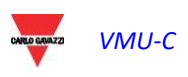

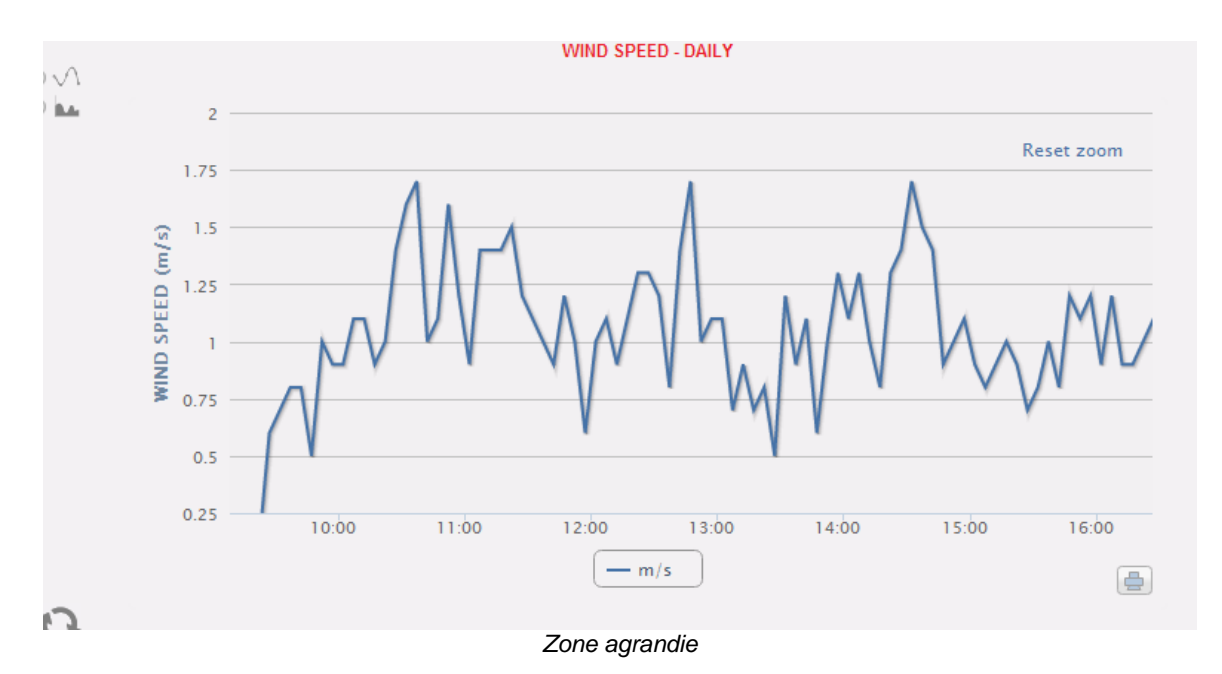

La fonction de zoom est disponible pour tous les types de graphiques (histogrammes et graphique par zones).

Le bouton RESET ZOOM (RAZ ZOOM) permet de revenir à la mise à l'échelle initiale.

# 7.2 FONCTION RAFRAÎCHISSEMENT

Le bouton de rafraîchissement, disponible sur chaque graphique en bas à gauche, permet de rafraîchir la vue affichée

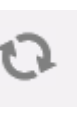

## 7.3 FONCTION IMPRESSION

Le bouton IMPRIMER, disponible sur chaque graphique en bas à droite, permet d'imprimer le graphique actuel

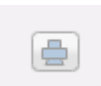

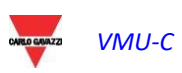

## 7.4 MENU D'ACTION DE GRAPHIQUE

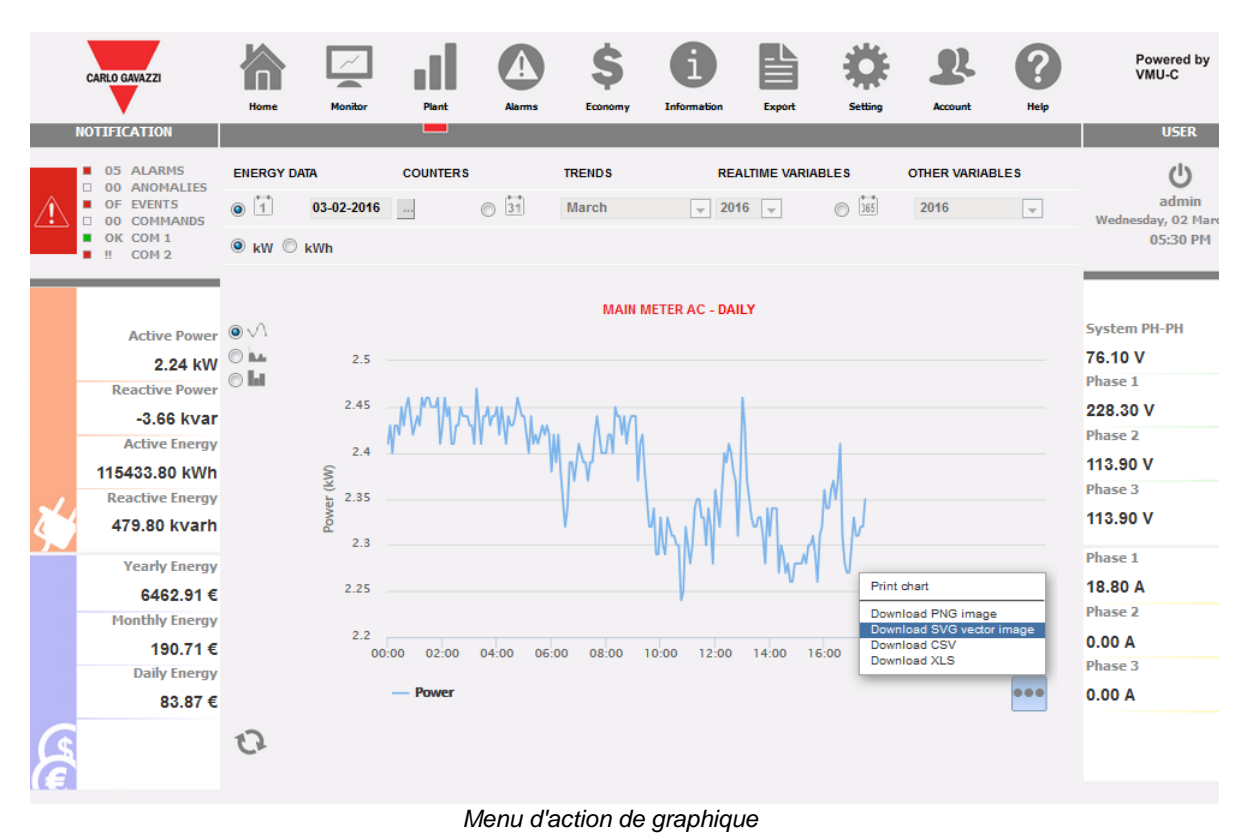

Le menu d'action de graphique en 3 points (position en haut à droite) permet d'exporter les données du graphique actuel en un clic. Les actions possibles sont :

- IMPRIMER GRAPHIQUE
- TÉLÉCHARGER IMAGE PNG
- TÉLÉCHARGER IMAGE VECTEUR SVG
- **TÉLÉCHARGER fichier CSV**
- TÉLÉCHARGER fichier XLS

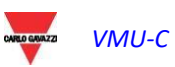

# 8 ALARMES

Cette section est dédiée à la gestion et à l'affichage des alarmes qui sont survenues lors de l'installation. En cliquant sur l' icône "Alarms" (Alarmes) du Menu Navigation il sera possible d'accéder au contenu des alertes.

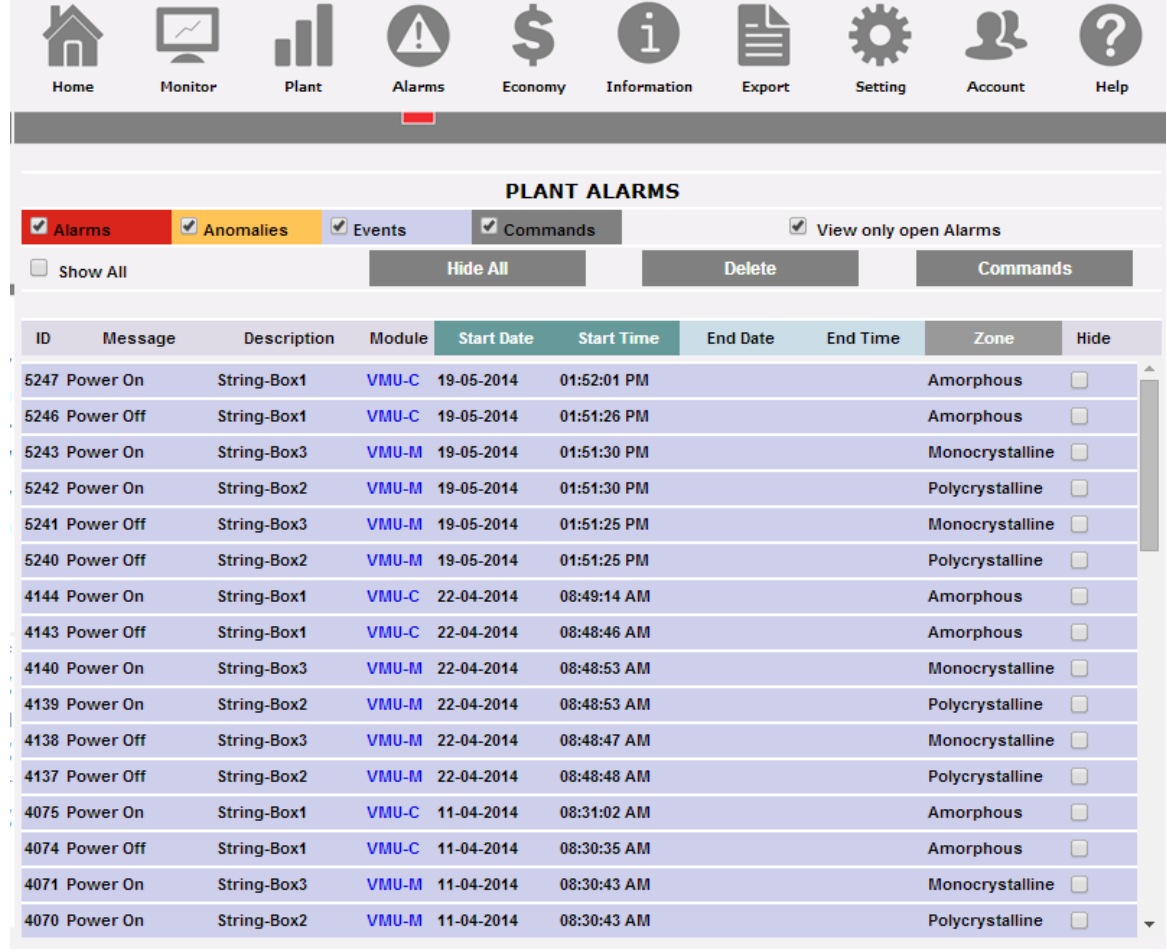

*Alarmes*

Le tableau montre dans l'ordre chronologique la liste des alarmes mémorisées par VMU-C EM , en commençant pas la plus récente.

**Remarque**: le classement des alarmes ne peut pas être modifié par l'utilisateur.

Les alarmes sont subdivisées en trois catégories, chacune d'elles se voyant attribuée une couleur différente:

Alarms

Sont classées comme "**Alarms**" (Alarmes) toutes les signalisations naissant des mesures de température, les mesures par entrées analogiques et par les entrées numériques (à partir des modules VMU-M EM et/ou VMU-P EM). En outre, toute alarme qui serait due au dépassement des seuils programmés dans le VMU-C EM pour les outils compteurs d'énergie, provoque une signalisation au sein de la catégorie "ALARMES". Ce type d'événements indique généralement une situation à résoudre dans un court laps de temps au sein de l'installation surveillée.

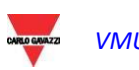

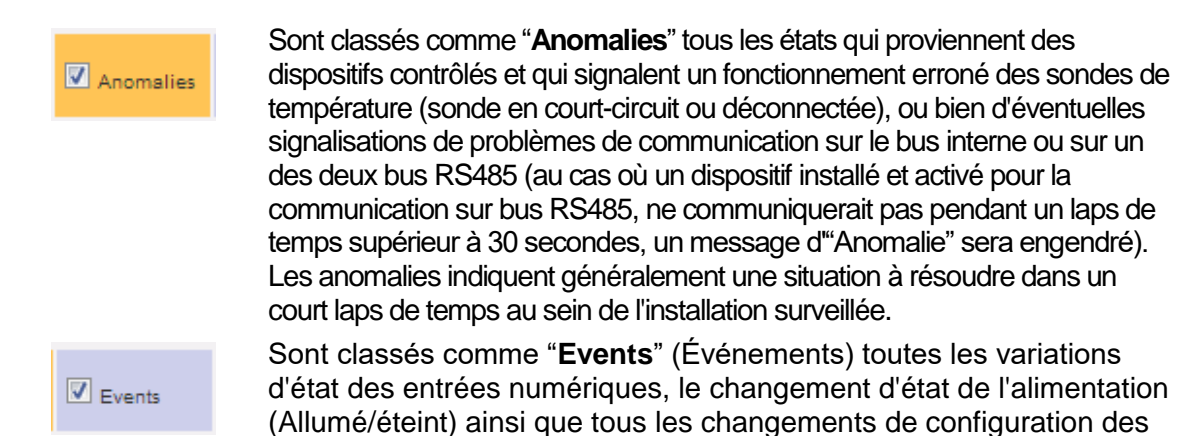

instruments ou modules qui sont reliés et contrôlés par le VMU-C EM.

*Application de filtres sur la visualisation du tableau des alarmes*

Les commandes suivants sont disponibles:

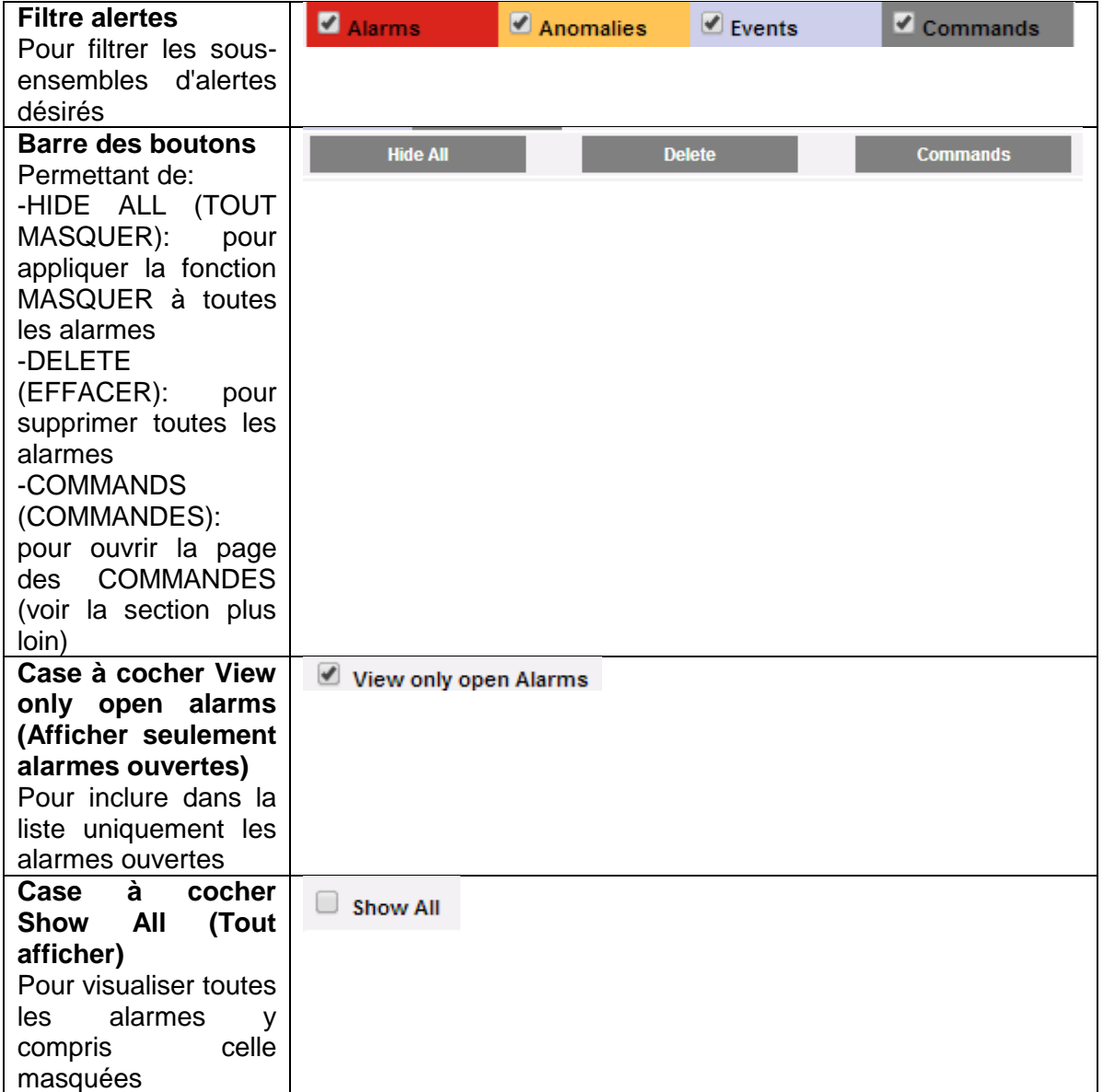

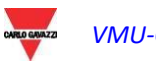

*Champs du tableau "Alarmes"*

Le tableau des alarmes affiche les rubriques suivantes:

- 1. "**ID**": numéro d'identification de l'événement (Alarme ou Anomalie ou Événement). La remise à zéro de ce compteur a lieu seulement au moment de l'effacement de tous les messages présents.
- 2. "**Message**": description de l'alarme.
- 3. "**Description**": nom attribué au dispositif au cours de la phase de configuration.
- 4. "**Module**": adresse du dispositif primaire (VMU-C EM ou VMU-M EM correspondants ou Compteur d'énergie) et position du dispositif secondaire (VMU-P ou VMU-O) sous alarme.
- 5. "**Start date**" (Date Début): date à laquelle s'est vérifiée l'alarme.
- 6. "**Start time**" (Heure Début): heure à laquelle s'est vérifiée l'alarme.
- 7. "**End date**" (Date Fin): date de fin alarme. Si l'alarme est encore en cours, la rubrique sera vide.
- 8. "**End time**" (Heure Fin): heure de fin alarme. Si l'alarme est encore en cours, la rubrique sera vide.
- 9. "**Hide**" (Cacher): si coché, la ligne d'alarme sera automatiquement cachée.

**Remarque:** pour visualiser toutes les alarmes, y compris celles qui sont cachées, il faut utiliser le signe de coche dans la partie supérieure droite "Show all" (Montrer Tout) Si cela est sélectionné, il sera possible d'afficher à nouveau une alarme cachée, en enlevant tout simplement le signe de coche "*Hide*" (Cacher).

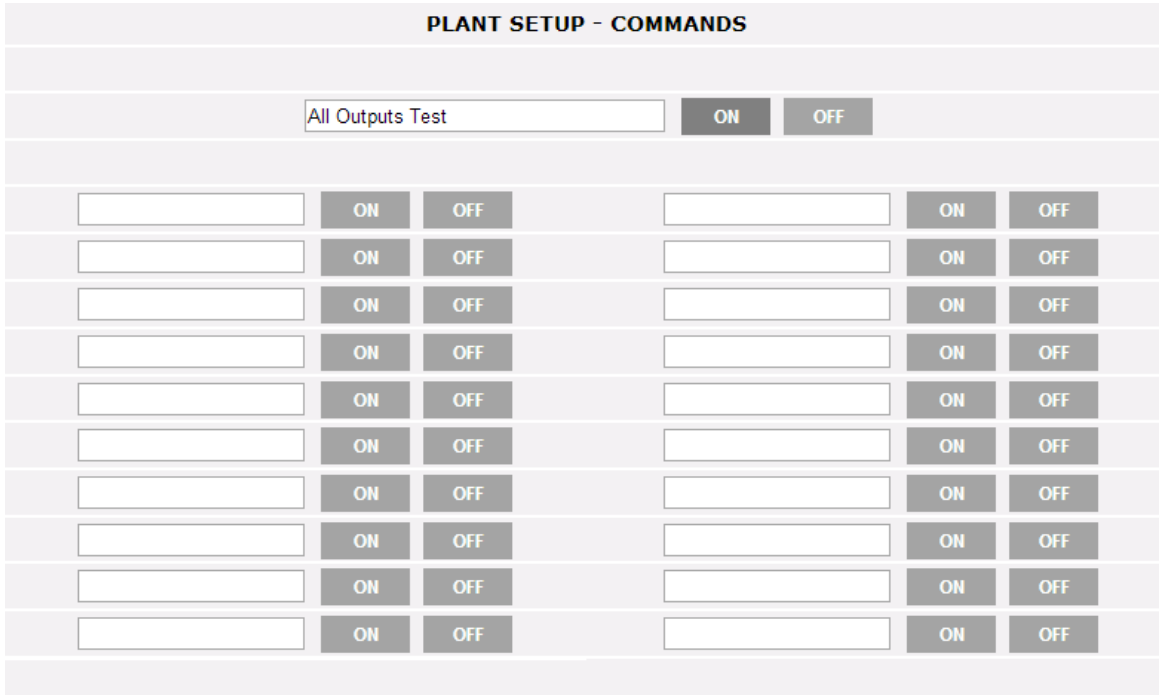

## 8.1 COMMANDES

Configuration des commandes

La page de configuration des COMMANDES est ouverte par le bouton-poussoir pertinent dans la section Alarmes..

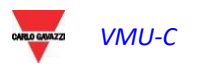

Sur cette page il est possible de changer de façon explicite l'état ON ou OFF de la sortie pertinente configurée sur le module VMU-O (voir les instructions pertinentes dans la section Assistant de Configuration)

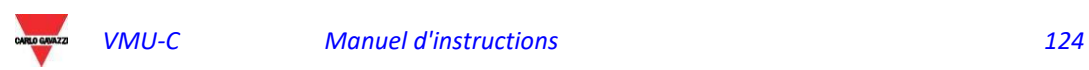

# 9 ANALYSE ÉCONOMIQUE

La section est consacrée à l'analyse économique de l'installation. On calcule les coûts de l'énergie CA consommée.

En cliquant sur l'icône "Economy" (Économie) dans le Menu de Navigation, il sera possible d'accéder au contenu pertinent.

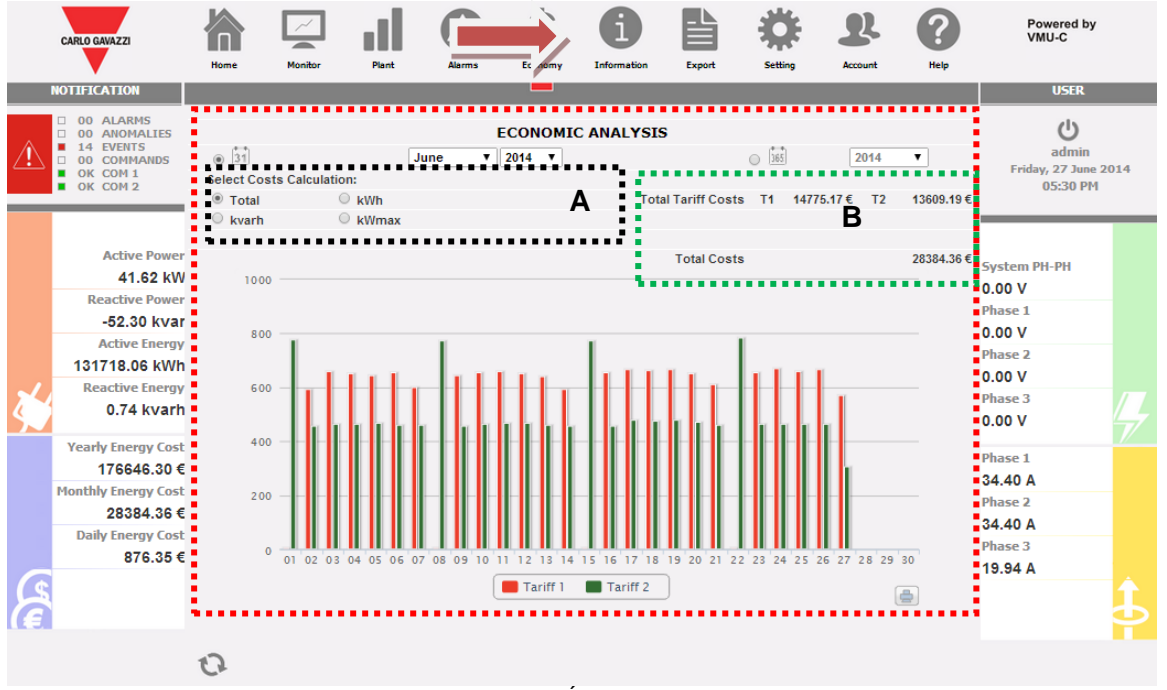

*Analyse Économique*

Dès que l'on accède à la page, le graphique montre, pour le mois en cours (avec définition quotidienne), le coût total en € concernant la quantité d'énergie consommée en tenant compte des deux tarifs (T1 et T2) ayant été préalablement définis-. Pour sélectionner un autre mois ou un laps de temps de type annuel, il faut avoir recours à la section de couleur gris sombre placée dans la partie supérieure et appuyer sur la touche "Refresh chart" (Mettre Graphique à jour).

Dans le graphique ci-dessus, il y a 4 sélections différentes disponibles (section "A") qui se réfèrent à la consommation totale d'énergie au cours du mois sélectionné, ou uniquement à l'énergie active ou à l'énergie réactive. On dispose également d'une autre sélection qui affiche, pour chaque tarif, le jour au cours duquel s'est produite la consommation la plus élevée

- *Total* (Totale): chaque histogramme représente la consommation totale (pour chaque tarif) de la journée. La valeur prend en compte aussi bien la valeur de l'énergie active consommée (kWh) que la composante réactive (kvarh). En outre, le coût fixe mensuel également est pris en compte dans le calcul des valeurs quotidiennes.
- *kWh*: chaque histogramme représente la consommation totale (pour chaque tarif) de la journée. La valeur ne prend en compte que la valeur de l'énergie active consommée (kWh).
- *kvarh*: chaque histogramme représente la contribution (pour chaque tarif) due à l'énergie réactive (kvarh) injectée dans le réseau de la journée.
- *kWmax*: à l'aide de ce graphique, il est possible d'identifier au cours de quelle journée du mois examiné s'est produite l'absorption maximum de puissance

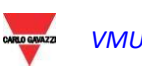

(kWmax pour chaque plage horaire). Cette valeur ne s'affiche que si cette même valeur dépasse le seuil de puissance contractuelle précédemment programmé. La valeur est exprimée dans la devise programmée dans la page de configuration.

**Remarque:** pour les quatre types de graphique décrits ci-dessus, la valeur exprimée sur l'axe Y doit toujours se référer au coût exprimé dans la devise ayant été configurée au cours de la phase de programmation.

Dans la zone section **"B"**, par référence à ce qui est sélectionné dans la section **"A"**, figurent les valeurs totales pour chaque plage horaire (T1 et T2) et le total correspondant.

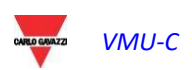

# 10 INFORMATIONS

Cette section affiche les données et les caractéristiques de l'installation surveillée. En cliquant sur l'icône "Information" (Informations) du Menu Navigation il sera possible d'accéder au contenu pertinent.

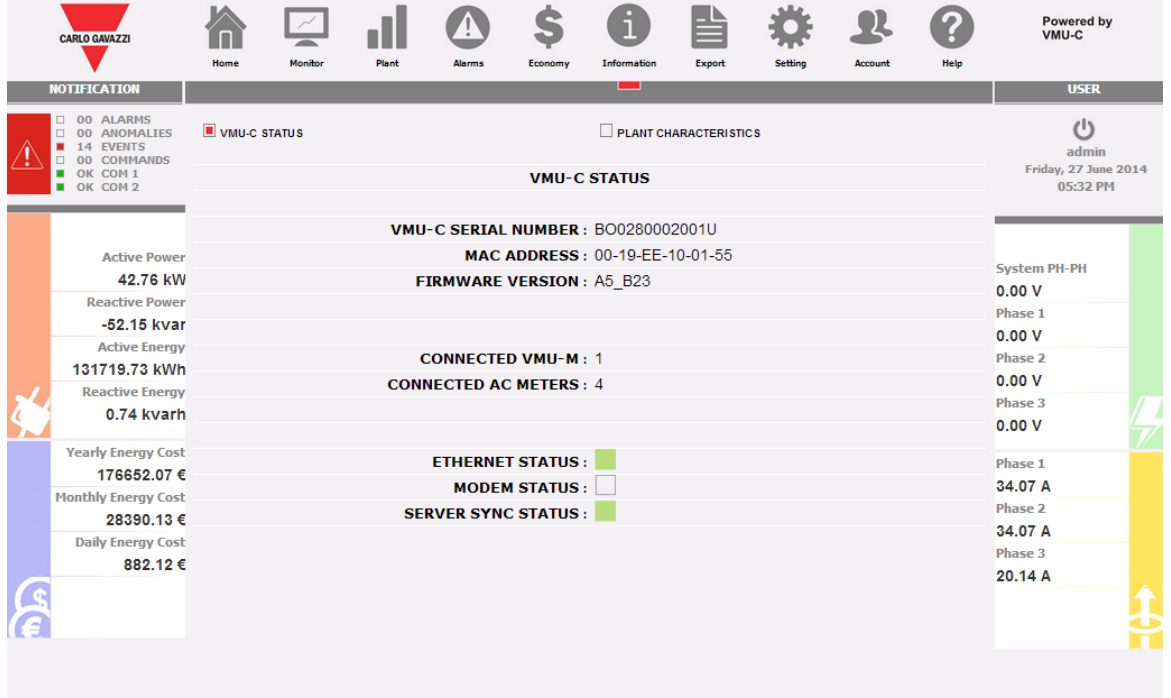

*Caractéristiques de l'installation*

- Il y a 2 sous-sélections disponibles dans la page des informations:
	- 1. État VMU-C
	- 2. Caractéristiques de l'installation

# 10.1 ÉTAT VMU-C

Dans cette page il est possible de contrôler en temps réel les réglages de la configuration principale pertinents au dispositif VMU-C.

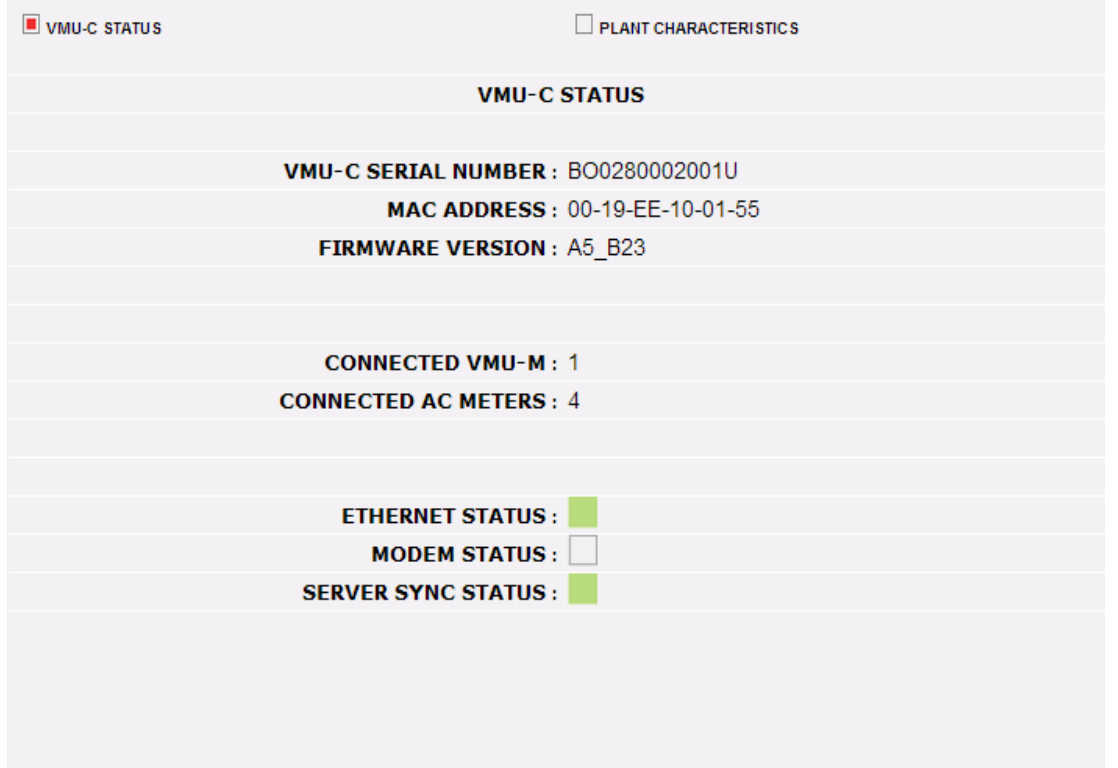

*État VMU-C*

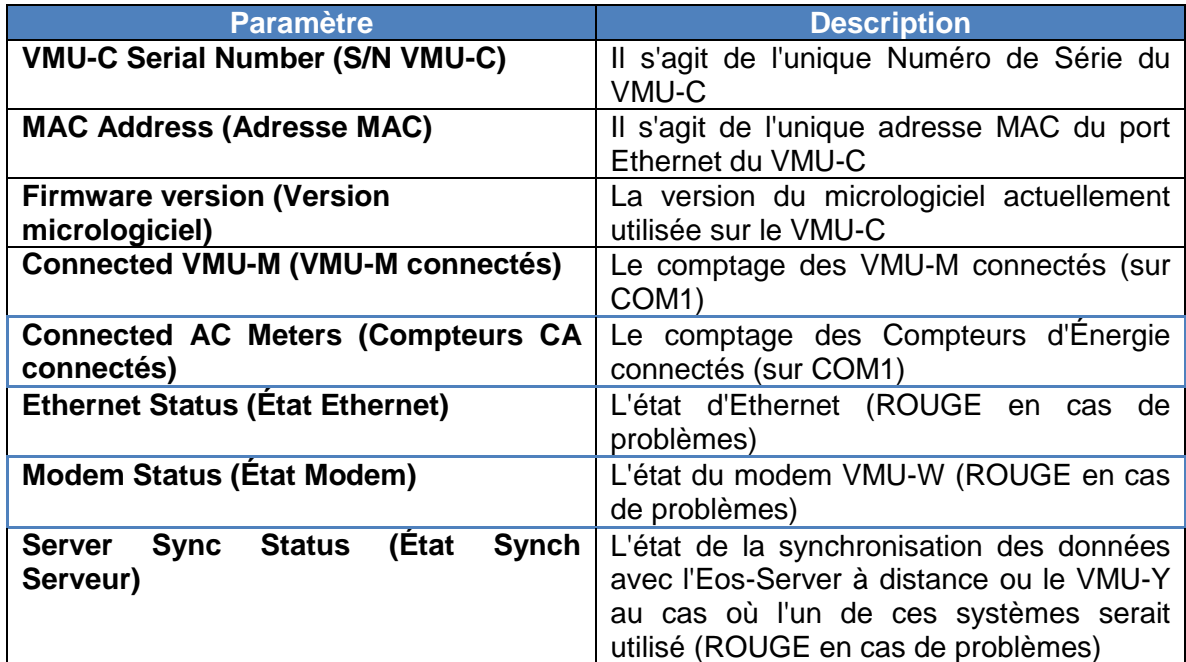

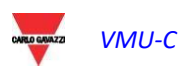

# 10.2 CARACTÉRISTIQUES DE L'INSTALLATION

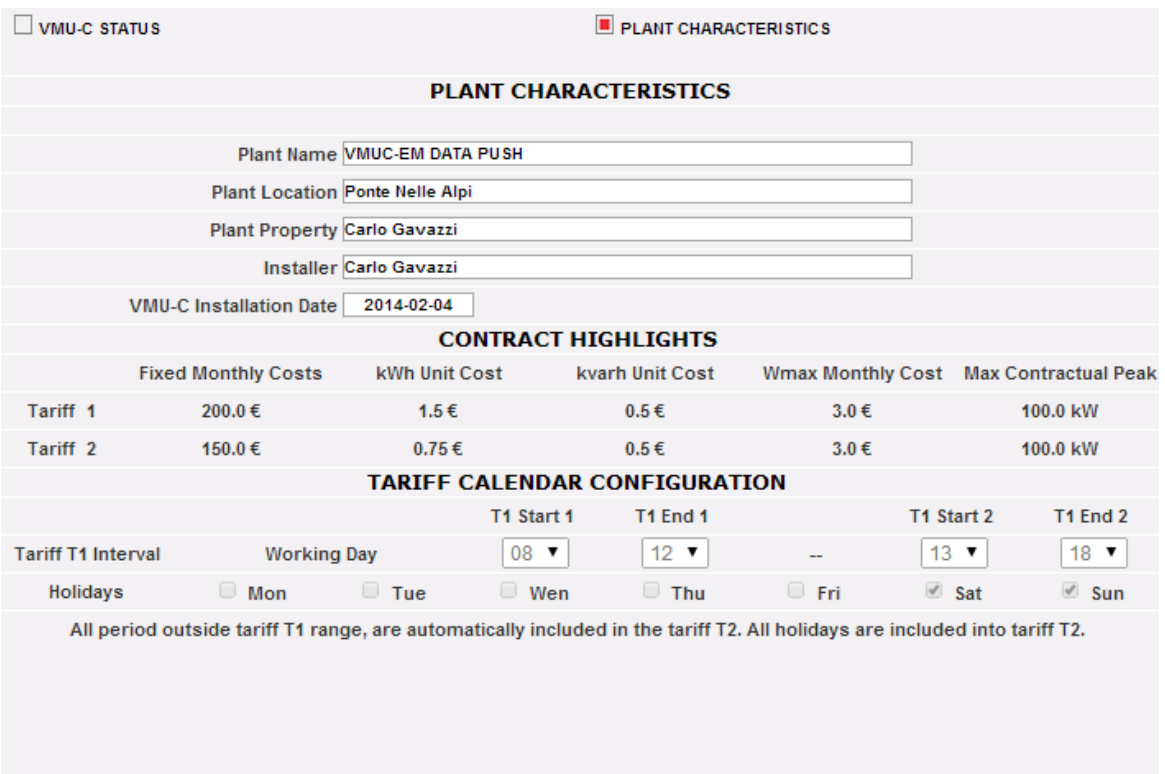

*Caractéristiques de l'installation*

La page est formée de trois sections:

- 1. "*Description*": sont mentionnés les données qui caractérisent l'installation (nom, lieu et date de l'installation, etc. …).
- 2. "*Contract highlights*" (Coûts Contrat): pour chaque tarif sont mentionnés les coûts fixes, le coût unitaire aussi bien de l'énergie active (kWh) que réactive (kvarh). La valeur maximum de la puissance contractuelle pour chaque tarif et, enfin, l'éventuel coût additionnel (par kW), au cas où l'on dépasserait la puissance contractuelle maximum.
- 3. "*Tariff calendar configuration*" (*Configuration Calendrier Tarif*): sont mentionnés les horaires de début/fin de chaque tarif. On indique les jours au sein de la semaine qu'il faut considérer comme étant des jours fériés.

**Remarque:** tous les horaires exclus du tarif "T1" sont automatiquement inclus dans le tarif "T2". Les jours définis comme étant "holidays" (fériés) seront entièrement comptés dans le tarif "T2".

# 10.3 État de la base de données

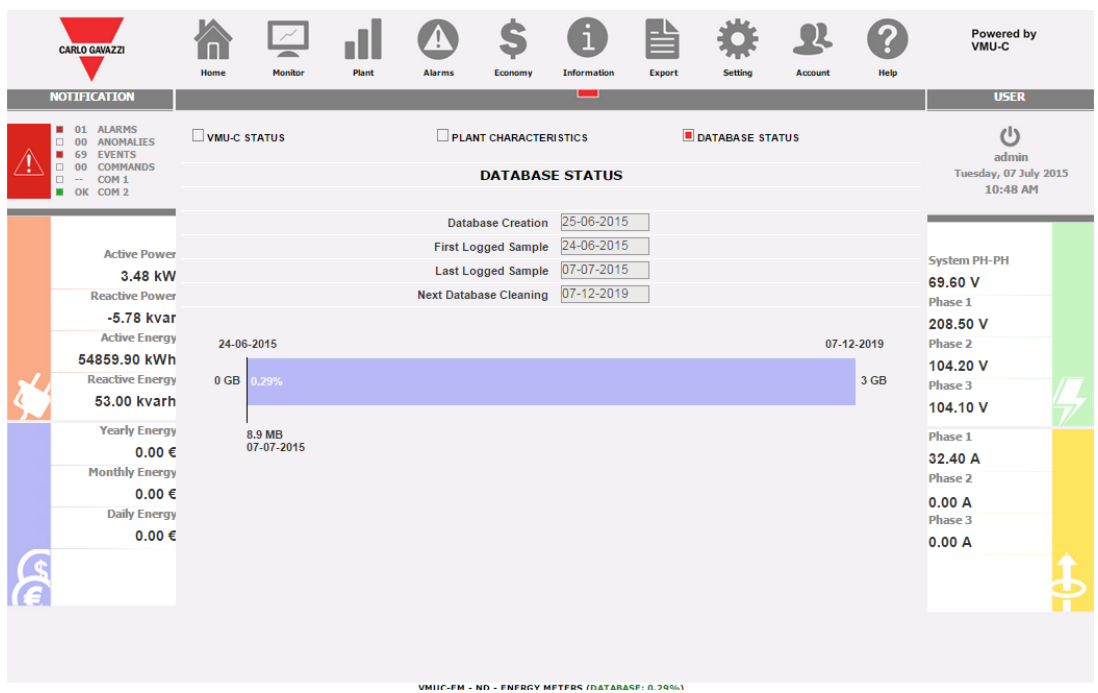

Cette vue permet de contrôler l'occupation actuelle de la base de données; la Base de données de l'unité VMU-C est organisée selon une logique FIFO: le système calcule périodiquement la moyenne des informations à granularité plus élevée (de granularité élevée à granularité hebdomadaire) puis elle les efface quotidiennement, de façon à ne pas épuiser l'espace d'archivage disponible. Ceci signifie donc que les dimensions de la base de données augmentent jusqu'à atteindre la valeur maximale, puis l'unité VMU-C se règle automatiquement de façon à ne pas dépasser ce seuil. Les deux dates, à l'extrémité de la barre, représentent l'intervalle FIFO, pour lequel des échantillons avec la granularité la plus élevée sont disponibles. Un dispositif de déroulement est présent le long de la barre qui indique le niveau d'occupation actuel de la base de données

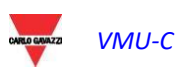

# 11 EXPORTATION DES DONNÉES

La section permet l'exportation des données mémorisées dans VMU-C EM dans un fichier Excel. En cliquant sur l'icône "Export" (Exporter) dans le menu de navigation, on accède à la page-écran suivante

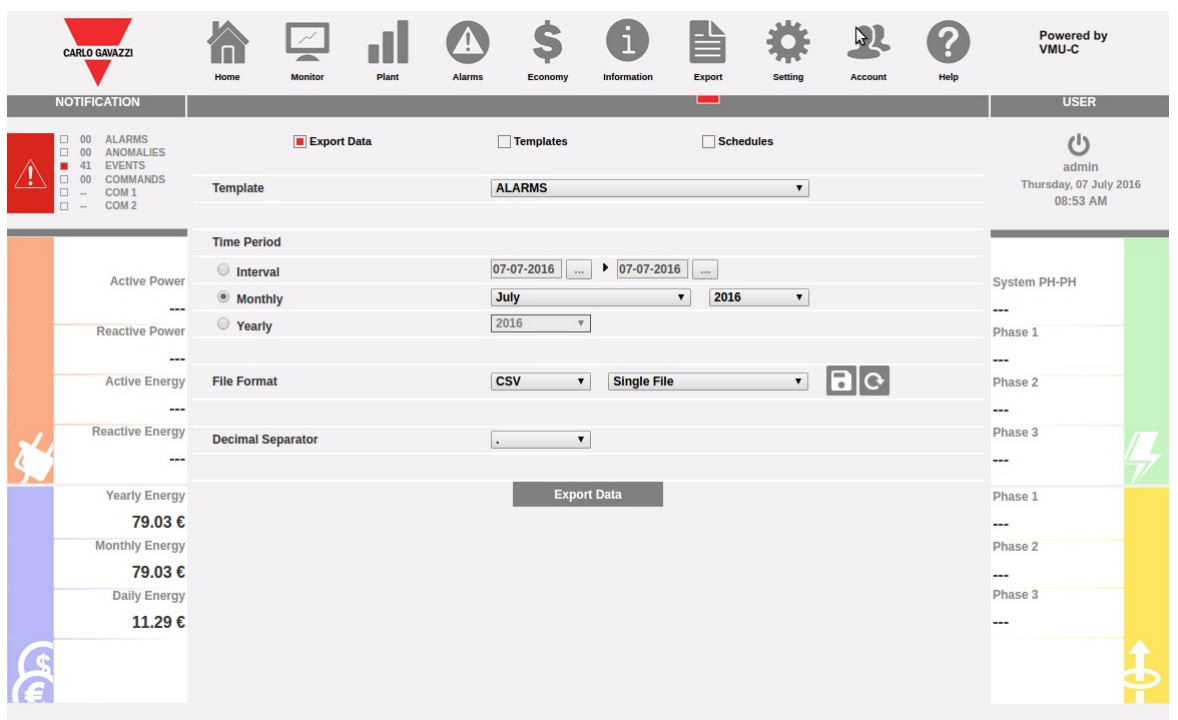

*Exportation des données mémorisées*

Dans cette zone, il est possible de choisir le type de données qu'on souhaite exporter et en ce qui concerne quelle période.

3 sections sont disponibles :

- 1. Export Data :
- 2. Templates
- 3. Schedules

11.1 Exporter données (Export data)

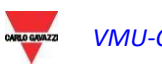

|  | <b>CARLO GAVAZZI</b>                                                                                                    | Home                     | Monitor     | <b>Plant</b> | Alarms      | Economy                      | <b>Information</b>                        | Export                            | Setting                   | Account | Help | Powered by<br>VMU-C                |
|--|----------------------------------------------------------------------------------------------------|--------------------------|-------------|--------------|-------------|------------------------------|-------------------------------------------|-----------------------------------|---------------------------|---------|------|------------------------------------|
|  | <b>NOTIFICATION</b>                                                                                                    |                          |             |              |             |                              |                                           | <b>Contract</b>                   |                           |         |      | <b>USER</b>                        |
|  | D 00 ALARMS<br>$\Box$ 00 ANOMALIES<br>41 EVENTS<br>$\Box$ 00<br>COMMANDS<br>COM <sub>1</sub><br>$\Box$ $\rightarrow$<br>COM <sub>2</sub><br>日 - |                          | Export Data |              |             | $\Box$ Templates             |                                           | $\Box$ Schedules                  |                           |         |      | (1)<br>admin                       |
|  |                                                                                                    | Template                 |             |              |             | <b>ALARMS</b>                |                                           |                                   | $\pmb{\mathrm{v}}$        |         |      | Thursday, 07 July 2016<br>08:54 AM |
|  | Active Power                                                                                                    | <b>Time Period</b>       |             |              |             |                              |                                           |                                   |                           |         |      |                                    |
|  |                                                                                                    | · Interval               |             |              |             | 07-07-2016                   | System PH-PH                              |                                   |                           |         |      |                                    |
|  |                                                                                                    | <b>Monthly</b>           |             |              |             | July                         |                                           | 2016<br>$\boldsymbol{\mathrm{v}}$ | $\boldsymbol{\mathrm{v}}$ |         |      |                                    |
|  | ---<br>Reactive Power<br>$\overline{\phantom{a}}$                                                                                               | ◎ Yearly                 |             |              |             | 2016<br>$\mathbf{v}$         |                                           |                                   |                           |         |      | ---<br>Phase 1                     |
|  |                                                                                                    |                          |             |              |             |                              |                                           |                                   |                           |         |      | ---                                |
|  | <b>Active Energy</b><br>$\overline{a}$                                                                                                    | <b>File Format</b>       |             |              |             | <b>EXCEL</b><br>$\mathbf{v}$ | <b>Single File</b>                        | $\mathcal{C}$                     | $\blacktriangledown$      | B       |      | Phase 2                            |
|  |                                                                                                    |                          |             |              |             |                              | <b>Single File</b><br><b>Archive File</b> |                                   |                           |         |      | ---                                |
|  | <b>Reactive Energy</b><br>$\cdots$                                                                                                    | <b>Decimal Separator</b> |             |              | $\bullet$ . | $\pmb{\mathrm{v}}$           | <b>Excel Worksheets</b>                   |                                   |                           |         |      | Phase 3                            |
|  |                                                                                                    |                          |             |              |             |                              |                                           |                                   |                           |         |      | ---                                |
|  | Yearly Energy                                                                                                    |                          |             |              |             | <b>Export Data</b>           |                                           |                                   |                           |         |      | Phase 1                            |
|  | 79.03€                                                                                                    |                          |             |              |             |                              |                                           |                                   |                           |         |      | ---                                |
|  | <b>Monthly Energy</b>                                                                                                    |                          |             |              |             |                              |                                           |                                   |                           |         |      | Phase 2                            |
|  | 79.03€                                                                                                    |                          |             |              |             |                              |                                           |                                   |                           |         |      | ---                                |
|  | Daily Energy                                                                                                    |                          |             |              |             |                              |                                           |                                   |                           |         |      | Phase 3                            |
|  | 11.29€                                                                                                    |                          |             |              |             |                              |                                           |                                   |                           |         |      | $- - -$                            |
|  |                                                                                                    |                          |             |              |             |                              |                                           |                                   |                           |         |      |                                    |
|  |                                                                                                    |                          |             |              |             |                              |                                           |                                   |                           |         |      |                                    |

*Choix du format de fichier*

De cette section, on peut choisir les paramètres avec lesquels effectuer immédiatement l'exportation :

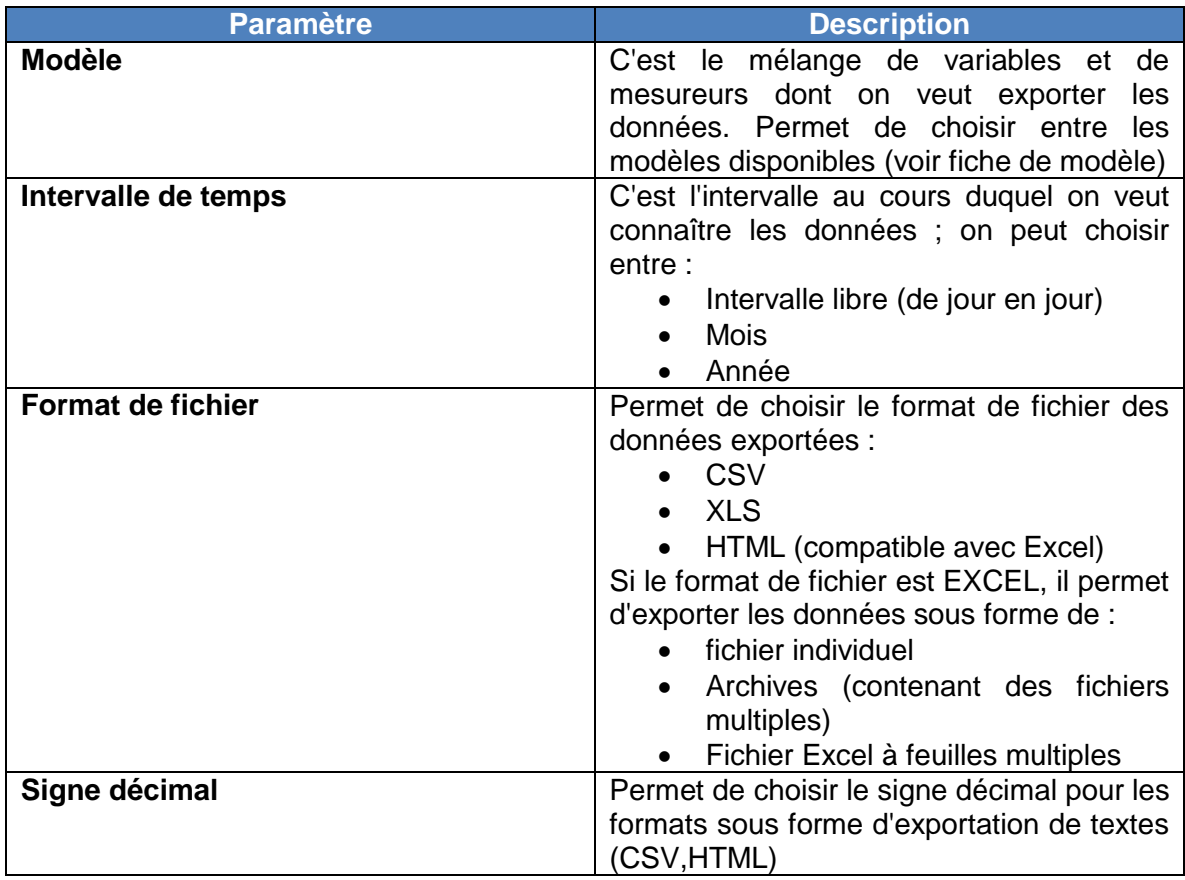

Une fois l'exportation lancée, les fichiers de données seront générés dans le format choisi et exportés sur l'ordinateur du client.

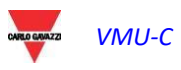

## 11.2 Modèles (Templates)

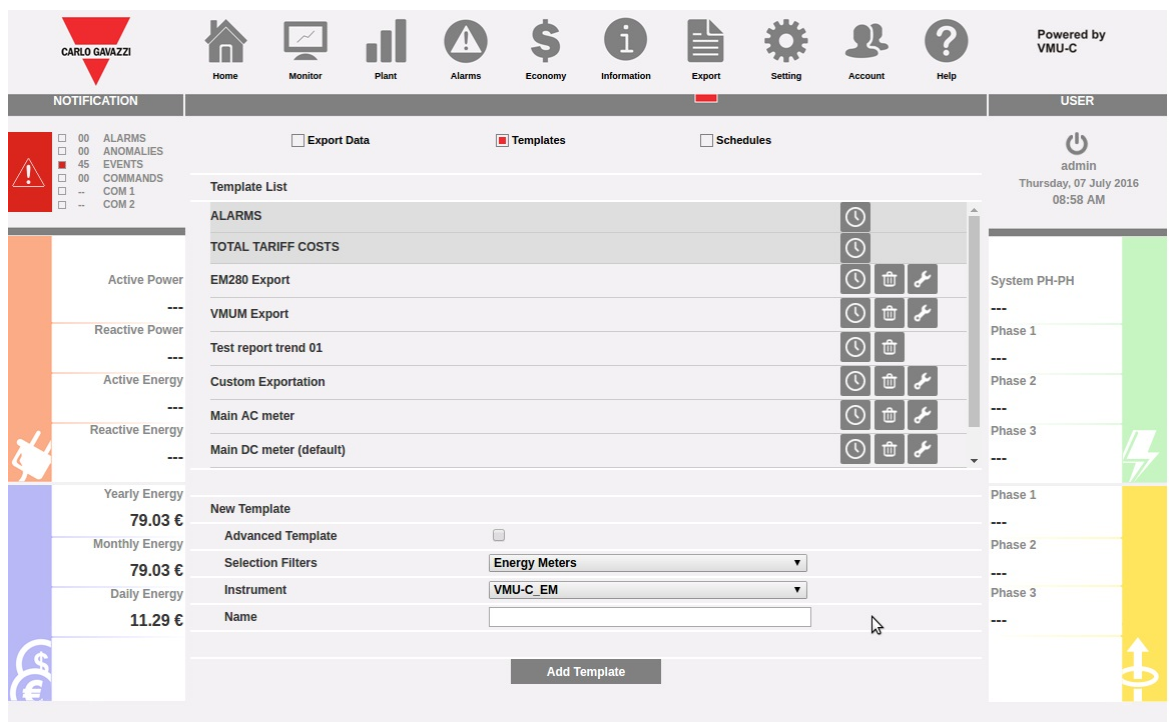

*Page de gestion TEMPLATE*

La page TEMPLATES permet de créer, de modifier ou de supprimer des modèles. Il y a 2 modes de création de modèle : simplifié et avancé.

Le mode simplifié permet de créer rapidement un modèle en choisissant un mesureur et un groupe de variables. Le mode avancé permet de créer en souplesse un modèle sous forme de mélange de variables provenant d'un ou de plusieurs mesureurs.

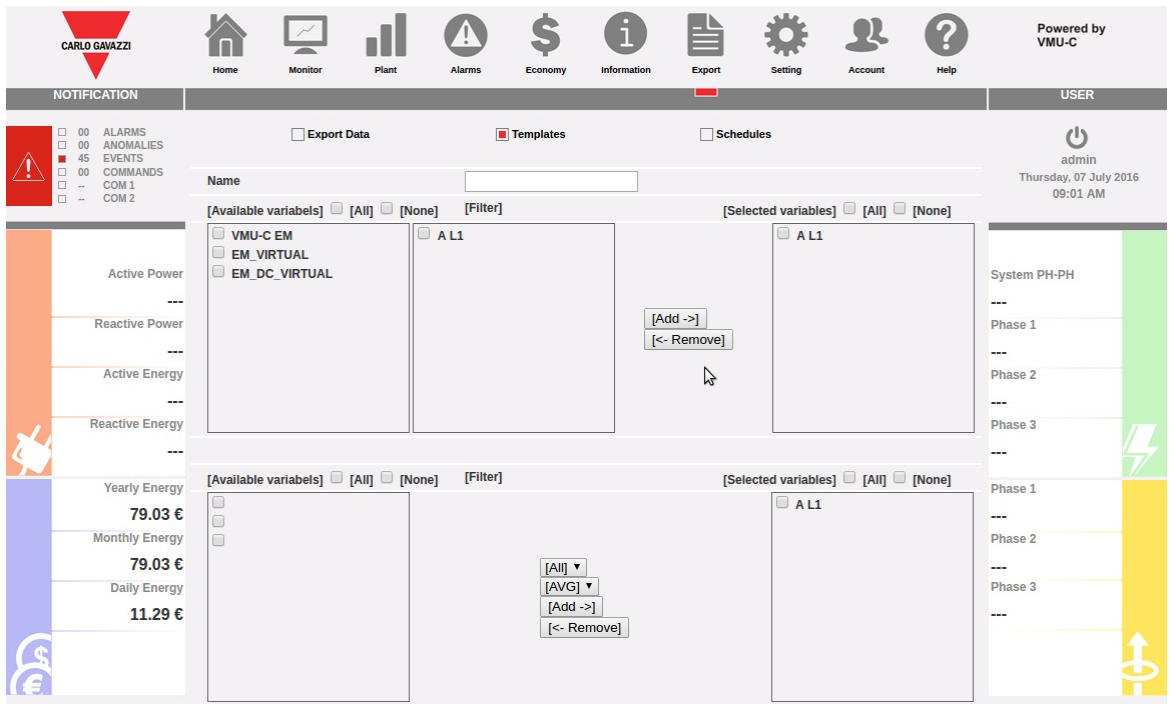

#### *Création de TEMPLATE en mode avancé*

Les cadres permettent de choisir des mesureurs, des sous-mesureurs éventuels, des variables et des types de variables (moyenne, max, min) selon les besoins.

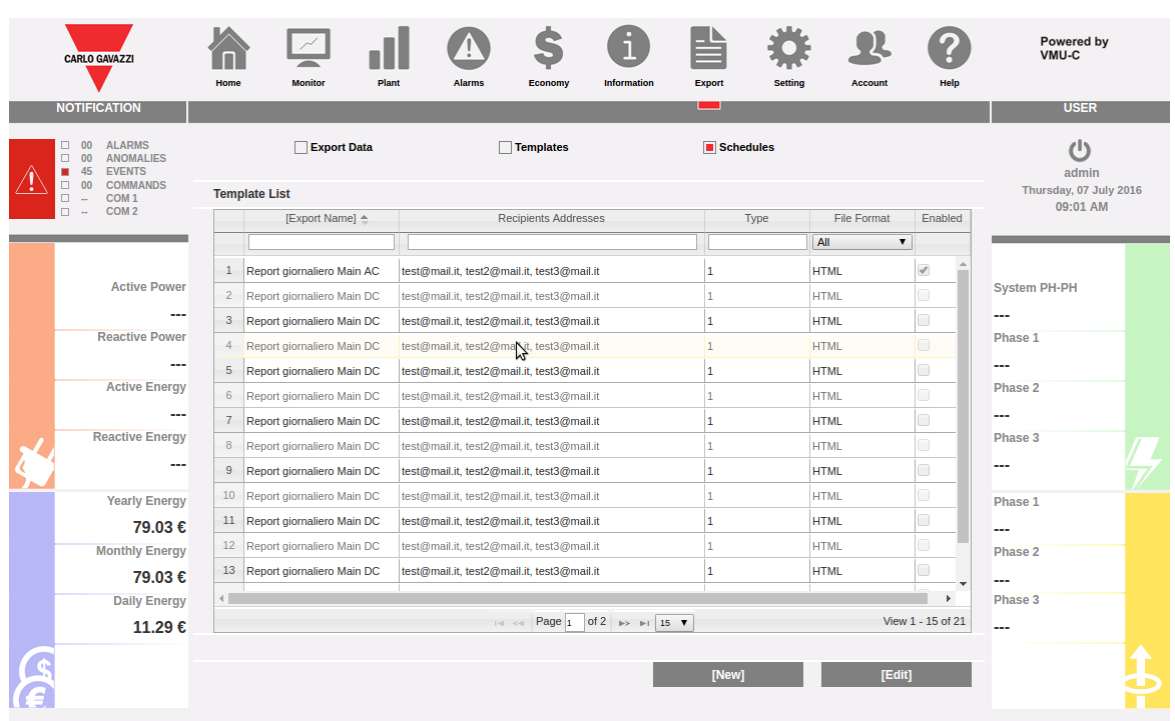

# 11.1 Calendriers (Schedules)

*Page-écran SCHEDULES*

La page-écran affiche la liste des calendriers planifiés, en permettant de les modifier ou de les éliminer ou d'en créer de nouveaux.

En modification ou création, on entre dans la page de modification SCHEDULES :

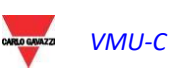

|  | <b>CARLO GAVAZZI</b>                                                                                                    | Home                | <b>Monitor</b> | <b>Plant</b> | <b>Alarms</b> | Economy                                    | <b>Information</b> | <b>Export</b>            | <b>Setting</b>     | <b>Account</b> | <b>Help</b>                        | Powered by<br>VMU-C |
|--|----------------------------------------------------------------------------------------------------|---------------------|----------------|--------------|---------------|--------------------------------------------|--------------------|--------------------------|--------------------|----------------|------------------------------------|---------------------|
|  | <b>NOTIFICATION</b>                                                                                                    |                     |                |              |               |                                            |                    | - 1                      |                    |                |                                    | <b>USER</b>         |
|  | <b>ALARMS</b><br>$\Box$ 00<br>$\Box$ 00<br><b>ANOMALIES</b><br>45 EVENTS<br><b>COMMANDS</b><br>$\Box$ 00<br>COM <sub>1</sub><br>□.<br>÷.<br>COM <sub>2</sub><br>$\Box$ |                     | Export Data    |              |               | $\overline{\phantom{a}}$ Templates         |                    | $\blacksquare$ Schedules |                    |                |                                    | (1)<br>admin        |
|  |                                                                                                    | [Schedule]          |                |              |               |                                            |                    |                          |                    |                | Thursday, 07 July 2016<br>09:01 AM |                     |
|  |                                                                                                    | [Report]            |                |              |               | Main DC meter (default)                    |                    |                          |                    |                |                                    |                     |
|  | <b>Active Power</b>                                                                                                    | [Export Name]       |                |              |               | Report giornaliero Main DC                 |                    |                          |                    |                |                                    |                     |
|  |                                                                                                    | [Distribution List] |                |              |               | test@mail.it, test2@mail.it, test3@mail.it |                    |                          |                    |                |                                    |                     |
|  |                                                                                                    | [Schedule Type]     |                |              |               | Daily]                                     |                    |                          |                    |                |                                    | <b>System PH-PH</b> |
|  | ---<br><b>Reactive Power</b>                                                                                                    |                     |                |              |               | Weekly]                                    |                    |                          |                    |                |                                    | ---<br>Phase 1      |
|  | .                                                                                                    |                     |                |              |               | [Monthly]                                  |                    |                          |                    |                |                                    | ---                 |
|  | <b>Active Energy</b><br>$\overline{a}$                                                                                                    |                     |                |              |               | <sup>[</sup> [Yearly]                      |                    |                          |                    | ß              |                                    | Phase 2             |
|  |                                                                                                    | [Enable]            |                |              | $\Box$        |                                            |                    |                          |                    |                |                                    | ---                 |
|  | <b>Reactive Energy</b><br>---                                                                                                    | [File Format]       |                |              |               | <b>HTML</b><br>$\pmb{\mathrm{v}}$          | <b>Single File</b> |                          | $\pmb{\mathbf{v}}$ |                |                                    | Phase 3             |
|  |                                                                                                    |                     |                |              |               |                                            |                    |                          |                    |                |                                    | ---                 |
|  | <b>Yearly Energy</b>                                                                                                    |                     | [test Mail]    |              |               | [Back]<br>[Save]                           |                    |                          |                    |                |                                    | Phase 1             |
|  | 79,03€                                                                                                    |                     |                |              |               |                                            | ---                |                          |                    |                |                                    |                     |
|  | <b>Monthly Energy</b>                                                                                                    |                     |                |              |               |                                            | Phase 2            |                          |                    |                |                                    |                     |
|  | 79,03€                                                                                                    |                     |                |              |               |                                            | ---                |                          |                    |                |                                    |                     |
|  | <b>Daily Energy</b>                                                                                                    |                     |                |              |               |                                            |                    |                          |                    |                |                                    | Phase 3             |
|  | 11.29€                                                                                                    |                     |                |              |               |                                            |                    |                          |                    |                |                                    | .                   |
|  |                                                                                                    |                     |                |              |               |                                            |                    |                          |                    |                |                                    |                     |

*Page-écran modification SCHEDULES*

La page de création des calendriers permet de choisir un modèle (voir section TEMPLATES), d'attribuer un nom au rapport, de dresser une liste de distribution contenant les adresses email qui recevront le fichier et de définir un format de fichier et une période calendrier.

Il est également possible de vérifier l'envoi correct du rapport par la fonction de TEST MAIL.

Une fois le calendrier activé, le rapport sera envoyé à minuit de l'échéance retenue (fin de journée, fin de semaine, fin de mois, fin d'année).

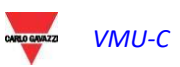

# 12 COMPTE

En cliquant sur l'icône "Account" (Compte) dans le Menu de Navigation, on accède à la section de Configuration des Comptes dédiée à la gestion des utilisateurs pour l'accès au système.

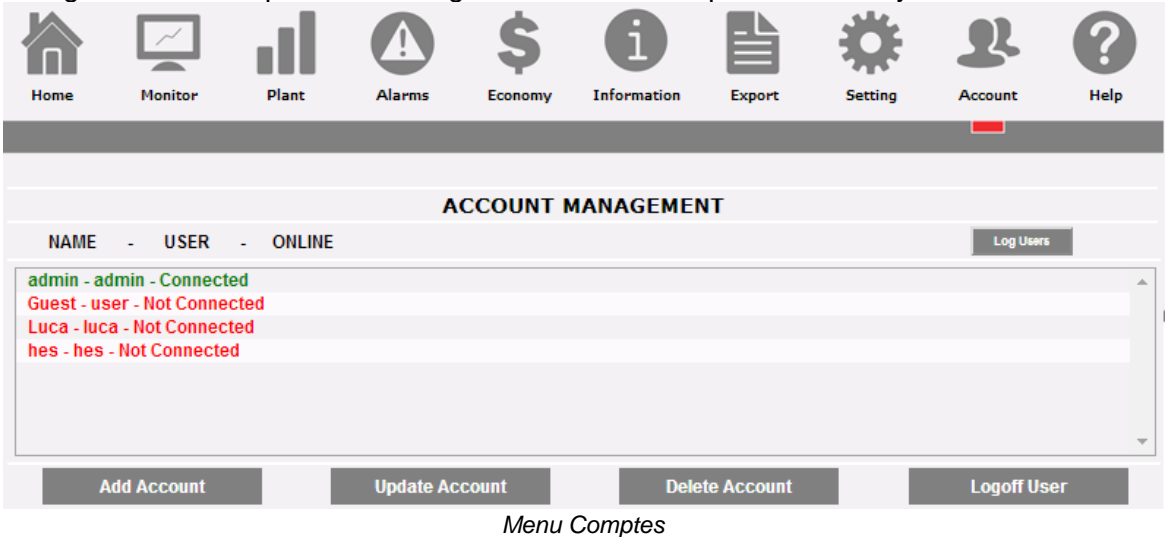

### 12.1 GESTION COMPTE

La gestion des accès au système prévoit la création de deux types d'utilisateurs avec des privilèges différents.

- A. Compte de type "**Administrateur***"* a accès à toutes les zones du logiciel: "*Configuration du système", "Configuration Compte", "Visualisation données"*.
- B. Compte de type *"***Utilisateur***"* a exclusivement accès à la zone "*Affichage données*".

Le système prévoit par défaut un utilisateur de type Administrateur qui est caractérisé comme suit:

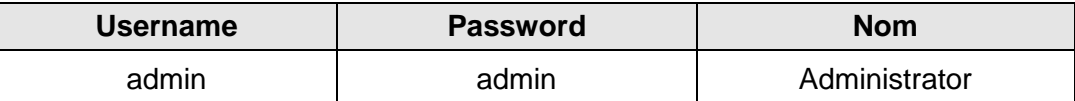

On invite à modifier l'utilisateur prédéfini pendant la phase de première configuration.

**Remarque**: dans le système doit toujours être présent un utilisateur du type *Administrateur*, sans celui-ci, il ne sera pas possible d'accéder aux zones Configuration du système et Configuration compte. Pour rétablir l'utilisateur Administrateur, il est nécessaire de contacter le service après-vente Carlo Gavazzi. Pour savoir quels utilisateurs sont en ligne, il suffit de consulter la liste affichée dans la zone en pointillés de la figure 115. Les utilisateurs qui sont connectés sont indiqués en couleur verte et affichent la mention "Logged-in" (Connecté), dans le cas contraire ils sont en rouge et portent la mention "Not logged-in" (Non connecté).

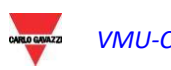

## 12.2 INTRODUCTION NOUVEAU COMPTE

Appuyer sur la touche "*Add account*" (Ajouter Compte). Au bas de la page apparaîtra la page-écran suivante:

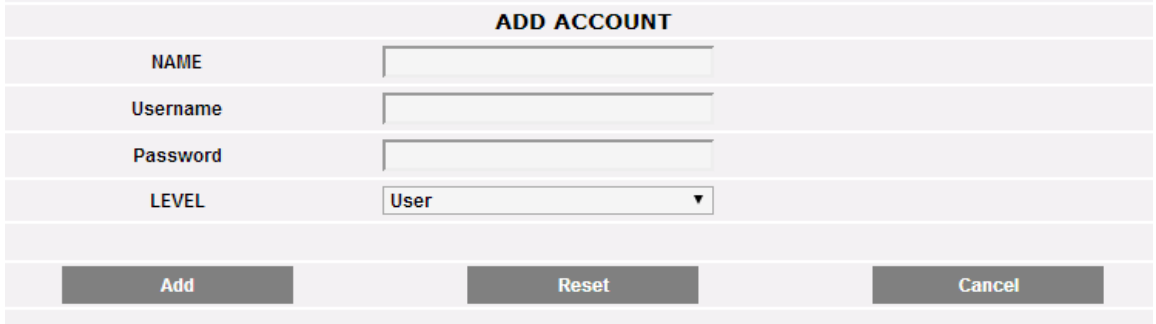

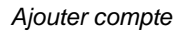

Remplir les rubriques selon les spécifications suivantes:

"*Name*": Nom de l'utilisateur.

**Remarque**: on conseille de ne pas attribuer le même "Name" à deux utilisateurs différents.

"*USERNAME*": Nom utilisateur pour l'accès au système.

**Remarque**: il n'est pas possible d'insérer deux utilisateurs ayant le même "Username".

- "*PASSWORD*": mot de passe pour l'accès au système.
- "*LEVEL*": niveau de l'utilisateur: Utilisateur/Administrateur.

Appuyer sur la touche: "Reset" (Réinitialisation) pour effacer les contenus des différentes rubriques; "Cancel" (Annuler) pour annuler l'opération. En appuyant sur la touche "Add" (Ajouter), le compte est introduit et ajouté dans la liste.

### 12.3 MODIFIER COMPTE

Sélectionner le compte devant être modifié à partir de la liste "Comptes Introduits". Appuyer sur la touche "*Update account*" (Mettre à jour compte). En bas de la page apparaîtra la page-écran suivante:

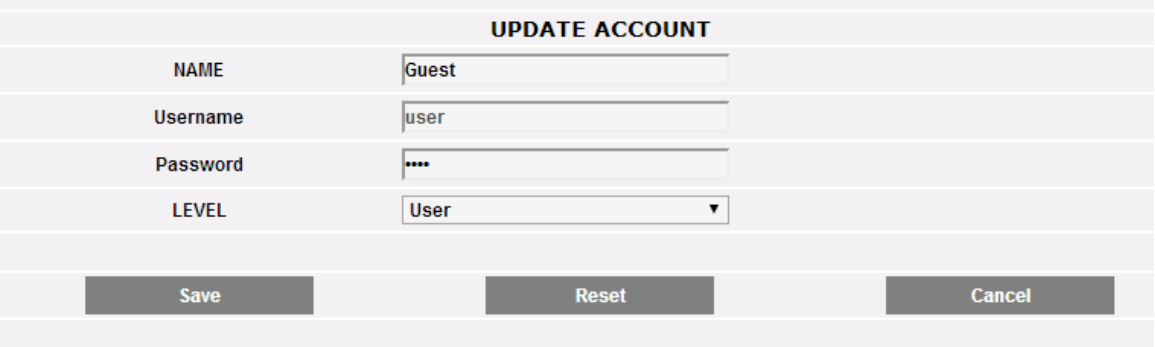

*Mise à jour du compte*

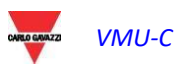

Effectuer les modifications conformément à ce qui a déjà été décrit dans le paragraphe précédent "Introduction Nouveau Compte", et en tenant compte du fait que la rubrique Username (Nom utilisateur) n'est pas modifiable. Appuyer sur la touche "Reset" (Réinitialisation) pour annuler les modifications; "Cancel" (Annuler) pour annuler l'opération. En appuyant sur la touche "Save" (Enregistrer), le compte est Modifié.

### 12.4 SUPPRESSION COMPTE

Sélectionner le compte à supprimer de la liste de la Figure 150. Appuyer sur la touche "*Delete account*" (*Effacer Compte*). Dans la partie centrale de la page apparaîtra un message de confirmation. Appuyer sur "OK" pour confirmer l'effacement ou "Cancel operation" (Annuler Opération) pour l'annuler.

# 12.5 LOGOFF (DÉCONNEXION) COMPTE

L'utilisateur administrateur a la possibilité de déconnecter un utilisateur dans la liste à travers une opération forcée de Logoff (déconnexion). Pour déconnecter un utilisateur, visualisé en vert et avec, à côté, la mention "Logged-in" (Connecté), appuyer sur la touche "*Log-off user*" (Logoff Utilisateur). Tous les utilisateurs connectés avec ce Nom d'utilisateur seront déconnectés et redirigés vers la Page d'accueil.

# 12.6 HISTORIQUE DES ACCÈS AU SYSTÈME

En cliquant sur le bouton "Users Log" (Registre des utilisateurs) s'ouvre une fenêtre contenant l'historique des accès à VMU-C, accompagné de la date et de l'heure. Les lignes montrées en couleur verte identifient les utilisateurs qui sont en ligne à ce moment-là.

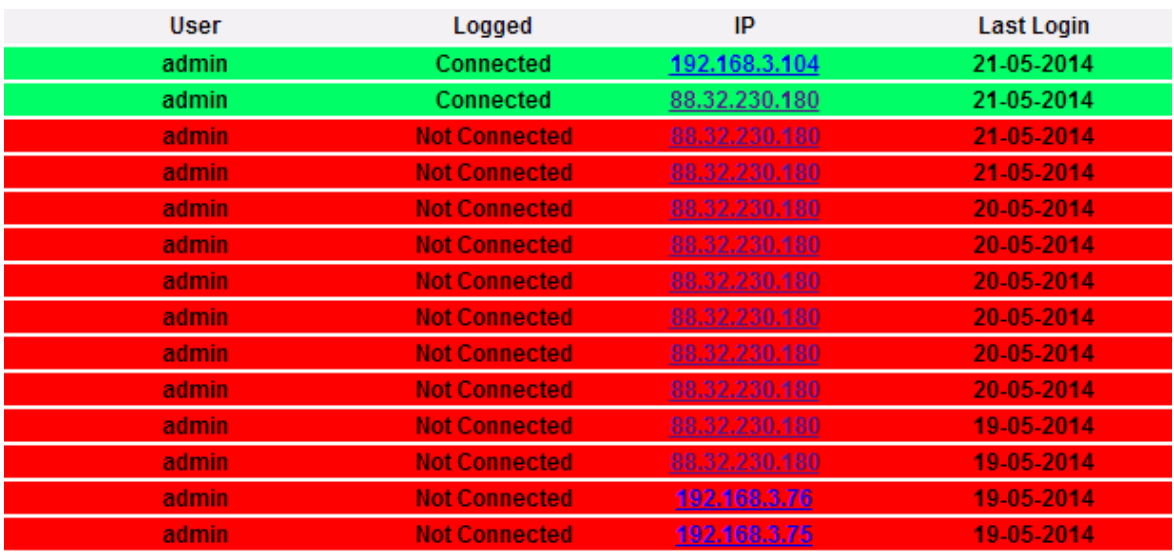

*JOURNAL des accès*

L'historique conserve les données d'accès pendant une semaine; la date et l'heure se réfèrent à la phase de Login. Cliquer sur l'adresse IP capturée pour retracer la zone d'origine de l'utilisateur.

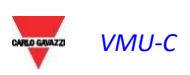

# 13 SAUVEGARDE DES DONNÉES

*Sauvegarde des Données sur Mémoire Externe (en option)*

Grâce à l'aide d'une carte mémoire de type "Micro SD" ou "SDHC" mise en place dans le logement correspondant ou directement avec une clé reliée au port USB, il est possible d'activer les opérations de sauvegarde des données contenues dans la base de données VMU-C EM.

#### **Remarque: la carte Micro SD n'est pas incluse dans le VMU-C. VMU-C prend en charge des cartes Micro SD ou des clés USB ayant une capacité maximale de 16Go.**

- *Installation Micro SD*
	- 1. Ouvrir le guichet situé à l'avant du VMU-C EM. Repérer la fente dédiée à l'introduction de la carte mémoire "Micro SD".

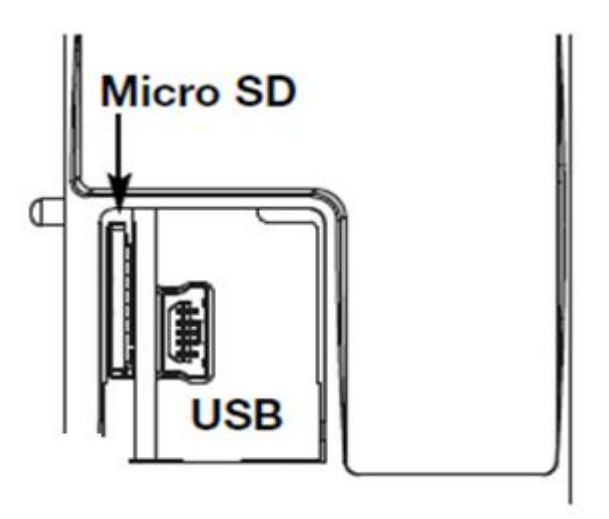

*Fente pour cartes Micro SD*

- 2. Insérer la Micro SD en s'assurant qu'elle n'est pas protégée contre l'écriture et qu'elle est correctement formatée (FAT32).
- 3. Refermer le guichet. Attention: si le guichet n'est pas correctement fermé, VMU-C EM ne permettra aucune opération d'écriture ou de lecture (la fermeture du guichet est contrôlée par un micro/interrupteur situé en dessous du guichet).
- 4. Dès que le guichet sera fermé, VMU-C EM procédera à l'installation de la mémoire qui vient d'être introduite et au transfert des données de SAUVEGARDE. Pendant toute la durée de l'installation et de l'écriture, la led frontale "ON" (verte) clignotera. Attention: l'ouverture du guichet lors de la phase d'écriture interrompra le processus de transfert des données et pourrait endommager la mémoire Micro SD.

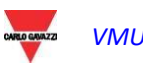

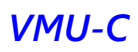

- *Installation clé USB*
	- 1. Identifier le port USB dédié à l'introduction de la mémoire "Clé USB".

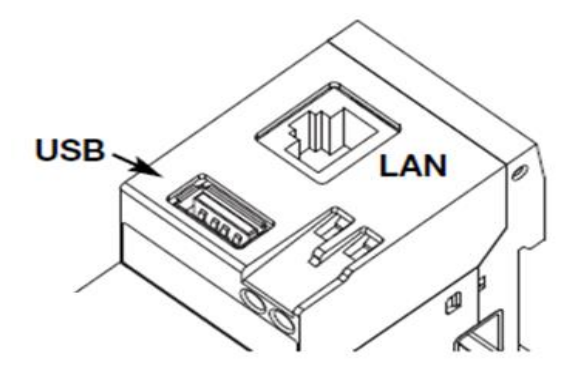

*Port USB pour clé USB*

- 2. Insérer la clé USB en vérifiant qu'elle n'est pas protégée contre l'écriture et qu'elle est correctement formatée (FAT32).
- 3. Dès que la clé USB aura été introduite, VMU-C EM procédera à l'installation de la mémoire et au transfert des données de SAUVEGARDE. Pendant toute la durée les opérations d'installation et d'écriture, la led frontale (bleue) clignotera. Attention: la déconnexion de la clé USB au cours de la phase d'écriture interrompra le processus de transfert des données et pourrait endommager la mémoire.

L'opération de sauvegarde démarre dès que l'on a introduit la mémoire (Micro SD ou clé USB). À la fin de l'opération, sera disponible à l'intérieur de la mémoire le dossier VMUC\_"nom VMU-C" dont le contenu est décrit ci-dessous*:*

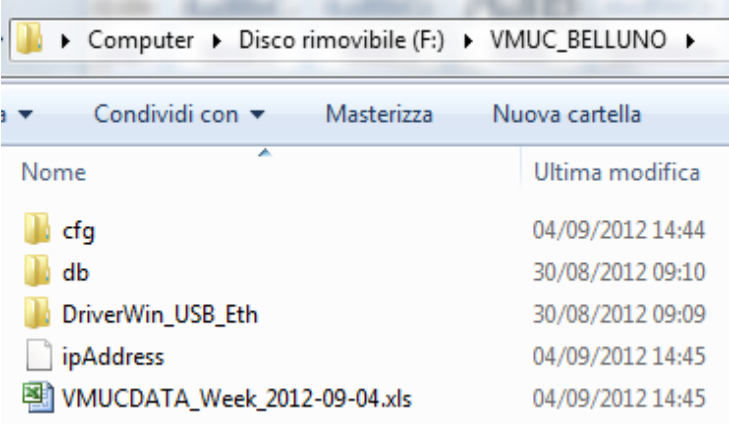

*Contenu du dossier de sauvegarde du VMU-C*

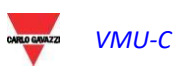

**Remarque:** Le nom du dossier que VMU-C EM crée automatiquement au moment de son démarrage (ou introduction du support de mémoire) est constitué d'une partie fixe "VMU-C", qui sera automatiquement suivie du nom attribué à ce même VMU-C. Par exemple, le dossier pourrait avoir un nom comme: VMUC\_BELLUNO. Cette opération que VMU-C EM fait automatiquement permet d'éviter l'écrasement de bases de données des différents VMU-C.

- *Dossier "cfg"*
- *Dossier "db"*
- *Dossier "DriverWin\_USB\_Eth"*
- *Fichier "ipAddress"*
- *Fichier EXCEL "VMUCDATA week\_......"*

Le dossier "**cfg**" contient deux fichiers:

- 1) EWgeneral.db: contient la configuration générale du système, l'adresse IP, les opérations planifiées, les adresses de courrier électronique pour l'expédition de messages planifiés ou bien en cas d'alarme, etc.
- 2) EWplant.db: contient la configuration de l'installation (configuration du système, modules installés, adresses de réseau RS485, programmation de seuils, etc.).

Dossier "**db**" contient l'ensemble de la base de données du VMU-C EM. Ce dossier contient toutes les données mémorisée dans VMU-C EM et mises à jour à 24:00 heures du jour précédent. Ce dossier permet, en cas de dommage et de remplacement correspondant du VMU-C EM, de déplacer l'ensemble de la base de données et la configuration correspondante de l'outil endommagé vers le nouvel outil à travers une fonction du type "**Disaster-Recovery**".

Dossier "**DriverWin\_USB\_Eth**" contient un pilote Windows qui permet la connexion entre VMU-C EM et ordinateur par le biais du port de communication mini-USB. Dans ce cas, l'adresse de référence (fixe et invariable) est 192.168.254.254. Pour accéder au VMU-C EM via le port mini-USB, il faut utiliser un petit câble USB => mini-USB et taper à l'aide du navigateur utilisé l'adresse 192.168.254.254, , la page d'accès sera reproposée.

Fichier "**ipAddress**": contient les adresses IP des dispositifs reliés.

**Remarque:** pour la visualisation de ce fichier, on conseille l'utilisation de "Blocnotes".

Fichier Excel "**VMUCDATA week\_......**": fichier contenant toutes les données enregistrées par VMU-C EM au cours des 7 derniers jours. Le fichier contiendra les variables suivantes:

- o Énergie Active totale lue par le Compteur d'énergie de référence (kWh)
- o Puissance active moyenne au cours de la période lue par le Compteur d'énergie de référence (kW)
- o Énergie Réactive totale lue par le Compteur d'énergie de référence (kWh)
- o Puissance active moyenne au cours de la période lue par le Compteur d'énergie de référence (kvarh)

**Remarque**: Pour toutes les variables mentionnées ci-dessus, la période correspond à l'intervalle d'enregistrement programmé sur VMU-C. Cet intervalle peut être de: 5, 10, 15, 30, 60 minutes.

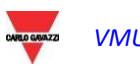

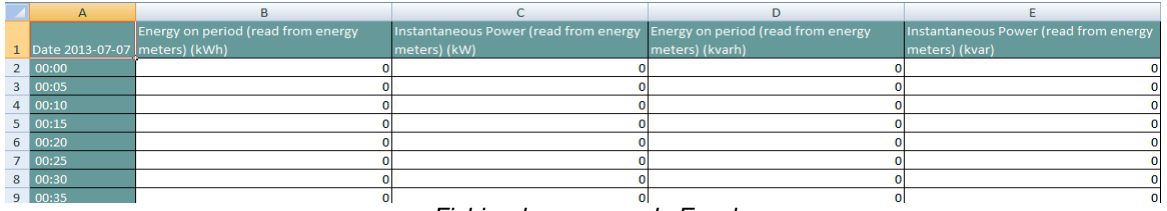

*Fichier de sauvegarde Excel*

Si la mémoire (Micro SD ou Clé USB) reste introduite dans VMU-C EM, à l'échéance des 24:00 heures, VMU-C EM ajoute quotidiennement un nouveau fichier contenant les données de la journée qui vient de s'achever (avec le même formatage que le fichier précédent).

| Nome                           | Ultima modifica  | Tipo                | Dimensione |
|--------------------------------|------------------|---------------------|------------|
| cfq                            | 23/04/2012 12:43 | Cartella di file    |            |
| DriverWin USB Eth              | 20/04/2012 15:24 | Cartella di file    |            |
| <i>ipAddress</i>               | 23/04/2012 16:13 | File                | 2 KB       |
| VMUCDATA_Day_2012-04-23.xls    | 23/04/2012 22:10 | Foglio di lavoro di | 49 KB      |
| WINDICDATA_Week_2012-04-23.xls | 23/04/2012 16:14 | Foglio di lavoro di | 339 KB     |

*Nouveau fichier de sauvegarde quotidien*

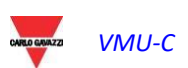

### 13.1 RÉTABLISSEMENT DE LA CONFIGURATION PAR SAUVEGARDE(À PARTIR DE FICHIER)

Au cas où la configuration de VMU-C EM aurait été précédemment enregistrée sur ordinateur, cette dernière pourra être réimportée en suivant la procédure qui est décrite ci-dessous:

 Cliquer sur l'icône "*SETUP*" => sur la touche "*PLANT*" (INSTALLATION) => sur la touche "*SETTING*" (CONFIGURATION) => sur la touche "*WIZARD*" (CONFIGURATION GUIDÉE) => sur la touche "*IMPORT*" (IMPORTER)

Le masque d'"Importation configuration à partir de fichier…" apparaîtra.

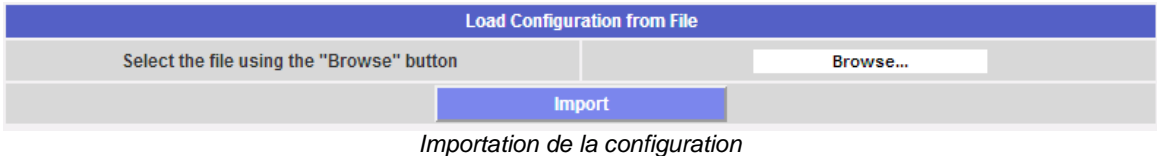

Pour sélectionner le fichier à importer, utiliser la touche "*Browse*" (Feuilleter) pour récupérer le fichier de configuration préalablement enregistré dans l'ordinateur. Dès que le fichier a été sélectionné, il sera possible de donner la commande "*Import*" (Importer).

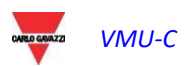

## 13.2 RÉTABLISSEMENT BASE DE DONNÉES PAR SAUVEGARDE (DISASTER RECOVERY - REPRISE APRÈS SINISTRE)

Au cas où une clé de mémoire ou une carte mémoire micro-SD serait introduite sur VMU-C, la page-écran qui apparaîtra sera la suivante:

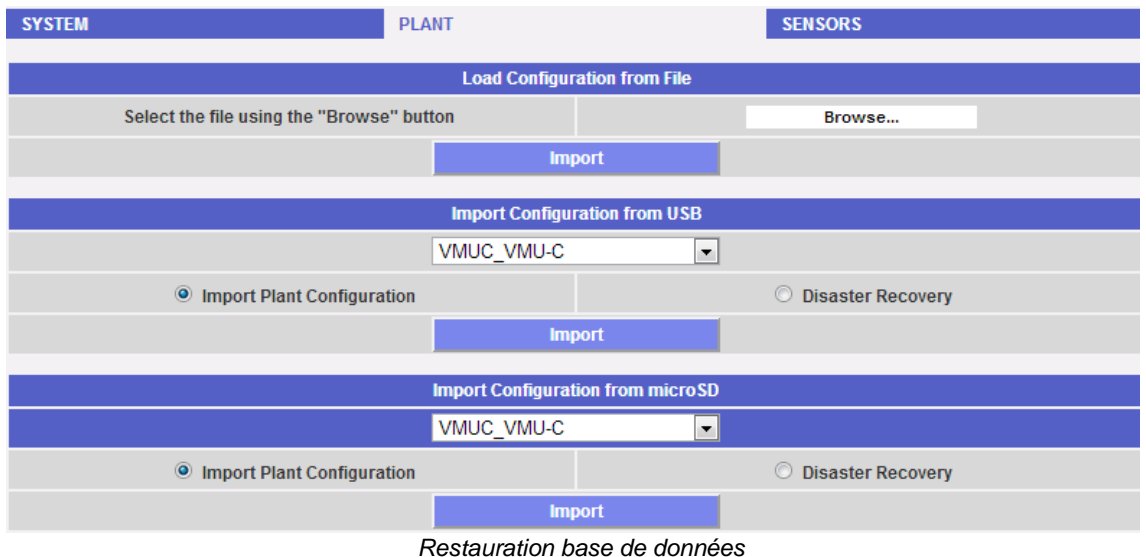

Cette page-écran donne accès à deux opérations distinctes:

- Importation Configuration Installation
- Reprise après sinistre

#### 13.2.1 RESTAURATION DE LA CONFIGURATION

Cette opération est équivalente au "rétablissement configuration à partir de Sauvegarde". Quand une mémoire externe (clé USB ou micro-SD) est introduite dans VMU-C EM, une copie de la configuration du système est automatiquement créée (modules Array et Compteurs d'énergie) qui peut être importée par une commande prévue à cet effet.

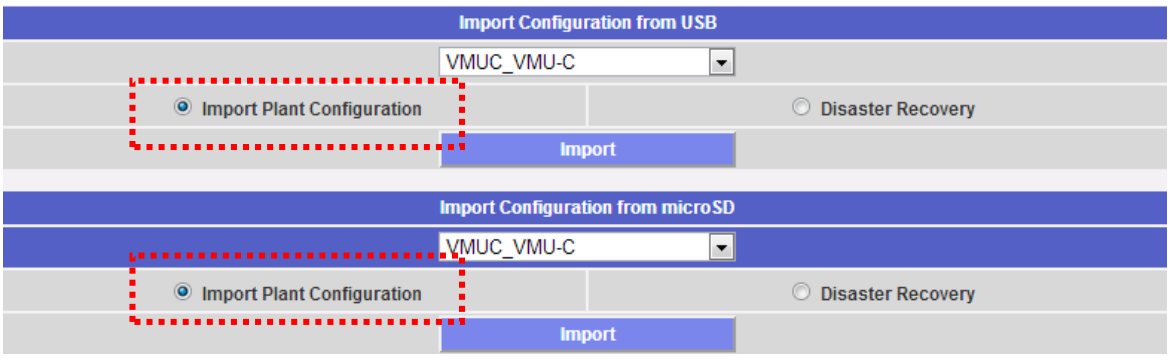

*Restauration de la configuration*

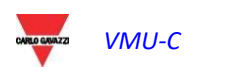
## 13.2.2 RESTAURATION BASE DE DONNÉES (Disaster Recovery)

Cette opération permet d'importer à l'intérieur d'un VMU-C EM, la base de données d'un autre VMU-C EM (cette fonction peut être très utile au cas où, pour n'importe quel type de panne, devrait s'avérer nécessaire le remplacement du dispositif. La fonction "Disaster Recovery" (Reprise après sinistre) importe dans le nouveau dispositif toutes les données ayant été précédemment sauvegardées dans le VMU-C EM sous avarie (enregistreur de données + événements).

Cette fonction n'est disponible que si la mémoire de sauvegarde (clé USB ou micro-SD) demeure constamment insérée dans le VMU-C EM.

|                                        |            | <b>Import Configuration from USB</b>     |                            |
|----------------------------------------|------------|------------------------------------------|----------------------------|
|                                        | VMUC VMU-C |                                          |                            |
| <b>Import Plant Configuration</b><br>O |            |                                          | <b>O</b> Disaster Recovery |
|                                        |            | <b>Import</b>                            | .                          |
|                                        |            |                                          |                            |
|                                        |            | <b>Import Configuration from microSD</b> |                            |
|                                        | VMUC VMU-C |                                          |                            |
| <b>Import Plant Configuration</b>      |            |                                          | <b>O</b> Disaster Recovery |
|                                        |            | <b>Import</b>                            | .                          |

*Restauration base de données*

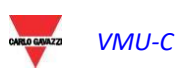

# 14 MODBUS Driver Editor

## 14.1 Abrégé

MDE (Modbus Driver Editor) est une plate-forme flexible qui permet le développement de driver MODBUS pour unités VMU-C, afin de pouvoir connecter des analyseurs MODBUS via RS485 ou Ethernet et collecter les données relatives conformément au protocole MODBUS.

## 14.2 Lancement du MDE

MDE (MODBUS Driver Editor) est disponible uniquement pour les utilisateurs ayant un profil ADMINISTRATEUR. Pour lancer l'instrument, utiliser la rubrique correspondante du menu dans le groupe CONFIGURATIONS (voir image ci-dessous).

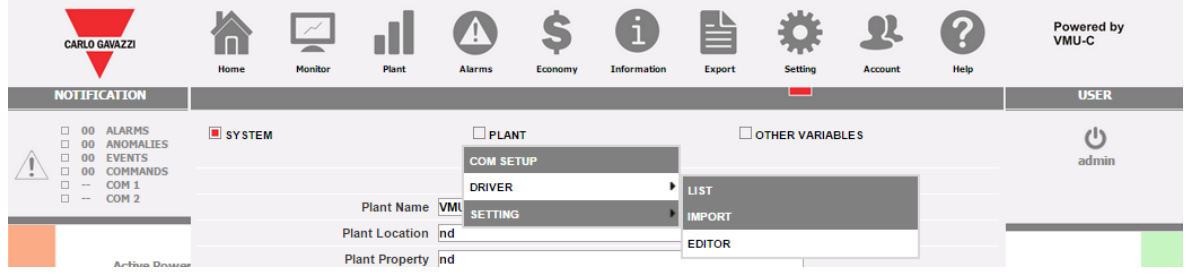

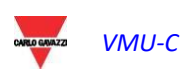

## 14.3 Vue d'ensemble du MDE

2 vues sont disponibles avec MDE:

- Vue Liste: elle affiche une liste des drivers disponibles, en en soulignant l'état
- Vue Arbre: elle montre la hiérarchie interne d'un driver pour un dispositif spécifique

#### 14.3.1 Vue liste de MDE

La vue Liste comprend 3 zones:

- a) Zone principale: elle se trouve au centre de la fenêtre et affiche les informations relatives à la liste
- b) Barre des instruments: elle se trouve dans la partie supérieure de la pageécran et contient les icônes familières des menus VMU-C
- c) Barre des fonctions de MDE: il s'agit d'une barre contextuelle, qui affiche les fonctions disponibles dans le contexte actuel

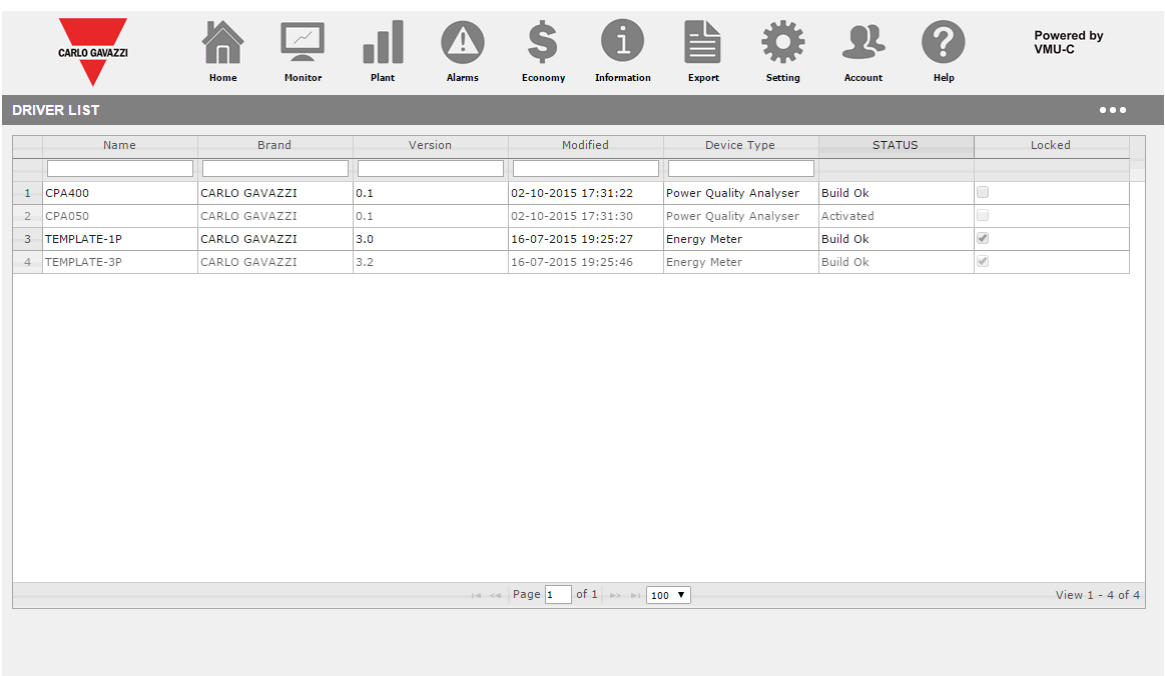

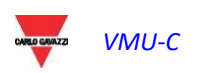

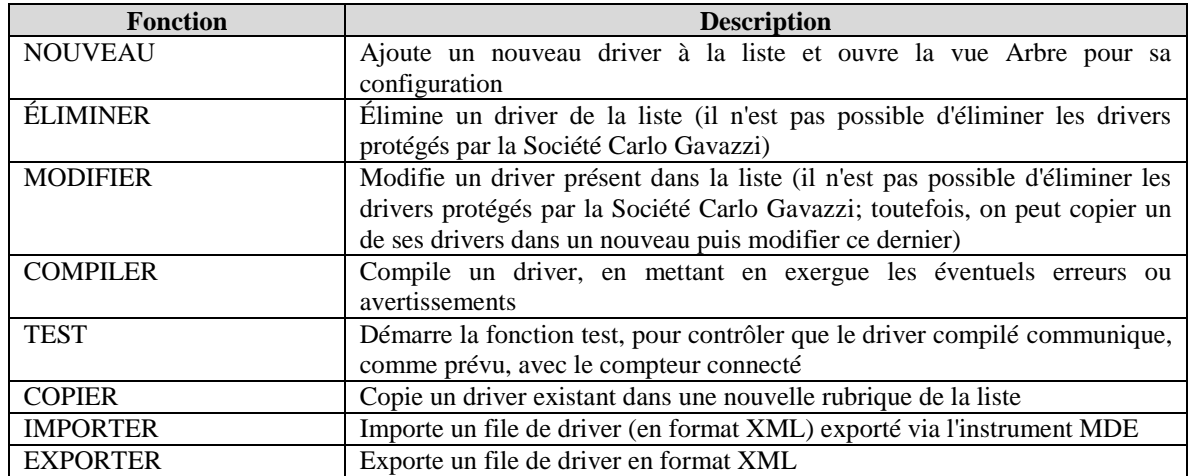

## 14.3.2 Fonctions disponibles dans la vue LISTE de MDE

## 14.3.3 État des drivers dans la vue LISTE de MDE

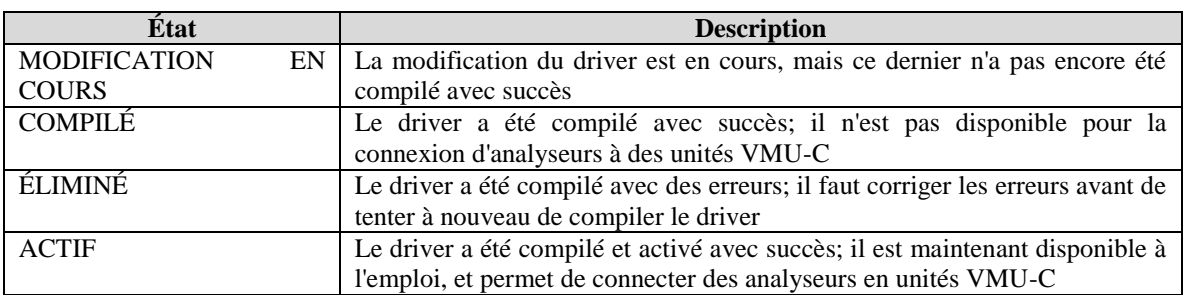

## 14.3.4 Vue Arbre de MDE

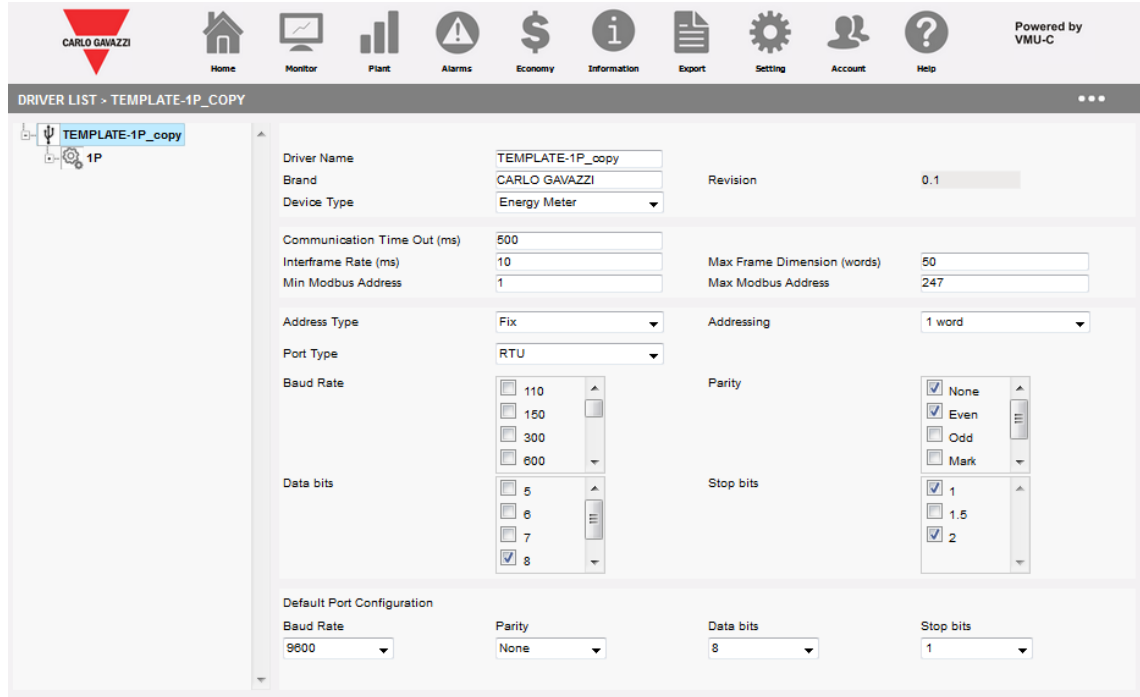

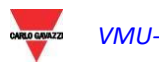

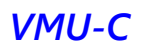

La vue en arbre de MDE permet de:

- a) Se déplacer à l'intérieur de l'arbre du driver
- b) Configurer les paramètres relatifs en fonction de l'élément sélectionné actuel

Les niveaux hiérarchiques sont les suivants:

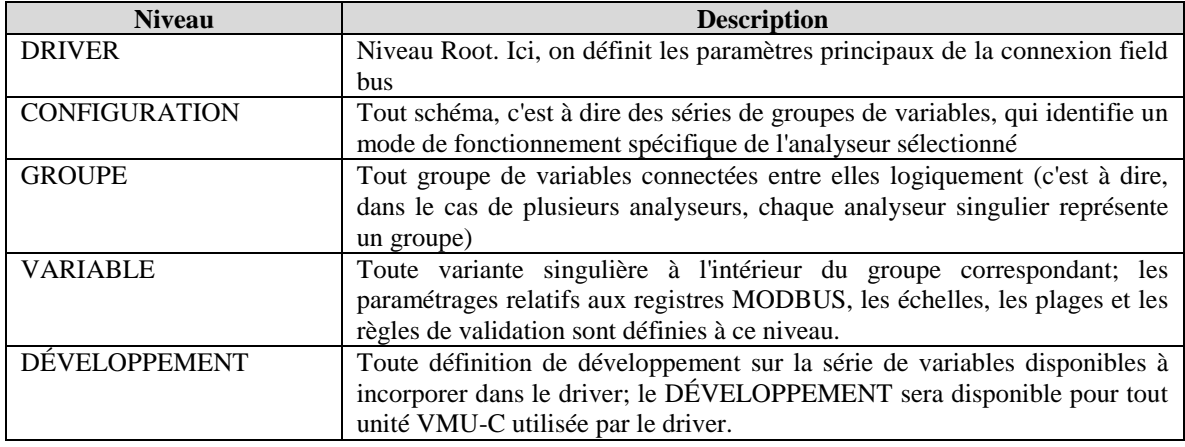

## 14.4 Utilisation de MDE

#### 14.4.1 Création d'un driver

Pour créer un nouveau driver, utiliser la fonction NOUVEAU, dans le menu contextuel, dans la vue LISTE. Une fois que le nouveau Driver a été créé, MDE passe en vue ARBRE pour permettre de configurer les paramètres relatifs.

Au moment de la création d'un nouveau driver, l'instrument présente une liste de modèles de drivers à l'utilisateur; le modèle est compilé par l'unité VMU-C, en fonction du driver de destination sélectionné de façon à pouvoir définir le set de variables approprié.

#### 14.4.2 Élimination d'un driver

Il est possible d'éliminer un driver existant avec l'action ÉLIMINE dans le menu contextuel Il n'est possible que d'éliminer les drivers créés par l'utilisateur. Les Drivers créés par la Société Carlo Gavazzi, fournis avec le firmware, ne peuvent pas être éliminés.

#### 14.4.3 Copie d'un driver

Il est possible de copier un driver déjà existant dans une nouvelle requête; le nouveau driver hérite de toute la configuration de l'original. Quand on copie un driver, une branche pour le nouveau driver est créée et le système de gestion des versions repart de zéro.

#### 14.4.4 Compilation de à driver

Il est possible de compiler un driver à l'aide de l'action COMPILER DRIVER dans le menu contextuel. L'action COMPILER contrôle s'il existe des erreurs dans la définition du

## 14.4.5 Exportation d'un driver

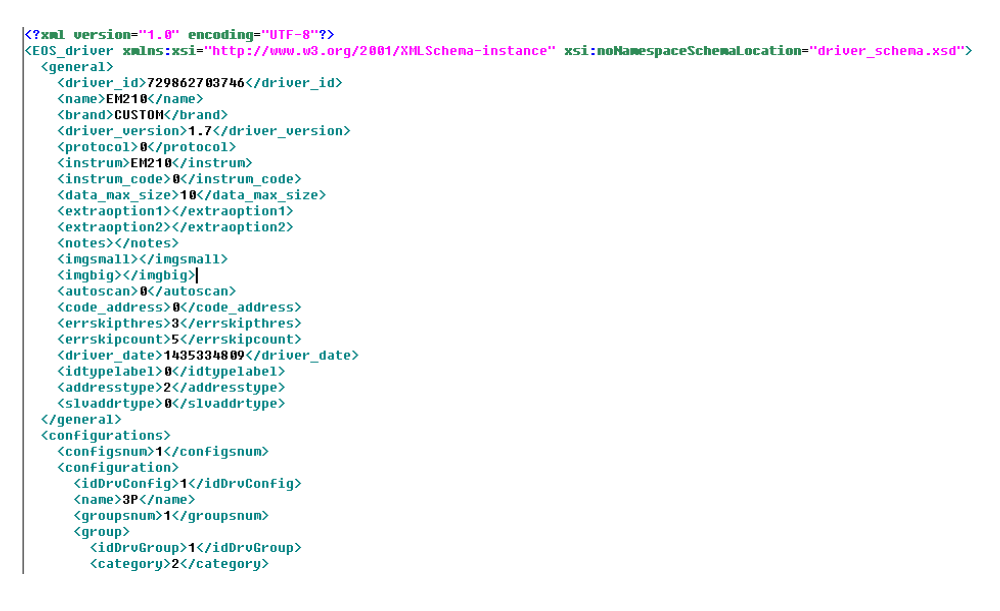

Grâce à cette fonction, il est possible d'exporter le driver sous forme de fichier XML. Le fichier est maintenant disponible pour être importé dans une autre unité VMU-C EM contenant la version A9 (ou supérieure) du firmware.

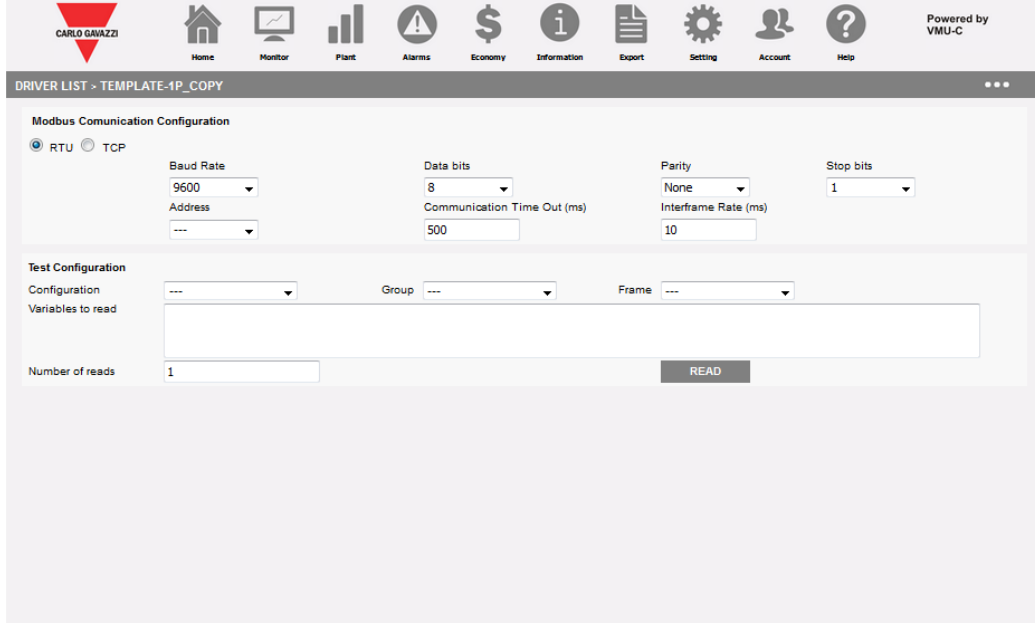

#### 14.4.6 Essai d'un driver

Il est possible de tester un driver existant, sans l'activer, en utilisant la fonction relative d'essai. La fonction d'essai permet de tester, en mode interactif, un Driver sélectionné en lisant sur demande les schémas Modbus désirés et leurs variables choisies. Un récapitulatif statistique est disponible qui indique les résultats d'une ou plusieurs actions de lecture (avec les erreurs de communication mises en exergue) et le contenu du dernier schéma lu. Les valeurs des variables sont disponibles en format décimal ou hexadécimal, tous les deux en format standard ou swapped.

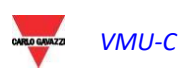

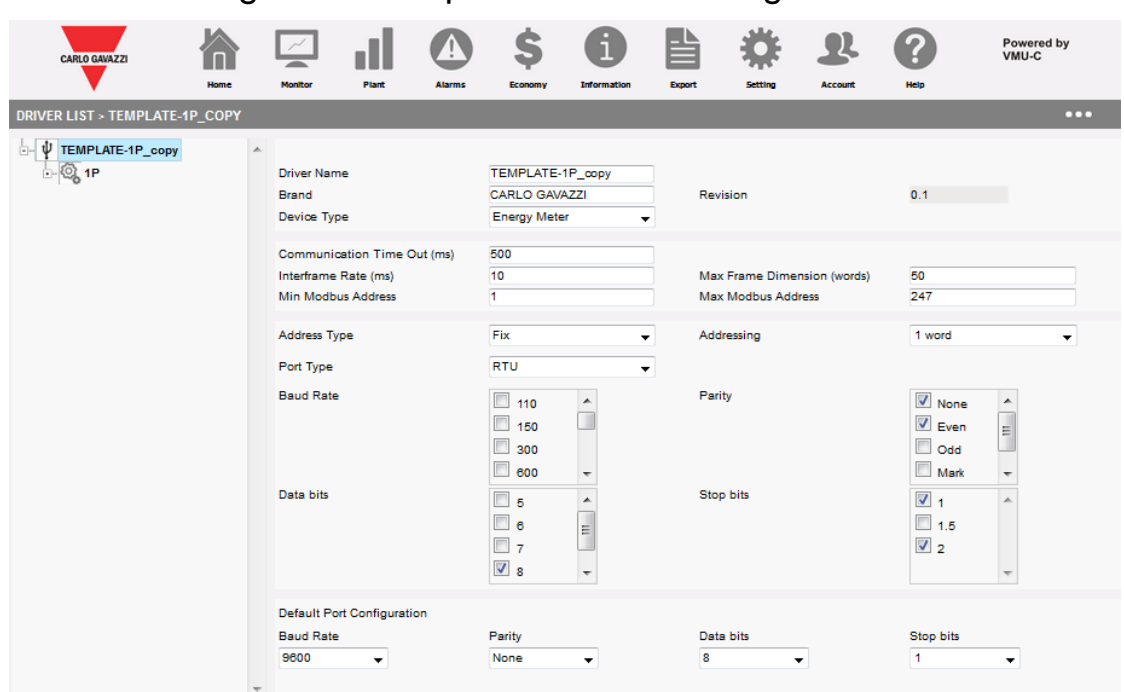

### 14.4.7 Configuration des paramètres de configuration

La première chose à faire, lorsqu'on modifie un driver, est celle de configurer les paramètres de configuration relatifs. Les paramètres disponibles sont:

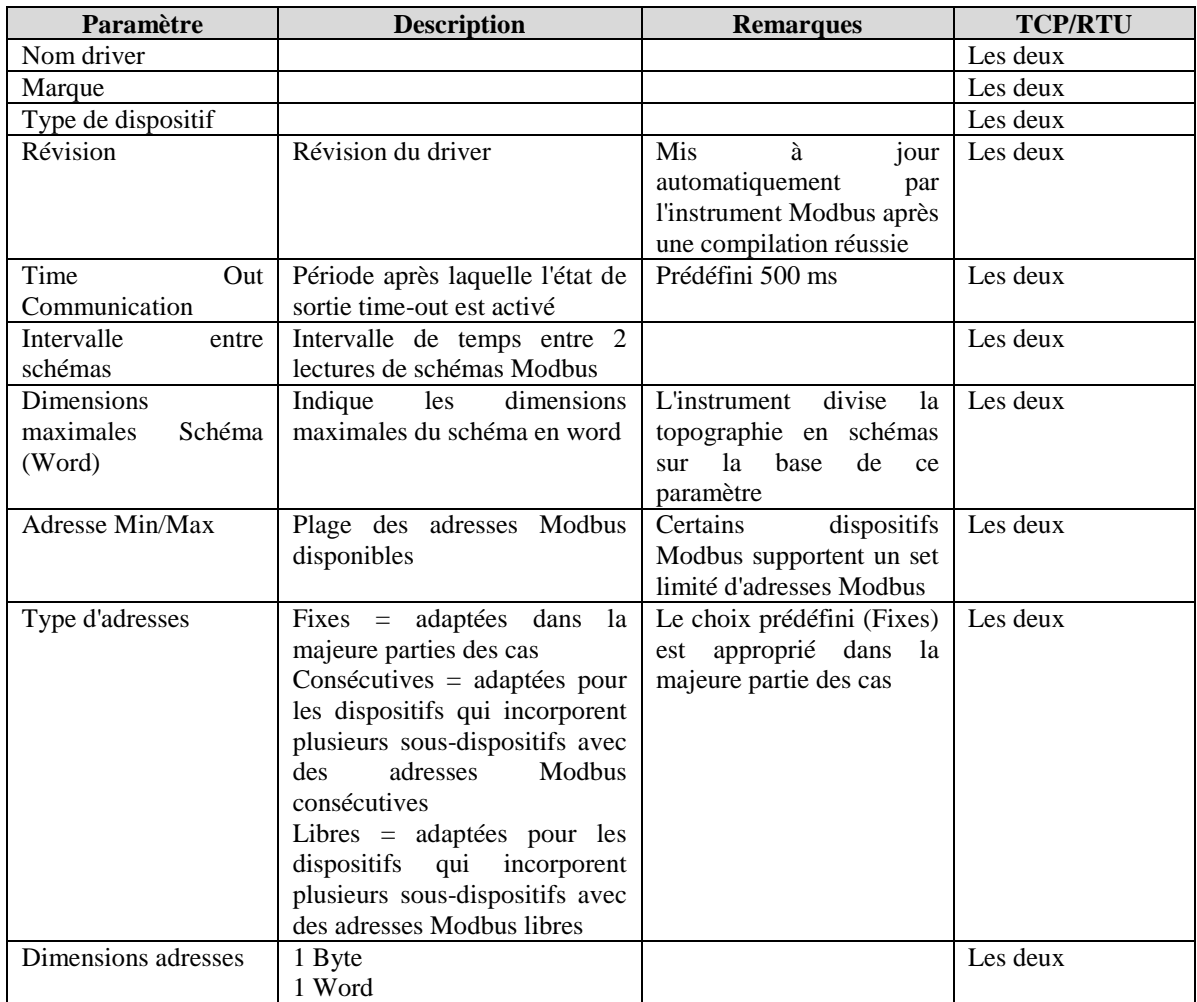

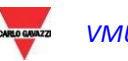

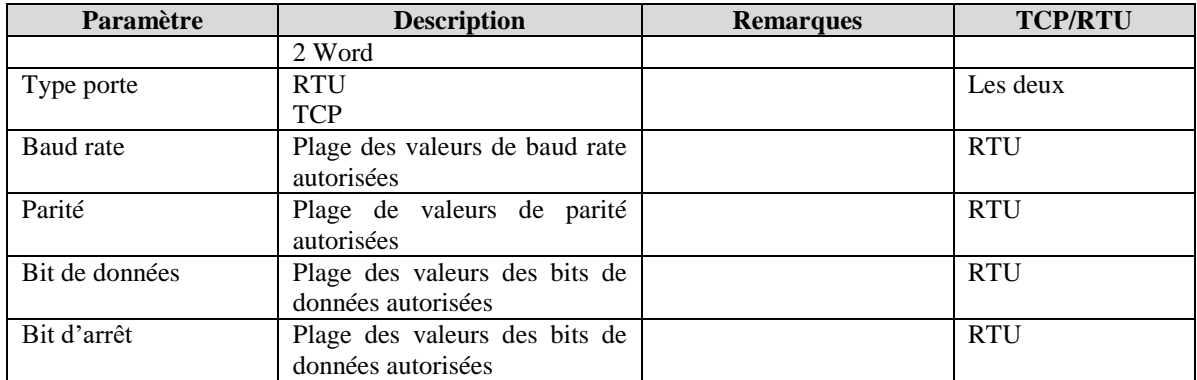

### 14.4.8 Ajout/modification/élimination/sauvegarde d'une configuration

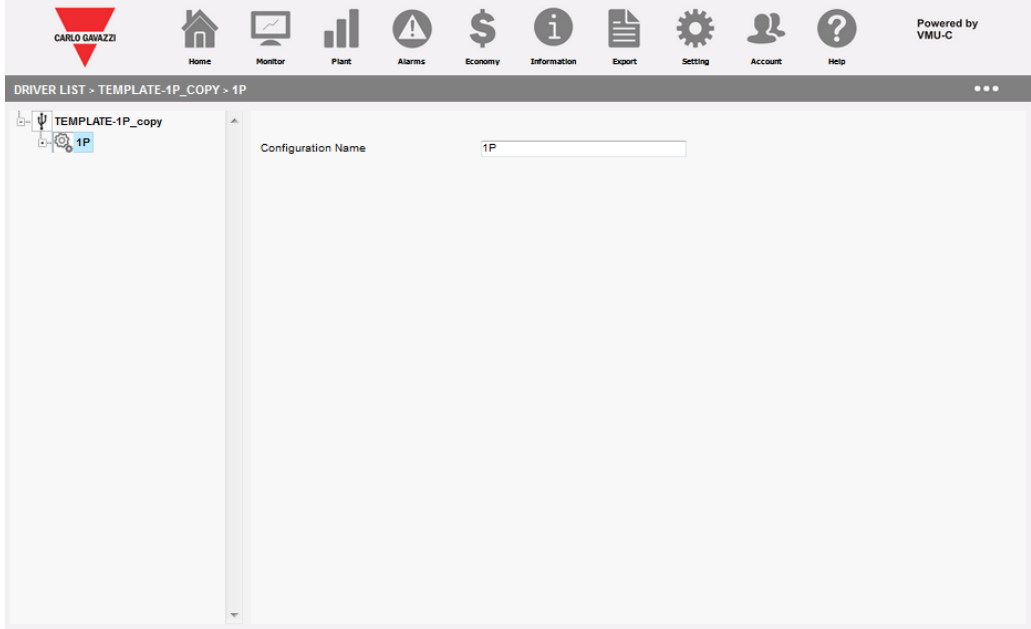

Les configurations représentent des modes de fonctionnement différents au sein du même analyseur. Certains analyseurs peuvent avoir des modes de fonctionnement différents, leur permettant de travailler dans des systèmes à 3 ou 1 phase. Pour cette raison, le même driver peut contenir des configurations différentes qui se réfèrent à différents modes de fonctionnement.

Cette section de l'interface permet d'ajouter, de modifier, de sauvegarder et d'éliminer une configuration.

La configuration est un conteneur qui possède un seul paramètre: son nom.

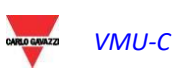

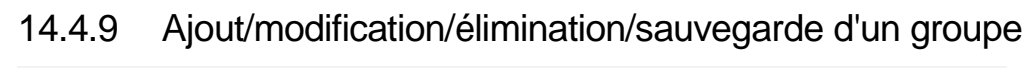

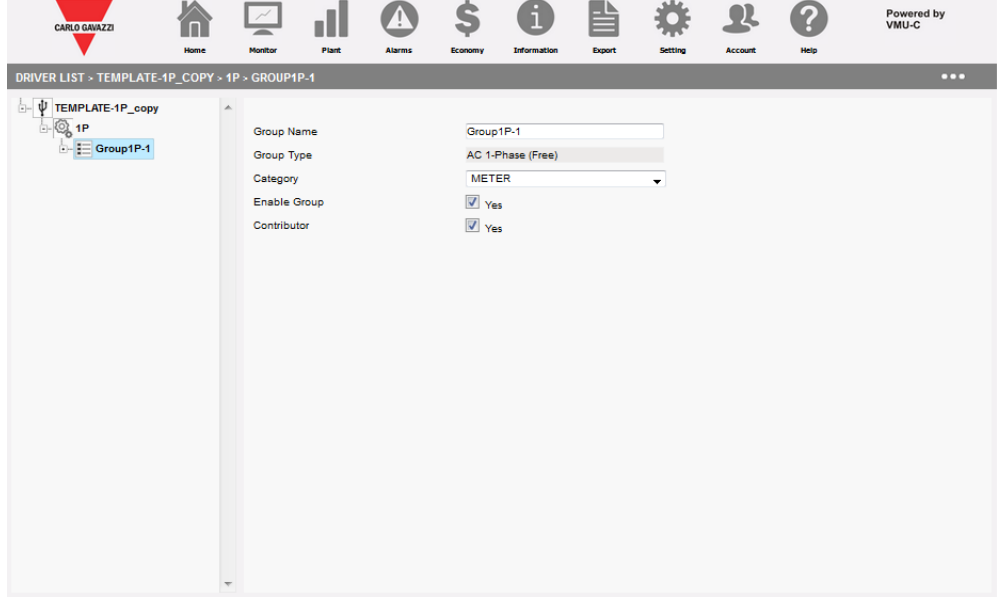

Les groupes sont des séries de variables au sein de la même configuration. Certains analyseurs peuvent avoir des groupes différents, qui correspondent normalement à un sous-analyseur, au sein de la même configuration. Cette section de l'interface permet d'ajouter, de modifier, de sauvegarder et d'éliminer un groupe.

La configuration est un conteneur de variables et les paramètres sont:

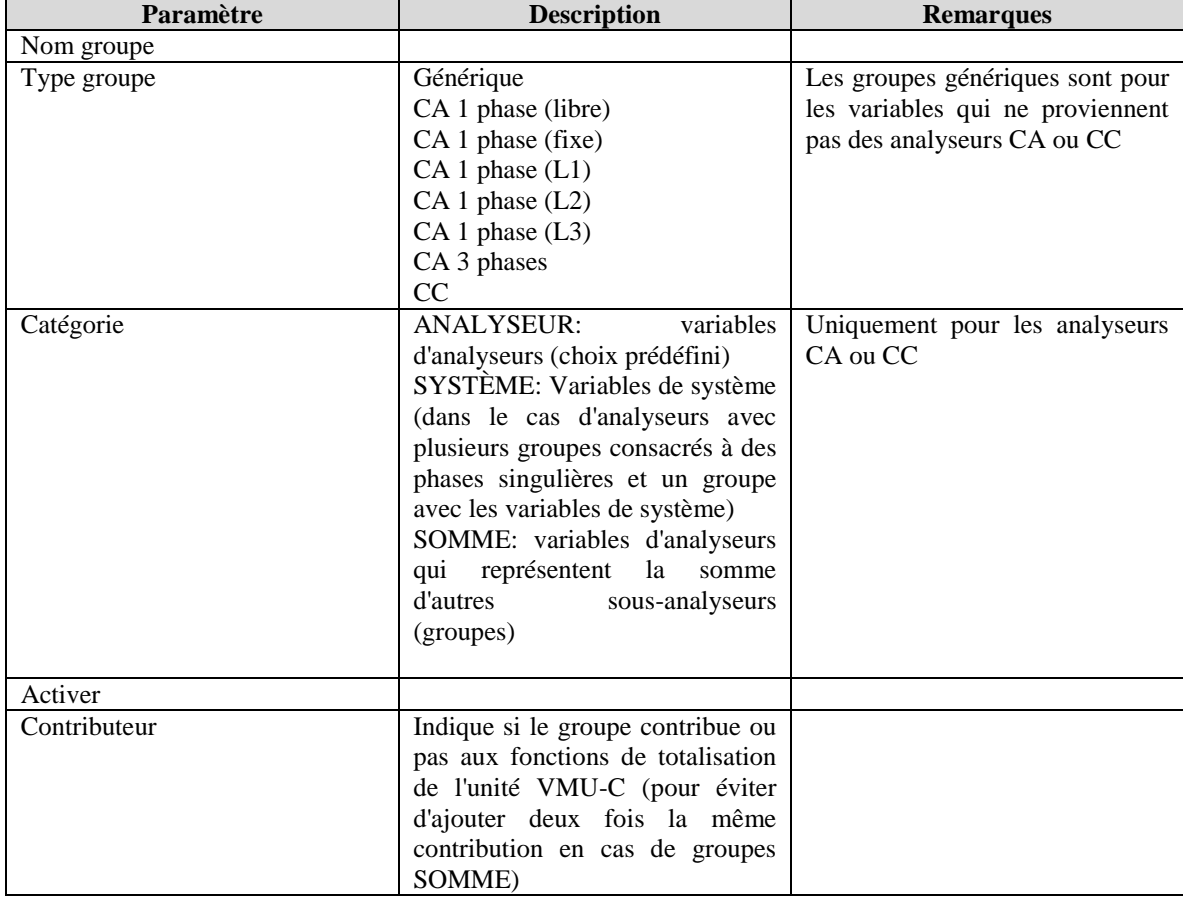

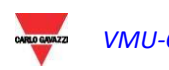

14.4.10 Ajout/modification/élimination/sauvegarde d'une variable

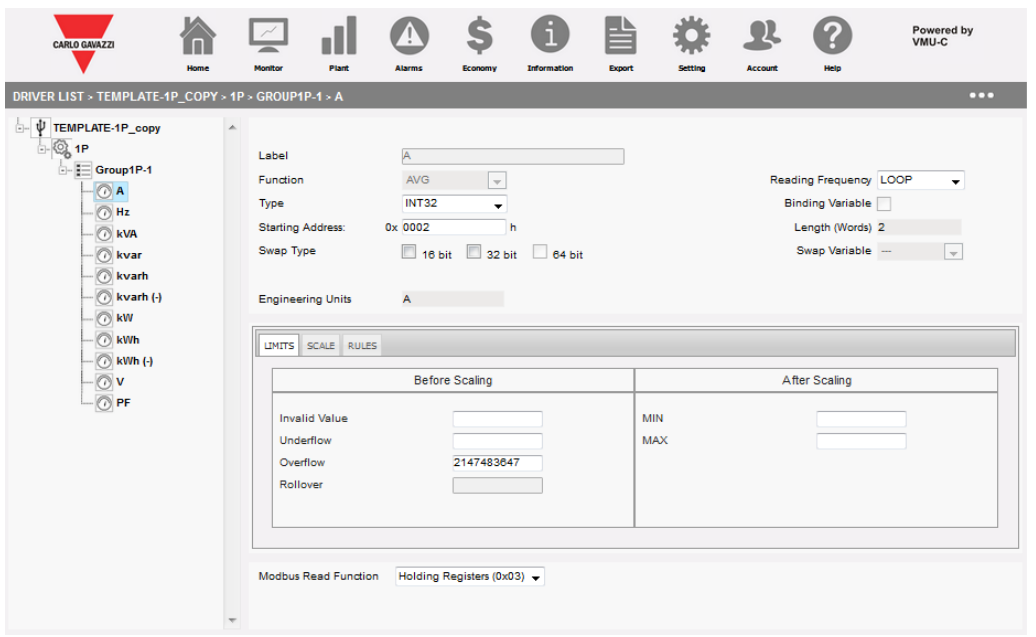

Cette section permet d'ajouter/de modifier/de sauvegarder/d'éliminer une variable, qui est toujours contenue dans un groupe.

Il y a deux groupes de paramétrages, l'en-tête dans la partie SUPÉRIEURE et les fiches dans la partie inférieure.

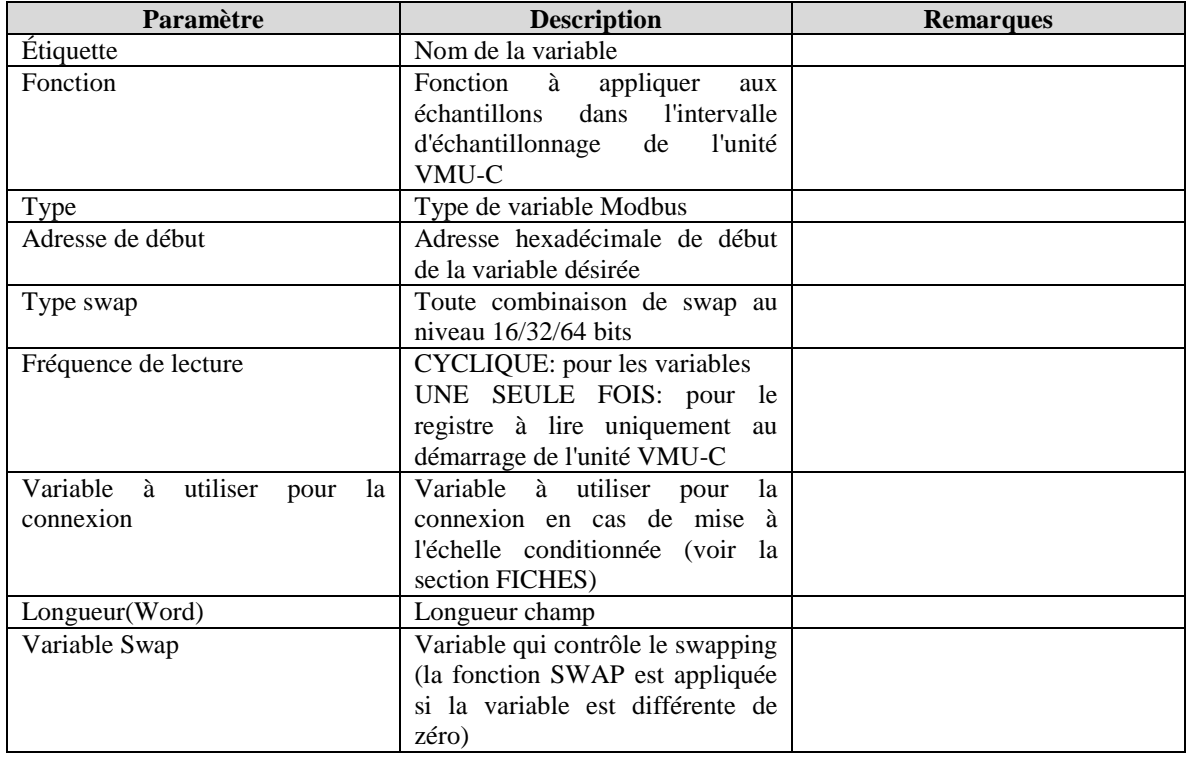

#### 14.4.10.1 **Paramètres dans l'en-tête**

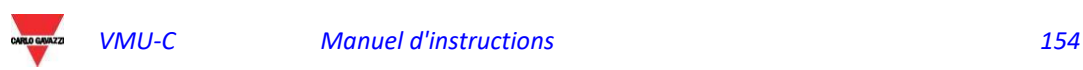

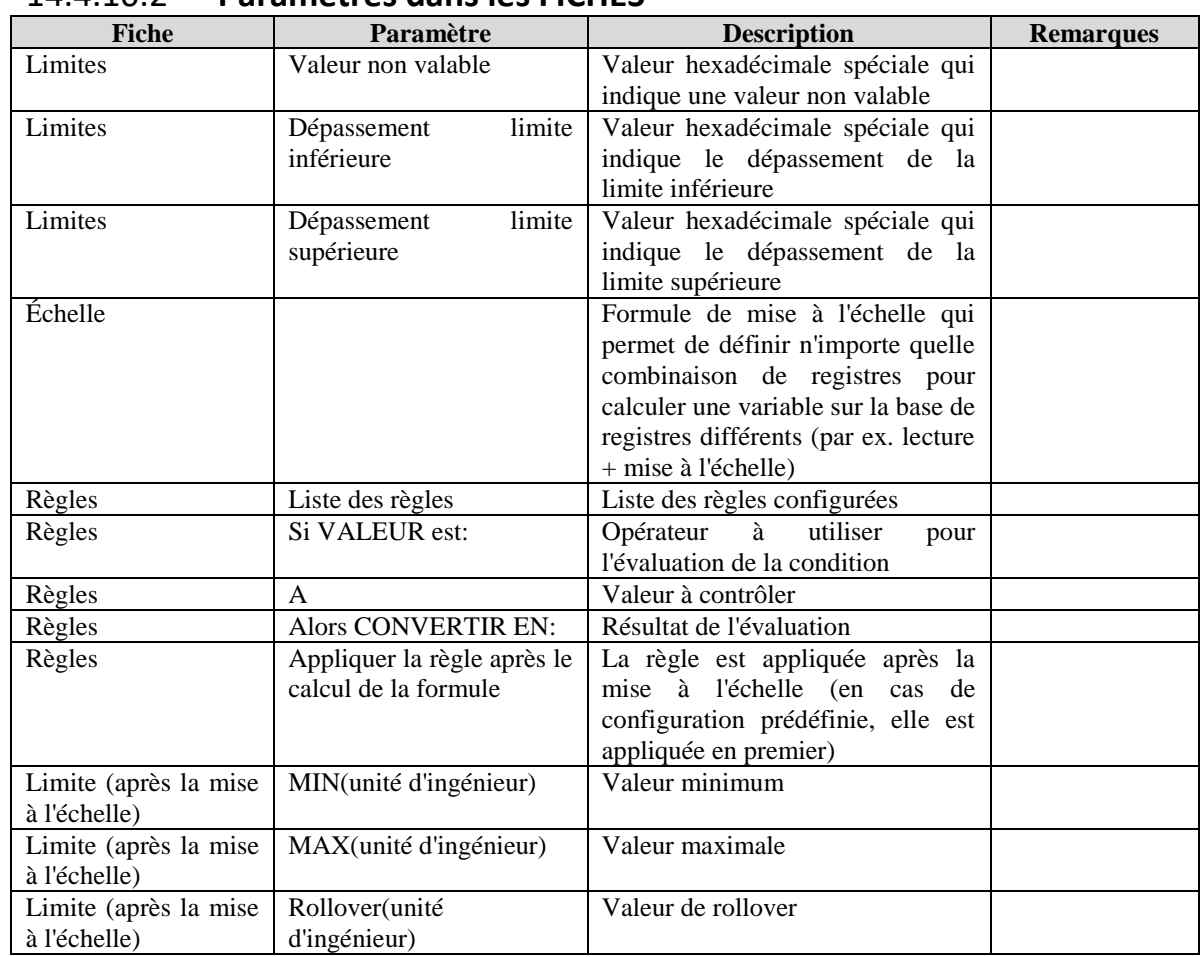

14.4.10.2 **Paramètres dans les FICHES**

## 14.4.11 Ajout/modification/élimination/sauvegarde d'un Développement

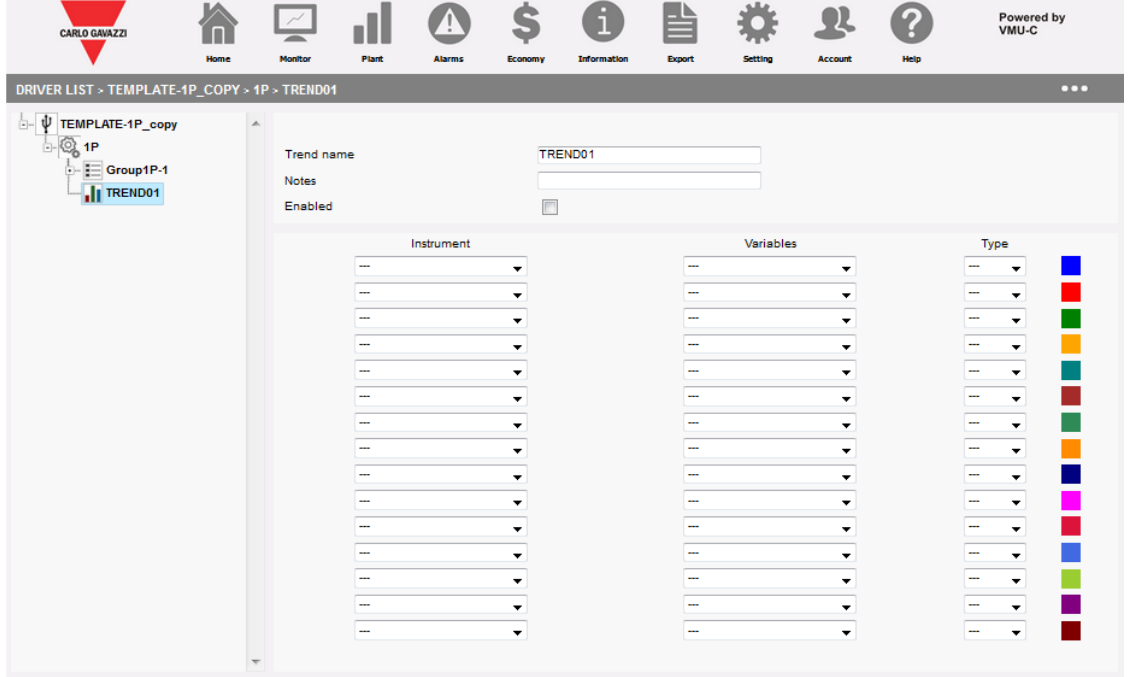

Il est possible e connecter un ou plusieurs DÉVELOPPEMENTS à un driver; un Développement est un set de variables contenues dans un ou plusieurs groupes qui sont

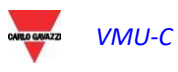

affichés en même temps qu'un graphique; en connectant un développement à un driver, le développement même sera immédiatement disponible à l'emploi, sans devoir être configuré successivement.

Les paramètres disponibles sont:

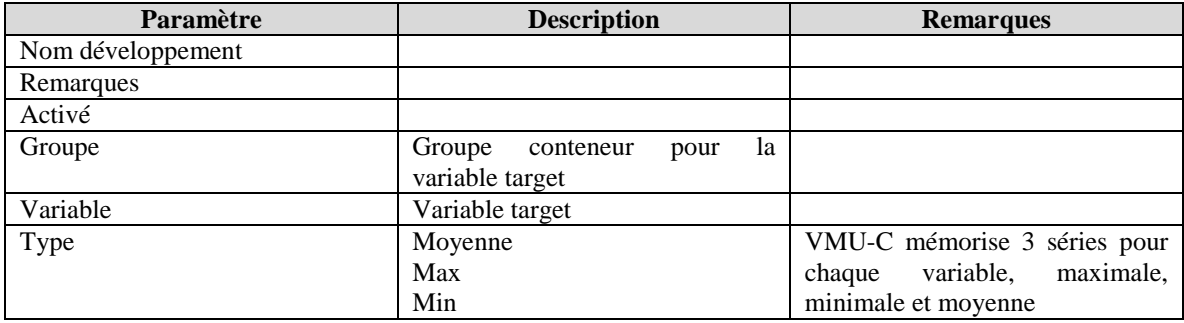

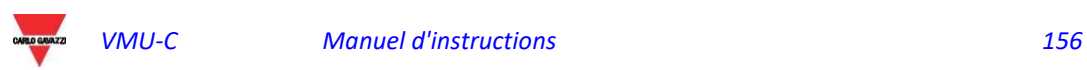

# 15 Personnalisation de l'interface utilisateur

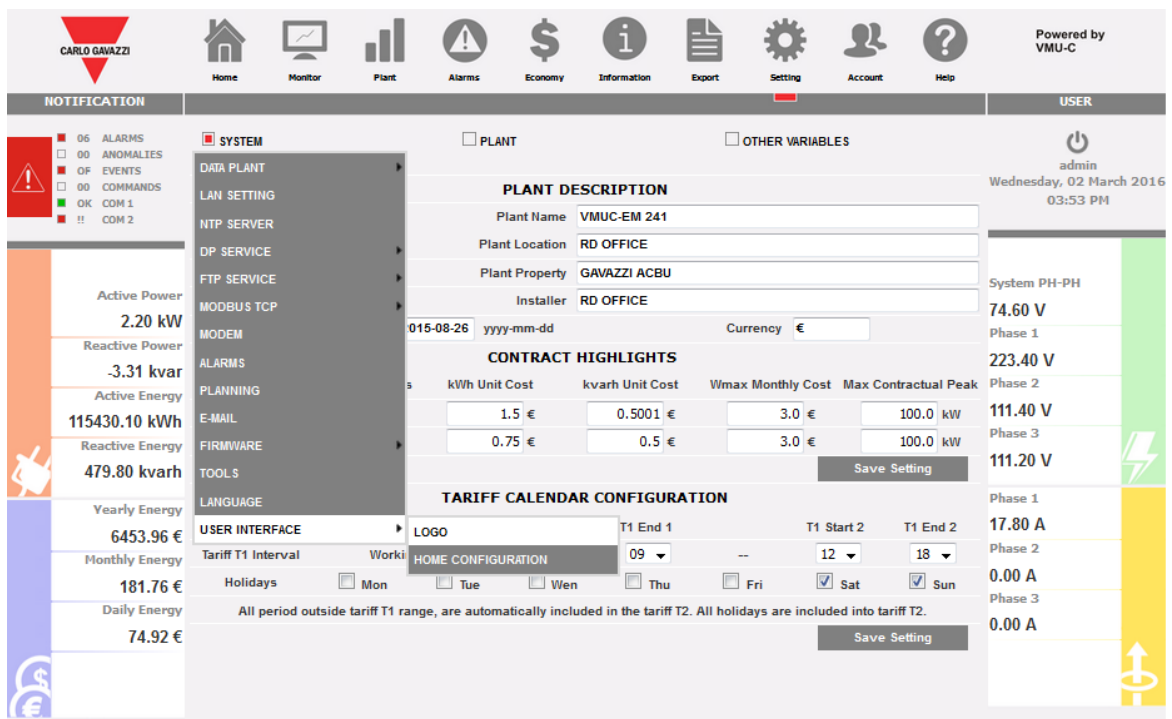

Personnalisation de l'interface utilisateur

Il y a 2 caractéristiques disponibles pour personnaliser l'interface utilisateur :

- 1. Logo
- 2. Configuration de la page d'accueil

La première permet de modifier le logo de la société dans les pages web de l'interface utilisateur et dans les pages de connexion et de mise à jour ; la deuxième permet à des administrateurs de modifier la page d'accueil en fonction des besoins. Voir les sections :

- personnalisation du logo
- Configuration de la page d'accueil

pour de plus amples détails.

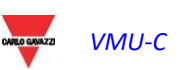

## 15.1 personnalisation du logo

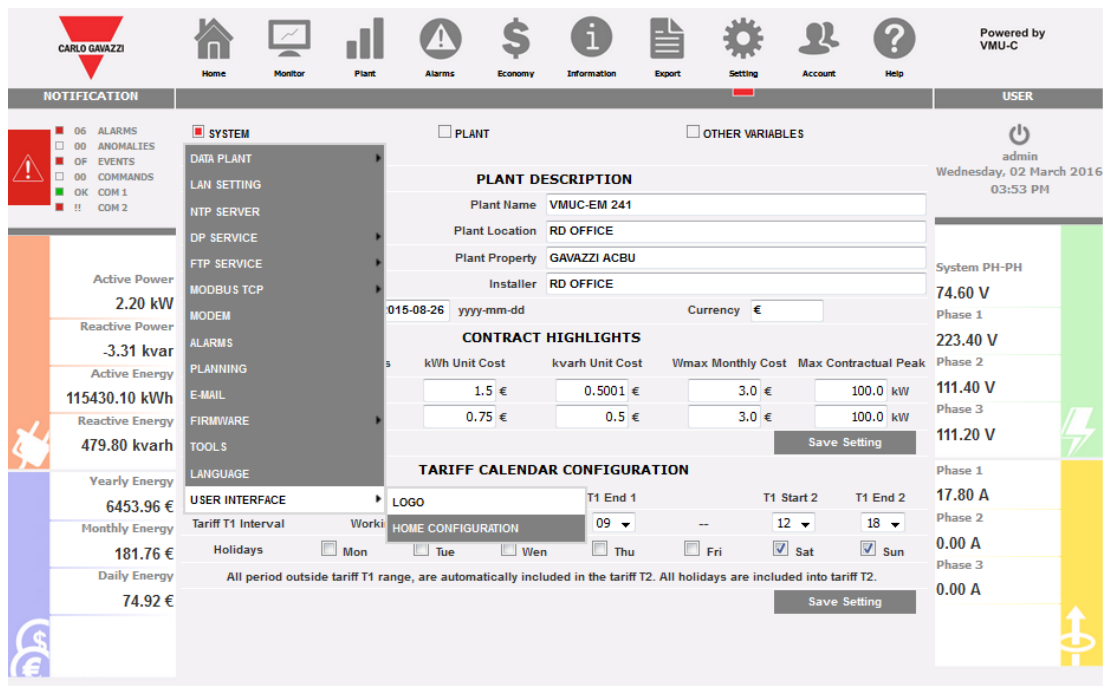

#### personnalisation du logo

Cette fonction est disponible dans le menu affiché sur l'image ci-dessus. Cette fonction permet de télécharger un fichier image en différents formats :

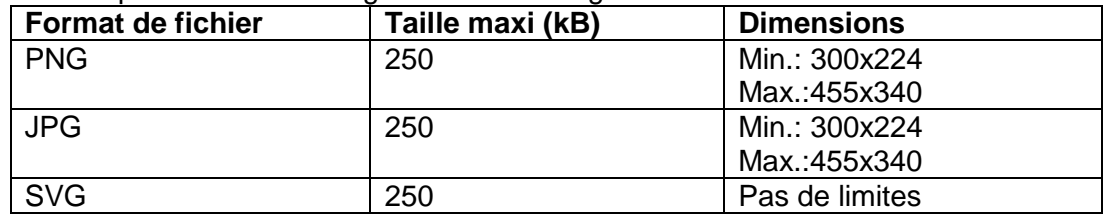

Deux fenêtres de visualisation sont disponibles pour contrôler les résultats à la fois pour le petit logo (pages web normales) et pour le grand (écrans de connexion et de mise à jour de logiciel).

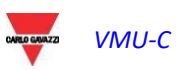

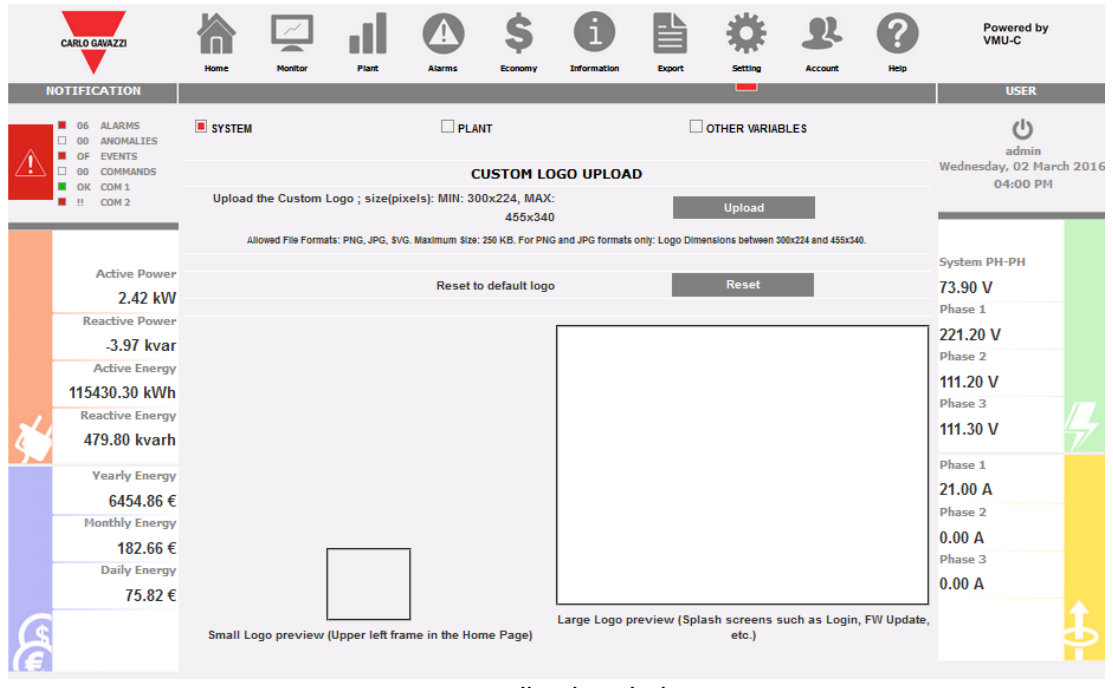

personnalisation du logo

Les actions possibles sont :

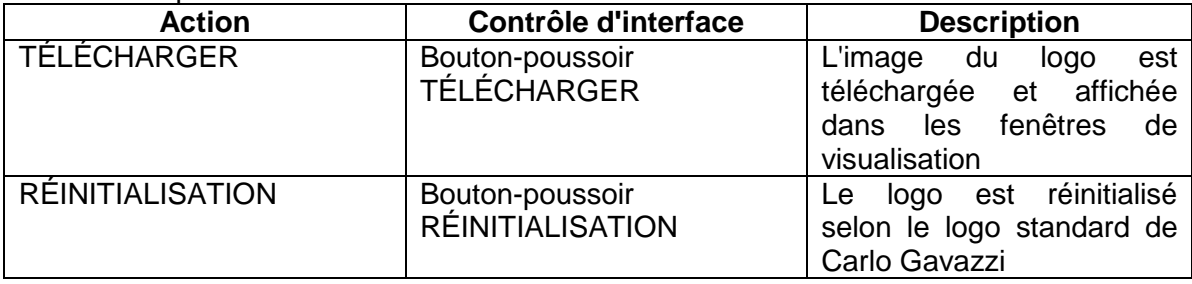

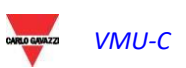

## 15.2 Configuration de la page d'accueil

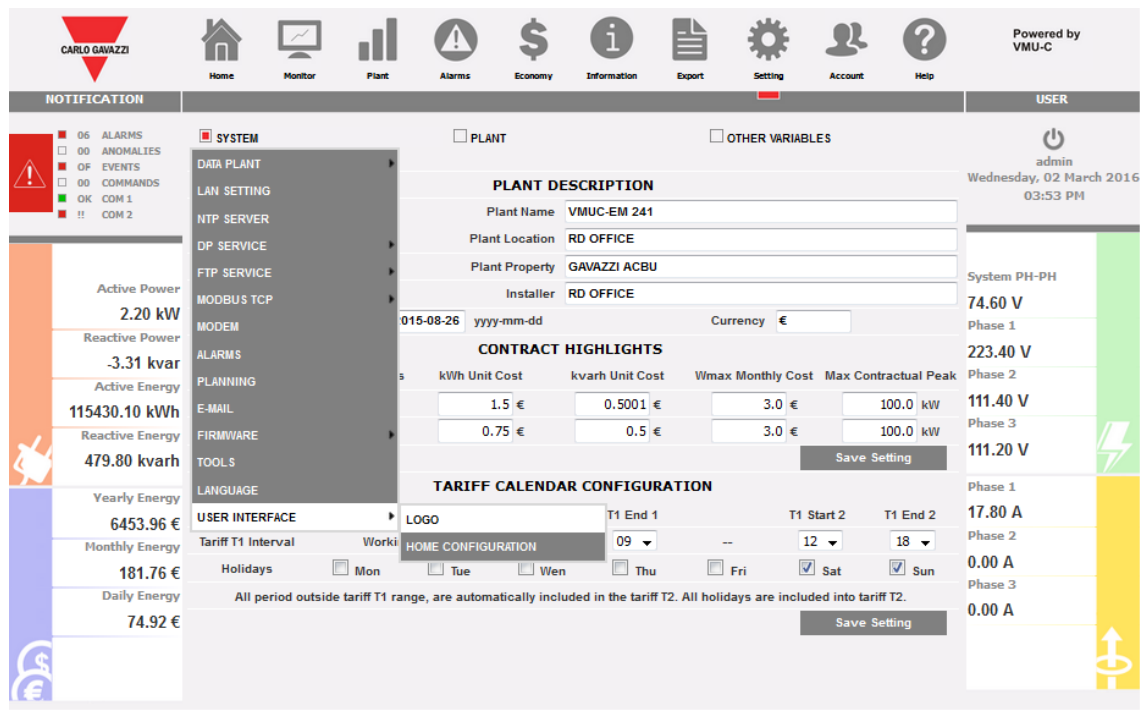

#### Configuration de la page d'accueil

Cette fonction permet de sélectionner les contenus de la Page d'accueil parmi :

| <b>Sélection</b>          | <b>Description</b>                                                                                                    | <b>Remarques</b>                                                                                            |
|---------------------------|----------------------------------------------------------------------------------------------------|----------------------------------------------------------------------------------------------------|
| Profil de Charge          | Graphique affichant<br>la<br>consommation<br>principale<br>quotidienne de l'analyseur en<br>comparant le profil d'aujourd'hui<br>à celui d'hier.            |                                                                                                    |
| Tendances                 | Graphique affichant<br>une<br>TENDANCE créée au moyen de<br>la fonction spécifique dans le<br>menu INSTALLATION                                             | Cette sélection<br>permet<br>d'afficher n'importe quelle<br>combinaison de variables<br>à la page d'ACCUEIL |
| Résumé<br>de<br>l'énergie | Vue sous forme de tableau<br>affichant les données de la<br>consommation quotidienne,<br>mensuelle et annuelle pour une<br>liste d'analyseurs sélectionnés. | Voir la fonction RÉSUMÉ<br>D'ÉNERGIE dans le menu<br><b>INSTALLATION</b>                                    |

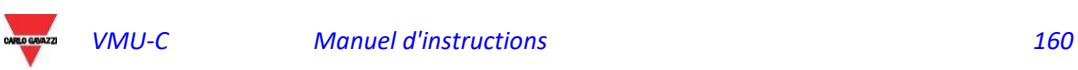

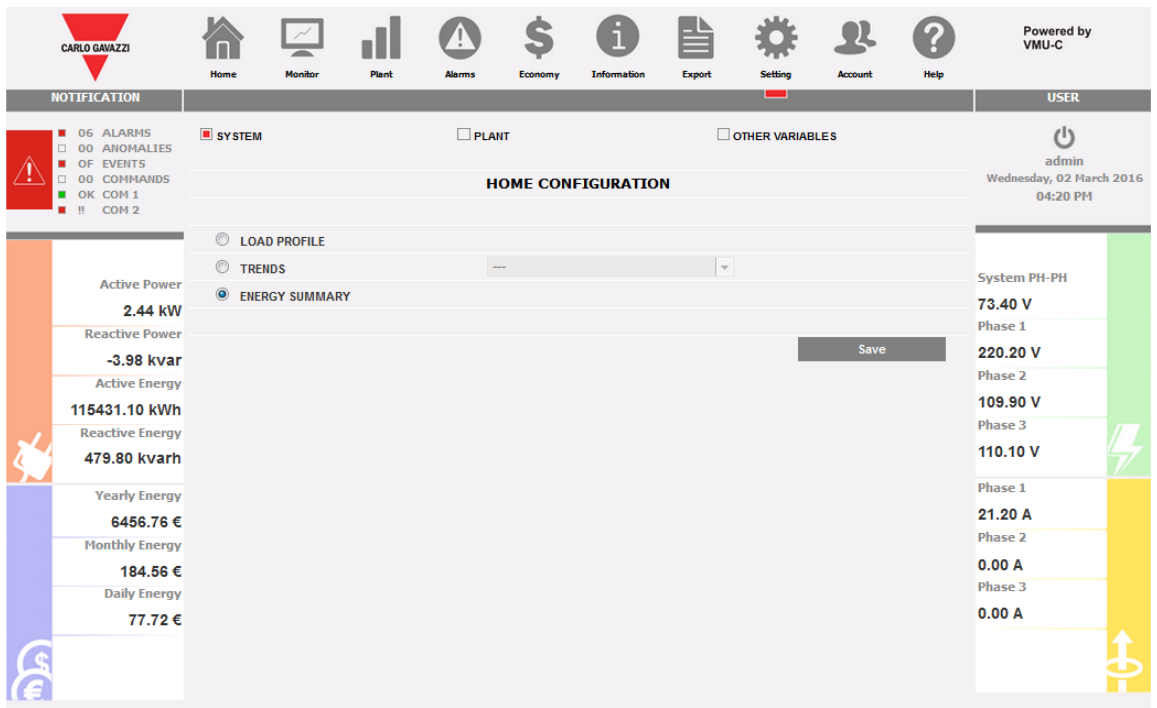

#### Configuration de la page d'accueil

#### Les actions possibles sont :

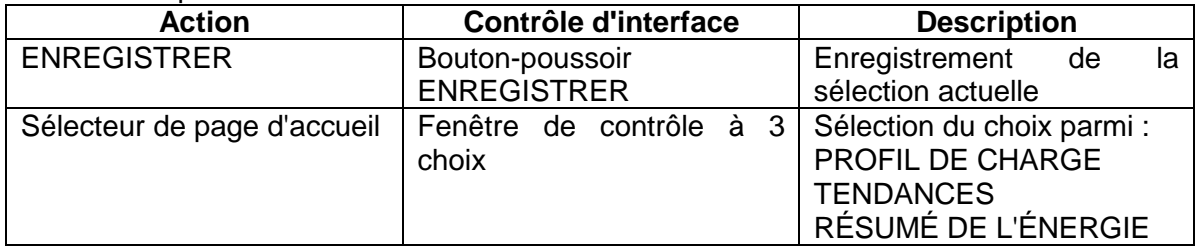

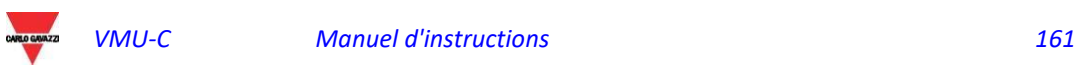

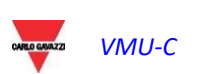

# 16 FONCTIONS IOT

## 16.1 Précis

VMU-C est doté de fonctions d'intégration dans des écosystèmes IoT spécifiques. On reporte ci-après les notes relatives.

## 16.2 VMU-C est MICROSOFT AZURE CERTIFIED FOR IOT.

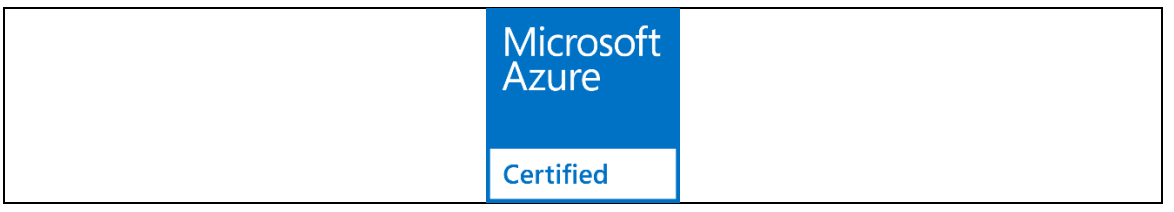

Ce manuel a pour but de décrire les fonctionnalités et l'utilisation des fonctions de Microsoft Azure IoT, pour lesquelles on renvoie à la documentation relative disponible en liane.

Le but de ce manuel est d'illustrer comment VMU-C s'intègre dans ce système.

Des informations sur la certification de VMU-C sont disponibles à ce lien : [https://catalog.azureiotsuite.com/details?title=VMUCEMAWSSUX&source=home](https://urldefense.proofpoint.com/v2/url?u=https-3A__catalog.azureiotsuite.com_details-3Ftitle-3DVMUCEMAWSSUX-26source-3Dhome-2Dpage&d=DwMGaQ&c=CXKIXXQEtFkJtL2E6YSvTYYqufb0S7k6_HAs4J6AeOo&r=urSEGwSmhbuVYWSfswoY1FmUzsVwBiwW7dTJ5EB2Ciw&m=j-41pT4ZkKizpTXzDpn-_Wa69IB8H2Bw70upMaKZrEc&s=ZWIblyQIdYz5q6jjwxgK_E06Z7_6XdU7x6JTg34O5uw&e=)[page\[catalog.azureiotsuite.com\]](https://urldefense.proofpoint.com/v2/url?u=https-3A__catalog.azureiotsuite.com_details-3Ftitle-3DVMUCEMAWSSUX-26source-3Dhome-2Dpage&d=DwMGaQ&c=CXKIXXQEtFkJtL2E6YSvTYYqufb0S7k6_HAs4J6AeOo&r=urSEGwSmhbuVYWSfswoY1FmUzsVwBiwW7dTJ5EB2Ciw&m=j-41pT4ZkKizpTXzDpn-_Wa69IB8H2Bw70upMaKZrEc&s=ZWIblyQIdYz5q6jjwxgK_E06Z7_6XdU7x6JTg34O5uw&e=)

## 16.2.1 Connexion à MICROSOFT AZURE IOT.

À l'intérieur du menu Settings/System aller sur la rubrique Microsoft Azure IoT. La page-écran de configuration des paramètres s'ouvrira :

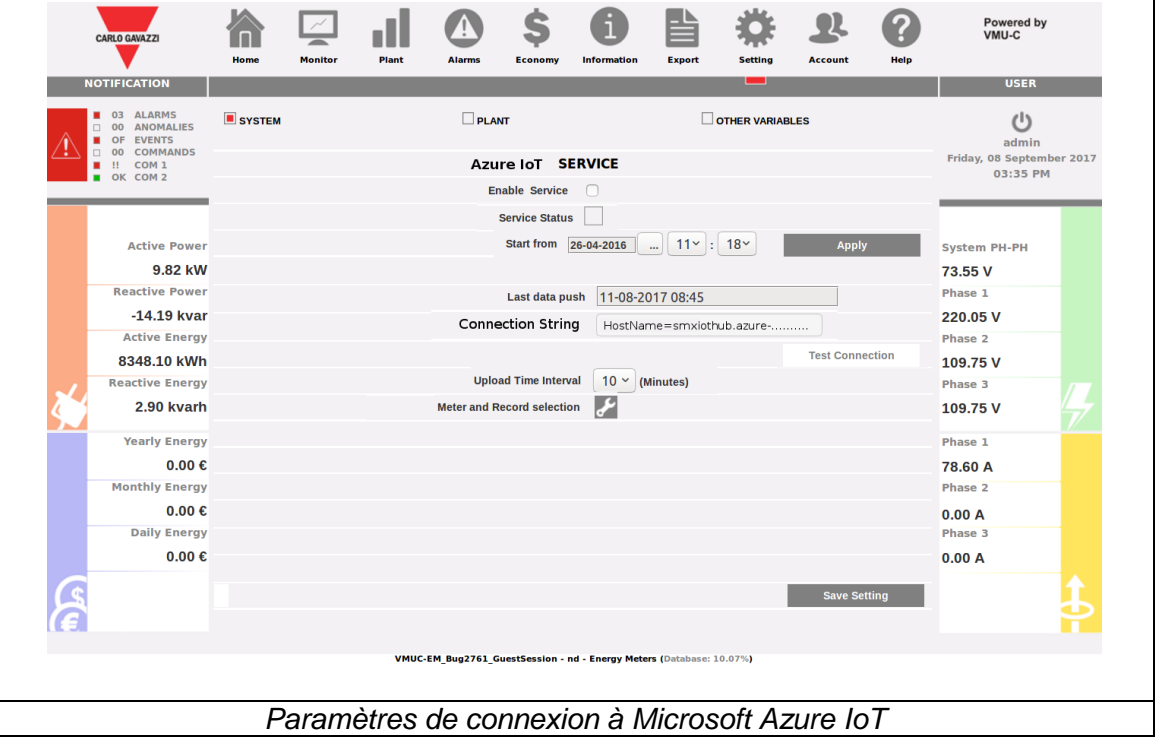

Les champs disponibles sont :

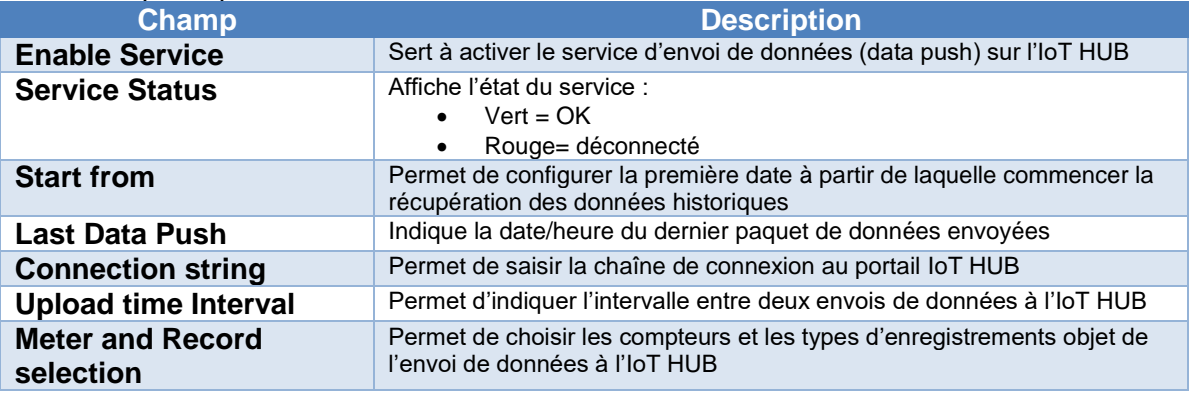

Une fois les paramètres configurés et sauvegardés correctement il est possible de tester la connexion avec la touche prévue à cet effet.

Quand le service est actif, toutes les données collectées par VMU-C et sauvegardées dans la base de données à partir de la date choisie sont envoyées au portail en utilisant le protocole sûr MQTT.

Les données collectées sont envoyées à chaque échéance de l'intervalle préfixé.

Une fois disponibles à l'intérieur de Microsoft Azure pour IoT, les données peuvent être utilisées avec les instruments disponibles dans cette plateforme.

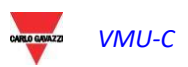

# 17 APPLICATIONS DATACENTER

## 17.1 Introduction et champ d'application

Le VMUC EM est doté de fonctions spécifiques pour les applications Datacenter.

Ces fonctions sont disponibles en association avec les compteurs Carlo Gavazzi de la série ET272. Ces fonctions sont utilisables dans les datacenters et dans toutes les installations où il y a :

- 1) Une ligne triphasée d'alimentation commune à barre omnibus
- 2) Des embranchements menant à des charges (les armoires serveur, en cas de datacenter), disposés selon une séquence sérielle

Dans ce cas il est possible d'automatiser le procédé d'identification des compteurs et d'association à l'adresse Modbus correcte, en économisant jusqu'à 90% du temps d'installation, grâce à l'utilisation simultanée de :

- A) Compteurs ET272 pour le suivi de chaque embranchement
- B) VMUC-EM pour collecter les données de tous les compteurs ET272 aboutissant à la même série/barre omnibus

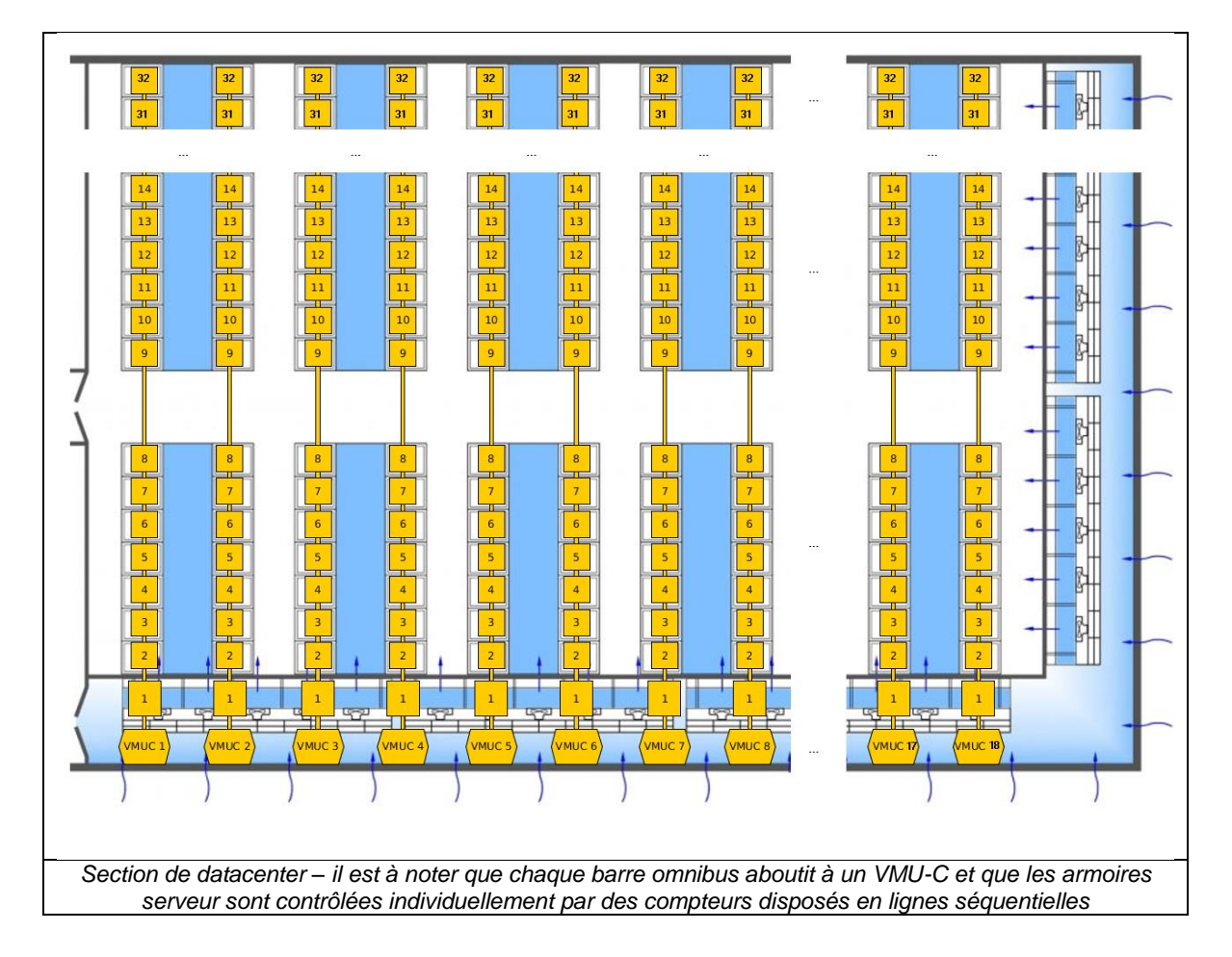

Dans les applications de ce type il est vital de réduire les délais d'installation du système, en tenant compte du fait qu'il s'agit d'environnements où l'utilisation des barres omnibus impose des déplacements horizontaux et verticaux, qui requièrent, de par leur nature, de long délais.

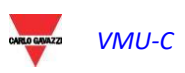

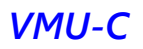

## 17.2 La solution

La solution est basée sur 3 éléments :

- 1) Les compteurs ET272, qui doivent être installés un par embranchement, peuvent surveiller jusqu'à 6 charges monophasées chacun
- 2) Le VMUC EM qui fait fonction de collecteur de données pour barre omnibus ; toutes les mesures effectuées par les ET272, sont collectées via RS485 par le VMUC EM, et converties en MODBUS/TCP, sur une mappe rendue disponible par le VMUC EM via Ethernet
- 3) Le système d'acquisition des données, qui à travers le LAN de surveillance acquiert les mesures collectées par les VMUC EM

De cette manière les mesures sont réparties le long d'une structure hiérarchique et facile à configurer

La configuration du système se base sur les fondements suivants :

- a) Les compteurs peuvent être regroupés selon des séquences ordonnées
- b) Chaque compteur est doté d'un identificateur univoque (SIN)
- c) Une procédure est disponible pour associer l'identificateur univoque (SIN) à l'adresse Modbus du compteur et à sa position

La procédure requiert que :

- A) Lors de l'installation physique, l'installateur puisse facilement, rédiger une liste papier ordonnée où la position séquentielle soit associée au code univoque du compteur
- B) Lors de la configuration du système depuis l'interface du VMUC, il soit possible avec facilité d'associer la position physique séquentielle à l'adresse Modbus et à l'identificateur univoque.

*Note importante : la solution est basée sur l'utilisation simultanée de VMUC EM et de compteurs ET272 ; aucun autre compteur de Carlo Gavazzi ou d'un autre fabricant ne doit être installé sur la ligne RS485 car cela pourrait compromettre les fonctionnalités du système.*

## 17.3 Conditions préliminaires

Pour la mise en service et la configuration correctes il faut que :

- 1) Seuls des compteurs ET272 et le VMUC soient connectés sur la ligne RS485
- 2) Aucun autre compteur ne soit connecté au VMUC ; la procédure Datacenter est à usage exclusif
- 3) Avant de passer à la phase de configuration, la LISTE DE MISE EN SERVICE soit complétée avec les étiquettes contenant les SIN des compteurs ET272
- 4) Un ordinateur connecté au VMUC via LAN ou WAN soit disponible
- 5) Un lecteur de codes-barres en mode émulation clavier (facultatif) soit disponible

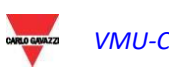

## 17.4 Phase de création de la liste papier

Les étiquettes avec les codes SIN des ET272 sont disponibles dans l'emballage ; pour leur utilisation se référer au manuel d'emploi du compteur ET272.

Il est important qu'une liste papier avec les étiquettes disposées selon l'ordre séquentiel correct soit disponible à la fin de l'installation. Cette liste servira de guide pour la phase de configuration.

L'interface Web du VMUC dispose d'une fonction pour créer un modèle (template) PDF de la LISTE DE MISE EN SERVICE, qui une fois imprimé servira de matrice pour la liste en question.

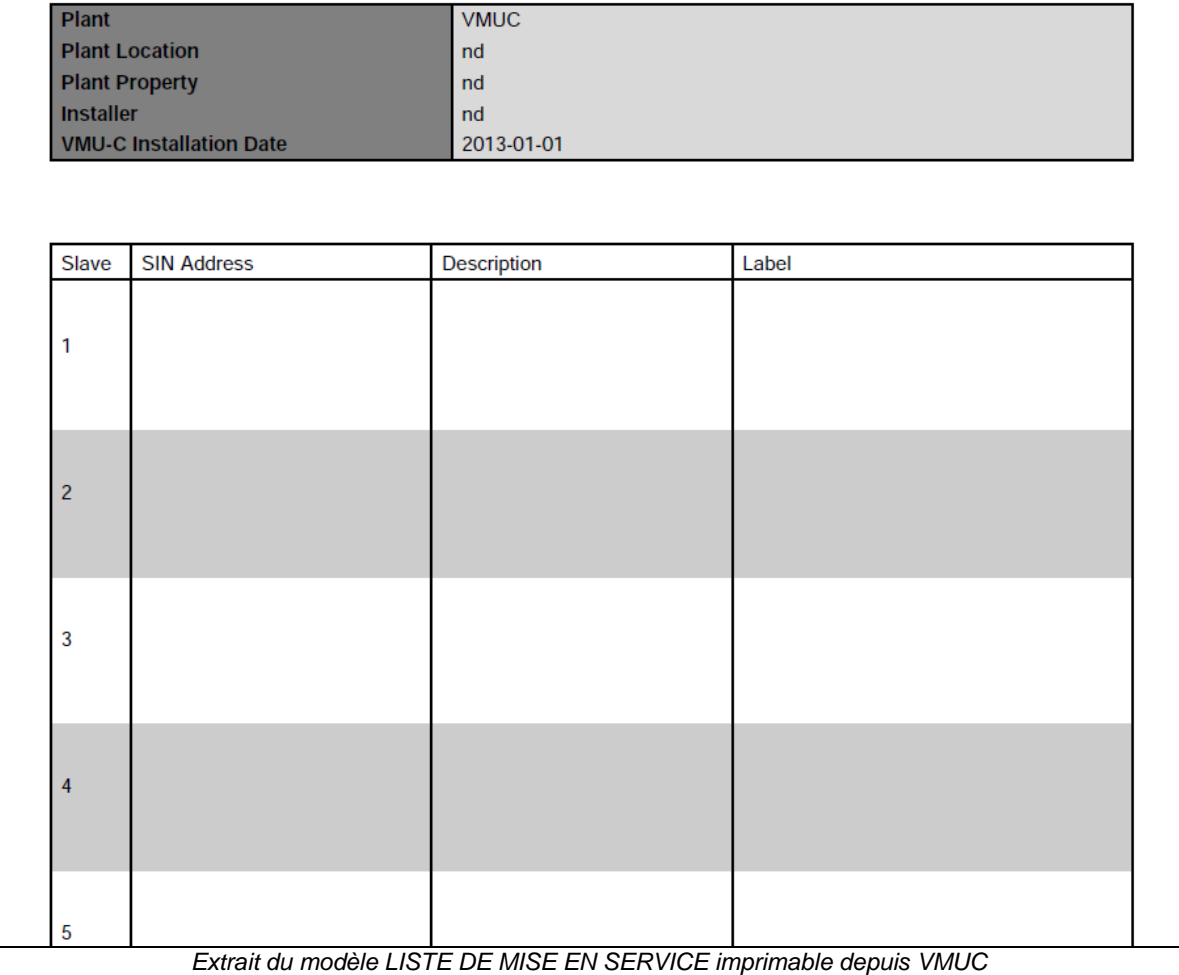

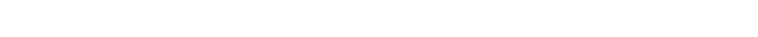

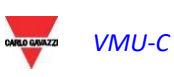

## 17.5 Description interface utilisateur

## 17.5.1 Champs du tableau dans la fonction Datacenter

| <b>DATACENTER</b> |   |                    |                    |             |             |              |                                               |                       |      |                      |                          |                          |                          |    |                   | 0.0.0          |                      |
|-------------------|---|--------------------|--------------------|-------------|-------------|--------------|-----------------------------------------------|-----------------------|------|----------------------|--------------------------|--------------------------|--------------------------|----|-------------------|----------------|----------------------|
|                   | □ |                    | Locked Slave Addr. | <b>SIN</b>  | Description | Model        | FW ver.                                       | CT (TCDA1) CT (TCDA2) |      | Configuration        | L1                       | L2                       | L3                       | L4 | L <sub>5</sub>    | L <sub>6</sub> |                      |
| 1                 | □ | ъ                  | 1                  | XXX.XXX.XXX |             | ET272        |                                               | Auto                  | Auto | 3.1P<br>$\checkmark$ | ☑                        | ▽                        | ☑                        |    |                   |                |                      |
| $\overline{2}$    | □ | ъ                  | $\overline{2}$     | XXX.XXX.XXX |             | <b>ET272</b> |                                               | Auto                  | Auto | 3.1P<br>$\checkmark$ | ☑                        | ▽                        | ☑                        |    |                   |                |                      |
| 3                 | □ | ъ                  | 13                 | XXX.XXX.XXX |             | ET272        |                                               | Auto                  | Auto | 3.1P<br>$\checkmark$ | ☑                        | ▽                        | ☑                        |    |                   |                |                      |
| $\overline{4}$    | с | ъ                  | $\overline{4}$     | XXX.XXX.XXX |             | ET272        |                                               | Auto                  | Auto | 3.1P<br>$\checkmark$ | ☑                        | ▽                        | ☑                        |    |                   |                |                      |
| 5                 | □ | ъ                  | 5                  | XXX.XXX.XXX |             | ET272        |                                               | Auto                  | Auto | 3.1P<br>$\checkmark$ | ☑                        | ▽                        | ☑                        |    |                   |                |                      |
| 6                 | □ | $\mathbf{\hat{m}}$ | 6                  | XXX.XXX.XXX |             | ET272        |                                               | Auto                  | Auto | 3.1P<br>$\checkmark$ | ☑                        | ▽                        | ☑                        |    |                   |                |                      |
| 7                 | ⊏ | ъ                  | 7                  | XXX.XXX.XXX |             | ET272        |                                               | Auto                  | Auto | 3.1P<br>$\checkmark$ | ▽                        | ▽                        | $\overline{\smallsmile}$ |    |                   |                |                      |
| 8                 | Г | ъ                  | 8                  | XXX.XXX.XXX |             | ET272        |                                               | Auto                  | Auto | 3.1P<br>$\checkmark$ | $\overline{\smallsmile}$ | $\overline{\smallsmile}$ | $\overline{\smallsmile}$ |    |                   |                |                      |
| 9                 | ⊏ | ъ                  | 9                  | XXX.XXX.XXX |             | ET272        |                                               | Auto                  | Auto | 3.1P<br>$\checkmark$ | ☑                        | ▽                        | $\overline{\vee}$        |    |                   |                |                      |
| 10                | □ | ъ                  | 10                 | XXX.XXX.XXX |             | ET272        |                                               | Auto                  | Auto | 3.1P<br>$\checkmark$ | ☑                        | ☑                        | ☑                        |    |                   |                |                      |
| 11                | □ | $\mathbf{\hat{u}}$ | 11                 | XXX.XXX.XXX |             | ET272        |                                               | Auto                  | Auto | 3.1P<br>$\checkmark$ | ☑                        | ☑                        | ☑                        |    |                   |                |                      |
| 12                | П | ъ                  | 12                 | XXX.XXX.XXX |             | ET272        |                                               | Auto                  | Auto | 3.1P<br>$\checkmark$ | ☑                        | ▽                        | ☑                        |    |                   |                |                      |
| 13                | П | ъ                  | 13                 | XXX.XXX.XXX |             | <b>ET272</b> |                                               | Auto                  | Auto | 3.1P<br>$\checkmark$ | ▽                        | ▽                        | $\overline{\smallsmile}$ |    |                   |                |                      |
| 14                | □ | ъ                  | 14                 | XXX.XXX.XXX |             | ET272        |                                               | Auto                  | Auto | 3.1P<br>$\checkmark$ | ☑                        | ▽                        | $\overline{\vee}$        |    |                   |                |                      |
| 15                | Г | ъ                  | 15                 | XXX.XXX.XXX |             | ET272        |                                               | Auto                  | Auto | 3.1P<br>$\checkmark$ | ☑                        | ▽                        | $\overline{\vee}$        |    |                   |                |                      |
| 16                | □ | $\mathbf{\hat{n}}$ | 16                 | XXX.XXX.XXX |             | ET272        |                                               | Auto                  | Auto | 3.1P<br>$\checkmark$ | ▽                        | ▽                        | $\overline{\vee}$        |    |                   |                |                      |
| 17                | □ | $\mathbf{\hat{u}}$ | 17                 | XXX.XXX.XXX |             | ET272        |                                               | Auto                  | Auto | 3.1P<br>$\checkmark$ | ☑                        | ▽                        | ☑                        |    |                   |                |                      |
| 18                | □ | ъ                  | 18                 | XXX.XXX.XXX |             | ET272        |                                               | Auto                  | Auto | 3.1P<br>$\checkmark$ | ☑                        | ☑                        | ☑                        |    |                   |                |                      |
| 19                | г | ъ                  | 19                 | XXX.XXX.XXX |             | ET272        |                                               | Auto                  | Auto | 3.1P<br>$\checkmark$ | ☑                        | ▽                        | $\overline{\smile}$      |    |                   |                |                      |
| 20                | □ | ъ                  | 20                 | XXX.XXX.XXX |             | ET272        |                                               | Auto                  | Auto | 3.1P<br>$\checkmark$ | ▽                        | ▽                        | $\overline{\smallsmile}$ |    |                   |                |                      |
| 21                | Г | $\mathbf{\hat{n}}$ | 21                 | XXX.XXX.XXX |             | ET272        |                                               | Auto                  | Auto | 3.1P<br>$\checkmark$ | ▽                        | ▽                        | ☑                        |    |                   |                |                      |
| 22                |   | ъ                  | 22                 | XXX.XXX.XXX |             | <b>ET272</b> |                                               | Auto                  | Auto | 3.1P<br>$\checkmark$ | ☑                        | ▽                        | $\triangledown$          |    |                   |                | $\ddot{\phantom{0}}$ |
|                   |   |                    |                    |             |             |              | 14 <4 Page 1 of 1 >>>                         |                       |      |                      |                          |                          |                          |    | View 1 - 32 of 32 |                |                      |
|                   |   |                    |                    |             |             |              | Tableau instruments de la fonction datacenter |                       |      |                      |                          |                          |                          |    |                   |                |                      |

*Tableau instruments de la fonction datacenter*

Chaque ligne dans le tableau représente un compteur ET272 connecté à la ligne RS485.

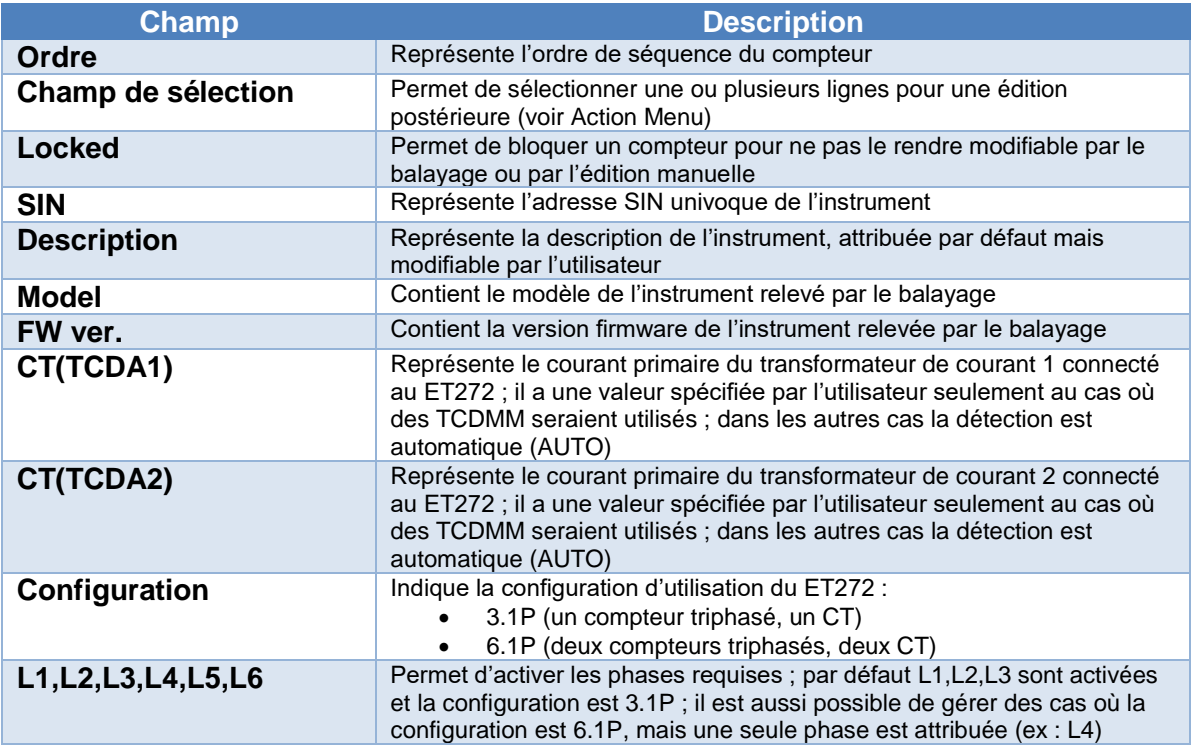

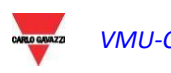

### 17.5.2 Code couleur des lignes de la fonction Datacenter

Le code couleur des lignes dans le tableau de la fonction Datacenter (où, nous le rappelons, chaque ligne correspond à un compteur), est le suivant :

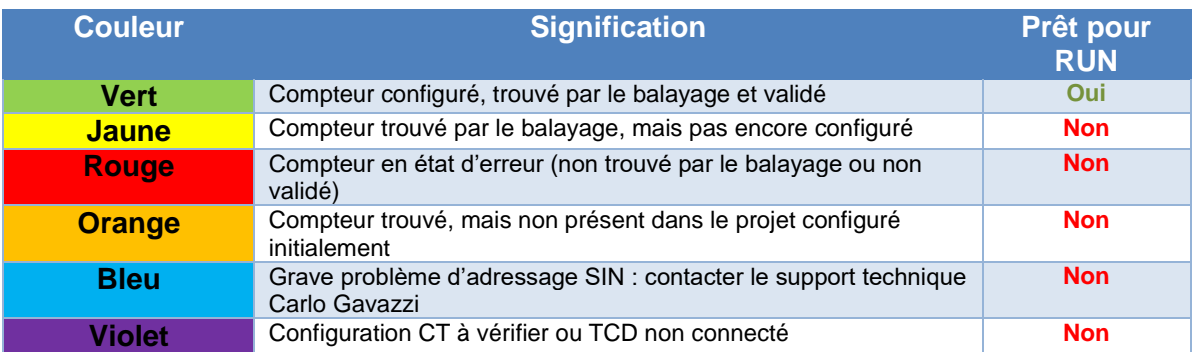

#### Ci-après un exemple de page-écran avec le résultat d'un balayage :

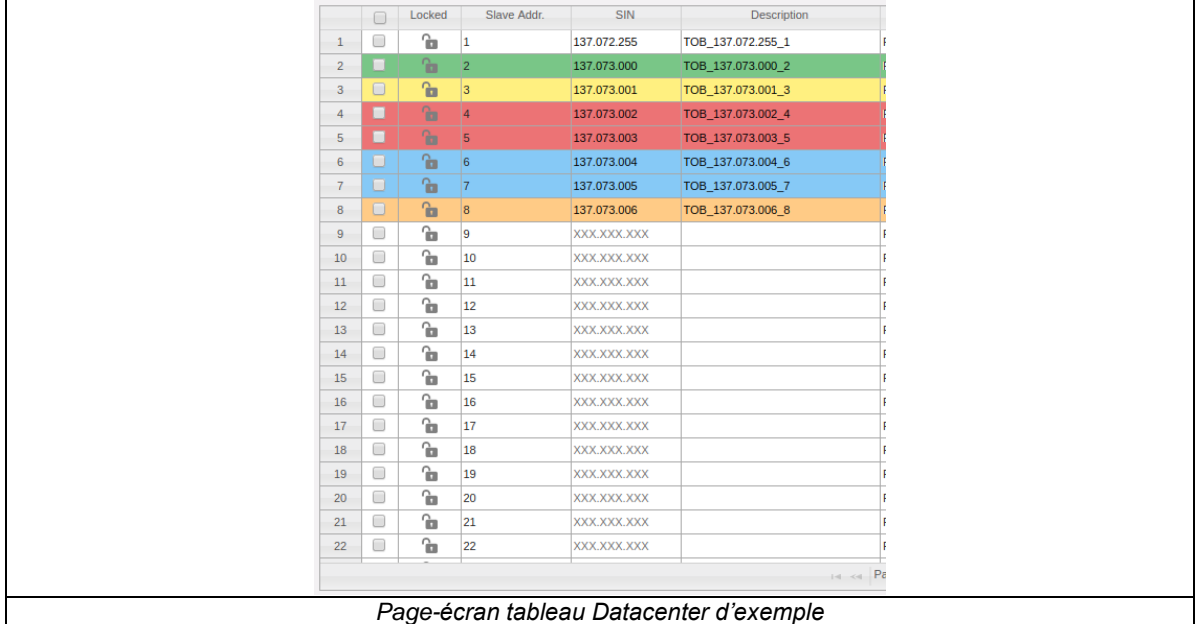

### 17.5.3 Action Menu de la fonction Datacenter

L'Action Menu de la fonction Datacenter met à disposition de l'utilisateur une série d'actions ; elles sont reportées ci-après.

|                | П |              | Locked Slave Addr. | <b>SIN</b>  | Description | Model        | FW ver. |      | CT (TCDA1) CT (TCDA2) | Configuration        |   |   |                           | <b>HOME</b>      |  |
|----------------|---|--------------|--------------------|-------------|-------------|--------------|---------|------|-----------------------|----------------------|---|---|---------------------------|------------------|--|
| $\mathbf{1}$   | □ | ъ            | 1                  | XXX.XXX.XXX |             | <b>ET272</b> |         | Auto | Auto                  | 3.1P                 |   |   |                           |                  |  |
| $\overline{2}$ | □ | ъ            | 2                  | XXX.XXX.XXX |             | <b>ET272</b> |         | Auto | Auto                  | 3.1P                 |   |   |                           | <b>LOGOUT</b>    |  |
| 3              | □ | 衙            | 3                  | XXX.XXX.XXX |             | <b>ET272</b> |         | Auto | Auto                  | 3.1P                 |   |   |                           |                  |  |
| $\overline{4}$ | □ | ъ            | $\overline{4}$     | XXX.XXX.XXX |             | <b>ET272</b> |         | Auto | Auto                  | 3.1P                 |   |   | <b>PROJECT OPTIONS</b>    |                  |  |
| 5              | □ | ъ            | 5                  | XXX.XXX.XXX |             | <b>ET272</b> |         | Auto | Auto                  | 3.1P                 |   |   |                           | <b>FULL SCAN</b> |  |
| 6              | □ | ъ            | 6                  | XXX.XXX.XXX |             | <b>ET272</b> |         | Auto | Auto                  | 3.1P                 |   |   |                           |                  |  |
| $\overline{7}$ | □ | ъ            | 7                  | XXX.XXX.XXX |             | <b>ET272</b> |         | Auto | Auto                  | 3.1P                 |   |   |                           | <b>RUN</b>       |  |
| 8              | □ | ъ            | 8                  | XXX.XXX.XXX |             | <b>ET272</b> |         | Auto | Auto                  | 3.1P                 |   |   | <b>DOCUMENTS</b>          |                  |  |
| 9              | □ | ъ            | <b>g</b>           | XXX.XXX.XXX |             | <b>ET272</b> |         | Auto | Auto                  | 3.1P                 |   |   |                           |                  |  |
| 10             | □ | ъ            | 10                 | XXX.XXX.XXX |             | <b>ET272</b> |         | Auto | Auto                  | 3.1P                 |   |   | <b>CONFIGURE SELECTED</b> |                  |  |
| 11             | □ | ъ            | 11                 | XXX.XXX.XXX |             | <b>ET272</b> |         | Auto | Auto                  | 3.1P                 |   |   | <b>RESET SELECTED</b>     |                  |  |
| 12             | □ | $\mathbf{r}$ | 12                 | XXX.XXX.XXX |             | <b>ET272</b> |         | Auto | Auto                  | 3.1P                 |   |   | <b>SWAP SELECTED</b>      |                  |  |
| 13             | □ | ъ            | 13                 | XXX.XXX.XXX |             | <b>ET272</b> |         | Auto | Auto                  | 3.1P                 |   |   |                           |                  |  |
| 14             | □ | ъ            | 14                 | XXX.XXX.XXX |             | <b>ET272</b> |         | Auto | Auto                  | 3.1P                 |   |   | <b>SHIFT SELECTED</b>     |                  |  |
| 15             | □ | ъ            | 15                 | XXX.XXX.XXX |             | <b>ET272</b> |         | Auto | Auto                  | 3.1P                 | M | M | M                         |                  |  |
| 16             | □ | ъ            | 16                 | XXX.XXX.XXX |             | <b>ET272</b> |         | Auto | Auto                  | 3.1P<br>$\checkmark$ | ☑ | ☑ | ☑                         |                  |  |
| 17             | □ | ъ            | 17                 | XXX.XXX.XXX |             | <b>ET272</b> |         | Auto | Auto                  | 3.1P<br>$\checkmark$ | ☑ | ☑ | ☑                         |                  |  |
| 18             | □ | ъ            | 18                 | XXX.XXX.XXX |             | <b>ET272</b> |         | Auto | Auto                  | 3.1P<br>$\checkmark$ | ☑ | ☑ | ☑                         |                  |  |
| 19             | □ | ъ            | 19                 | XXX.XXX.XXX |             | <b>ET272</b> |         | Auto | Auto                  | 3.1P<br>$\checkmark$ | ☑ | ☑ | ☑                         |                  |  |
| 20             | □ | ъ            | 20                 | XXX.XXX.XXX |             | <b>ET272</b> |         | Auto | Auto                  | 3.1P<br>$\checkmark$ | ☑ | ☑ | ☑                         |                  |  |
| 21             | Ω | ъ            | 21                 | XXX.XXX.XXX |             | <b>ET272</b> |         | Auto | Auto                  | 3.1P<br>$\checkmark$ | ☑ | ☑ | ☑                         |                  |  |
| 22             | □ | ъ            | 22                 | XXX.XXX.XXX |             | ET272        |         | Auto | Auto                  | 3.1P<br>$\checkmark$ | ☑ | ☑ | ☑                         |                  |  |

*Action Menu ouvert*

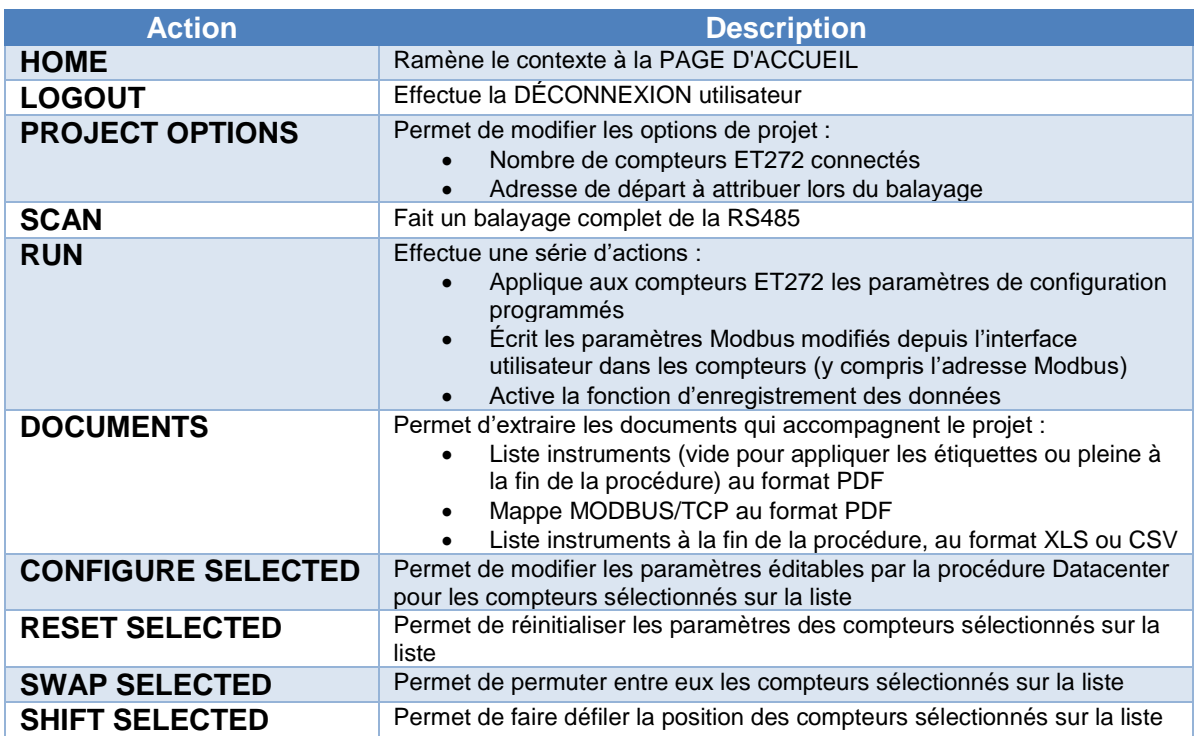

*Note : depuis l'interface de la fonction Datacenter il est aussi possible d'utiliser le Glisser-Déposer (drag&drop) pour déplacer des éléments sur la liste et les remettre dans l'ordre selon différents critères.*

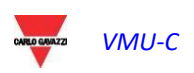

## 17.6 Procédure de mise en service

### 17.6.1 Préparation de la fonction de configuration

Depuis l'interface Web du VMUC rejoindre la rubrique de menu Datacenter et lancer la fonctionnalité.

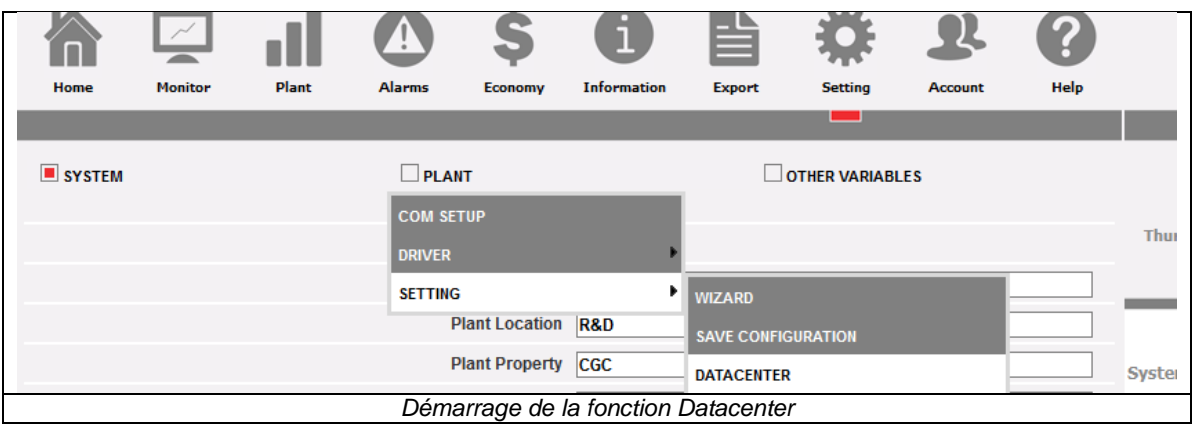

Il faut maintenant définir les dimensions du projet, en allant sur l' Action Menu en haut à droite, et en choisissant PROJECT OPTIONS :

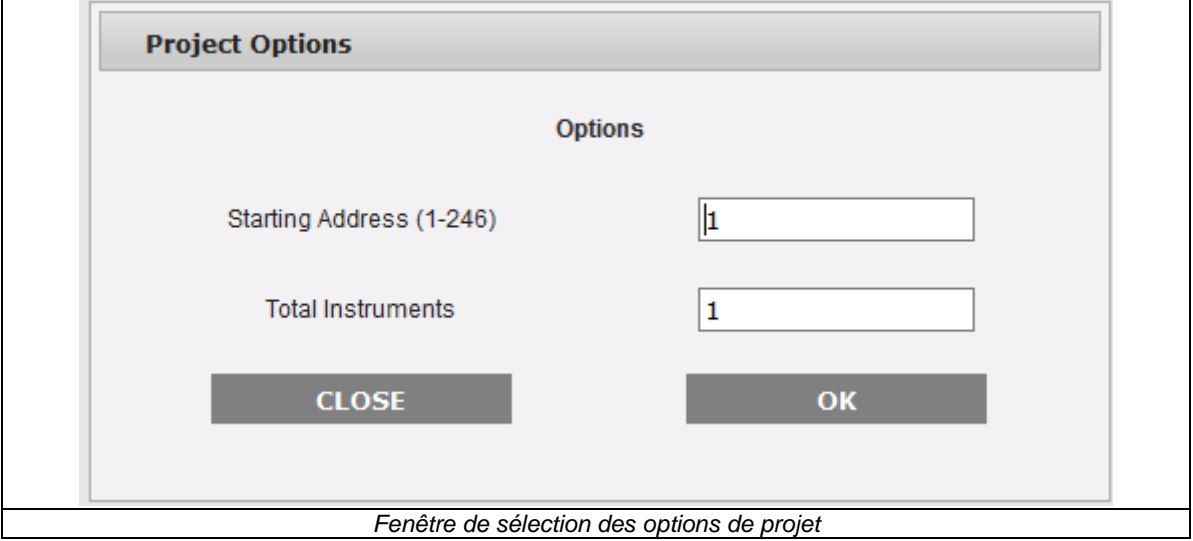

D'ici il sera possible de définir :

- L'adresse MODBUS de départ du premier ET272 de la liste.
- Le nombre total de ET272 à inclure dans le projet.

Depuis ce point il est possible de procéder de 2 manières alternatives :

- 1) Saisie SIN via lecteur de codes-barres et balayage successif
- 2) Balayage et remise en ordre manuelle successive

*Note : Pour les deux options il faut avoir à disposition la LISTE DE MISE EN SERVICE avec les codes-barres SIN, en les ayant préalablement extraits et collés sur la feuille prévue à cet effet (voir ci-dessus). Pour la procédure relative se référer au manuel de mise en service ET272.*

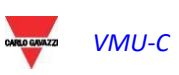

### 17.6.2 Saisie SIN depuis lecteur de codes-barres

Pour effectuer cette procédure il faut avoir à disposition un lecteur de codes-barres, connecté à l'ordinateur via USB et fonctionnant en émulation clavier.

*La sélection du lecteur de codes-barres, son installation correcte et sa connexion à l'ordinateur, sont confiées à l'utilisateur et ne relèvent pas de ce manuel.*

- 1) Dans l'interface utilisateur, se positionner sur le champ SIN de l'instrument en première position.
- 2) Avec le lecteur de codes-barres lire le contenu de l'étiquette du ET272 collée en première position sur la LISTE DE MISE EN SERVICE
- 3) Le SIN sera écrit par le VMUC, et le curseur se positionnera dans le champ SIN de la ligne suivante
- 4) Répéter les points 1,2,3 dans l'ordre exact, jusqu'à l'épuisement de la liste

À ce stade il est possible de lancer le balayage depuis le VMUC dans le but de valider ce qui a été inséré par le code-barre ; le contenu de la liste est comparé au résultat du balayage et d'éventuelles différences signalées par le code couleur (vérifier le paragraphe dédié au code couleur des lignes du tableau).

### 17.6.3 Balayage réseau RS485

Le VMUC EM est doté d'une fonction de balayage qui permet de dénicher tous les compteurs ET272 connectés au port RS485 COM2 du VMUC, sans que ceux-ci aient une adresse MODBUS configurée. Cette fonction utilise un protocole propriétaire de Carlo Gavazzi, c'est pourquoi :

- Il faut que tous les compteurs connectés à la sérielle soient ET272
- Il ne doit pas y avoir d'autres compteurs de Carlo Gavazzi ou de tiers sur la même sérielle RS485

Pour lancer le balayage il faut utiliser l'Action Menu, avec la fonction FULL SCAN :

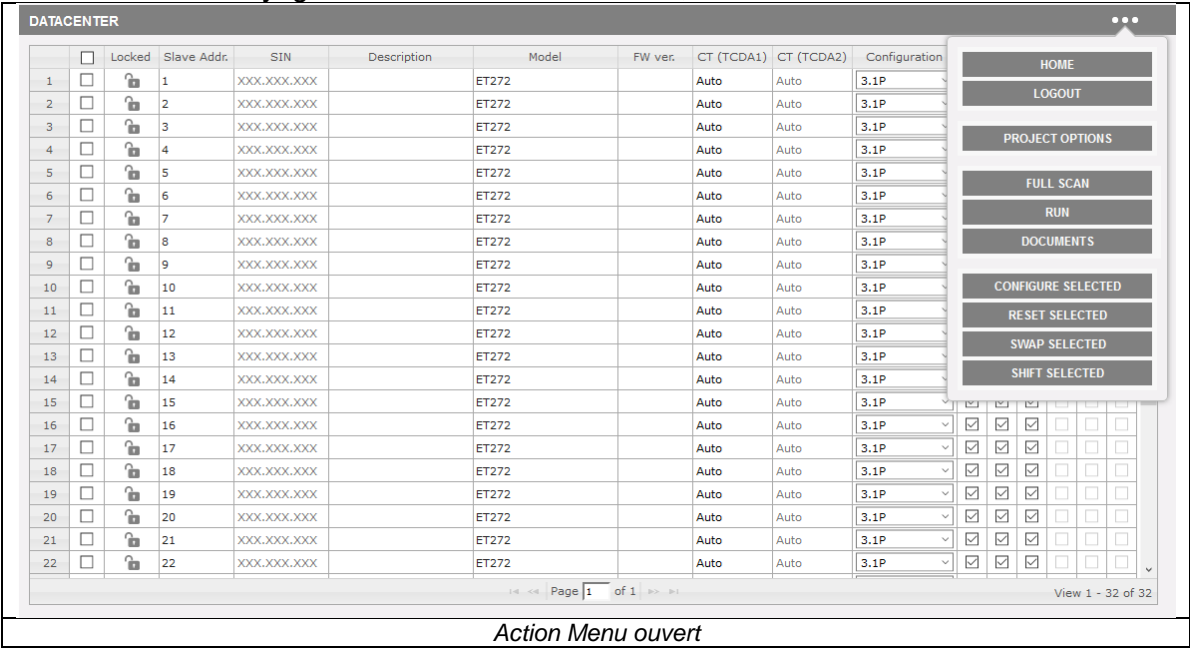

Une fois lancée, la fonction dénichera tous les compteurs ET272 connectés au réseau, en mettant en évidence leur SIN.

*Note : Veiller à ce que, en cas de balayage, le système attribue l'adresse Modbus selon un critère PEPS (premier SIN trouvé, première adresse Modbus attribuée) ; la position* 

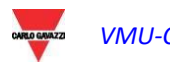

*physique sur la liste et l'adresse Modbus correspondante dépendent du critère de l'utilisateur.*

*On conseille vivement d'attribuer la position physique lors de la même séquence d'attribution adresses Modbus, car c'est le critère avec lequel il est plus facile d'éviter des erreurs.*

En cas de pré-attribution faite par lecteur de codes-barres, la séquence correcte est donnée au début.

Au cas où la séquence ne serait pas donnée au début, l'utilisateur devra remettre les dispositifs dans l'ordre avec les fonctions de déplacement des compteurs sur la liste.

#### 17.6.4 Activation mode lecture données

Après avoir complété et validé la liste depuis l'interface WEB :

- a) toutes les lignes sont de couleur jaune ou orange,
- b) l'ordre à l'écran correspond à celui de la LISTE DE MISE EN SERVICE

il est possible de lancer le mode RUN depuis l'Action Menu.

Le mode RUN effectue les opérations suivantes :

- 1) La couleur des lignes change et devient verte si aucune erreur n'est relevée (autrement la couleur est attribuée avec l'une des couleurs du tableau cité précédemment)
- 2) écrit les paramètres à l'écran sur les compteurs ET272 (y compris l'adresse MODBUS, correspondant à la position sur la liste)
- 3) passe le VMU-C en mode de lecture données

Une fois en RUN. Le VMUC lit les données de mesure des compteurs ET272, et les rend disponibles sur l'interface Ehernet avec protocole Modbus/TCP. Le mappage est disponible comme document PDF sur la liste des DOCUMENTS dans l'Action Menu.

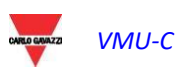

## 17.7 Stockage documents de mise en service

Les documents suivants sont disponibles dans la section DOCUMENTS de l'Action Menu :

- 1) Liste compteurs avec paramètres au format CSV
- 2) Liste compteurs avec paramètres au format XLS
- 3) Liste de mise en service avec ou sans paramètres au format PDF
- 4) Mappe Modbus/TCP au format PDF

Une fois extraits, les documents peuvent être stockés.

## 17.8 Modifications successives aux paramètres

Après avoir passé le système en mode de lecture données (RUN), il est possible d'apporter des modifications au système pour :

- a) Modifier la position des compteurs ET272, et par conséquent leur ordre et adresse Modbus dans le tableau
- b) Ajouter ou enlever des compteurs ET272
- c) Changer les paramètres de configuration des compteurs ET272 disponibles dans le tableau

Après chaque modification il faudra faire une validation du système :

- a) Lancer le balayage si de nouveaux compteurs ont été ajoutés ou s'il y a eu des remplacements de SIN
- b) Lancer RUN

Durant les modifications le VMUC opère l'enregistrement des données selon la configuration sauvegardée lors du dernier RUN.

Une fois la commande RUN donnée, le VMUC passe en mode de lecture données selon la nouvelle configuration ; la mappe MODBUS/TCP est adaptée automatiquement.

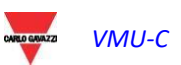

## 17.9 Mappe Modbus/TCP

La mappe Modbus/TCP à la sortie de la procédure Datacenter est structurée selon le schéma reporté ci-après ; cette mappe n'a aucun lien avec la mappe disponible lors de l'utilisation de VMUC en dehors de la procédure Datacenter, puisque les 2 modes d'utilisation s'alternent l'un l'autre.

La mappe a un schéma fixe pour en faciliter l'acquisition depuis le maître Modbus/TCP qui contrôle le système, et éviter de devoir ré-écrire le mappage du maître à chaque modification.

Systèmes disponibles :

- **3.1P** (par défaut, seul TCD1 est connecté à ET272)
	- SYS A, L1 A, L2 A, L3 A
- **6.1P** (TCD1 et TCD2 sont connectés à ET272)
	- SYS\_A, L1\_A, L2\_A, L3\_A,
	- SYS\_B, L1\_B, L2\_B, L3\_B

Variables disponibles :

- A L1, A L2, A L3
- V L1-L2, V L1-N, V L2-L3, V L2-N, V L3-L1, V L3-N,
- V L-L sys, V L-N sys (calculées par VMU-C)
- kW L1, kW L2, kW L3, kWsysA,PF sysA
- A L4, A L5, A L6 (seulement si TCD 2 est utilisé), autrement les registres relatifs contiennent la valeur 0xFEFEFEFE
- kW L4, kW L5, kW L6, kWsysB,PF sysB (seulement si TCD 2 est utilisé), autrement les registres relatifs contiennent la valeur 0xFFFFFFFF.
- kWh A TOT, kWh L1, kWh L2, kWh L3
- kWh B TOT, kWh L4, kWh L5, kWh L6, (seulement si TCD 2 est utilisé), autrement les registres relatifs contiennent la valeur 0xFFFFFFFF.
- Le mappage contient toujours toutes les variables ; si pour une raison quelconque (erreur de lecture du compteur) la variable n'était pas disponible, le marqueur de VALEUR NON VALABLE (0xFEFEFEFE.) est reporté
- Note :
	- 0xFFFFFFFF= valeur non disponible
	- 0xFEFEFEFE= valeur non valable

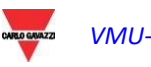